# **SAMSUNG**

# ERABILTZAILEAREN ESKULIBURUA

**Euskaltelek itzulitako eta ekoiztutako eskuliburua**

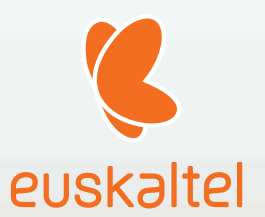

SM-A202F/DS SM-A405FN/DS

Basque. 2019/04. 1.0 ber [www.samsung.com](http://www.samsung.com) 

# **Edukia**

# **Oinarrizko kontzeptuak**

- Hasi aurretik, irakurri informazio hau
- Gailua gehiegi berotu daitekeen egoerak, eta irtenbideak
- Gailuaren diseinua eta funtzioak
- 17 Bateria
- SIM edo USIM txartela (nanoSIM txartela)
- Memoria-txartela (microSD txartela)
- Gailua piztea eta itzaltzea
- Hasierako konfigurazioa
- Samsung account
- Aurreko gailutik datuak transferitzea (Smart Switch).
- Pantailari buruzko informazioa
- Jakinarazpen-panela
- Testua idaztea

#### **Aplikazio eta funtzioak**

- Aplikazioak instalatzea edo desinstalatzea
- Telefonoa
- Kontaktuak
- Mezuak
- Internet
- Posta elektronikoa
- Kamera
- Galeria
- 88 AR Emoji (Galaxy A40)
- 94 Multiwindow
- Haurren etxea
- Galaxy Wearable
- Samsung Members
- Samsung Notes
- Egutegia
- Samsung Health
- 106 Irratia
- Ahots-grabagailua
- Nire fitxategiak
- Erlojua
- Kalkulagailua
- Game Launcher
- Bixby Home (Galaxy A40)
- Reminder
- SmartThings
- Edukiak partekatzea
- Google apps

# **Doikuntzak**

- Sarrera
- Konexioak
	- WiFi-a
	- Bluetootha
	- NFC eta ordainketa (NFCrako prestatutako modeloak)
	- Datuak aurreztea
	- SIM txartelen kudeatzailea
	- Konexio partekatua eta Modema
	- Call & Message Continuity (Galaxy A40)
	- Konexio-doikuntza gehiago
- Soinua eta bibrazioa
	- Dolby Atmos (inguratze-soinu inguratzailea)
	- 141 Aplikazioaren soinu independentea
- Jakinarazpenak
	- 142 Aplikazioen ikonoetako alertak
- Pantaila
	- 144 Argi urdinaren iragazkia (Galaxy A40)
	- Pantaila-modua aldatzea edo bistaratzekolorea doitzea (Galaxy A40)
	- Pantaila-babesa
- Pantaila-atzealdea eta gaiak
- Blokeo-pantaila
	- Smart Lock
- Datu biometrikoak eta segurtasuna
- Aurpegia ezagutzea
	- Hatz-markak ezagutzea
	- Samsung Pass
	- Karpeta segurua
- 166 Hodeia eta kontuak
	- 167 Samsung Cloud
- 168 Google
- Funtzio aurreratuak
	- 170 Mezularitza duala
- Osasun digitala
- Gailuaren mantentze-lanak
- Aplikazioak
- Kudeaketa orokorra
- Irisgarritasuna
- Softwarea eguneratzea
- Erabiltzailearen eskuliburua
- Telefonoari buruz

#### **Eranskina**

- Arazoak konpontzea
- Bateria ateratzea

# **Oinarrizko kontzeptuak**

# **Hasi aurretik, irakurri informazio hau**

Gailua erabiltzen hasi aurretik, irakurri eskuliburu hau, erabilera zuzena eta segurua bermatzeko.

- Deskribapenak gailuaren aurrez zehaztutako doikuntzei buruzkoak dira.
- Baliteke eskuliburu honetako eduki batzuk eta gailuarenak guztiz bat ez etortzea, eskualdearen, zerbitzu-hornitzailearen, modeloaren ezaugarrien edo gailuaren softwarearen arabera.
- CPUaren eta RAM memoriaren erabilera handia eskatzen duten edukiek (kalitate handiko edukia) gailuaren errendimendu orokorrari eragiten diote. Baliteke edukiari lotutako aplikazioek behar bezala ez funtzionatzea, eta desberdinak izatea gailuaren zehaztapenen eta erabiltzen den inguruaren arabera.
- Samsungek ez du bere gain hartzen bera ez den hornitzaile baten aplikazioek eragindako errendimendu-arazoen erantzukizunik.
- Samsungek ez du bere gain hartzen erregistro-doikuntzak editatzeagatik edo sistema eragilearen softwarea aldatzeagatik sortzen diren errendimendu-arazoen erantzukizunik. Sistema eragilea pertsonalizatzen saiatuz gero, baliteke gailuak edo aplikazioek ondo ez funtzionatzea.
- Softwareak, soinu-iturriek, pantaila-atzealdeek, irudiek eta gailuarekin batera datozen gainerako multimedia-edukiek erabilera-lizentzia mugatua dute. Material horiek helburu komertzialekin edo beste helburu batzuekin erabiltzea egile-eskubideen legeak urratzea da. Erabiltzaileak guztiz erantzule dira multimedia-edukiak legez kanpo erabiltzen badituzte.
- Zure datu-planaren arabera, gerta liteke gastu gehigarriak izatea datu-zerbitzu hauek erabiltzeagatik, besteak beste: mezuak, kargatzea eta deskargatzea, sinkronizazio automatikoa edo kokapen-zerbitzuak. Datu-kantitate handiak transferitzeko WiFi konexioa erabiltzea gomendatzen da.
- Gailuarekin datozen aplikazio lehenetsiak eguneratu egin litezke, eta baliteke bateragarri izateari uztea, aurrez jakinarazi gabe. Gailuak dakarren aplikazioren batekin zalantzaren bat badaukazu, jarri harremanetan Samsungen Laguntza Teknikoko Zerbitzuarekin. Erabiltzaileak instalatutako aplikazioen kasuan, berriz, jarri harremanetan zerbitzu-hornitzailearekin.
- Gailuaren sistema eragilea aldatzen baduzu edo iturri ez-ofizialetako softwarea instalatzen baduzu, baliteke gailuak ondo ez funtzionatzea eta datuak hondatzea edo galtzea. Hori eginez gero, Samsungekiko lizentzia-hitzarmena urratzen da, eta bermea ezeztatuta geratzen da.
- Herrialdearen eta zerbitzu-hornitzailearen arabera, gailuak pantaila-babesle bat du, haren ekoizpeneta banaketa-prozesuan kalterik izan ez dezan. Pantaila-babeslean eragindako kalteak ez dira bermean sartzen.
- Ukipen-pantaila garbi ikus dezakezu, bai eta kanpoan argi asko dagoenean ere, inguruaren araberako kontraste-maila automatikoki doitzeko aukera aktibatuta. Produktuaren izaera dela eta, grafiko finkoak denbora luzez bistaratuz gero, irudiak bata bestearen gainean (irudi erreak) edo ahulduta ager daitezke.
	- Gomendatzen da grafiko finkoak ez erabiltzea pantaila osoan edo zati batean denbora luzez, eta ukipen-pantaila itzaltzea gailua erabiltzen ez den bitartean.
	- Ukipen-pantaila erabiltzen ari ez zarenean automatikoki itzal dadin konfigura dezakezu. Ireki **Ezarpenak** aplikazioa, sakatu **Pantaila** → **Pantailaren denbora muga** eta, ondoren, hautatu zenbat denbora pasatu behar duen gailuak ukipen-pantaila itzali arte.
	- Ukipen-pantaila konfiguratzeko distira inguruaren arabera automatikoki doitu dezan, ireki **Ezarpenak**, sakatu **Pantaila** eta, ondoren, sakatu **Argitasun automatikoa** etengailua, hura aktibatzeko.
- Modeloaren eta eskualdearen arabera, litekeena da gailu batzuek FCCren onespena behar izatea (Federal Communications Commission). Gailu honek haren onespena baldin badu, dagokion FCCren IDa ikusi ahal izango duzu. ID hori ikusteko, ireki **Ezarpenak**, eta sakatu **Gailuari buruz** → **Egoera**.

#### **Jakinarazpen-ikonoak**

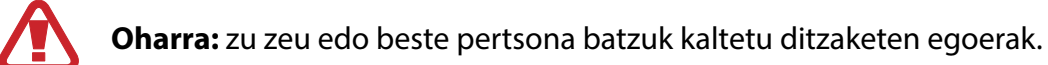

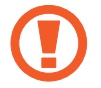

**Kontuz:** zure gailua edo beste tresna batzuk kaltetu ditzaketen egoerak.

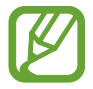

**Oharra**: oharrak, erabilera-aholkuak edo informazio gehigarria.

# **Gailua gehiegi berotu daitekeen egoerak, eta irtenbideak**

## **Bateria kargatzen ari den bitartean gailua berotu egiten bada**

Kargatzen ari den bitartean, gerta liteke gailua eta kargagailua berotzea. Baliteke gailua beroago egotea haririk gabe kargatzen ari denean edo kargatze bizkorra erabiltzen denean. Ez du eraginik telefonoaren bizitza erabilgarrian edo errendimenduan; funtzionamenduaren parte da. Bateria gehiegi berotzen bada, baliteke kargagailuak kargatzeari uztea.

#### **Gailua berotzean, segi jarraibide hauei:**

- Deskonektatu gailuaren kargagailua eta itxi irekita dauden aplikazioak. Itxaron gailua hoztu arte, eta, ondoren, jarri berriro kargatzen.
- Gailuaren beheko aldea gehiegi berotzen bada, litekeena da konektatutako USB kablea hondatuta egotea. Ordezkatu USB kable hondatua Samsungek onartutako berri batekin.
- Haririk gabeko kargagailu bat erabiltzen baduzu, ez jarri material arrotzik (adibidez, objektu metalikoak, imanak edo banda magnetikoak dituzten txartelak) gailuaren eta haririk gabeko kargagailuaren artean.

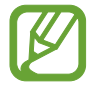

Haririk gabe kargatzeko edo bizkor kargatzeko funtzioak modelo bateragarrietan bakarrik daude aukeran.

### **Erabiltzen ari garela gailua berotzen denean**

Bateria-karga handiagoa eskatzen duten funtzioak edo aplikazioak luzaroan erabiltzen badituzu, gerta daiteke gailua aldi baterako berotzea, bateria-kontsumo handiagoa dela eta. Itxi zabalik dauden aplikazioak, eta ez erabili gailua puska batean.

Hona hemen gailua gehiegi berotzea eragin dezaketen zenbait egoera. Erabiltzen dituzun funtzio eta aplikazioen arabera, baliteke adibide hauek ez aplikatzea zure modeloari:

- Hasierako konfigurazioan, erosi ondoren, edo datuak berrezartzean
- Fitxategi handiak deskargatzean
- Bateria-karga handiagoa behar duten aplikazioak erabiltzean, edo aplikazioak luzaroan erabiltzean:
	- Kalitate handiko jokoak luzaroan erreproduzitzean
	- Bideoak luzaroan grabatzean
	- Distira-doikuntza maximoa erabiliz transmititzean bideoak
	- Telebista batera konektatzea
- Zenbait zeregin aldi berean egiten direnean edo aplikazio asko atzeko planoan exekutatzen direnean:
	- Multiwindow erabiltzean
	- Bideo-grabazio batean aplikazioak eguneratzen edo instalatzen direnean
	- Bideo-dei batean fitxategi handiak deskargatzen direnean
	- Nabigazio-aplikazio bat erabili bitartean bideoak grabatzen direnean
- Datu-kantitate handia erabiltzen denean hodeiarekin, posta elektronikoarekin edo beste kontu batzuekin sinkronizatzeko
- Auto batean nabigazio-aplikazio bat erabiltzen denean gailua eguzki-argitan dagoela
- Konexio partekatua erabiltzen denean
- Seinaleko ahuleko edo seinalerik gabeko eremuetan erabiltzen denean gailua
- Hondatutako USB kable batekin kargatzen denean bateria
- Gailuaren erabilera ugariko larakoa hondatuta dagoenean edo material arrotzen eraginpean dagoenean, hala nola likidoa, hauts metalikoa edo grafitoa
- Desplazamenduan zaudenean

#### **Gailua berotzean, segi jarraibide hauei:**

- Eduki eguneratuta telefonoa azken softwarearekin.
- Aplikazio irekien arteko gatazken ondorioz, gailua berotu liteke. Berrabiarazi ezazu.
- Desaktibatu WiFi, GPS eta bluetooth funtzioak, behar ez dituzunean.
- Itxi bateria-kontsumoa handitzen duten aplikazioak edo bigarren mailan exekutatzen direnak erabiltzen ez dituzunean.
- Ezabatu behar ez dituzun fitxategiak edo erabiltzen ez dituzun aplikazioak.
- Murriztu pantailaren distira.
- Gailua gehiegi berotzen bada edo denbora luzez berotuta baldin badago, ez erabili minutu batzuez. Gehiegi berotzen jarraitzen badu, jarri harremanetan Samsungen Laguntza Teknikoko Zerbitzuarekin (LTZ).

# **Gailuaren mugak gehiegi berotzen denean**

Gailua berotzen denean, baliteke haren funtzioak eta errendimendua mugatzea edo gailua itzaltzea hozteko. Funtzio hau modelo bateragarrietan bakarrik dago erabilgarri.

- Gailua ohikoa baino gehiago berotzen bada, mezu bat bistaratuko da gehiegi berotu dela adieraziz. Gailuaren tenperatura jaisteko, pantailaren distira eta errendimenduaren abiadura mugatuko dira, eta bateria kargatzeari utziko dio. Gainera, itxi egingo dira exekutatzen ari diren aplikazioak, eta, gailua hoztu arte, larrialdi-deiak bakarrik egin ahal izango dituzu.
- Gailua gehiegi berotzen bada edo denbora luzez berotuta baldin badago, mezu bat bistaratuko da itzaltzeko esanez. Itzali gailua, eta itxaron hoztu arte.

### **Ingurune operatiborako kontuan hartu beharrekoak**

Inguruneak gailua berotzea eragin dezake, kondizio hauetan: Kontuz! Ez laburtu bateriaren bizitza erabilgarria, ez hondatu gailua eta ez eragin suterik.

- Ez gorde gailua tenperatura oso hotzak edo beroak dauden lekuetan.
- Ez utzi gailua denbora luzez eguzkiaren argiak zuzenean jotzen duela.
- Ez erabili eta ez gorde gailua denbora luzez leku oso beroetan (adibidez, udan, auto barruan).
- Ez jarri gailua gehiegi berotu daitekeen lekuetan (adibidez, manta elektriko baten gainean).
- Ez gorde gailua berogailuetan, mikrouhin-labeetan, sukaldeko ekipo beroetan eta goi-presioko edukiontzietan, ezta haietatik gertu ere.
- Ez erabili inoiz hondatutako kargagailurik, ez eta bateriarik ere.

# **Telefonoaren diseinua eta funtzioak**

# **Kaxaren edukia**

Ikus bizkor hasteko gida paketearen edukiari buruzko informazioa lortzeko.

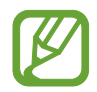

- Gailuarekin batera datozen elementuak eta eskuragarri dauden osagarriak desberdinak izan litezke eskualdearen edo zerbitzu-hornitzailearen arabera.
- Gailuarekin batera emandako elementuak gailurako berariaz diseinatuta daude, eta baliteke beste gailu batzuekin bateragarriak ez izatea.
- Gailuaren itxura eta zehaztapenak aldatu egin litezke aurretik jakinarazi gabe.
- Hainbat osagarri eros ditzakezu Samsungen tokiko hornitzailearen bidez. Erosi aurretik, ziurtatu gailuarekin bateragarriak direla.
- Samsungek onartutako osagarriak soilik erabili. Hori egin ezean, baliteke bermeak estaltzen ez dituen errendimendu-arazoak eta funtzionamendu-erroreak eragitea.
- Osagarrien eskuragarritasuna aldatu egin liteke, fabrikatzaileen arabera. Eskuragarri dauden osagarriei buruzko informazio gehiago nahi izanez gero, ikusi Samsungen webgunea.

# **Gailuaren diseinua**

#### ► **Galaxy A20e**:

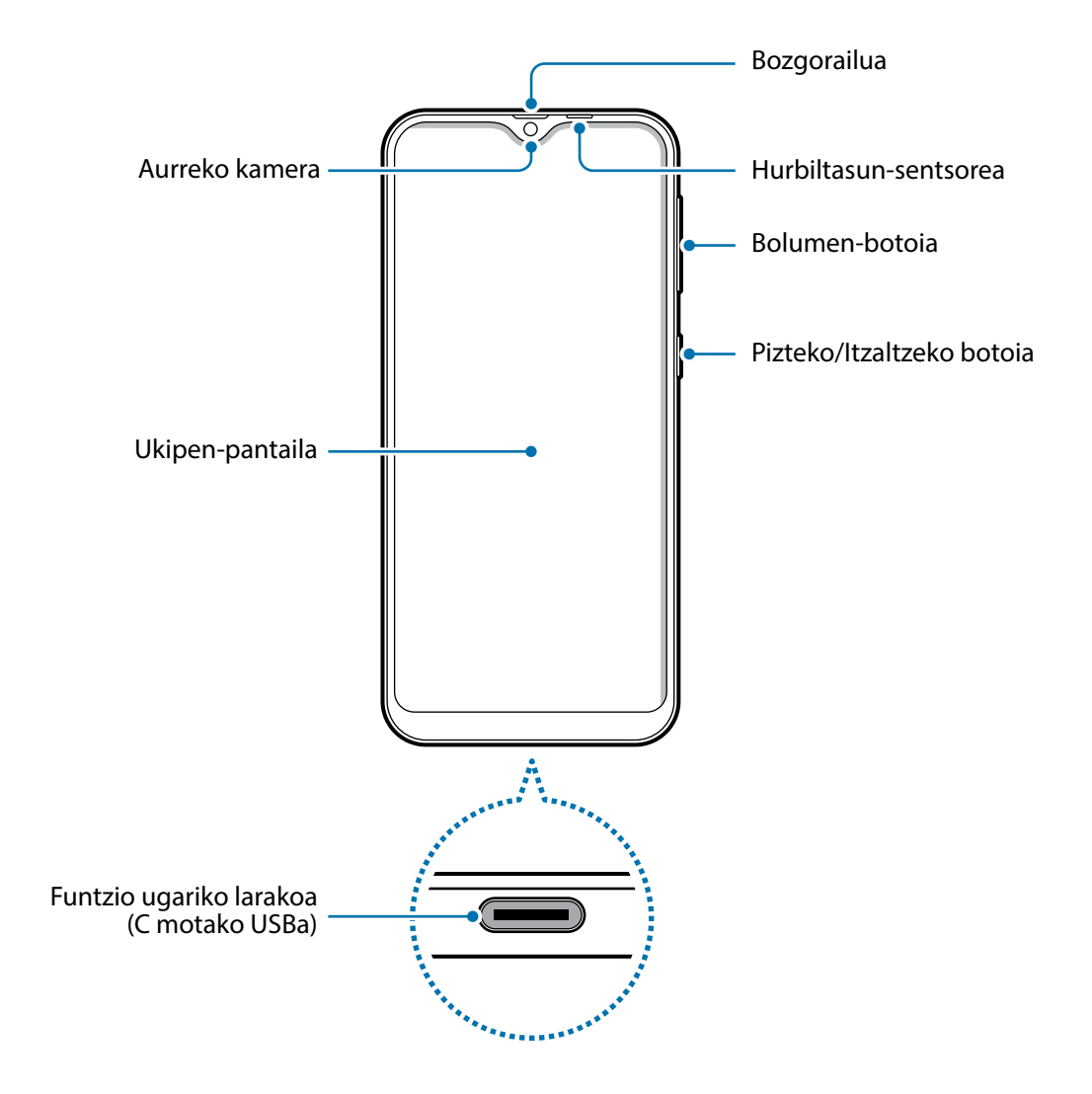

#### Oinarrizko kontzeptuak

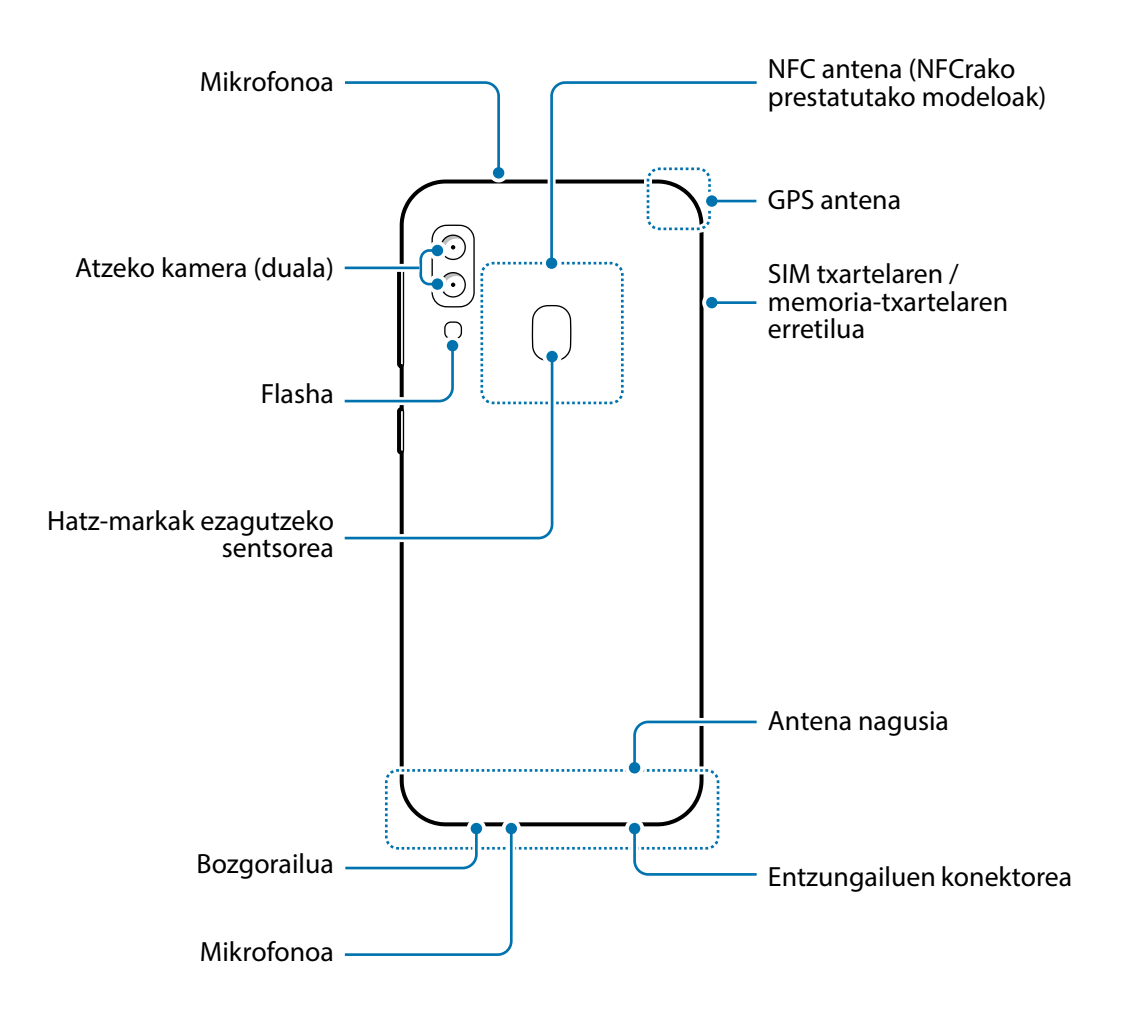

Oinarrizko kontzeptuak

#### ► **Galaxy A40**:

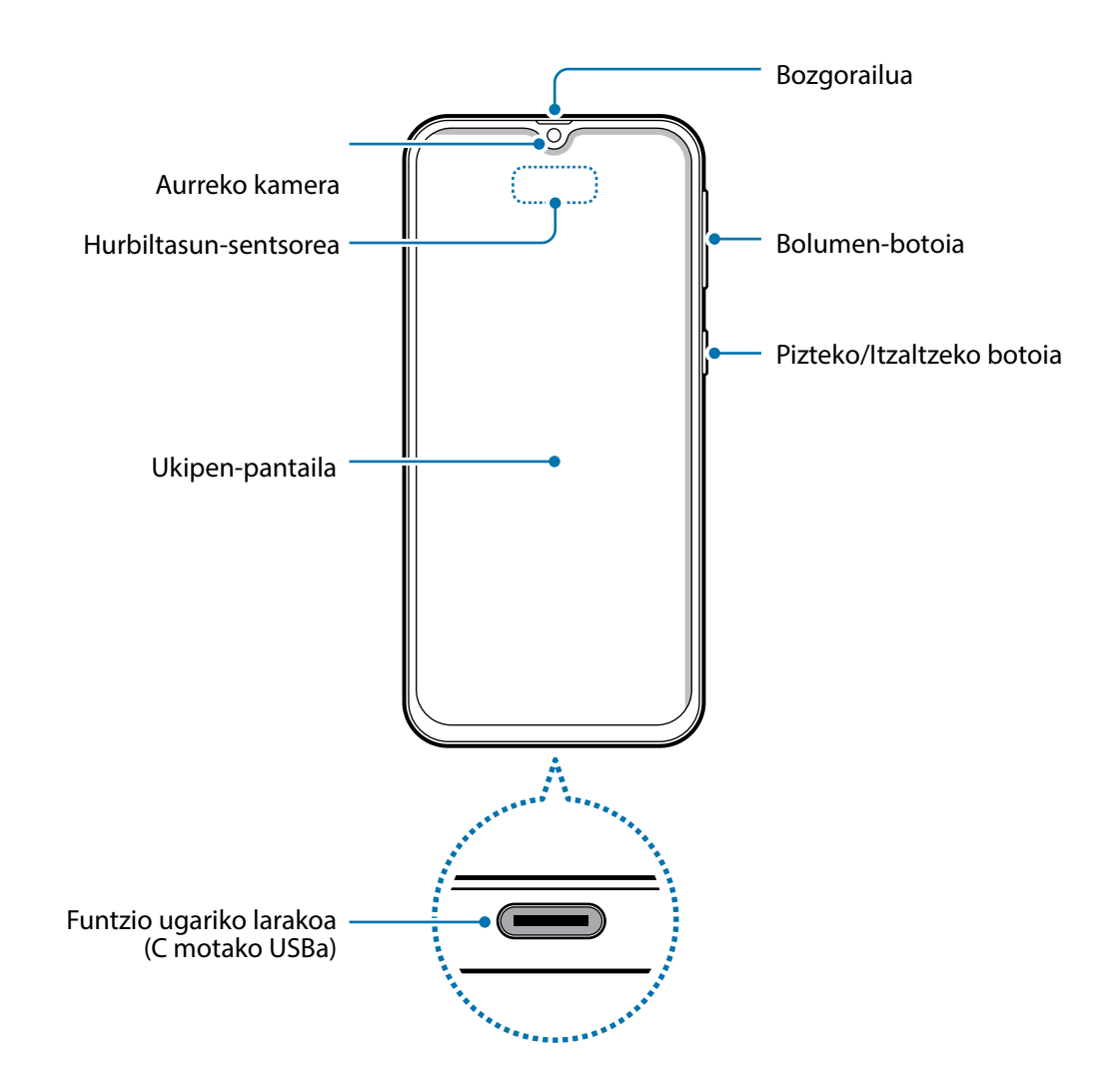

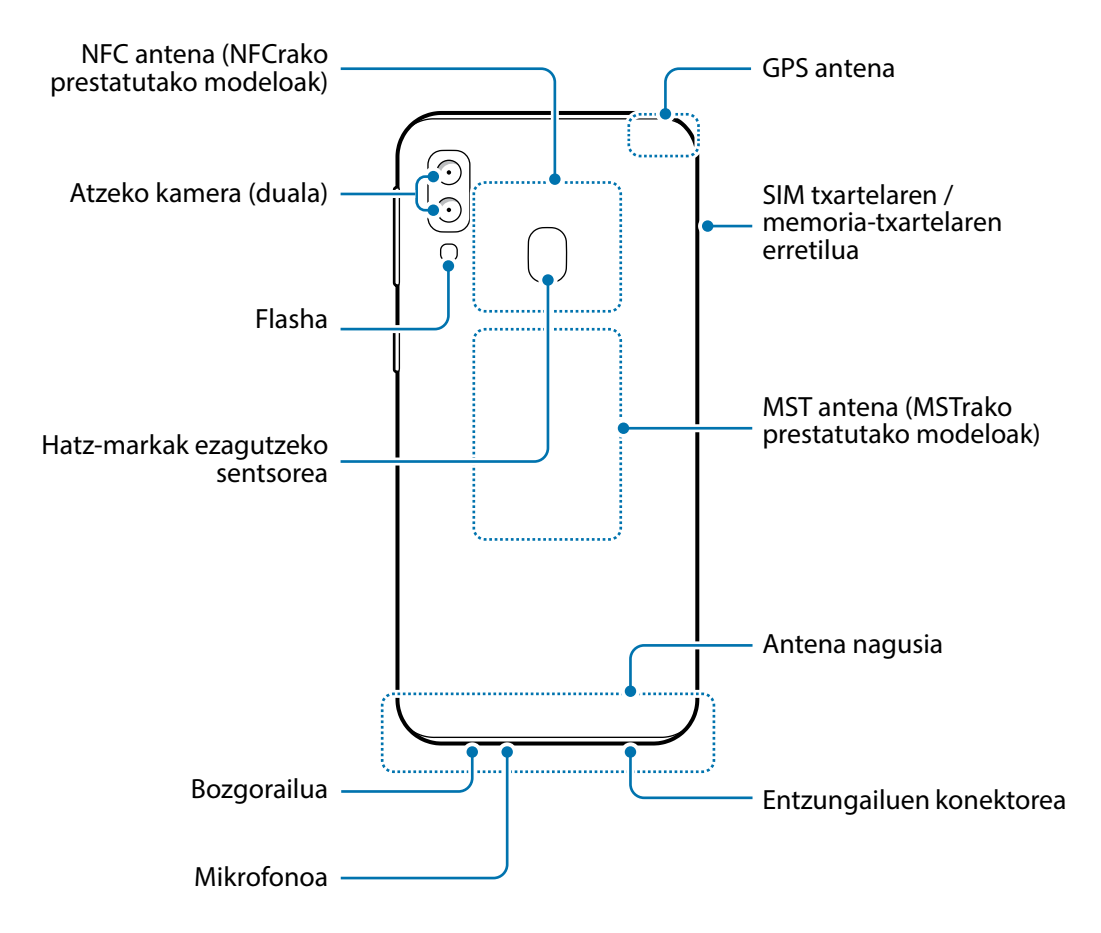

- 
- Bozgorailuak erabiltzen dituzunean, adibidez multimedia-fitxategiak erreproduzitzeko edo telefonoaren bozgorailua erabiltzeko, ez jarri belarritik oso gertu.
- Ez jarri kameraren lentea argi-iturri indartsu bati begira; adibidez, zuzeneko eguzki-argiari begira. Hala eginez gero, kameraren irudi-sentsorea hondatu egin daiteke, eta ezingo da konpondu. Gainera, argazkietan puntuak edo orbanak ager daitezke.
- Gailua kristal edo zati akriliko hautsiarekin erabiltzen baduzu, baliteke lesioak jasatea. Samsungen Arreta Teknikoko Zerbitzu (ATZ) batean konpondu ondoren bakarrik erabili gailua.

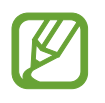

• Egoera hauetan konektagarritasun-arazoak gerta daitezke, edo bateria deskargatu egin daiteke:

- Gailuaren antenaren tokian metalezko itsasgarriak jartzen badituzu.
- Metalezko materialekin egindako zorroa jartzen badiozu gailuari.
- Funtzio jakin batzuk (adibidez, deiak edo datu-konexioak) erabiltzen ari zarela gailuaren antenaren ingurua eskuekin edo beste objektu batekin estaltzen baduzu.
- Samsungek onartutako pantaila-babesle bat erabiltzea gomendatzen da. Bestela. Baliteke sentsoreek ez ondo funtzionatzea.
- Ez estali hurbiltasun-/argi-sentsorea pantailarako osagarriekin (adibidez, pantaila-babesekin edo pegatinekin). Bestela, akatsak gerta daitezke sentsorearen funtzionamenduan.

#### **Botoi fisikoak**

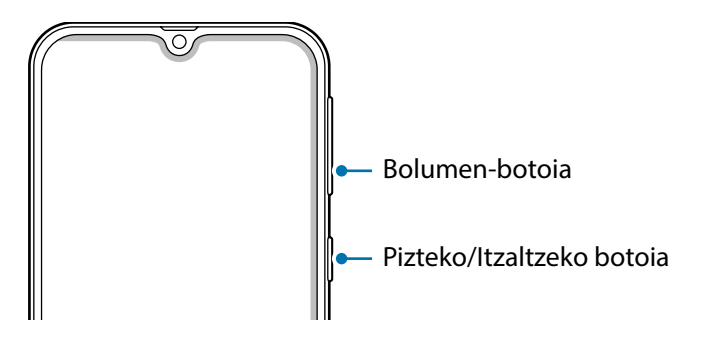

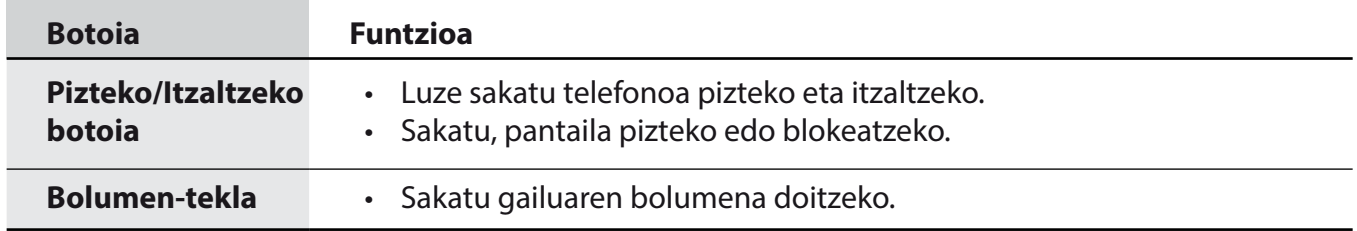

### **Tekla programagarriak**

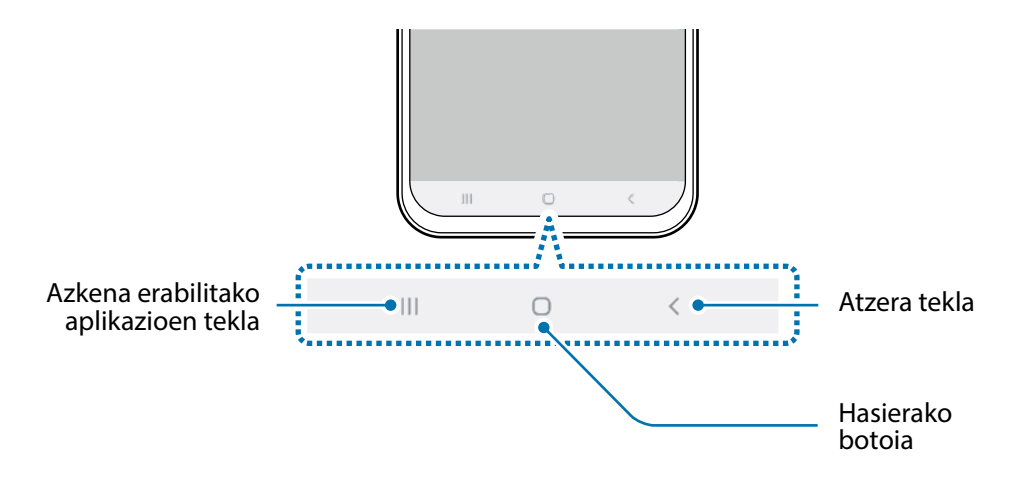

Gailua pizten duzunean, botoi programagarriak pantailaren beheko aldean agertuko dira. Botoi programagarriak honela daude konfiguratuta lehenespenez: azkena erabilitako aplikazioak, Hasierako botoia eta Atzera egiteko tekla. Ikusi [Nabigazio-barra \(botoi programagarriak\)](#page-36-0) atala, informazio gehiago lortzeko.

# **Bateria**

### **Bateria kargatzea**

Kargatu bateria gailua lehen aldiz erabili aurretik edo denbora luzean erabili ez baduzu.

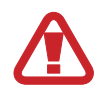

Samsungek onartzen dituen kargagailuak, bateriak eta kableak soilik erabili. Onartu gabeko kargagailuak edo kableak erabiliz gero, bateria lehertu daiteke edo gailuak kalteak izan ditzake.

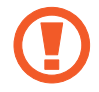

• Kargagailua gaizki konektatzen baduzu, baliteke gailuari kalte larriak eragitea. Okerreko erabilerak eragindako kalteak ez dira bermean sartzen.

• Erabili soilik gailuarekin eman dizuten USB-C kablea. MicroUSB kable batekin erabiltzen baduzu, hondatu egin daiteke gailua.

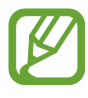

Kargagailuak ez du pizteko eta itzaltzeko etengailurik, eta, beraz, ez du elektrizitate-hornidura eteteko aukerarik; ondorioz, erabiltzaileak kendu behar du kargagailua saretik. Gainera, konektatuta dagoenean, entxufetik gertu egon behar du. Energia aurrezteko, kargagailua deskonektatu erabiltzen ari ez zarenean.

1 Konektatu USB kablea USB elikadurako egokigailura.

2 Konektatu USB kablea zure gailuko funtzio ugariko larakora.

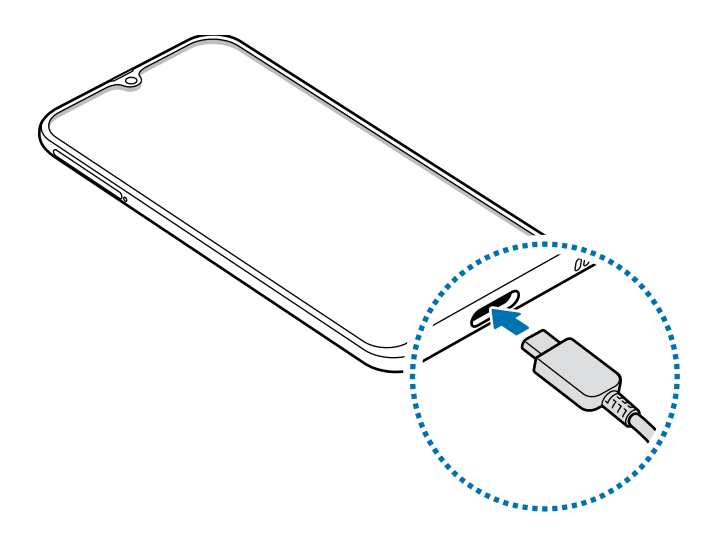

- 3 Konektatu USB elikadura-egokigailua korronte-hargune batera.
- 4 Bateria guztiz kargatuta dagoenean, deskonektatu kargagailua gailutik. Ondoren, deskonektatu kargagailua korronte-hargunetik.

#### **Bateria-kontsumoa murriztea**

Bateria aurrezten laguntzen duten zenbait funtzio ditu gailuak:

- Optimizatu kontsumoa gailuaren mantentze-lanetarako funtzioa erabilita.
- Gailua erabiltzen ari ez bazara, itzali pantaila, pizteko tekla sakatuta.
- Aktibatu energia aurrezteko modua.
- Itxi behar ez dituzun aplikazioak.
- Desaktibatu Bluetooth funtzioa, behar ez duzunean.
- Desaktibatu WiFi funtzioa, behar ez duzunean.
- Desaktibatu sinkronizatu behar diren aplikazioen sinkronizazio automatikoa.
- Gutxitu ezazu pantailaren atzeko argiztapenaren denbora.
- Murriztu pantailaren distira.

### **Bateriaren kargatzeari buruzko aholkuak eta oharrak**

- Bateria-maila txikia bada, bateriaren ikonoa hutsik egongo da.
- Bateria batere kargarik gabe badago, ezingo duzu gailua piztu kargagailua konektatu eta berehala. Utzi bateria minutu batzuez kargatzen, berriro saiatu aurretik.
- Aplikazio bat baino gehiago erabiltzen badituzu aldi berean, sareko aplikazioak nahiz beste gailu batekin konektatu beharrekoak, bateria azkar agortuko da. Datu-transferentzia egin bitartean bateriarik gabe ez geratzeko, bateria osorik kargatu ondoren erabili beti aplikazio horiek.
- Kargagailuaz bestelako energia-iturri bat erabiliz gero (adibidez, ordenagailua), baliteke mantsoago kargatzea, korronte elektrikoa baxuagoa baita.
- Gailua erabil dezakezu kargatzen ari dela, baina guztiz kargatzeko denbora gehiago beharko du.
- Gailuak, kargatzen ari dela, elikadura ezegonkorra jasotzen badu, gerta liteke ukipen-pantailak ez funtzionatzea. Hori gertatzen bada, deskonektatu kargagailua gailutik.
- Kargatzen ari den bitartean, gerta liteke gailua eta kargagailua berotzea. Hori normala da, eta ez du eraginik telefonoaren bizitza erabilgarrian edo errendimenduan. Bateria ohikoa baino gehiago berotzen bada, baliteke kargagailuak ez ondo funtzionatzea.
- Erabilera ugariko larakoa bustita dagoenean kargatzen baduzu gailua, hondatu egin daiteke. Lehortu ondo erabilera ugariko larakoa, gailua kargatu aurretik.
- Gailua behar bezala kargatzen ez bada, eraman ezazu kargagailuarekin batera Samsungen Laguntza Teknikoko Zerbitzu batera.

## **Bizkor kargatzea**

Gailuak bizkor kargatzeko funtzioa du. Bateria bizkorrago kargatu dezakezu gailua edo pantaila itzalita daudenean.

#### **Kargatze-abiadura handitzea**

Kargatzeko abiadura handitzeko, itzali gailua edo pantaila, bateria kargatzen ari den bitartean. Gailua itzalita dagoela bateria kargatzen ari bazara,  $\blacktriangleright$ ikonoa bistaratuko da pantailan.

Bizkor kargatzeko funtzioa aktibatuta ez baldin badago, ireki **Ezarpenak** aplikazioa, eta sakatu **Gailuaren mantentze lanak** → **Bateria** → → **Ezarpenak** eta, ondoren, irristatu **Kabledun kargatze azkarra** etengailua, aktibatzeko.

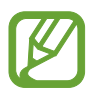

- Ezingo duzu erabili bizkor kargatzeko funtzioa, bateria kargatzeko kargagailu estandarra erabiltzen baduzu.
- Gailua berotuz gero edo giro-tenperatura igotzen bada, litekeena da kargatzeko abiadura automatikoki jaistea. Neurri operatibo arrunta da hori, gailua honda ez dadin.

# **SIM edo USIM txartela (nanoSIM txartela)**

### **SIM edo USIM txartela sartzea**

Sartu telefonia mugikorreko zerbitzu-hornitzaileak emandako SIM edo USIM txartela.

Bi SIM edo USIM txartel sar ditzakezu, gailu berean bi telefono-zenbaki edo bi zerbitzu-hornitzaile edukitzeko. Alor batzuetan, moteldu egin daiteke datuak transferitzeko abiadura, SIM txartel bakarraren ordez bi txartel sartzen badira.

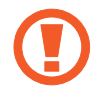

Ez galdu SIM edo USIM txartela, eta ez utzi beste inori erabiltzen. Samsungek ez du bere gain hartzen txartelak galtzearen edo lapurtzearen ondorioz sortutako kalte eta eragozpenen ardurarik.

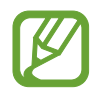

Baliteke LTE zerbitzu batzuk erabilgarri ez izatea, zure zerbitzu-hornitzailearen arabera. Zerbitzuaren erabilgarritasunari buruzko informazio gehiago eskuratzeko, jarri harremanetan hornitzailearekin.

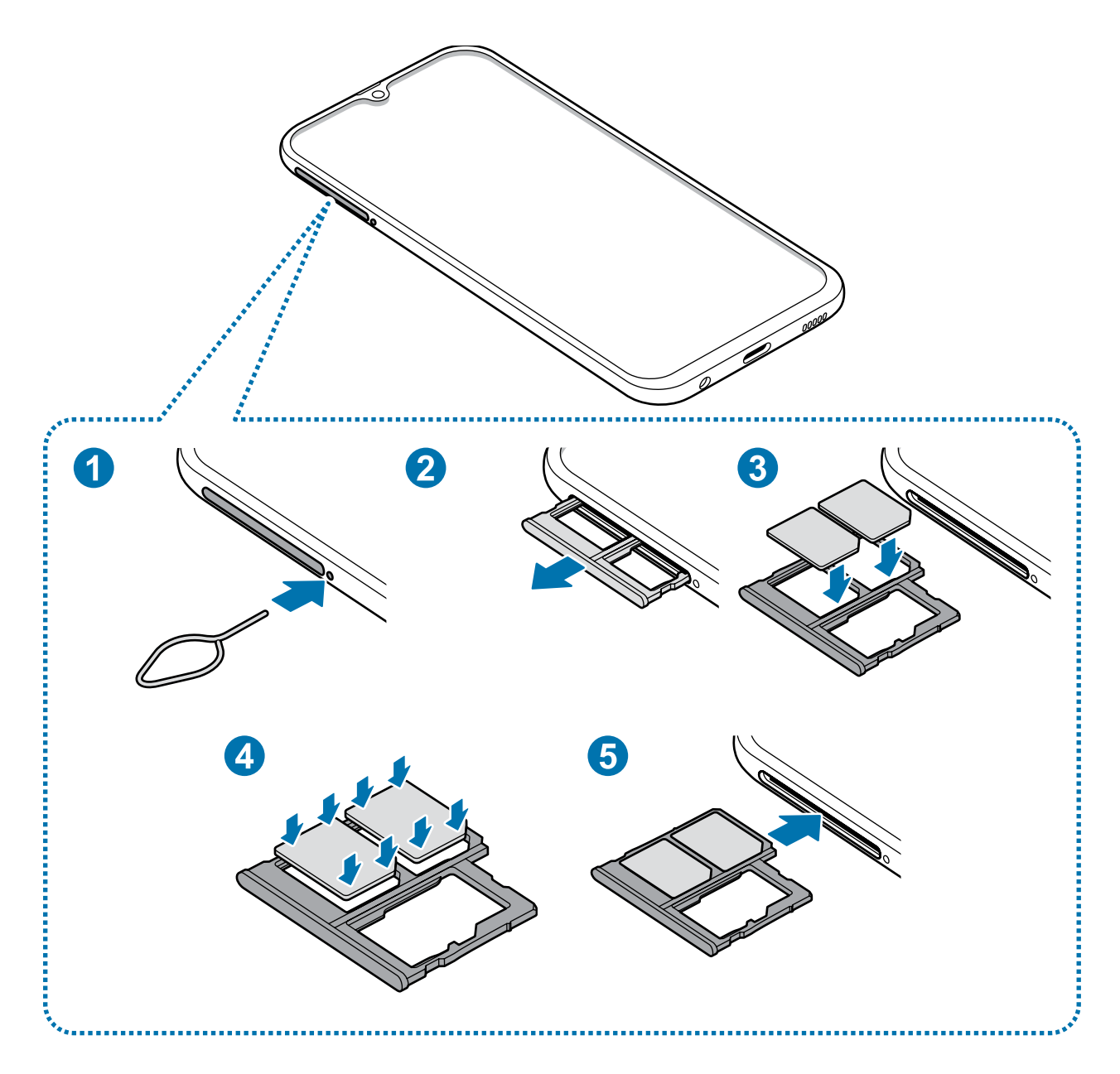

1 SIM txartelaren erretilua ateratzeko, sartu ateratze-eraztuna erretiluaren zuloan.

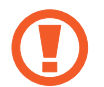

Ziurtatu ateratze-eraztuna zuloari perpendikular dagoela. Hala ez bada, gailua honda daiteke.

- 2 Atera kontu handiz erretilua zirrikitutik.
- $3$  Sartu SIM edo USIM txartela erretiluan, urre-koloreko kontaktuak beherantz dituela. Jarri SIM edo USIM txartel nagusia 1. SIM txartelaren erretiluan (b. eta bigarren SIM edo USIM txartela, 2. SIM txartelaren erretiluan 2.

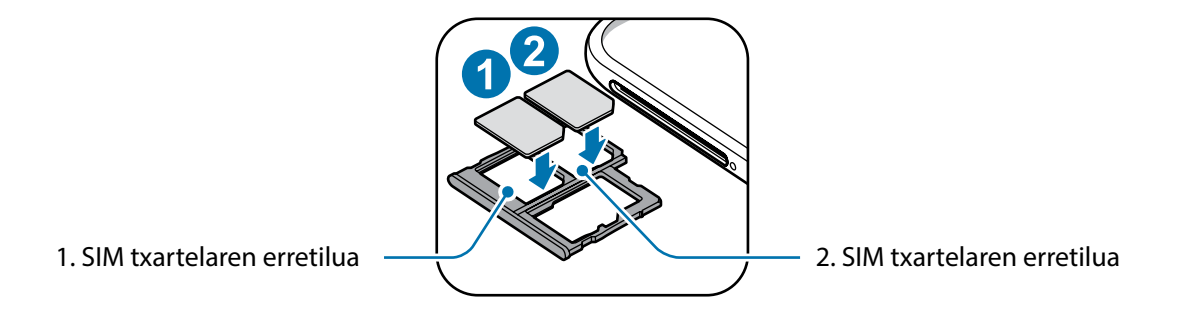

4 Sakatu poliki SIM edo USIM txartela erretiluan, ondo sartuta geratu dadin.

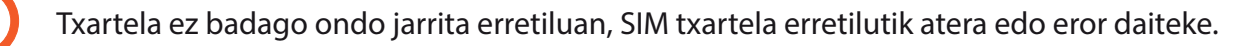

- $5$  Sartu berriro erretilua dagokion lekuan.
- 
- Erretilua bustita dagoela sartzen baduzu gailuan, gailua hondatu egin daiteke. Ziurtatu une oro erretilua lehorra dagoela.
- Sartu erabat erretilua bere zirrikituan, gailuan likidorik sar ez dadin.

#### **Txartela ongi instalatzea**

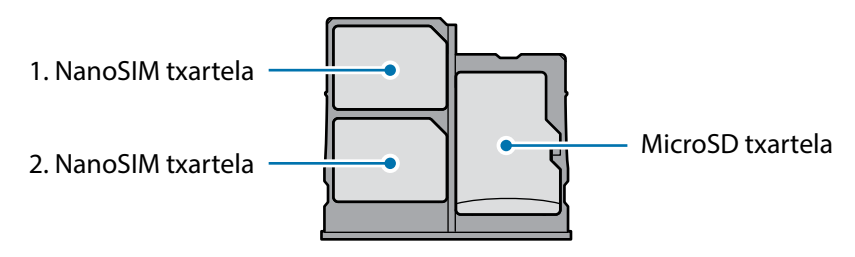

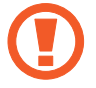

Erabili nanoSIM txartelak bakarrik.

# **SIM edo USIM txartela ateratzea**

- 1 SIM txartelaren erretilua ateratzeko, sartu ateratze-eraztuna erretiluaren zuloan.
- 2 Atera kontu handiz erretilua zirrikitutik.
- 3 Kendu SIM edo USIM txartela.
- 4 Sartu berriro erretilua dagokion lekuan.

### **Bi SIM edo USIM txartel erabiltzea**

Bi SIM edo USIM txartel sartzen badituzu, gailu berean bi telefono-zenbaki edo bi zerbitzuhornitzaile eduki ditzakezu.

#### **SIM edo USIM txartelak aktibatzea**

Ireki **Ezarpenak**, eta sakatu **Konexioak** → **SIM txartel kudeatzailea**. Hautatu SIM edo USIM txartel bat, eta sakatu etengailua hura aktibatzeko.

#### **SIM edo USIM txartelak pertsonalizatzea**

Ireki Ezarpenak aplikazioa, sakatu **Konexioak** → **SIM txartel kudeatzailea**, eta hautatu SIM edo USIM txartel bat aukera hauetara sartzeko:

- **Ikonoa**: SIM edo USIM txartelaren ikonoa aldatzen du.
- **Izena:** SIM edo USIM txartelaren izena aldatzen du.
- **Sare-modua**: aukeratu SIM edo USIM txartelarekin erabiltzeko sare-mota.

#### **SIM edo USIM txartel gogokoenak konfiguratzea**

Bi txartel aktibatzen direnean, txartel jakin bati eslei dakizkioke ahots-deiak, mezuak eta datuzerbitzuak.

Ireki **Ezarpenak** aplikazioa sakatu **Konexioak** → **SIM txartel kudeatzailea**, eta konfiguratu zure txarteletarako lehentasunak **SIM txartel lehenetsia** aukeran.

# **Memoria-txartela**

#### **Memoria-txartel bat sartzea**

Baliteke gailuaren memoria-txartelaren edukiera beste modelo batzuetakoen desberdina izatea, eta baliteke memoria-txartel batzuk zure gailuarekin bateragarriak ez izatea, memoria-txartel motaren eta haren fabrikatzailearen arabera. Gailuaren memoria-txartelaren gehienezko edukiera egiaztatzeko, kontsultatu Samsungen webgunea.

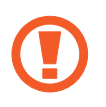

- Baliteke memoria-txartel batzuk gailuarekin erabat bateragarriak ez izatea. Bateragarria ez den memoria-txartel bat erabiltzen baduzu, baliteke gailua edo memoria-txartela hondatzea, baita txartelean gordetako datuak hondatzea ere.
- Ziurtatu memoria-txartela norabide egokian sartu duzula, gora begira.

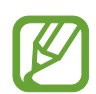

- Gailu honetan, FAT eta exFAT fitxategi-sistemak erabil daitezke memoria-txarteletarako. Fitxategi-sistema ezberdin batekin formateatu den txartel bat txertatzen baduzu, txartela berriz formateatzeko eskatuko dizu gailuak; bestela, ez du ezagutuko. Memoria-txartela erabiltzeko formateatu egin behar duzu. Gailuak ezin badu txartela formateatu edo ez badu ezagutzen, jarri harremanetan memoria-txartelaren fabrikatzailearekin edo Samsungen bezeroentzako arreta-zentro batekin.
- Datuak sarri idazten eta ezabatzen arituz gero, memoria-txartelaren bizitza erabilgarria murriztu egiten da.
- Gailuan memoria-txartel bat sartzen duzunean, txartelaren fitxategi-direktorioa **Nire fitxategiak** → **SD txar.** karpetan agertuko da, barne-memoriaren barruan.

#### Oinarrizko kontzeptuak

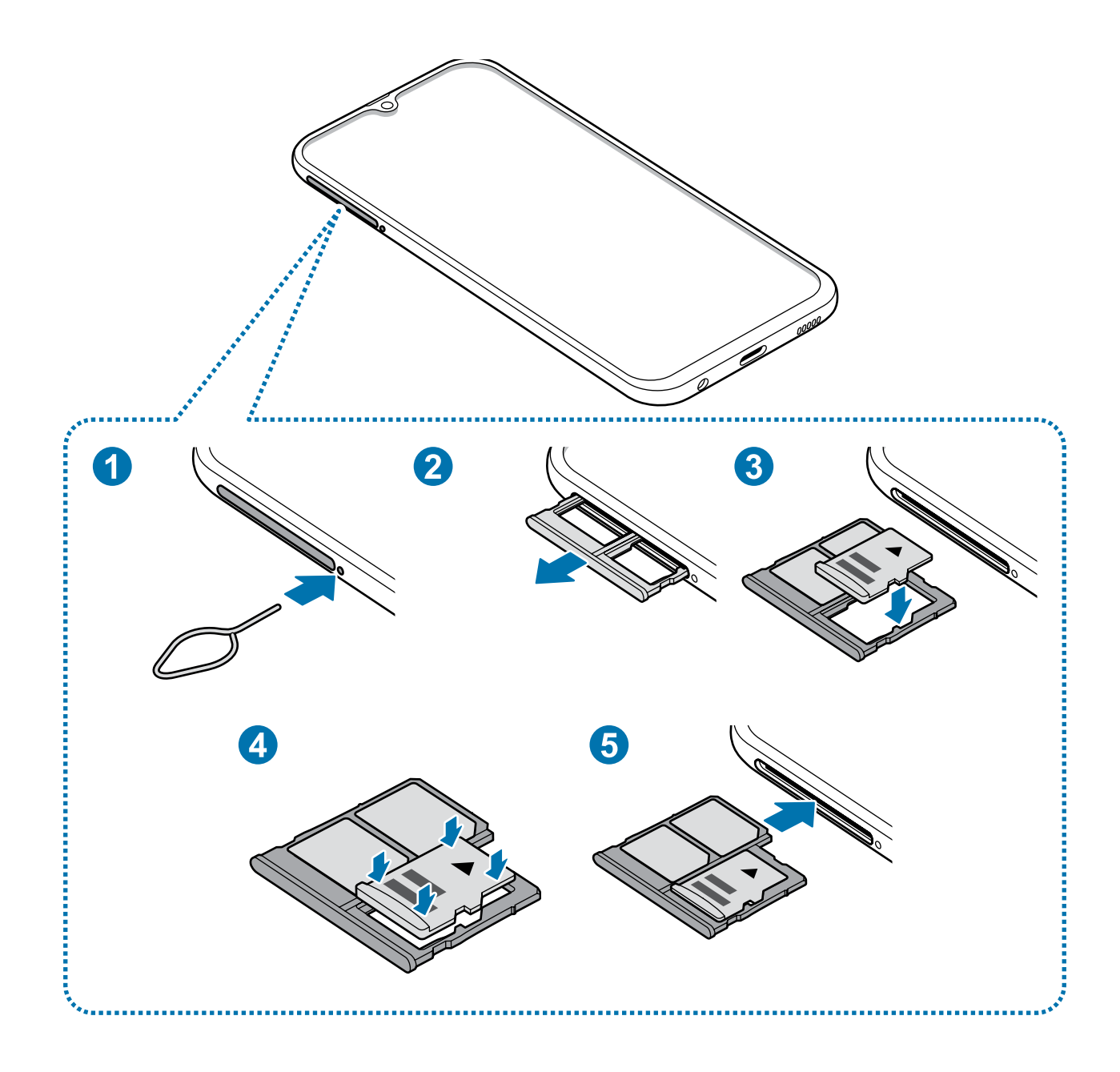

1 SIM txartelaren erretilua ateratzeko, sartu ateratze-eraztuna erretiluaren zuloan.

Ziurtatu ateratze-eraztuna zuloari perpendikular dagoela. Hala ez bada, gailua honda daiteke.

#### 2 Atera kontu handiz erretilua zirrikitutik.

Erretilua gailutik ateratzen duzunean, datu mugikorren konexioa desaktibatu egingo da.

 $3$  Sartu memoria-txartel bat 2. erretiluan urre-koloreko kontaktuak behera begira dituela.

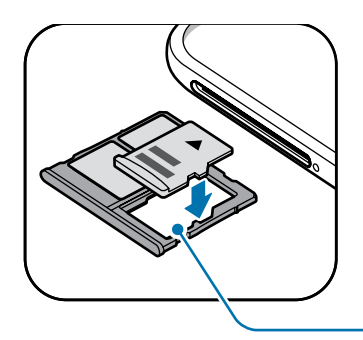

Memoria-txartelaren erretilua

- $4$  Sakatu poliki memoria-txartela erretiluan, ondo sartuta geratu dadin.
	- Txartela ez badago ondo jarrita erretiluan, memoria-txartela erretilutik atera edo eror daiteke.

 $5$  Sartu berriro erretilua dagokion lekuan.

- Erretilua bustita dagoela sartzen baduzu gailuan, gailua hondatu egin daiteke. Ziurtatu une oro erretilua lehorra dagoela.
	- Sartu erabat erretilua bere zirrikituan, gailuan likidorik sar ez dadin.

#### **Memoria-txartela ateratzea**

Memoria-txartel bat kendu aurretik, desaktibatu, seguru erauzteko.

Ireki **Ezarpenak** aplikazioa, eta sakatu **Gailuaren mantentze lanak** → **Biltegiratzea** → → **Biltegiraketa ezarpenak** → **SD txar.** → **Desmuntatu.**

- 1 SIM txartelaren erretilua ateratzeko, sartu ateratze-eraztuna erretiluaren zuloan.
- 2 Atera kontu handiz erretilua zirrikitutik.

# 3 Atera memoria-txartela:

- $4$  Sartu berriro erretilua dagokion lekuan.
- 

Ez atera kanpo-biltegiragailua (adibidez, memoria-txartel bat edo USB biltegiragailu bat) informazioa transferitzen edo jasotzen ari denean, ez eta datuak transferitu bezain laster. Hori eginez gero, baliteke datuak galtzea edo kaltetzea, edo kanpo-biltegiragailua edo telefonoa bera kaltetzea. Samsungek ez du bere gain hartzen kanpo-biltegiragailuak gaizki erabiltzearen ondorioz sor daitezkeen galeren ardurarik (datu-galerak adibidez).

### **Memoria-txartela formateatzea**

Baliteke ordenagailu batean formateatutako memoria-txartel bat ez izatea bateragarria gailuarekin. Formateatu memoria-txartela gailuan.

Ireki **Ezarpenak** aplikazioa, eta sakatu **Gailuaren mantentze lanak** → **Biltegiratzea** → → **Biltegiraketa ezarpenak** → **SD txar.** → **Formateatu**.

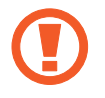

Memoria-txartela formateatu aurretik, gogoan izan han gordetako datu garrantzitsu guztien segurtasun-kopia egin behar dela. Fabrikatzailearen bermeak ez ditu estaltzen erabiltzaileen ekintzek eragindako datu-galerak.

# **Gailua piztea eta itzaltzea**

Gailua pizteko, luze sakatu pizteko/itzaltzeko botoia segundo batzuez.

Gailua lehen aldiz piztean, edo fabrikako balioak berrezarri ondoren, jarraitu pantailako argibideei, gailua konfiguratzeko.

Gailua itzaltzeko, luze sakatu pizteko/itzaltzeko botoia, eta ukitu **Itzalita**.

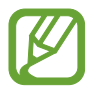

Haririk gabeko gailuak debekatuta dauden eremuetan (hegazkinetan eta ospitaletan, adibidez) zaudenean, bete langileek egindako ohar eta argibide guztiak.

#### **Gailua berrabiaraztea**

Gailua berrabiarazteko, luze sakatu pizteko/itzaltzeko botoia, eta ukitu **Berrabiaraztea**.

Gailua blokeatu egiten bada eta ez badu erantzuten, sakatu pizteko/itzaltzeko tekla eta bolumena jaistekoa batera gutxienez 7 segundoz, berrabiarazteko.

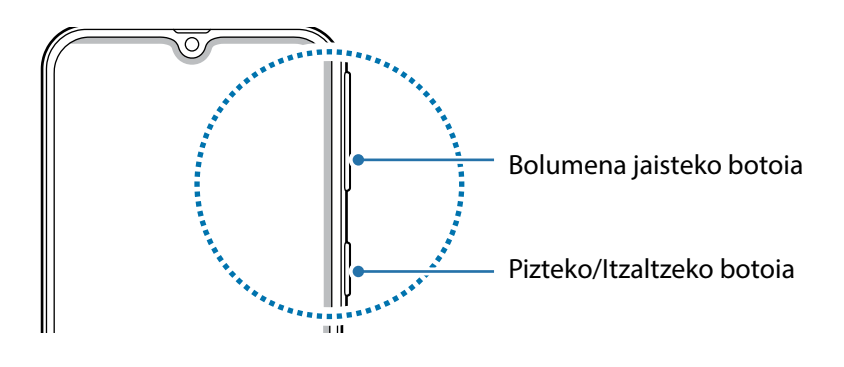

#### **Larrialdi modua**

Larrialdi modua aktibatu dezakezu gailuan, bateriaren kontsumoa murrizteko. Aplikazio eta funtzio batzuen erabilera mugatu egingo da. Larrialdi moduan, ekintza hauek egin ditzakezu: larrialdi-dei bat egin, zure uneko kokalekuari buruzko informazioa bidali, larrialdi-alarma bat martxan jarri, eta beste.

**Larrialdi modua aktibatzea**

Larrialdi modua aktibatzeko, luze sakatu pizteko botoia, eta, ondoren, sakatu Larrialdi modua.

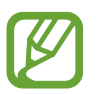

Geratzen den erabilera-denborak erakusten du zenbat denbora gelditzen den bateria erabat agortu arte. Kargatze-denbora aldatu egin liteke, gailuaren doikuntzen eta funtzionamendubaldintzen arabera.

**Larrialdi modua desaktibatzea**

Larrialdi modua desaktibatzeko, sakatu → **Ezgaitu Larrialdi modua**. Bestela, luze sakatu pizteko/ itzaltzeko botoia, eta, gero, sakatu **Larrialdi modua**.

# **Hasierako konfigurazioa**

Gailua lehen aldiz piztean, edo fabrikako balioak berrezarri ondoren, jarraitu pantailako argibideei, gailua konfiguratzeko.

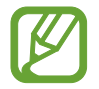

Hasierako konfigurazioko prozedurak desberdinak izan daiteke gailuaren softwarearen eta eskualdearen arabera.

Piztu gailua.

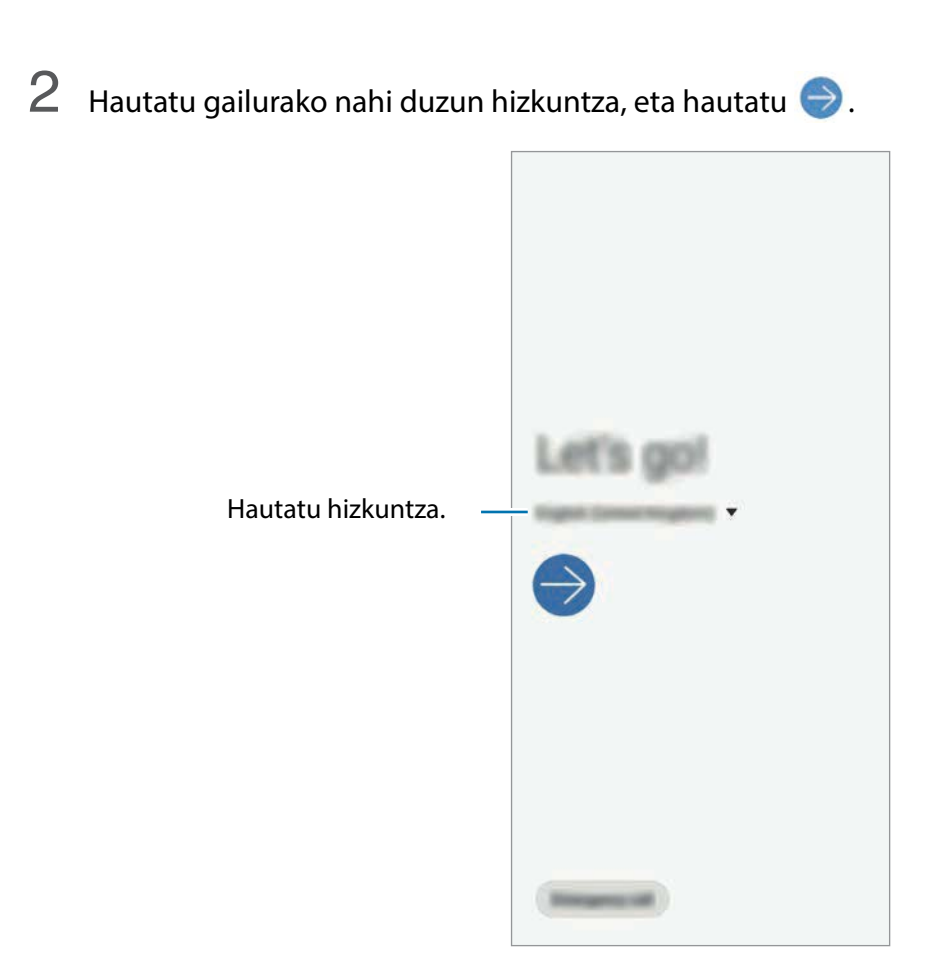

- 3 Irakurri eta onartu baldintzak, eta sakatu **Hurrengoa**.
- $4$  Berreskuratu zure aurreko gailuko edukia.
- $5$  Hautatu WiFi sare bat, eta konekta zaitez hartara.

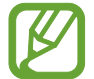

WiFi sare batera konektatzen ez bazara, baliteke gailuko funtzio batzuk konfiguratzeko aukerarik ez izatea hasierako konfigurazioan.

- $6$  Pantailan agertzen diren argibideei jarraitu behar diezu, hasierako konfigurazioarekin segitzeko.
- 7 Konfiguratu pantaila blokeatzeko modu bat gailua babesteko. Zure informazio pertsonala babestu dezakezu, eta beste pertsona batzuek informazio hori ikustea saihestu. Pantaila blokeatzeko modua beste une batean konfiguratzeko, sakatu **Saltatu**.
- $8$  Aplikazio gomendatuen pantaila bistaratzen bada, hautatu nahi dituzun aplikazioak, eta deskargatu itzazu.
- 9 Hasi saioa zure Samsung accounten. Samsung zerbitzuak erabil ditzakezu, eta zure datuak eguneratuta eta babestuta eduki gailu guztietan. Informazio gehiago nahi baduzu, ikusi [Samsung](#page-29-0)  [account](#page-29-0) atala.

# <span id="page-29-0"></span>**Samsung account**

#### **Sarrera**

Samsung account kontu-zerbitzu bat da, aukera ematen duena Samsungen zenbait zerbitzu Samsungen gailu mugikor, telebista eta webgune bidez erabiltzeko. Samsung account-en erregistratu ondoren zure datuak eguneratuta eta babestuta eduki ahal izango dituzu zure Samsung gailuetan, Samsung Cloud erabilita; gainera, gailua galduz edo lapurtuz gero haren segimendua egin dezakezu. Samsung Membersen aholkuak eta trikimailuak ere ikusi ahal izango dituzu, eta beste aukera gehiago ere izango duzu.

Sortu Samsung account bat zure helbide elektronikoarekin.

Zure Samsung account-ekin erabil ditzakezun zerbitzuen zerrenda ikusteko, zoaz gune honetara: [account.samsung.com](http://account.samsung.com). Samsung account kontuei buruzko informazio gehiago jasotzeko, ireki

**Ezarpenak** aplikazioa, eta sakatu **Hodeia eta kontuak → Kontuak → Samsung account → → Laguntza**.

### **Zure Samsung account kontua erregistratzea**

#### **Samsung account kontu bat lehen aldiz erregistratzea**

Samsung account konturik ez baduzu, bat sortu behar duzu.

1 Ireki **Ezarpenak** aplikazioa, eta sakatu **Hodeia eta kontuak <sup>→</sup> Kontuak <sup>→</sup> Gehitu kontua <sup>→</sup> Samsung account.**

Halaber **Ezarpenak** ireki dezakezu, eta **8** sakatu.

- 2 Sakatu **Kontua sortu.**
- $3$  Segi pantailako jarraibideei, kontua sortzeko.

#### **Lehendik sortuta dagoen Samsung account bat erregistratzea**

Lehendik sortuta baldin baduzu Samsung account kontu bat, erregistratu gailuan.

1 Ireki **Ezarpenak** aukerara, eta sakatu **Hodeia eta kontuak** → **Kontuak** →**Gehitu kontua**.

Halaber **Ezarpenak** ireki dezakezu, eta **8** sakatu.

2 Sartu zure Samsung account-eko IDa eta pasahitza, eta sakatu **Hasi saioa.**

Zure kontuaren informazioa ahaztu baduzu, sakatu **Bilatu IDa** edo **Berrezarri pasahitza**. Zure kontuari buruzko informazioa jaso dezakezu, beharrezko informazioa sartuta.

3 Irakurri eta onartu baldintzak, eta sakatu **Hurrengoa** Samsung accounten sartzeko prozesua amaitzeko.

Datu biometrikoen erabilerari buruzko leiho gainerakor bat bistaratuz gero, sakatu **Erregistratu**. Samsung accounten pasahitza datu biometrikoekin (hala nola hatz-markak erabilita) egiaztatu dezakezu. Informazio gehiago nahi baduzu, ikusi [Samsung Pass](#page-155-0) atala.

### **Zure Samsung account kontua ezabatzea**

Zure gailuan erregistratutako Samsung account kontua ezabatzen baduzu, zure datuak (adibidez, kontaktuak eta gertaerak) ezabatzen dira.

- 1 Ireki **Ezarpenak** aplikazioa, eta sakatu **Hodeia eta kontuak** <sup>→</sup> **Kontuak.**
- 2 Sakatu **Samsung account.→** Kendu kontua.
- 3 Sakatu **Ezabatu**, sartu berriz zure Samsung accounteko pasahitza, eta, gero, sakatu **Ados**.

# **Aurreko gailutik datuak transferitzea (Smart Switch)**

Konektatu zure lehengo gailura Smart Switch erabilita, datuak transferitzeko. Ireki **Ezarpenak**  aplikazioa, eta sakatu **Hodeia eta kontuak** → **Smart Switch**.

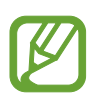

- Baliteke funtzio hau gailu edo ordenagailu batzuetan erabilgarri ez egotea.
- Mugak aplikatzen dira. Ikusi [www.samsung.com/smartswitch](http://www.samsung.com/smartswitch) xehetasun gehiago izateko. Samsungentzat, copyrighta oso garrantzitsua da. Zure edukiak edo eskubideak dituzun edukiak bakarrik transferitu.

#### **Datuak haririk gabe transferitzea Wi-Fi Direct erabilita**

Datuak transferitu ditzakezu lehengo gailutik gailu berrira Wi-Fi Direct erabilita.

1 Lehengo gailuan, abiarazi Smart Switch.

Aplikazioa ez baldin baduzu, **Galaxy Store**-tik edo **Play Store**-tik deskargatu dezakezu.

- 2 Zure gailuan, ireki **Ezarpenak** aplikazioa, eta sakatu **Hodeia eta kontuak → Smart Switch**.
- 3 Hurbildu gailuak.
- 4 Lehengo gailuan, sakatu **Bidali datuak** <sup>→</sup> **Hari gabe**.
- 5 Lehengo gailuan, hautatu gailu berrira transferitu nahi duzun elementua, eta sakatu **Bidali**.
- 6 Zure gailuan, sakatu **Jaso**.
- 7 Jarraitu pantailako argibideei datuak zure lehengo gailutik berrira transferitzeko.

#### **Datuak transferitzea kanpo-biltegiragailua bat erabilita**

Datuak transferi ditzakezu kanpo-biltegiragailu bat erabilita (adibidez, microSD txartel bat). Datuak transferi ditzakezu lehengo gailutik kanpo-biltegiragailu batera.

- 1 Sartu kanpo-biltegiragailua zure gailuan, edo konektatuta hartara.
- 2 Zure gailuan, ireki **Ezarpenak** aplikazioa, eta sakatu **Hodeia eta kontuak** → **Smart Switch** <sup>→</sup> → **Berrezarri**.
- $3$  Jarraitu pantailako argibideei datuak kanpo-biltegiragailutik transferitzeko.

#### **Segurtasun-kopiako datuak ordenagailu batetik transferitzea**

Transferitu datuak telefonoaren eta ordenagailuaren artean. Ordenagailuan Smart Switch aplikazioa deskargatu behar duzu hemendik: [www.samsung.com/smartswitch](http://www.samsung.com/smartswitch). Lehengo gailuko datuen Segurtasun-kopia bat egin ordenagailuan, eta inportatu datuak zure gailura.

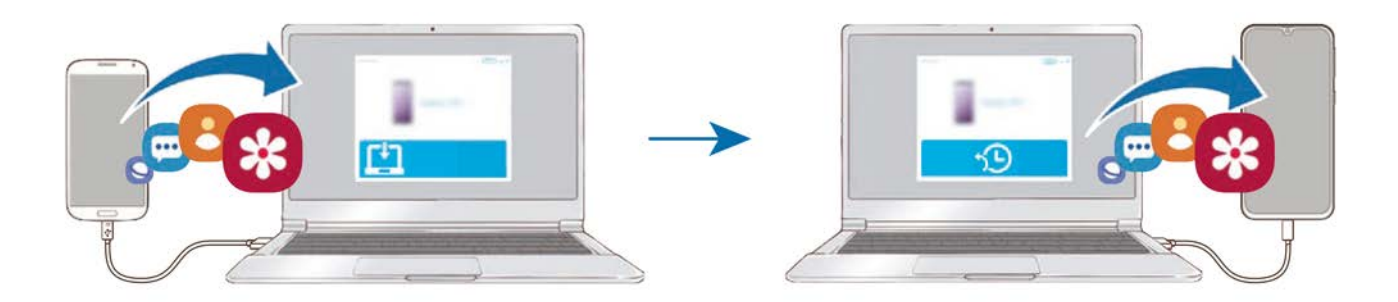

1 Ordenagailuan, joan [www.samsung.com/smartswitch](http://www.samsung.com/smartswitch) helbidera, Smart Switch deskargatzeko.

2 Ordenagailuan, jarri martxan Smart Switch.

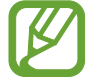

Gailu zaharra Samsung gailu bat ez bada, egin datuen segurtasun-kopia bat ordenagailuan, gailuaren fabrikatzaileak emandako programa baten bidez. Ondoren, egin bosgarren urratsa.

- $3$  Konektatu lehengo gailua ordenagailura telefonoaren USB kablearen bidez.
- 4 Ordenagailuan, jarraitu pantailako argibideei gailutik datuen segurtasun-kopiak egiteko. Ondoren, deskonektatu gailu zaharra ordenagailutik.
- $5$  Konektatu gailua ordenagailura USB kable baten bidez.
- $6$  Ordenagailuan, jarraitu pantailako argibideei datuak zure gailura transferitzeko.

#### **Inportatutako datuak ikustea**

Inportatutako datuak ikus ditzakezu aurreko gailuko aplikazio berean.

Gailu berriak aplikazio berak ez baldin baditu inportatutako datuak ikusteko edo erreproduzitzeko, datuak antzeko aplikazio batean geratuko dira.

# **Pantailari buruzko informazioa**

### **Ukipen-pantaila kontrolatzea**

- Ukipen-pantailak ez du ukitu behar beste gailu elektrikorik. Deskarga elektrostatikoek ukipen-pantailaren funtzionamenduan eragin dezakete.
	- Ukipen-pantailak kalterik izan ez dezan, ez ukitu edo sakatu objektu puntadunekin, eta ez sakatu gehiegi hatzekin.
	- Gomendatzen da grafiko finkoak ez erabiltzea denbora luzez pantaila osoan edo zati batean. Bestela, baliteke irudiak bata bestearen gainean (irudi erreak) edo ahulduta agertzea.
- Pantailaren ertzetatik hurbil ukituz gero, baliteke gailuak ez ezagutzea, ertzak ukipen bidez idazteko eremutik kanpo daudelako.
	- Ukipen-pantaila hatzez erabiltzea gomendatzen da.

Oinarrizko kontzeptuak

#### **Sakatzea**

Sakatu pantaila.

#### **Luze sakatzea**

Luze sakatu pantaila, gutxi gorabehera 2 segundoz

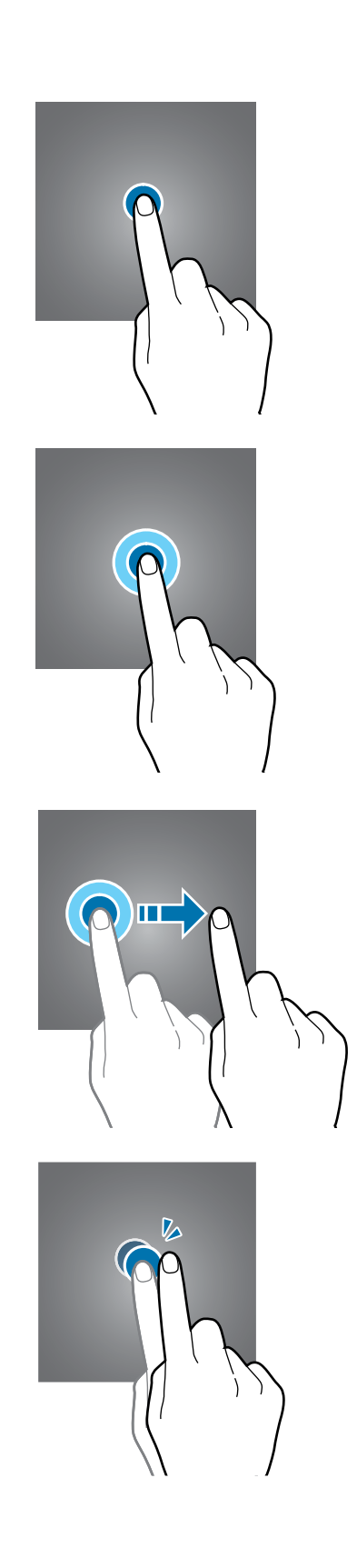

#### **Mugitzea**

Luze sakatu elementu bat, eta eraman nahi duzun kokalekura.

#### **Bi aldiz sakatzea**

Sakatu bi aldiz pantaila

Oinarrizko kontzeptuak

#### **Irristatzea**

Irristatu hatza gora, behera, ezkerrera edo eskuinera.

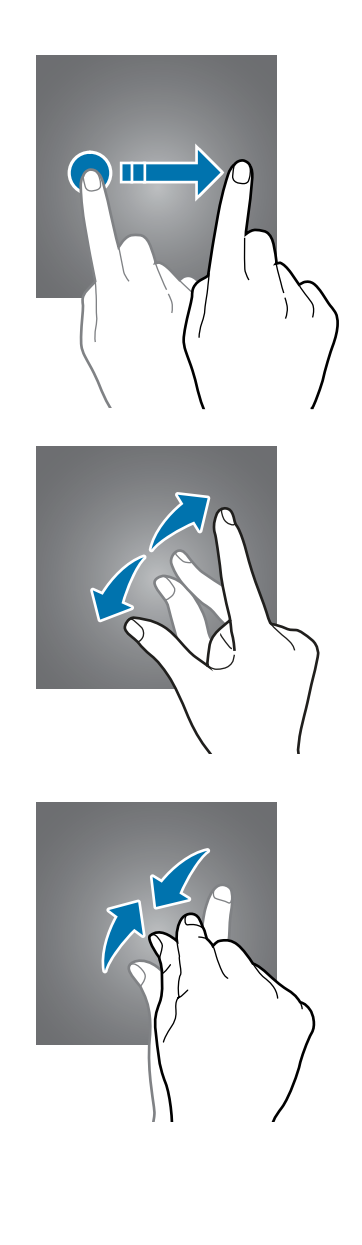

#### **Atximur egitea**

Bereizi edo elkartu bi hatz pantailan.
## **Nabigazio-barra (botoi programagarriak)**

Pantaila pizten duzunean, botoi programagarriak nabigazio-barran agertuko dira, pantailaren beheko aldean. Botoi programagarriak honela daude konfiguratuta lehenespenez: azkena erabilitako aplikazioak, Hasierako botoia eta Atzera egiteko tekla. Botoien funtzioak aldatu egin daitezke, erabiltzen den aplikazioaren edo erabilera-ingurunearen arabera.

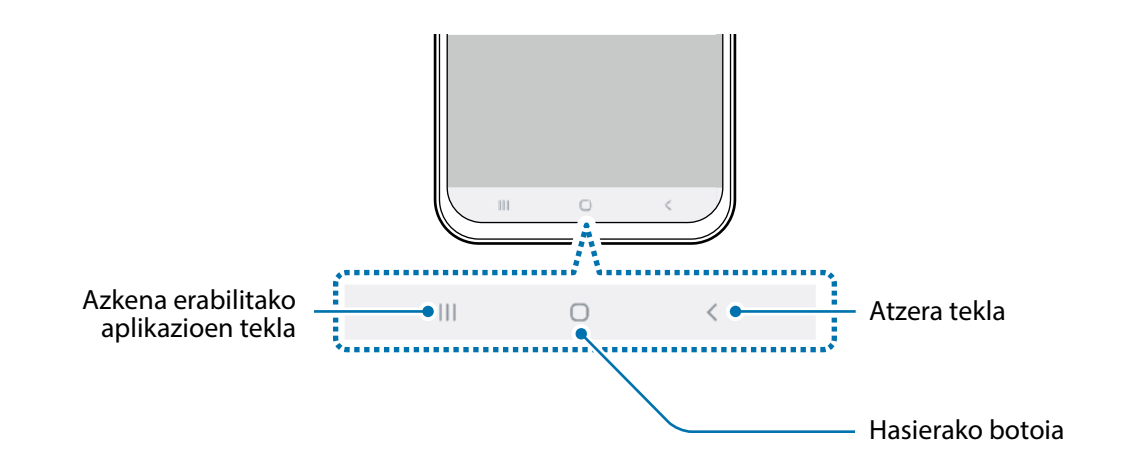

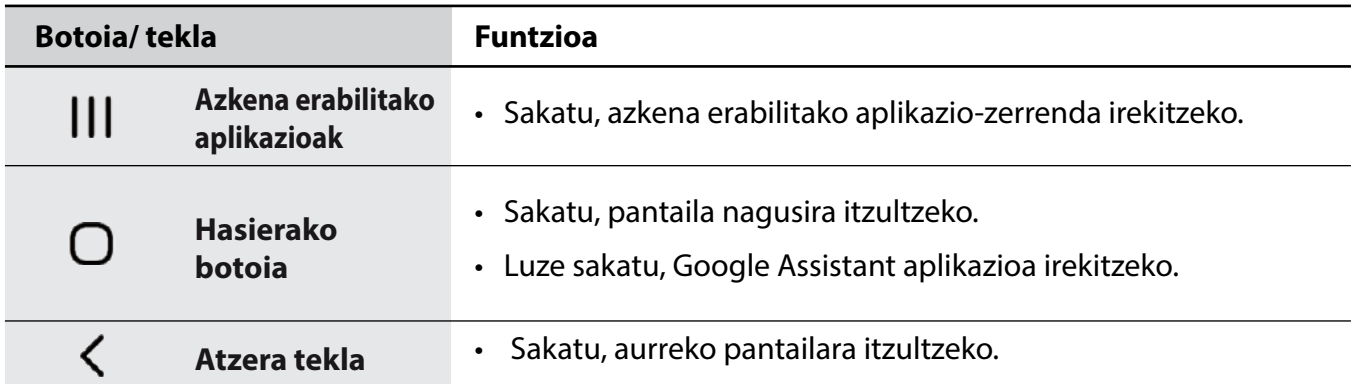

#### **Nabigazio-barra ezkutatzea**

Ezkutatu nabigazio-barra, pantaila handiagoa eduki dezazun fitxategiak ikusteko edo aplikazioak erabiltzeko.

Ireki **Ezarpenak** aplikazioa, sakatu **Pantaila** → **Nabigazio barra** eta, ondoren, sakatu **Pantaila osoko keinuak, Nabigazio mota** aukeran. Nabigazio-barra ezkutatu egingo da, eta keinu-iradokizunak bistaratuko dira botoi programagarrien tokian. Botoi programagarriak erabiltzeko, irristatu gorantz nahi duzun botoiaren keinu-iradokizuna.

Keinu-iradokizunak pantailaren beheko aldetik ezkutatu nahi badituzu, sakatu **Keinuen aholkuak**  etengailua, hura desaktibatzeko.

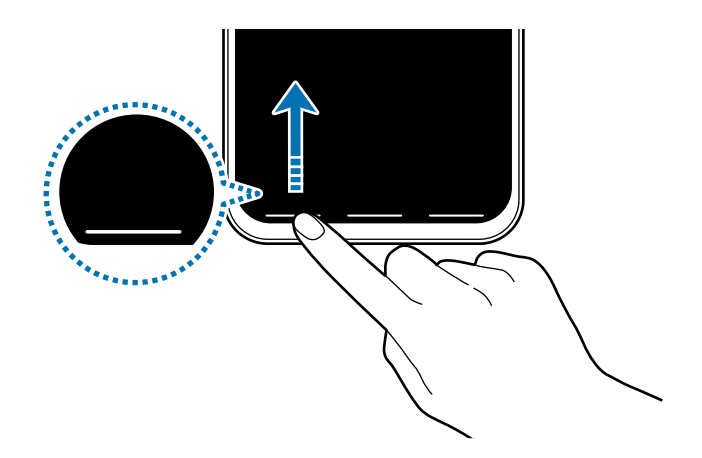

#### **Nabigazio-barra konfiguratzea**

Ireki **Ezarpenak**, sakatu **Pantaila** → **Nabigazio barra** eta, ondoren, hautatu aukera bat.

- **Nabigazio mota**: gailua konfiguratzeko nabigazio-barra ezkutatu edo bistaratu dezan. Nabigaziobarra ezkutatzea, sakatu **Pantaila osoko keinuak**. Nabigazio-barra ezkutatuta dagoen bitartean, botoi programagarriak erabil ditzakezu nahi duzun botoiaren keinu-iradokizuna gorantz irristatuta.
- **Botoien ordena**: nabigazio-barrako botoien ordena aldatzeko.
- **Keinuen aholkuak**: konfiguratu gailua pantailaren beheko aldean adierazleak bistara ditzan, botoi programagarrien kokapena bistaratzeko. **Pantaila osoko keinuak** hautatua duzunean bakarrik bistaratuko da funtzio hori.

## **Pantaila nagusia eta aplikazioen pantaila**

Gailuaren funtzio guztietara sartzeko abiapuntua da pantaila nagusia. Widgetak, aplikazioetarako lasterbideak eta beste funtzio asko ditu.

Aplikazioen pantailan, aplikazioetako ikonoak daude; baita azkena instalatutakoenak ere.

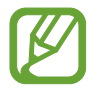

Pantailaren itxura aldatu egin liteke eskualdearen edo zerbitzu-hornitzailearen arabera.

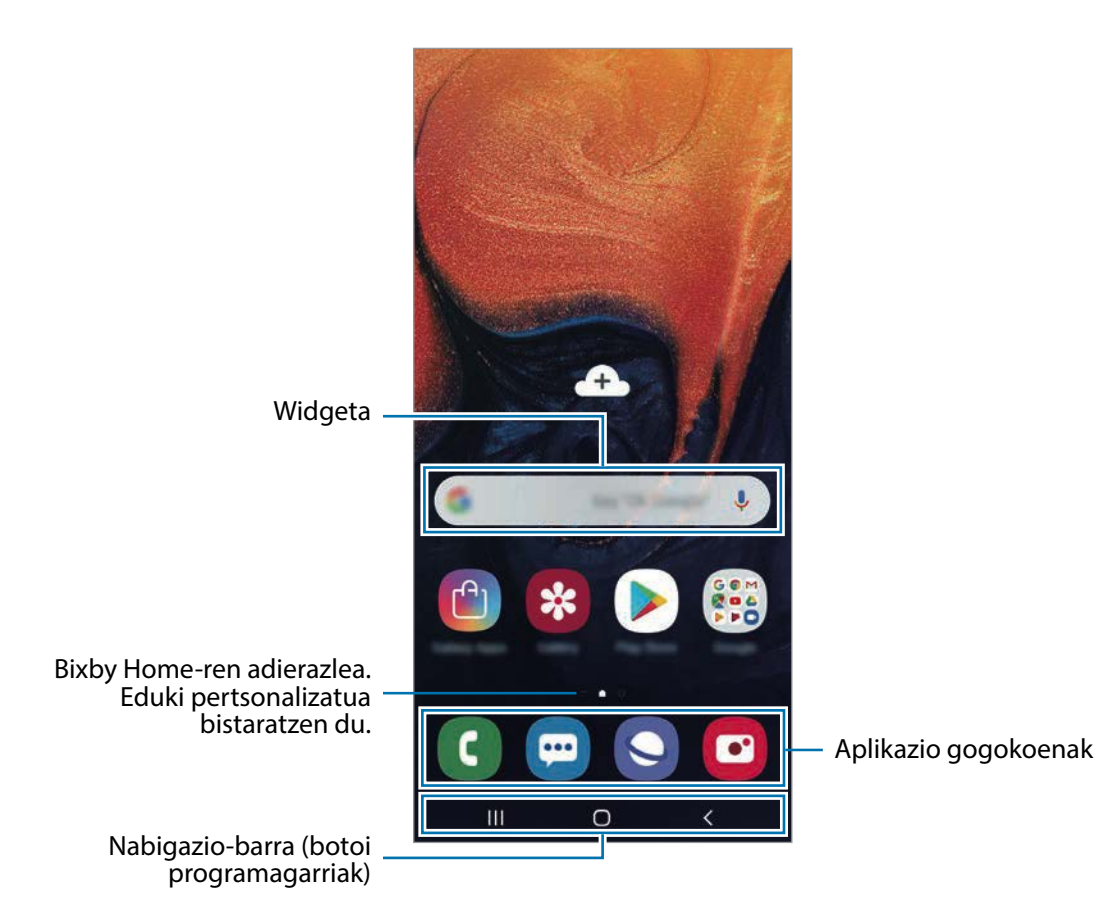

#### **Nola txandakatu pantaila nagusiaren eta aplikazioen pantailaren artean**

Pantaila nagusian, irristatu hatza gorantz edo beherantz aplikazioen pantaila irekitzeko.

Pantaila nagusira itzultzeko, irristatu hatza gorantz edo beherantz aplikazioen pantailan. Hasierako botoia edo atzera tekla ere sakatu dezakezu.

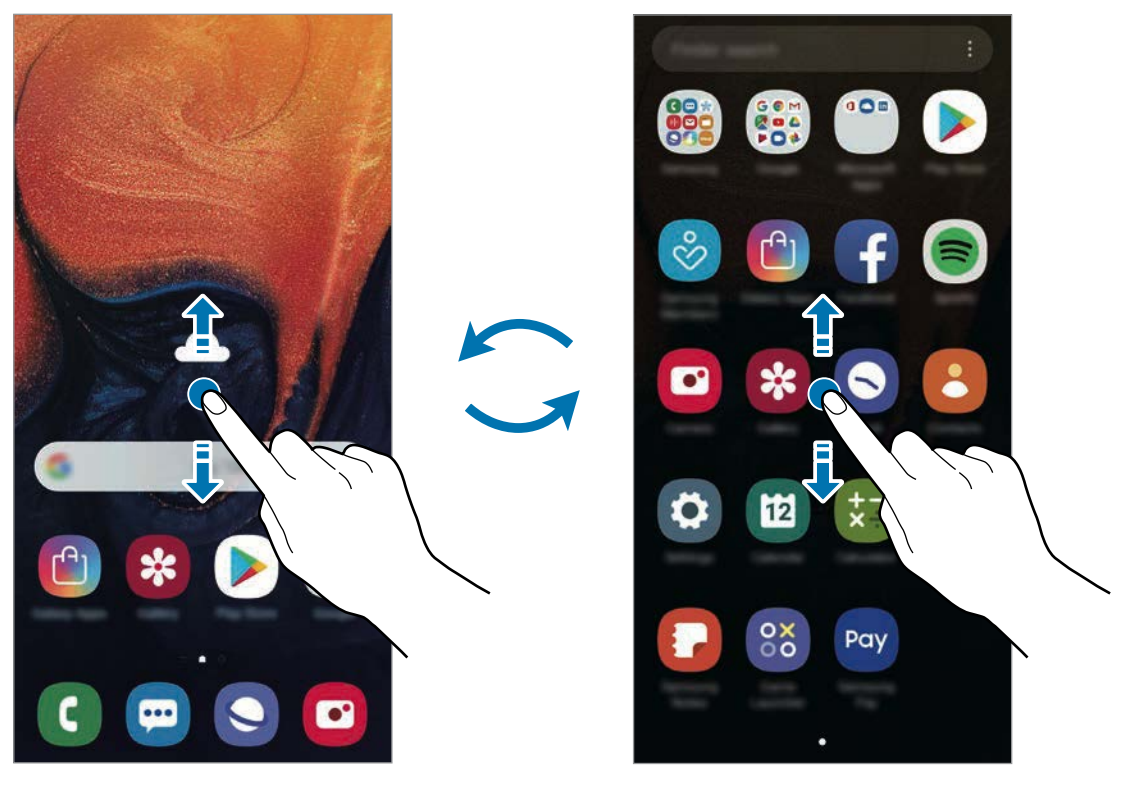

Pantaila nagusia and ann an an am Aplikazioen pantaila

Pantaila nagusian aplikazioen botoia erantsiz gero, aplikazioen pantaila ireki dezakezu botoi hori sakatuta. Hasierako pantailan, luze sakatu eremu huts bat, sakatu **Pantaila nagusiko ezarpenak**  eta, ondoren, irristatu **Aplikazioak botoia** etengailua, hura aktibatzeko. Aplikazioen botoia pantaila nagusiaren beheko aldean bistaratuko da.

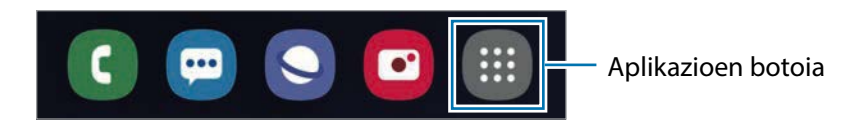

#### **Pantaila horizontalean erakustea**

Hasierako pantailan, luze sakatu eremu huts bat, sakatu **Pantaila nagusiko ezarpenak** eta, ondoren, irristatu **Biratu modu horizontalera** etengailua, hura aktibatzeko.

Bira eman gailuari horizontal jarri arte, pantaila ere horizontal ikusteko.

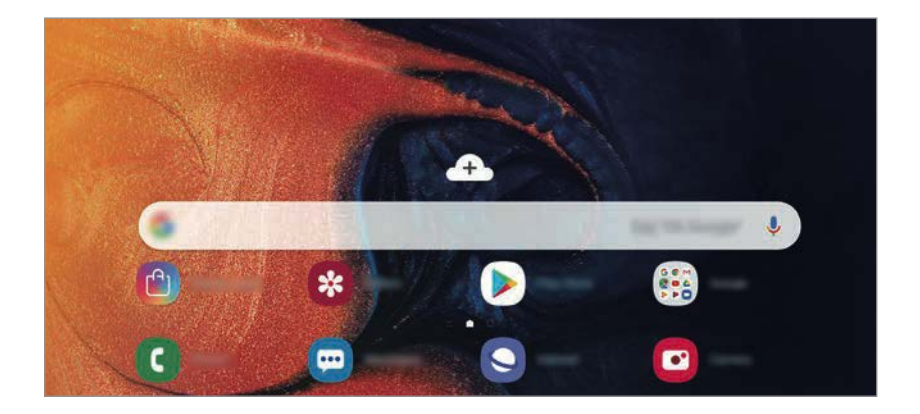

#### **Elementuak mugitzea**

Luze sakatu elementu bat, eta, ondoren, mugitu kokaleku berri batera. Elementu bat beste panel batera eramateko, mugitu pantailaren alboetako bateraino.

Aplikazio baten lasterbide bat eransteko pantaila nagusian, luze sakatu elementua aplikazioen pantailan, eta, ondoren, mugitu pantailaren goiko aldera. Pantaila nagusian aplikaziorako lasterbidea gehituko da.

Aukera duzu, halaber, sarrien erabiltzen dituzun aplikazioak lasterbideen eremura eramateko (pantaila nagusiaren beheko aldean).

#### **Karpetak sortzea**

Karpetak sor ditzakezu antzeko aplikazioak gordetzeko eta horietara bizkorrago sartzeko.

Pantaila nagusian edo aplikazioen pantailan, luze sakatu aplikazio bat, eta, ondoren, eraman beste aplikazio batera.

Hautatutako aplikazioak izango dituen karpeta berri bat sortuko da. Sakatu Karpeta izena idatzi, eta idatzi izen bat.

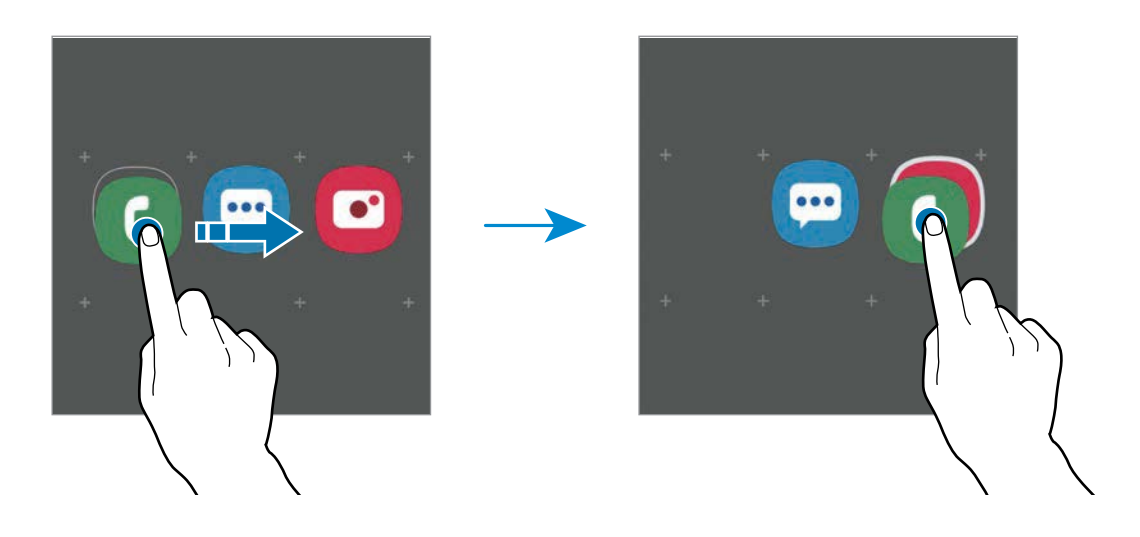

#### • **Gehitu aplikazioak**

Sakatu **Gehitu aplikazioak** karpetan. Markatu erantsi nahi dituzun aplikazioak, eta sakatu **Gehitu**. Bestela, eraman aplikazioa karpeta horretara.

#### • **Aplikazioak mugitzea karpeta batetik**

Luze sakatu aplikazio bat, kokaleku berri batera mugitzeko.

#### • **Karpeta bat ezabatzea**

Luze sakatu karpeta bat, eta, gero, sakatu **Ezabatu**. Karpeta baino ez da ezabatuko. Karpetako aplikazioak aplikazioen pantailan kokatuko dira berriro.

#### **Pantaila nagusia editatzea**

Pantaila nagusian, luze sakatu eremu huts bat, edo egin atximur, editatzeko eskuragarri dauden aukeretara sartzeko. Pantaila-atzealde bat konfiguratu dezakezu, widgetak gehitu ditzakezu, eta askoz gehiago. Horrez gain, pantaila nagusian panelak erantsi, ezabatu edo berrantolatu ditzakezu.

- Panel bat gehitzeko: mugitu hatza ezkerrera, eta, ondoren, sakatu  $(+)$ .
- Panelak mugitzeko: luze sakatu panel baten aurrebista, eta, ondoren, mugitu beste kokapen bateraino.
- Panelak ezabatzeko: sakatu  $\mathbf{\hat{u}}$  panelean.

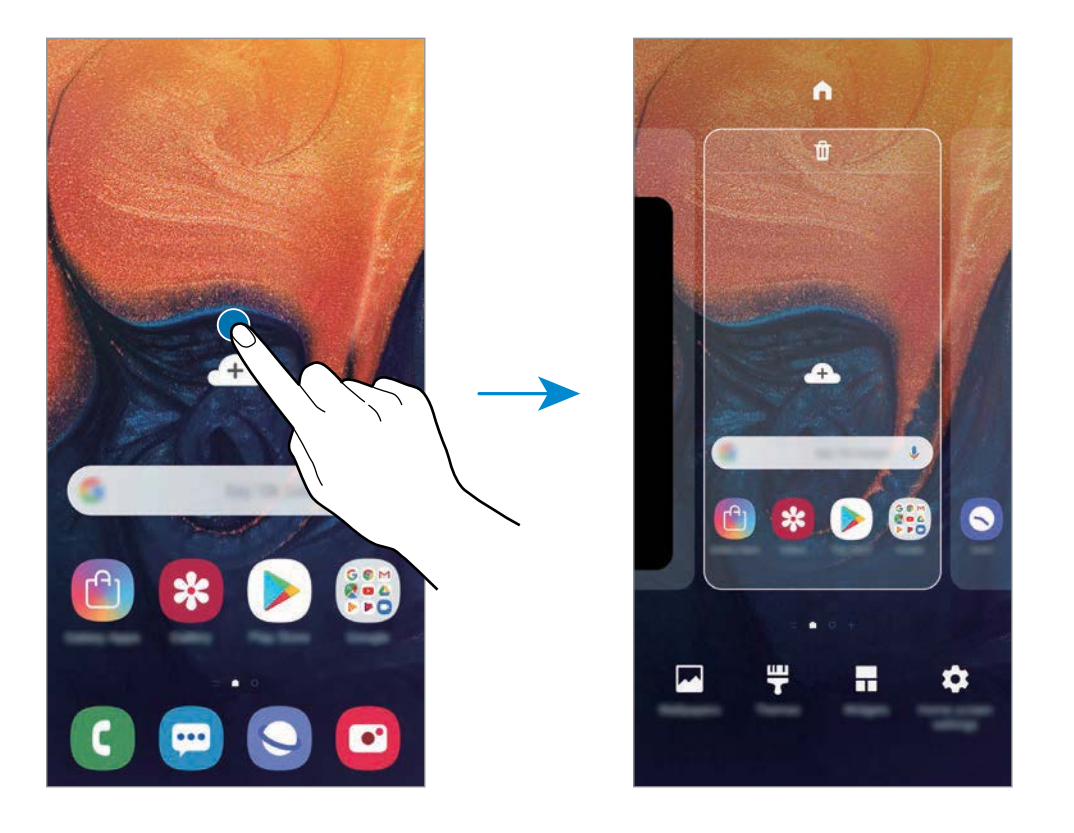

- **Pantaila atzealdea**: pantaila nagusian eta blokeo-pantailan agertuko den pantaila-atzealdeko irudia aldatzeko.
- **Gaiak**: gailuaren gaia aldatzeko. Interfazearen ikusizko elementuak (koloreak, ikonoak eta atzeko planoak) aldatu egingo dira aukeratutako gaiaren arabera.
- **Widgetak:** aplikazio txikiak dira, funtzio jakin batzuk martxan jartzen dituztenak, pantaila nagusian informazioa eta sarbide erosoa izateko. Luze sakatu widget bat, eta, ondoren, mugitu pantaila nagusira. Widgeta pantaila nagusira erantsiko dira.
- **Pantaila nagusiko ezarpenak**: laukiaren tamaina aldatzeko pantaila nagusian elementu gehiago edo gutxiago bistaratzeko, eta aukera gehiago ere badaude.

### **Pantaila nagusian aplikazio guztiak bistaratzea**

Aplikazioen beste pantaila bat erabili beharrik gabe, gailua konfiguratu dezakezu pantaila nagusian aplikazio guztiak bistara ditzan. Pantaila nagusian, luze sakatu eremu huts bat, eta, ondoren, sakatu **Pantaila nagusiko ezarpenak** → **Pantaila nagusiaren diseinua** → **Pantaila nagusia soilik** → **Aplikatu**

Aplikazio guztietara sartu ahal izango duzu hatza ezkerrera mugituta pantaila nagusian.

## **Jakinarazpen-ikonoak**

Jakinarazpen-ikonoak egoera-barran bistaratzen dira, pantailaren goiko aldean. Taula honetan jasotzen dira ikono ohikoenak.

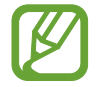

*•* Aplikazio batzuetan, baliteke egoera-barra ez bistaratzea pantailaren goiko aldean. Bistaratzeko, irristatu pantailaren goiko aldea beherantz.

• Jakinarazpen-panela irekitzean, jakinarazpen-ikono batzuk bistaratuko dira.

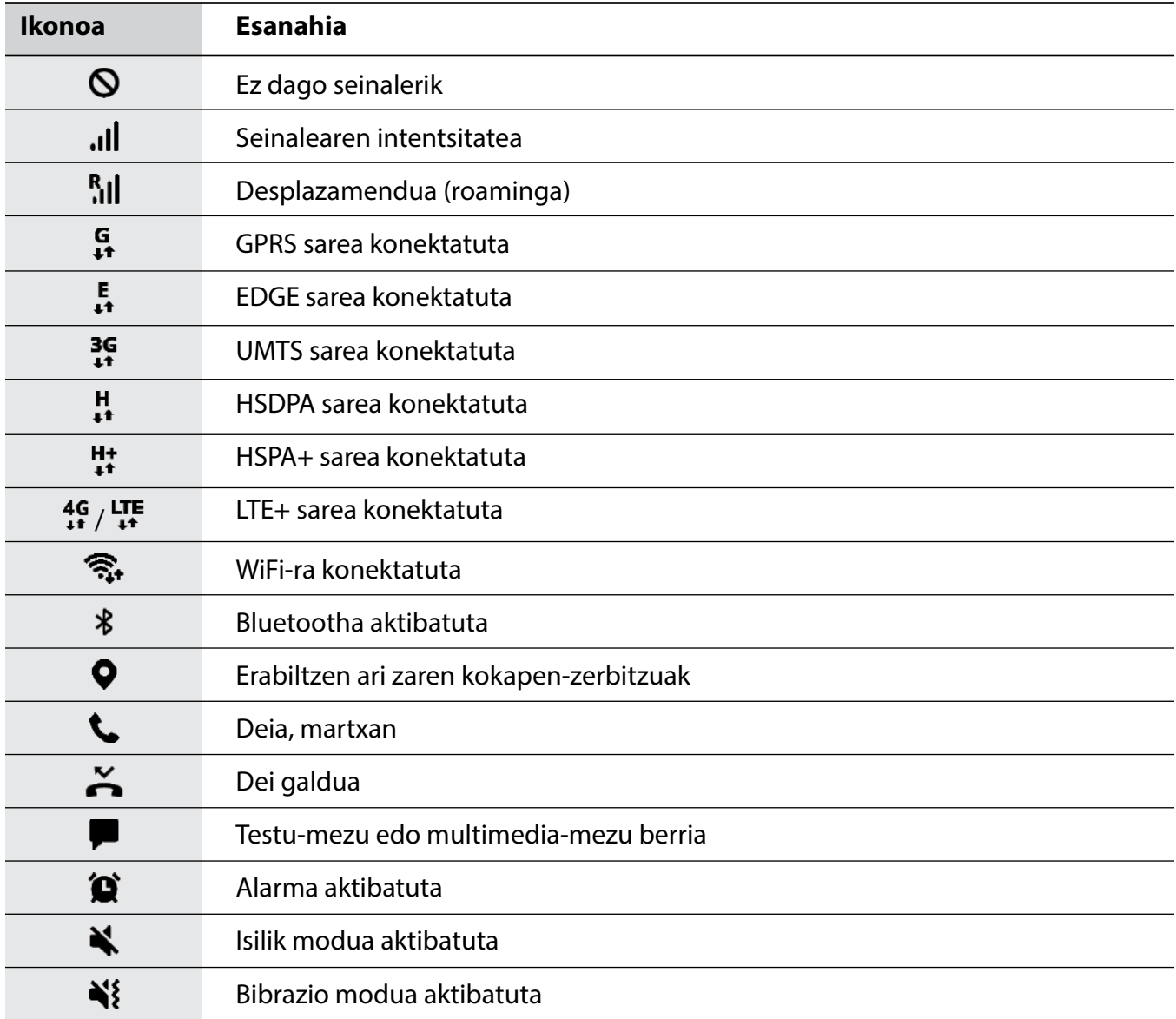

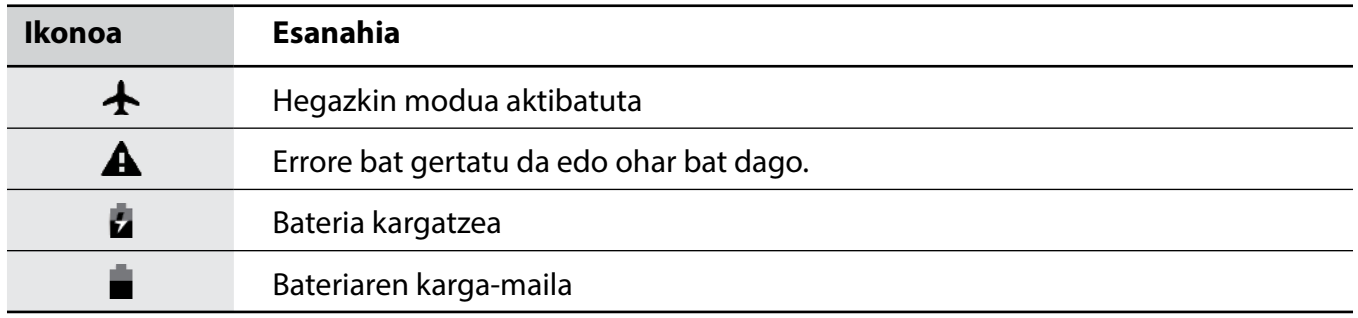

## **Blokeo-pantaila**

Pizteko/Itzaltzeko botoia sakatzen baduzu, pantaila itzali egingo da, eta gailua blokeatu egingo da. Gainera, pantaila itzali eta automatikoki blokeatuko da, gailua denbora-tarte jakin batez erabiltzen ez baduzu.

Pantaila pizten denean, irristatu hatza edozein norabidetan hura desblokeatzeko.

Pantaila itzalita badago, sakatu pizteko botoia edo sakatu bi aldiz pantaila edozein lekutan, hura aktibatzeko.

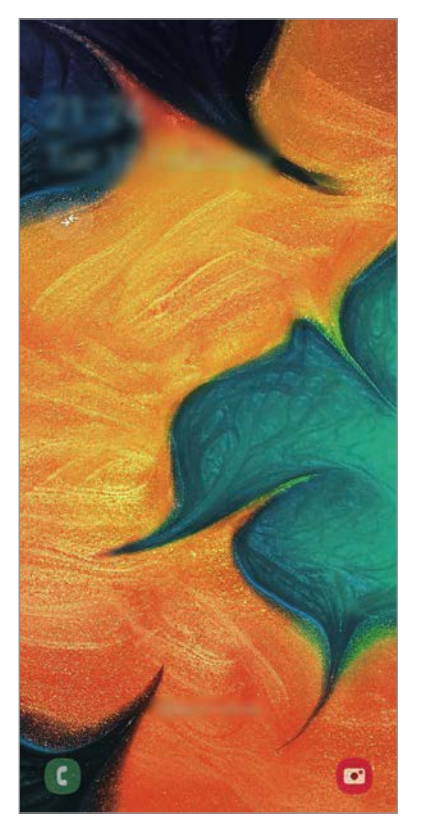

Blokeo-pantaila

#### **Pantaila blokeatzeko modua aldatzea**

Pantaila blokeatzeko modua aldatzeko, ireki **Ezarpenak**, sakatu **Pan. Blokeo** → **Pantaila blokeo mota**, eta, gero, aukeratu metodo bat.

Patroi bat, PIN bat, pasahitz bat, zure aurpegia edo hatz-marka hautatzen baduzu pantaila blokeatzeko, beste pertsona batzuk zure gailura sartzea eragotziko duzu, eta zure informazio pertsonala babestu dezakezu. Pantaila blokeatzeko modua ezarri ondoren, kode bat behar da gailua desblokeatzeko.

- **Irristatu:** irristatu hatza pantailan edozein norabidetan, desblokeatzeko.
- **Diseinua:** marraztu patroi bat lau punturekin edo gehiagorekin, pantaila desblokeatzeko.
- **PINa:** idatzi gutxienez lau zenbaki dituen PIN bat, pantaila desblokeatzeko.
- **Pasahitza:** idatzi gutxienez lau karaktere, zenbaki edo ikur dituen pasahitz bat, pantaila desblokeatzeko.
- **Batere ez:** ez konfiguratu pantaila blokeatzeko modurik.
- **Aurpegia:** erregistratu zure aurpegia pantaila desblokeatzeko. Informazio gehiago eskuratzeko, kontsultatu [Aurpegia ezagutzea.](#page-149-0)
- **Hatz-markak:** erregistratu zure hatz-markak, pantaila desblokeatzeko. Ikusi [Hatz-markak](#page-152-0)  [ezagutzea](#page-152-0) atala, informazio gehiago lortzeko.

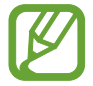

Gailua konfiguratu dezakezu desblokeatzeko kodea zenbait aldiz segidan gaizki sartu eta saiakera-kopuru jakin bat gaindituz gero gailuan fabrikako datuak berrezartzeko moduan. Ireki **Ezarpenak**, sakatu **Pan. Blokeo** → **Pantaila blokeo mota**, desblokeatu pantaila horretarako aukeratutako moduarekin, eta, ondoren, irristatu **Fabrikako ezarp. auto. berrezartzea** etengailua, aktibatzeko.

## **Pantaila-argazkia hartzea**

Gailua erabiltzen ari zaren bitartean pantaila-argazkia atera dezakezu, eta gainean idatzi, gainean marraztu, moztu edo partekatu egin dezakezu. Uneko pantailaren eta eremu mugigarriaren argazkia atera dezakezu.

Pantaila-argazkiak egiteko modu hauek dituzu. Pantaila argazkiak Galerian gordetzen da.

- Teklekin pantaila-argazki bat egitea: luze sakatu bolumena igotzeko eta pizteko/itzaltzeko tekla aldi berean.
- Desplazamendu bidez pantaila-argazki bat egitea: eskua pantailan ezkerrera eta eskuinera irristatu.
- 
- Zenbait aplikazio eta funtzio erabiltzen ari zaren bitartean ezin da egin pantaila-argazkirik.
- Desplazamendu bidez pantaila-argazkia egiteko aukera ez badago aktibatuta, ireki **Ezarpenak** aplikazioa, sakatu **Eginbide aurreratuak** → **Mugimenduak eta keinuak**, eta, ondoren, sakatu **Irristatu esku-azpia kapturatzeko** etengailua, hura aktibatzeko.

## **Jakinarazpen-panela**

Jakinarazpenak jasotzen dituzunean (mezuak edota dei galduak), ikonoak bistaratuko zaizkizu egoera-barran. Ikonoei buruzko informazio gehiago ikusteko, ireki jakinarazpen-panela, eta ikusi xehetasunak.

Jakinarazpen-panela irekitzeko, irristatu behera egoera-barra. Ixteko, irristatu pantaila gorantz.

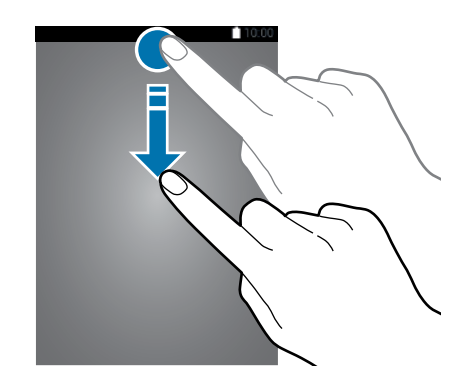

Jakinarazpen-panelean, funtzio hauek erabili ahal izango dituzu.

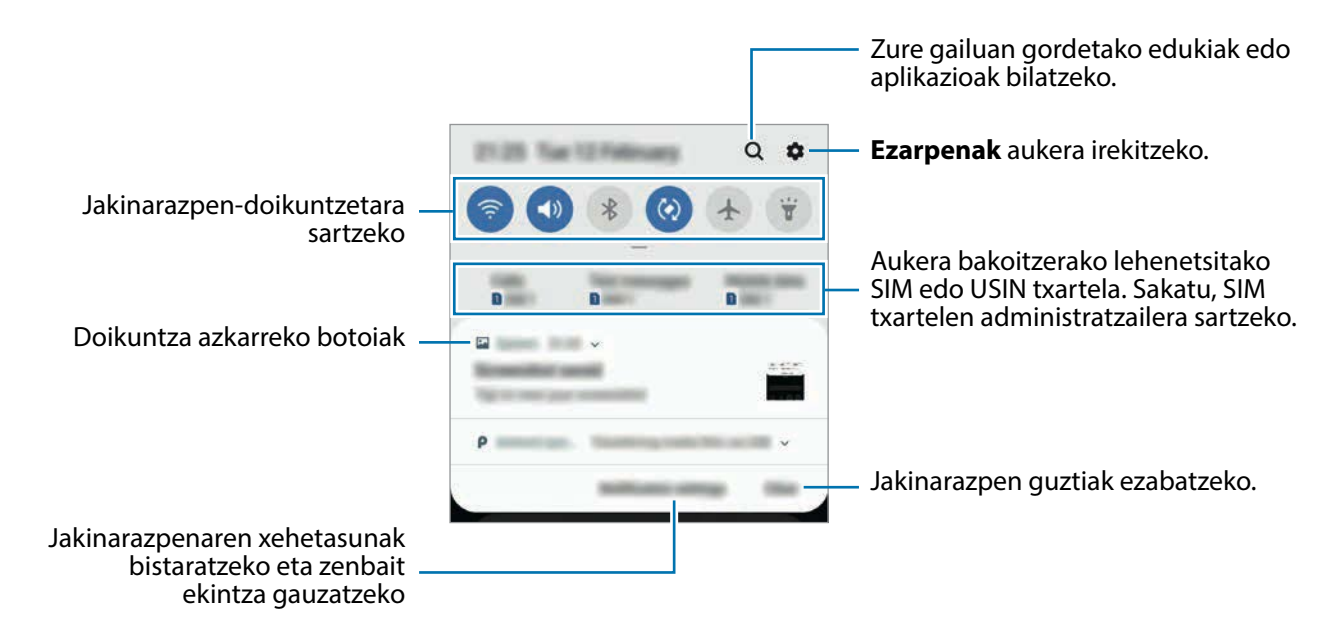

#### **Doikuntza azkarren botoiak erabiltzea**

Sakatu doikuntza azkarreko botoiak, funtzio batzuk aktibatzeko. Mugitu hatza jakinarazpenpanelean gorantz botoi gehiago ikusteko.

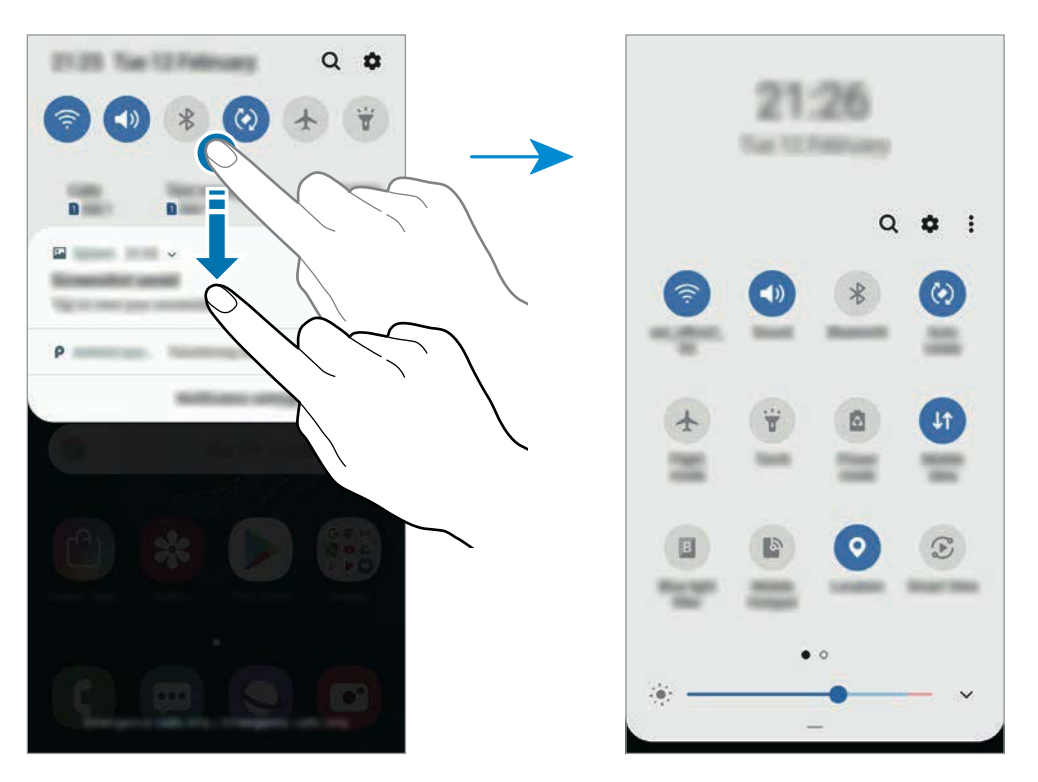

Funtzioen doikuntzak aldatzeko, sakatu botoi bakoitzaren azpian dagoen testua. Doikuntza zehatzagoak ikusteko, luze sakatu botoi bat.

Botoiak berrantolatzeko, sakatu → **Botoien ordena**, luze sakatu nahi duzun botoia, eta, ondoren, eraman beste kokaleku batera.

# **Testua idaztea**

## **Teklatuaren kokapena**

Mezuak bidaltzeko, oharrak sortzeko edo beste aukeraren baterako testua idazteko, teklatua bistaratuko da automatikoki.

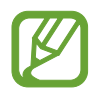

Testua ahoz sartzeko moduak ez du funtzionatzen hizkuntza batzuetan. Testua sartzeko, bateragarria den hizkuntzetako batera aldatu behar duzu idazteko hizkuntza.

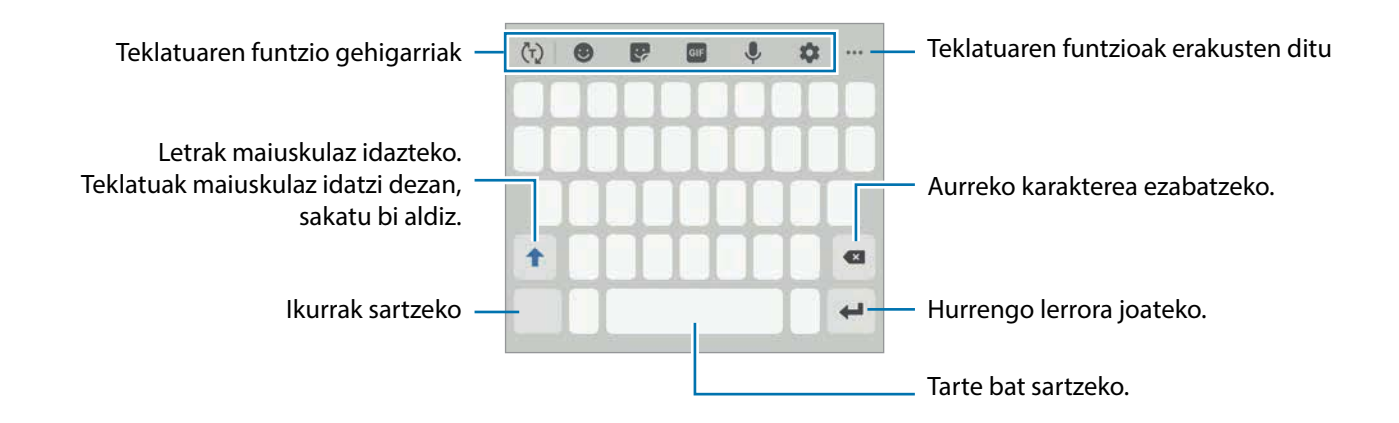

#### **Sarrerako hizkuntza aldatzea**

Sakatu → **Hizkuntzak eta motak** → **Kud. idazketa hizkuntzak** eta, gero, aukeratu erabili nahi dituzun hizkuntzak. Bi hizkuntza edo gehiago aukeratzen badituzu, idazteko hizkuntza alda dezakezu, zuriune-barra ezkerrera edo eskuinera eramanda.

## **Teklatua aldatzea**

Sakatu **teklatua** aldatzeko.

Teklatu-mota aldatzeko, sakatu  $\blacktriangleright$  → Hizkuntzak eta motak, hautatu lehenengo hizkuntza, eta, ondoren, nahi duzun teklatu-mota.

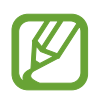

- Baldin eta teklatuaren botoia **:::::** ez bada agertzen nabigazio-barran, ireki **Ezarpenak** sakatu **Kudeaketa orokorra** → **Hizkuntza eta idazketa** eta, ondoren, irristatu **Erakutsi Teklatua botoia** etengailua hura aktibatzeko.
- **3x4 teklatuan**, tekla bakoitzak hiru edo lau karaktere ditu. Karaktere bat sartzeko, sakatu tekla behin baino gehiagotan, nahi duzun karakterea bistaratu arte.

## **Teklatuaren funtzio gehigarriak**

- $\cdot$   $\langle \tau \rangle$ : hitzak aurresaten ditu, idatzi ahala, eta hitzak proposatzen ditu. Teklatuaren funtzioen zerrendara itzultzeko, sakatu (
- **D**: aurpegierak txertatzeko.
- $\cdot$   $\cdot$   $\cdot$  sticker-ak txertatzeko.
- GIF: GIF animatuak eransteko.
- $\cdot$   $\psi$ : testua ahots bidez idazteko.
- $\bullet$ : teklatuaren doikuntzak aldatzeko.
- $\bullet \bullet \bullet \Rightarrow \blacksquare$ : arbeleko elementu bat gehitzeko.
- $\cdots$   $\rightarrow$   $\blacksquare$ : teklatuaren modua edo tamaina aldatzeko.
- $\bullet \bullet \bullet \to \hat{\bullet}$ : testua editatzeko panela irekitzeko.

## **Kopiatzea eta itsastea**

- 1 Luze sakatu testu bat.
- 2 Mugitu **C**edo **D**, nahi duzun testua aukeratzeko, edo ukitu **Hautatu dena**, testu osoa aukeratzeko.
- 3 Sakatu **Kopiatu** edo **Moztu**. Hautatutako testua arbelean gordetzen da automatikoki.
- 4 Luze sakatu testua sartu nahi duzun lekua, eta sakatu **Itsatsi**. Aurrez kopiatutako testua itsasteko, sakatu **Arbela**, eta aukeratu testua.

## **Hiztegia**

Hitzen definizioak bila ditzakezu zenbait funtzio erabiltzen dituzun bitartean, hala nola webguneak arakatzea.

- 1 Luze sakatu bilatu nahi duzun hitza. Hitz hori hautatzen ez bada, mugitu edo vzuk nahi duzun testua hautatzeko.
- 2 Sakatu **Hiztegia**, aukeren zerrendan. Hiztegi bat gailuan aldez aurretik instalatua ez badago, sakatu **Move to Manage dictionaries**, sakatu hiztegiaren ondoan, eta, ondoren, sakatu **Instalatu** deskargatzeko.
- 3 Ikusi definizioa hiztegiaren leiho gainerakorrean. Pantaila osoko ikuspegira aldatzeko, sakatu  $\blacksquare$ . Sakatu pantailako definizioa, definizio gehiago ikusteko. Ikuspegi xehatuan, sakatu hitza hitz gogokoen zerrendara gehitzeko, edo sakatu **Webgunean bilatu** hitza bilaketa-termino gisa erabiltzeko.

# **Aplikazioak eta funtzioak**

# **Aplikazioak instalatzea edo desinstalatzea**

## **Galaxy Store**

Aplikazioak erosi eta deskargatu ditzakezu. Samsung Galaxy gailuetarako diseinatutako aplikazioak deskargatu ditzakezu.

#### Ireki **Galaxy Store**.

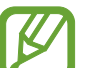

Baliteke aplikazio hori erabilgarri ez egotea, herrialdearen edo zerbitzu-hornitzailearen arabera.

## **Aplikazioak instalatzea**

Bilatu aplikazioak kategoriaren arabera, edo ukitu  $\mathbf Q$ , hitz gako bat bilatzeko.

Aukeratu aplikazio bat, hari buruzko informazioa ikusteko. Doako aplikazioak deskargatzeko, sakatu INSTALATU. Ordaintzeko aplikazioak erosteko eta deskargatzeko, sakatu prezioa, eta bete pantailako jarraibideak.

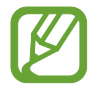

Automatikoki eguneratzeko doikuntza aldatzeko, sakatu → **Ezarpenak** → **Deskargatu eguneraketak auto**, eta, ondoren, hautatu aukera bat.

## **Play Store**

Aplikazioak erosi eta deskargatu ditzakezu. Ireki **Play Store**.

## **Aplikazioak instalatzea**

Bilatu aplikazioak kategoriaren arabera, edo gako-hitzen arabera.

Aukeratu aplikazio bat, hari buruzko informazioa ikusteko. Doako aplikazioak deskargatzeko, sakatu **INSTALATU**. Ordaintzeko aplikazioak erosteko eta deskargatzeko, sakatu prezioa, eta bete pantailako jarraibideak.

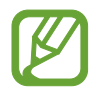

Automatikoki eguneratzeko doikuntza aldatzeko, sakatu → **Ezarpenak** → **Eguneratu aplikazioak automatikoki**, eta, gero, hautatu aukera bat.

## **Aplikazioak kudeatzea**

#### **Aplikazioak desinstalatzea edo desaktibatzea**

Luze sakatu aplikazio bat, eta hautatu aukera bat:

- **Desaktibatu:** gailuan desinstalatu ezin diren hautatutako zenbait aplikazio lehenetsi desaktibatzeko.
- **Desinstalatu:** deskargatutako aplikazioak desinstalatzeko.

#### **Aplikazioak aktibatzea**

Ireki **Ezarpenak**, sakatu **Aplikazioak** → → **Desgaituta**, hautatu aplikazio bat, eta, ondoren, sakatu **Gaituta**.

#### **Aplikazioen baimenak konfiguratzea**

Aplikazio batzuek ondo funtziona dezaten, baliteke baimenak behar izatea zure gailuko informazioa erabiltzeko edo ikusteko. Aplikazio batzuk irekitzean, leiho gainerakorrak ager daitezke funtzio edo datu jakin batzuetara sartzeko eskatzeko. Sakatu **Baimendu** leiho gainerakorrean, aplikazioari baimena emateko.

Mugikorrean dituzun aplikazioaren baimenen ezarpenak ikusteko, ireki **Ezarpenak** eta sakatu **Aplikazioak**. Hautatu aplikazio bat, eta sakatu Baimenak. Aplikazioen baimenen zerrenda ikus dezakezu, eta baimenak aldatu.

Aplikazioen baimenen doikuntzak ikusteko edo aldatzeko, baimen-mailaren arabera, ireki **Ezarpenak**  eta sakatu **Aplikazioak** → → **Baimenak**. Baimenak emateko, hautatu elementu bat, eta sakatu aplikazioen ondoan dauden etengailuak.

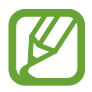

Aplikazioei baimenak ematen ez badizkiezu, baliteke aplikazioen oinarrizko funtzioak behar bezala ez ibiltzea.

Aplikazioak eta funtzioak

# **Telefonoa**

## **Sarrera**

Deitu edo erantzun ahots-deiei edo bideo-deiei.

## **Deitzea**

- 1 Ireki **Telefonoa** aplikazioa eta sakatu **Teklatua**.
- 2 Sartu telefono-zenbaki bat.
- 3 Sakatu **C** ahots-dei bat egiteko, edo **dia** bideo-dei bat egiteko.

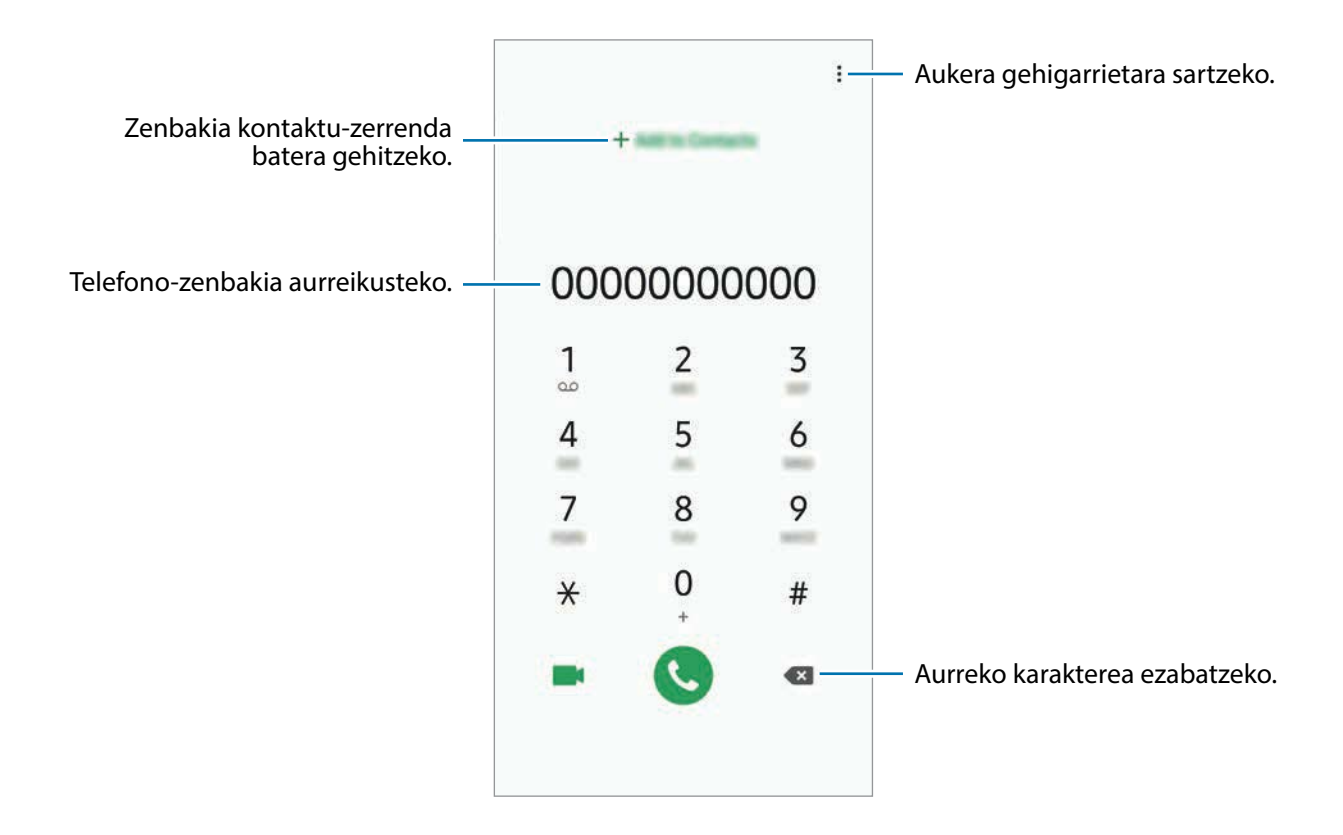

#### **Erregistro- edo kontaktu-zerrenda erabiliz deiak egitea**

Sakatu **Azkenak** edo **Kontaktuak**, eta, ondoren, arrastatu hatza eskuinerantz kontaktu edo telefono-zenbaki baten gainean, dei bat egiteko.

Funtzio hau desaktibatuta badago, ireki **Ezarpenak** aplikazioa, sakatu **Eginbide aurreratuak** → **Mugimenduak**, eta, ondoren, sakatu **Irris. Deit. Edo mez. bidaltzeko** etengailua, hura aktibatzeko.

#### **Markaketa bizkorra erabiltzea**

Konfiguratu markaketa bizkorreko zenbakiak, deiak bizkorrago egiteko.

Zenbaki bat markaketa bizkor gisa ezartzeko, sakatu **Teklatua** edo **Kontaktuak** → → **Markaketa azkarra**, hautatu markaketa bizkorreko zenbaki bat, eta gero, hautatu telefono-zenbaki bat.

Dei bat egiteko, luze sakatu markaketa bizkorreko zenbakietako bat zenbakizko teklatuan. 10etik aurreragoko markaketa bizkorreko zenbakiak sartu nahi badituzu, sakatu zenbakiaren lehenengo digituak, eta, gero, luze sakatu azken digitua.

Adibidez, 123 markaketa bizkorreko zenbaki gisa konfiguratzen baduzu, sakatu 1, sakatu 2 eta, ondoren, luze sakatu 3.

#### **Pantaila blokeatuta dagoela deitzea**

Pantaila blokeatuta dagoela, mugitu zirkulutik kanpora.

#### **Nazioarteko dei bat egitea**

- 1 Ireki **Telefonoa** aplikazioa eta sakatu **Teklatua**.
- 2 Luze sakatu 0, + ikurra bistaratu arte.
- $3$  Idatzi herrialdeko kodea, area-kodea eta telefono-zenbakia; eta, ondoren, sakatu $\odot$ .

## **Deiak jasotzea**

## **Dei bati erantzutea**

Dei bat jasotzen duzunean, arrastatu  $\mathbb{C}$  zirkulu handitik ...

### **Dei bat ez onartzea**

Dei bat jasotzen duzunean, arrastatu ∩ zirkulu handitik …

Jasotako dei bat ez onartzean mezu bat bidali nahi baduzu, irristatu gorantz **Bidali mezua** barra. **Gehitu Reminder** etengailua aktibatzen baduzu, ohartarazpen bat gordeko da handik ordubetera gogorarazteko dei bat ez duzula onartu.

Uko egiteko mezuak sortzeko, ireki **Telefonoa**, sakatu → **Ezarpenak** → **Ukatu azkar mezuak**, idatzi mezu bat, eta, ondoren, sakatu  $+$ .

## **Dei galduak**

Dei galdu bat baduzu,  $\blacktriangleright$ ikonoa bistaratuko da egoera-... Dei galduen zerrenda ikusteko, ireki jakinarazpen-panela. Halaber, Telefonoa aplikazioa ireki dezakezu, eta sakatu **Azkenak** galdutako deiak ikusteko.

## **Telefono-zenbakiak blokeatzea**

- 1 Blokea itzazu blokeatuen zerrendan dauden zenbakien deiak. Ireki **Telefonoa**, eta sakatu <sup>→</sup> **Ezarpenak** → **Blokeatu zenbakiak**.
- 2 Sakatu **Azkenak** edo **Kontaktuak**, hautatu kontaktuak, eta, ondoren, sakatu **Eginda**.

Zenbaki bat eskuz sartzeko, sakatu **Gehitu kontaktuetan**, idatzi telefono-zenbakia, eta, ondoren, sakatu  $+$ .

Blokeatutako zenbakiak zurekin harremanetan jartzen saiatzen direnean, ez duzu jakinarazpenik jasoko. Deiak deien erregistroan agertzen dira.

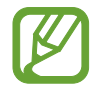

Halaber, solaskidearen IDa erakusten ez duten pertsonen sarrerako deiak blokeatu ditzakezu. Sakatu **Blokeatu dei anonimoak** etengailua, funtzio hori aktibatzeko.

## **Hitz egiten ari zarela dituzun aukerak**

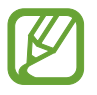

Atzeko kameraren eta hatz-markak ezagutzeko sentsorearen ingurua estalita baldin badago, baliteke hitz egiten ari zaren bitartean zaratak entzutea. Kendu atzeko kameraren inguruan dauden osagarriak (pantaila-babesa edo itsasgarriak).

#### **Ahots-dei bat martxan dagoenean**

Aukera hauek dituzu:

- $\ddot{\cdot}$  aukera gehigarrietara sartzeko.
- **Gehitu deia**: bigarren dei bat markatzeko. Lehen deia zain geratuko da. Bigarren deia amaitzen duzunean, lehena jarriko da martxan berriro.
- **Jarri deia zain:** deia zain uzteko. Sakatu **Jarri dei zain**, atxikitako deia berreskuratzeko.
- **Bluetooth**: audioaren irteera bluetooth entzungailu batera aldatzeko, halakorik badago gailuari konektatuta.
- **Bozgor.**: bozgorailua aktibatzeko edo desaktibatzeko. Bozgorailu bat erabiltzen duzunean, urrundu gailua belarritik.
- **Isilarazi**: mikrofonoa desaktibatzeko, beste solaskideak ez diezazun entzun.
- **Teklatua** / **Ezkutatu**: teklatua irekitzeko edo ixteko.
- $\cdot$   $\odot$ : uneko deja amaitzeko.

## **Bideo-dei bat martxan dela**

Sakatu pantaila, aukera hauek erabiltzeko:

- : aukera gehigarrietara sartzeko.
- **Kamera**: kamera itzaltzeko, solaskideak ikus ez zaitzan.
- **Aldatu**: aurreko kameraren eta atzekoaren artean aldatzeko.
- $\cdot$   $\odot$ : uneko deia amaitzeko.
- **Isilarazi**: mikrofonoa desaktibatzeko, beste solaskideak ez diezazun entzun.
- **Bozgor.**: bozgorailua aktibatzeko edo desaktibatzeko. Bozgorailu bat erabiltzen duzunean, urrundu gailua belarritik.

## **Telefono-zenbaki bat kontaktuetan gordetzea**

#### **Telefono-zenbaki bat kontaktuetan gordetzea teklatua erabilita**

- 1 Ireki **Telefonoa** aplikazioa eta sakatu **Teklatua**.
- 2 Sartu zenbakia.
- 3 Sakatu **Gehitu kontaktuetara**.
- 4 Sakatu **Kontaktua sortu** kontaktu berri bat sortzeko, edo sakatu **Eguneratu leheng.** datu berri bat lehendik dagoen kontaktu bati eransteko.

## **Telefono-zenbaki bat kontaktuetan gordetzea dei-zerrenda erabilita**

- 1 Ireki **Telefonoa** aplikazioa eta sakatu **Azkenak**.
- 2 Sakatu zure solaskidearen irudia, eta, ondoren, **Gehitu**, edo sakatu telefono-zenbakia eta, ondoren, **Gehitu kontaktuetara**.
- 3 Sakatu **Kontaktua sortu** kontaktu berri bat sortzeko, edo sakatu **Eguneratu leheng.** datu berri bat lehendik dagoen kontaktu bati eransteko.

## **Etiketa bat gehitzea telefono-zenbaki bati**

Zenbakiei etiketak jar diezazkiekezu, Kontaktuetan gorde beharrik gabe. Hartara, solaskideari buruzko informazioa ikus dezakezu deitzen dizunean, gordeta ez badago ere.

- 1 Ireki **Telefonoa** aplikazioa eta sakatu **Azkenak**.
- 2 Sakatu telefono-zenbaki bat  $\rightarrow$  .
- 3 Sakatu **Gehitu etiketa**, idatzi etiketa bat, eta, gero, sakatu **Gehitu**. Zenbaki horretatik dei bat jasotzen duzunean, etiketa agertuko da zenbaki horren azpian.

Aplikazioak eta funtzioak

# **Kontaktuak**

## **Sarrera**

Sortu kontaktu berriak, edo kudea itzazu gailuan.

## **Kontaktuak gehitzea**

#### **Kontaktu berria sortzea**

- 1 Ireki **Kontaktuak** aplikazioa eta sakatu <sup>+</sup>.
- 2 Hautatu gordetzeko kokapen bat, eta sakatu **Hautatu**.
- 3 Kontaktuari buruzko informazioa sartzeko..

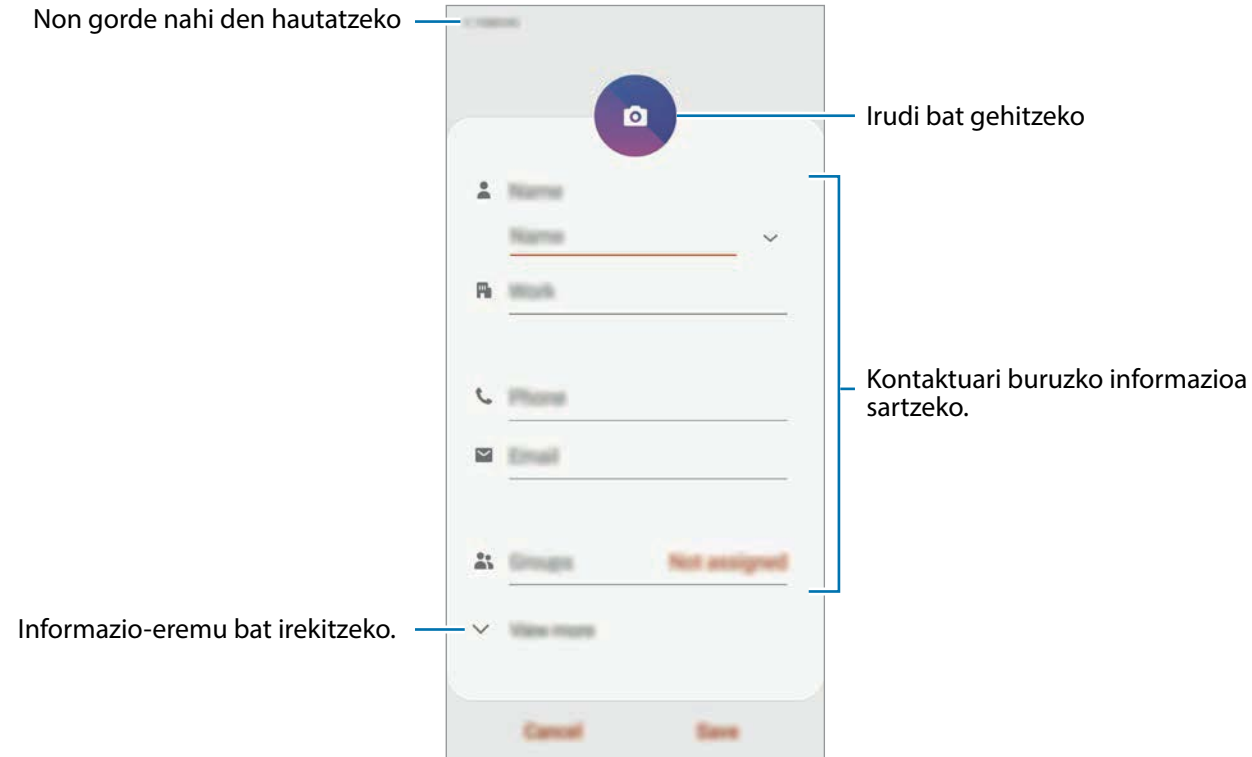

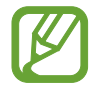

Gorde daitezkeen informazio-motak aldatu egin daitezke gordetzeko hautatutako kokapenaren arabera.

## 4 Sakatu **Gorde**.

## **Kontaktuak inportatzea**

Zure gailuko beste toki batzuetatik inportatu ditzakezu kontaktuak.

- 1 Ireki **Kontaktuak** aplikazioa, eta sakatu <sup>→</sup> **Kudeatu kontaktuak** <sup>→</sup> **Inportatu/esportatu kontaktuak** → **Inportatu.**
- 2 Hautatu nondik inportatu nahi dituzun kontaktuak.
- 3 Markatu inportatu nahi dituzun kontaktuak edo VCF fitxategiak, eta sakatu **Eginda**.
- 4 Hautatu non gorde nahi dituzun kontaktuak eta sakatu **Inportatu**.

#### **Kontaktuak web-kontuetakoekin sinkronizatzea**

Sinkronizatu gailuko kontaktuak web-eko kontuetan (adibidez, Samsung accounten) gordeta dituzun kontaktuekin.

- 1 Ireki **Ezarpenak** aplikazioa, sakatu **Hodeia eta kontuak** <sup>→</sup> **Kontuak**, eta hautatu sinkronizatu nahi duzun kontua.
- 2 Sakatu **Sinkronizatu kontua** eta sakatu **Kontaktuak** etengailua, aktibatzeko.

Samsung account-entzat, sakatu → **Sinkronizazio ezarpenak**, eta sakatu **Kontaktuak**  etengailua, hura aktibatzeko.

## **Kontaktuak bilatzea**

#### Ireki **Kontaktuak**.

Erabili modu hauetako bat bilatzeko:

- Irristatu pantaila gora edo behera kontaktuen zerrendan.
- Arrastatu hatz bat kontaktu-zerrendaren eskuinean dagoen aurkibidean, zerrendan barrena azkar mugitzeko.
- Sakatu  $\Omega$  kontaktu-zerrendaren goiko aldean, eta sartu bilaketa-irizpideak.

Aplikazioak eta funtzioak

Sakatu kontaktua. Gero, egin eragiketa hauetako bat:

- $\hat{N}$ : kontaktua gogokoetara erantsi.
- $\bigcup$  /  $\blacksquare$  : ahots-dei bat edo bideo-dei bat egiteko.
- **:** mezu bat idazteko.
- $\cdot$   $\blacksquare$ : ezabatu mezu elektroniko bat.

## **Kontaktuak partekatzea**

Kontaktuak beste pertsona batzuekin partekatzeko aukera ugari daude.

- 1 Ireki **Kontaktuak** eta sakatu <sup>→</sup> **Partekatu**.
- 2 Hautatu kontaktuak, eta sakatu **Partekatu**.
- 3 Hautatu partekatzeko metodo bat.

## **Profil bat gordetzea eta partekatzea**

Gorde eta partekatu zure profileko informazioa —hala nola argazkia eta egoera-mezua— profila partekatzeko funtzioa erabiltzen duten beste erabiltzaile batzuekin.

- 
- Baliteke profila partekatzeko funtzioa erabilgarri ez egotea, herrialdearen edo zerbitzuhornitzailearen arabera.
- Gailuan profila partekatzeko funtzioa aktibatua duten kontaktuek bakarrik dute erabilgarri funtzio hori.
- 1 Ireki **Kontaktuak**, eta hautatu profil bat. Editatu zure profila, eta ukitu **Gorde**.
- 2 Sakatu **Ukitu hau profila partekatzeko**, eta, ondoren, sakatu etengailua, aktibatzeko.
- $3$  Profila partekatzeko funtzioa erabiltzeko, haren telefono-zenbakia egiaztatu beharko duzu. Zure kontaktuen profilari buruzko informazio eguneratua Kontaktuak-en kontsultatu dezakezu.

Zure profila zer kontaktu-motarekin partekatu nahi duzun aldatzeko, sakatu **Hautatu partekatutakoa**, hautatu partekatu nahi duzun elementua, eta, ondoren, hautatu aukera bat.

## **Taldeak sortzea**

Taldeak sor ditzakezu (adibidez, familia edo lagunak), eta kontaktuak taldeka kudeatu.

- **1** Ireki **Kontaktuak** aplikazioa, eta sakatu  $\equiv \rightarrow$  **Taldeak**  $\rightarrow$  **Sortu**.
- 2 Idatzi taldearen izena.

Taldeari doinu bat esleitzeko, sakatu **Talde dei tonua** eta hautatu doinua.

- 3 Sakatu **Gehitu kidea**, hautatu taldean sartu nahi dituzun kontaktuak, eta, ondoren, sakatu **EGINDA**.
- 4 Sakatu **Gorde**.

## **Taldeko mezuak bidaltzea**

Talde bateko kideei mezu bera bidaltzeko aukera duzu.

Ireki **Kontaktuak**, sakatu → **Taldeak**, hautatu talde bat, eta, ondoren, sakatu → **Bidali mezua**.

## **Kontaktu bikoiztuak fusionatzea**

Kontaktuak beste toki batzuetatik inportatzen badituzu edo beste kontu batzuetako kontaktuekin sinkronizatzen badituzu, kontaktu batzuk bikoiztuta egon daitezke zure zerrendan. Bikoiztutako kontaktuak bakarrean fusiona ditzakezu, kontaktuen zerrenda optimizatzeko.

1 Ireki **Kontaktuak**, eta sakatu <sup>→</sup> **Kudeatu kontaktuak** → **Bateratu kontaktuak**.

2 Hautatu kontaktuak, eta sakatu **Bateratu**.

## **Kontaktuak ezabatzea**

1 Ireki **Kontaktuak** eta sakatu <sup>→</sup> **Ezabatu**.

2 Hautatu kontaktuak, eta sakatu **Ezabatu**.

Kontaktuak banaka ezabatzeko, ireki kontaktuen zerrenda eta hautatu bat. Ondoren, sakatu  $\stackrel{\bullet}{\bullet} \rightarrow$ **Ezabatu**.

# **Mezuak**

## **Sarrera**

Mezuak bidaltzea eta elkarrizketen arabera ikustea.

## **Mezuak bidaltzea**

Litekeena da atzerrian zaudenean mezuak bidaltzeagatik kargu osagarriak izatea.

- 1 Ireki **Mezuak** eta sakatu
- 2 Gehitu hartzaileak, eta idatzi mezu bat.

Ahots-mezu bat grabatzeko edo bidaltzeko, luze sakatu  $\Psi_{\parallel}$ , esan mezua, eta askatu hatza. Grabazioaren ikonoa bakarrik bistaratuko da teklatua ezkutuan dagoenean.

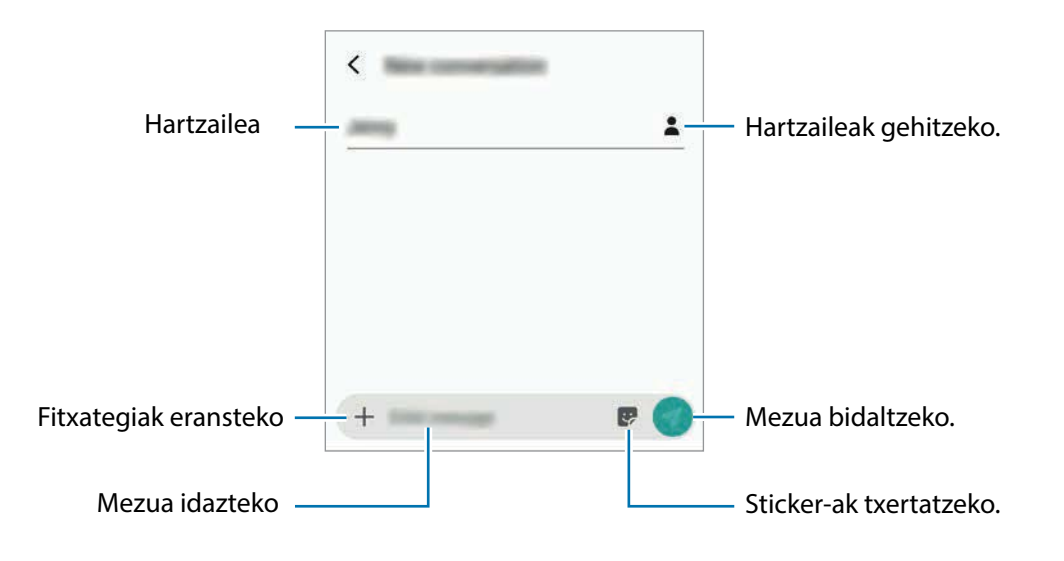

 $3$  Sakatu  $\odot$  mezua bidaltzeko.

## **Mezuak ikustea**

Kontaktuen arabera ordenatutako kateetan sailkatzen dira mezuak.

Litekeena da atzerrian zaudenean mezuak jasotzeagatik kargu osagarriak izatea.

1 Ireki **Mezuak** aplikazioa, eta sakatu **Hizketaldiak**.

- 2 Hautatu kontaktu bat mezuen zerrendan.
- 3 Ikusi elkarrizketa.

Mezuari erantzuteko, sakatu **Idatzi mezua**, idatzi mezu bat, eta, ondoren, sakatu Letraren tamaina doitzeko, bereizi edo elkartu bi hatz pantailan.

## **Nahi ez diren mezuak blokeatzea**

Blokea itzazu blokeatuen zerrendan dauden zenbaki jakin batzuen mezuak.

- 1 Ireki **Mezuak** eta sakatu <sup>→</sup> **Ezarpenak** → **Blokeatu mezuak** → **Blokeatu zenbakiak**.
- 2 Sakatu **Sarrerako ontzia** eta hautatu kontaktu bat. Edo sakatu **Kontaktuak**, hautatu nahi dituzun kontaktuak, eta, ondoren, sakatu **Eginda**.

Zenbaki bat eskuz sartzeko, idatzi zenbaki bat **Adierazi zenbakia** aukeran, eta, ondoren, sakatu  $+$ .

## **Mezuen jakinarazpena doitzea**

Jakinarazpen-soinua, pantaila-aukerak eta beste aukera batzuk alda ditzakezu.

- 1 Ireki **Mezuak**, sakatu <sup>→</sup> **Ezarpenak** <sup>→</sup> **Jakinarazpenak** eta, ondoren, irristatu etengailua aktibatzeko.
- 2 Aldatu jakinarazpenen doikuntzak.

#### **Mezu-gogorarazlea konfiguratzea:**

Alerta bat tarteka konfigura dezakezu, egiaztatu beharrik gabe jakinarazpenen berri eman diezazun. Funtzio hau aktibatuta ez baldin badago, ireki **Ezarpenak** aplikazioa, sakatu → **Erabilgarritasuna** → **Ezarpen aurreratuak** → **Jakinarazpen abisuak** eta, ondoren, sakatu etengailua, aktibatzeko.

## **Mezuak ezabatzea**

- 1 Ireki **Mezuak** aplikazioa, eta sakatu **Hizketaldiak**.
- 2 Hautatu kontaktu bat mezuen zerrendan.
- 3 Luze sakatu mezu bat eta sakatu **Kendu**.

Zenbait mezu ezabatzeko, markatu ezabatu nahi dituzun horiek.

4 Sakatu **Ezabatu**.

# **Internet**

## **Sarrera**

Interneten nabigatu dezakezu informazioa bilatzeko eta gogoko dituzun webguneak markatu ditzakezu gogoko gisa, haietara erosotasunez sar zaitezen.

## **Webguneetan nabigatzea**

#### 1 Ireki **Internet**.

- 2 Sakatu bilaketa-eremua.
- 3 Idatzi web-helbidea edo hitz gako bat, eta sakatu **Joan**.

Tresna-barrak ikusteko, arrastatu poliki hatza pantailan behera.

Fitxa batetik bestera bizkor joateko, irristatu hatza ezkerrera edo eskuinera, norabide-eremuan.

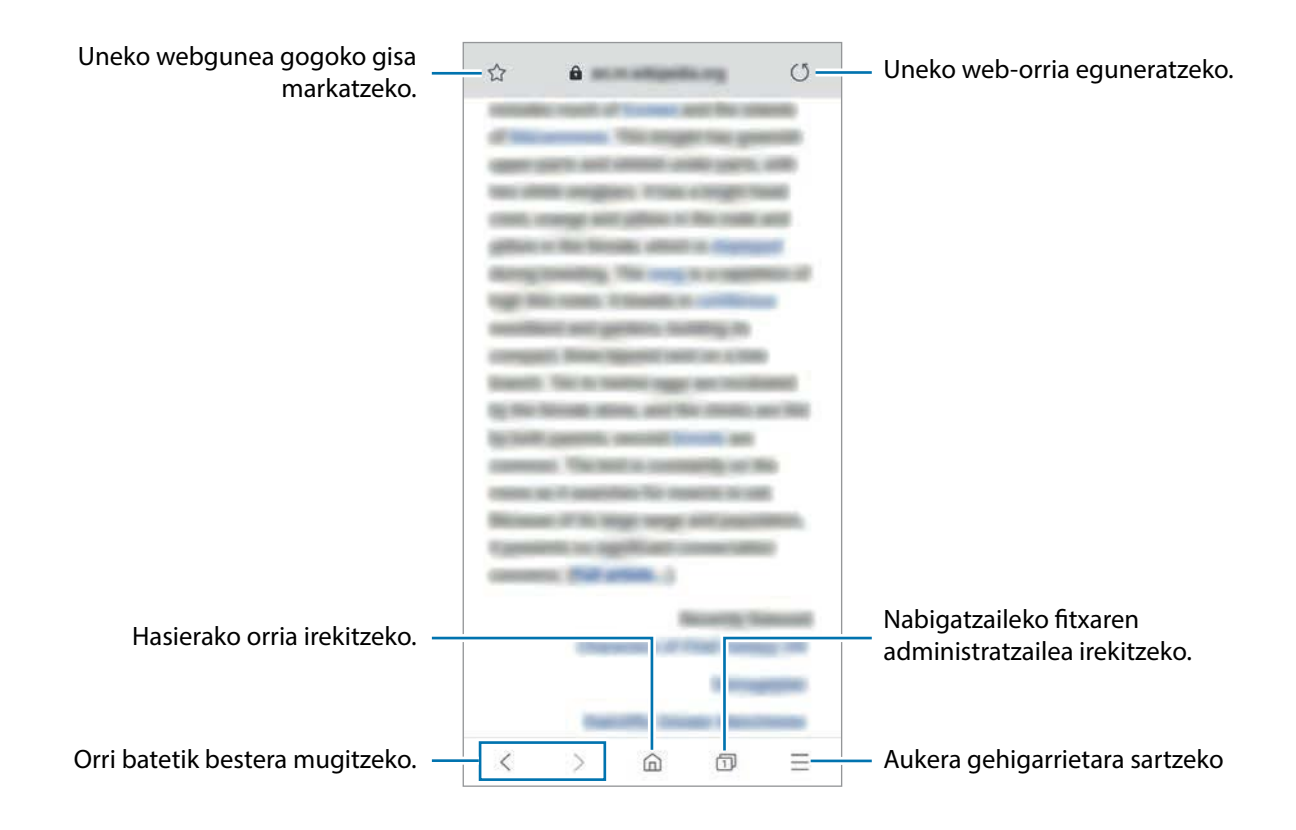

## **Ezkutuko modua erabiltzea**

Ezkutuko moduan, irekitako fitxak, laster-markak eta gordetako orriak banaka kudeatu ditzakezu. Ezkutuko modua blokeatu dezakezu pasahitz bat eta zure datu biometrikoak erabilita.

#### **Ezkutuko modua aktibatzea**

Pantailaren beheko aldean dagoen tresna-barran, sakatu **□ → Gaitu m. sekr**. Funtzio hau lehen aldiz erabiltzen ari bazara, adierazi Ezkutuko modurako pasahitz bat erabili nahi duzun.

Ezkutuko moduan, gailuak tresna-barren kolorea aldatuko du.

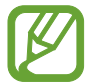

Ezkutuko moduan ezingo dituzu funtzio batzuk erabili; adibidez, pantaila-argazkia.

## **Segurtasun-doikuntzak aldatzea**

Zure pasahitza edo blokeatzeko modua alda ditzakezu.

Sakatu → **Ezarpenak** → **Pribatasuna eta segurtasuna** → **Ezarri Modu sekretuaren blokeoa** → **Aldatu pasahitza**. Pasahitzarekin batera pantaila blokeatzeko modu gisa erregistratuta dituzun datu biometrikoak konfiguratzeko, ukitu **Hatz-marka** etengailua, funtzio hori aktibatzeko. Datu biometrikoen erabilerari buruzko informazio gehiago edukitzeko, ikusi [Hatz](#page-152-0)[marken bidezko ezagutza](#page-152-0) atala.

#### **Ezkutuko modua desaktibatzea**

Pantailaren beheko aldean dagoen tresna-barran, sakatu **□ → Desg. M. Sekr**.

# **Posta elektronikoa**

## **Posta elektronikoko kontuak konfiguratzea**

Posta elektronikoa lehen aldiz irekitzen duzunean, konfiguratu kontu bat.

## 1 Ireki **Posta elektronikoa**.

- 2 Zerrendan, hautatu posta elektronikoaren zerbitzua, edo sakatu **Beste bat**.
- $3$  Seqitu pantailan agertuko diren jarraibideei konfigurazioa osatzeko.

Posta elektronikoko beste kontu bat konfiguratzeko,  $\mathbf{F} \rightarrow \mathbf{C} \rightarrow \mathbf{G}$ ehitu kontua.

Posta elektronikoko kontu bat baino gehiago badituzu, haietako bat konfigura dezakezu kontu lehenetsi gisa. Sakatu  $\equiv \rightarrow \clubsuit \rightarrow \bullet$   $\rightarrow$  Ezarri lehenetsitako kontua.

## **Mezu elektronikoak bidaltzea**

- 1 Sakatu mezu elektroniko bat sortzeko.
- 2 Erantsi hartzaileak, eta osatu gaiaren lerroa eta mezua bera.
- $3$  Sakatu  $\mathcal Q$  mezua bidaltzeko.

## **Mezu elektronikoak irakurtzea**

**Posta elektronikoa** irekita dagoenean, mezu berriak automatikoki berreskuratuko ditu gailuak. Eskuz berreskuratzeko, irristatu hatza beherantz mezu elektronikoen zerrendaren goiko aldetik.

Sakatu pantaila agertzen diren mezu elektronikoetako bat, irakurtzeko.

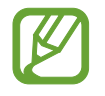

Mezu elektronikoen sinkronizazioa desaktibatuta badago, ezingo dira berreskuratu mezu elektroniko berriak. Mezu elektronikoen sinkronizazioa aktibatzeko, sakatu  $\equiv \rightarrow \clubsuit \rightarrow$ kontuaren izena, eta, gero, lerratu **Sinkronizatu kontua** etengailua, aktibatzeko.

# **Kamera**

## **Sarrera**

Atera argazkiak eta grabatu bideoak hainbat modu eta doikuntzarekin.

#### **Kamera erabiltzeko arauak**

- Ez egin inori argazkirik edo ez grabatu bideorik baimenik gabe.
- Ez egin argazkirik eta ez grabatu bideorik legez debekatuta dagoen lekuetan.
- Ez egin argazkirik eta ez grabatu bideorik inoren pribatutasunari eragin diezaiokezun lekuetan.

## **Kamera abiarazteko.**

Erabili metodo hauetako bat kamera irekitzeko:

- Ireki **Kamera**.
- Sakatu Pizteko botoia, bizkor, bi aldiz.
- $\cdot$  Pantaila blokeatuta dagoela, mugitu  $\bullet$  zirkulutik kanpora.

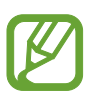

- Baliteke funtzio batzuk erabilgarri ez egotea, zure herrialdearen edo zerbitzuhornitzailearen arabera.
- Kameraren funtzio batzuk ez dira egoten erabilgarri **Kamera** blokeo-pantailatik abiaraztean edo pantaila itzaltzean, blokeo modua aktibatuta dagoen bitartean.
- Argazkiak lausotuta ateratzen badira, garbitu kameraren lentea eta saiatu berriro.

## **Oinarrizko argazki-ateratzea**

## **Argazkiak ateratzea edo bideoak grabatzea**

- 1 Argazkiak ateratzeko moduen zerrendan, sakatu **Argazkia** edo **Bideoa**.
- 2 Aurrebistako pantailan, sakatu kamerarekin fokuratu nahi duzun irudia.
- 3 Sakatu  $\bigcirc$  argazki bat ateratzeko, edo sakatu  $\bigcirc$  bideo bat grabatzeko.

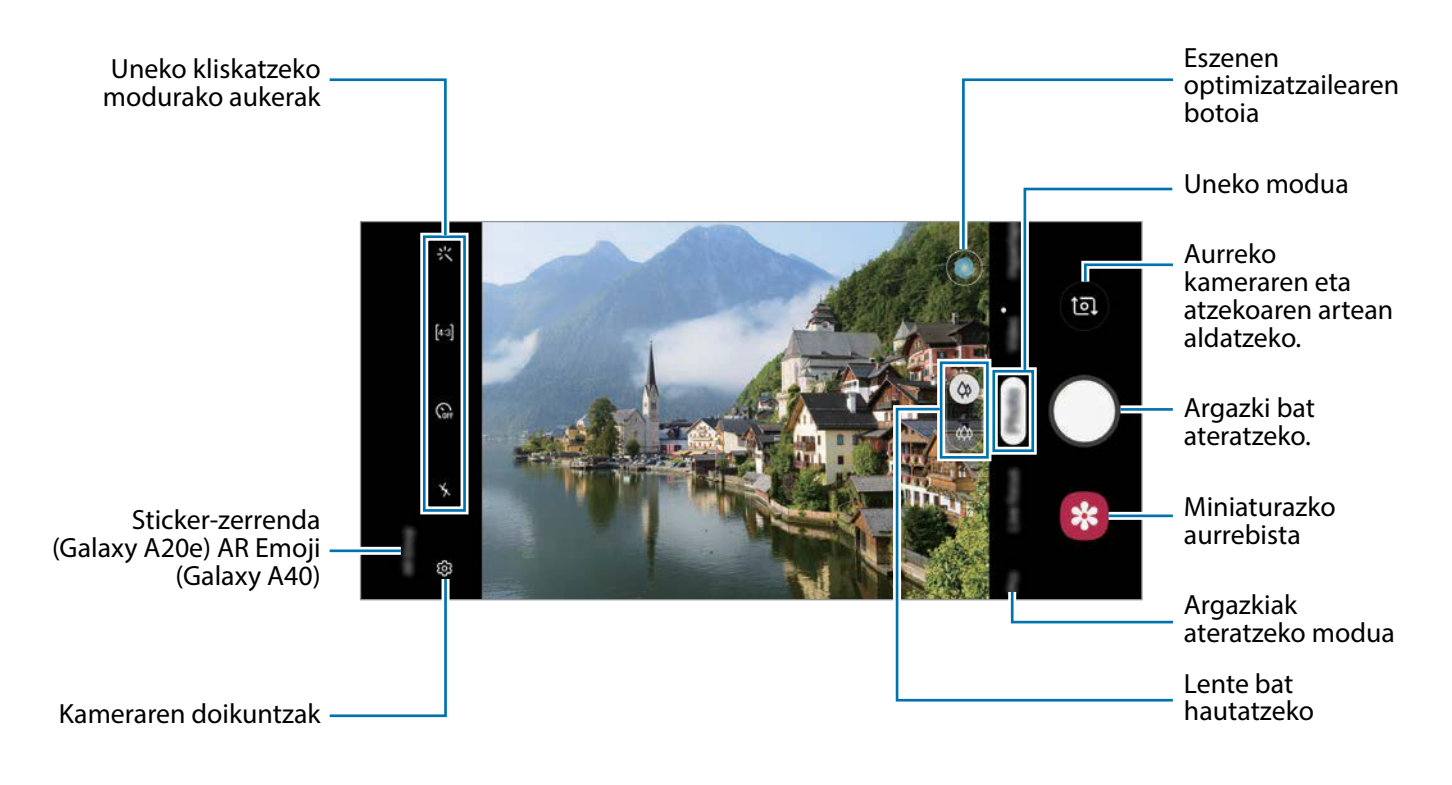

- Argazkien edo bideoen distira doitzeko, sakatu pantaila. Doikuntza-barra agertzen denean, irristatu  $\bullet$  barran,  $\bullet$  edo  $\bullet$  aukerara.
- Grabatzen ari zarela bideoan grabatzen ari zarenaren argazki bat egin nahi baduzu, sakatu ...
- Bideo bat grabatzen ari zarela fokua aldatzeko, sakatu pantaila, fokuratu nahi duzun puntuan. Automatikoki fokuratzeko modua erabiltzeko, sakatu .

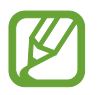

- Aurrebistaren pantaila aldatu egin daiteke argazkia ateratzeko moduaren eta erabiltzen ari zaren kameraren arabera.
- Kamera automatikoki itzaliko da erabiltzen ari ez bazara.
- Egiaztatu lentea garbi dagoela eta ez dagoela kaltetuta. Garbi ez badago, baliteke gailuak ondo ez funtzionatzea bereizmen handia behar duten modu batzuetan.
- Gailuko kamerak objektibo angeluhandi bat du. Baliteke lente honekin egindako argazkietan eta bideoetan distortsio txiki bat egotea; horrek ez du esan nahi gailuak funtzionamendu-arazoak dituenik.
- Bideo bat bereizmen handian grabatuz gero, baliteke grabazio-denbora maximoa murriztea.

#### **Kamerarako lente bat aukeratzea**

Argazkiak ateratzeko eta bideoak grabatzeko, zuk nahi duzun lentea hauta dezakezu kameran. Aurrebistaren pantailan, hautatu lente bat.

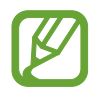

Funtzio hori modu batzuetan bakarrik erabil daiteke.

- $\Diamond$  : argazkiak ateratzeko eta bideoak grabatzeko lente arrunta erabiltzeko.
- $\otimes$ : eszena zabal baten argazkiak ateratzeko edo bideoak grabatzeko, lente ultra angeluzabala erabilita.

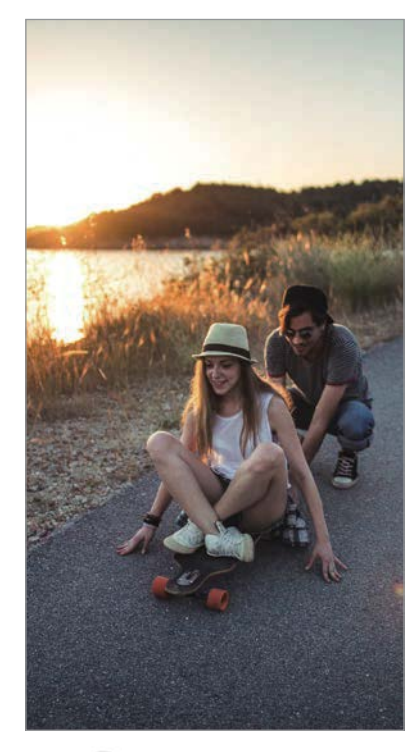

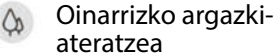

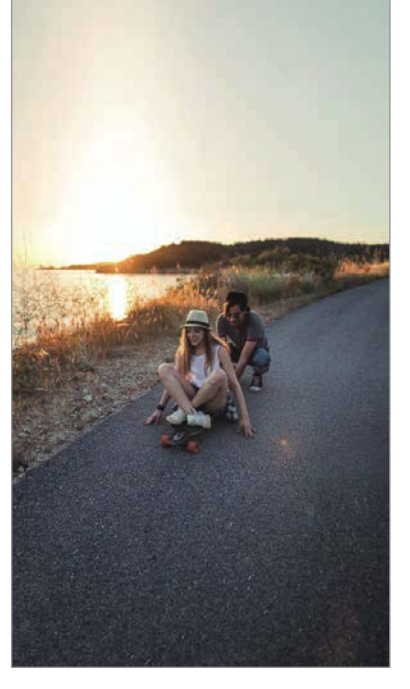

Lente ultra angeluzabalarekin argazki-ateratzea.

## **Zooma handitzea eta txikitzea**

Bereizi bi hatz pantailan, zooma handitzeko, eta elkartu, txikitzeko.

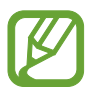

Zoomaren funtzioak atzeko kameran bakarrik daude erabilgarri.

#### **Kliskatzeko moduaren zerrendan editatzea**

Aurrebistaren pantailan, kliskatzeko moduen zerrenda editatu dezakezu.

- 1 Aurrebistaren pantailan, sakatu <sup>→</sup> **Kamera moduak** <sup>→</sup> **Editatu moduak**. Bestela, luze sakatu kliskatzeko moduen zerrenda aurrebistaren pantailan.
- 2 Markatu erabili nahi dituzun moduak.

Kliskatzeko moduen ordena aldatu nahi baduzu, irristatu C beste kokapen batera.

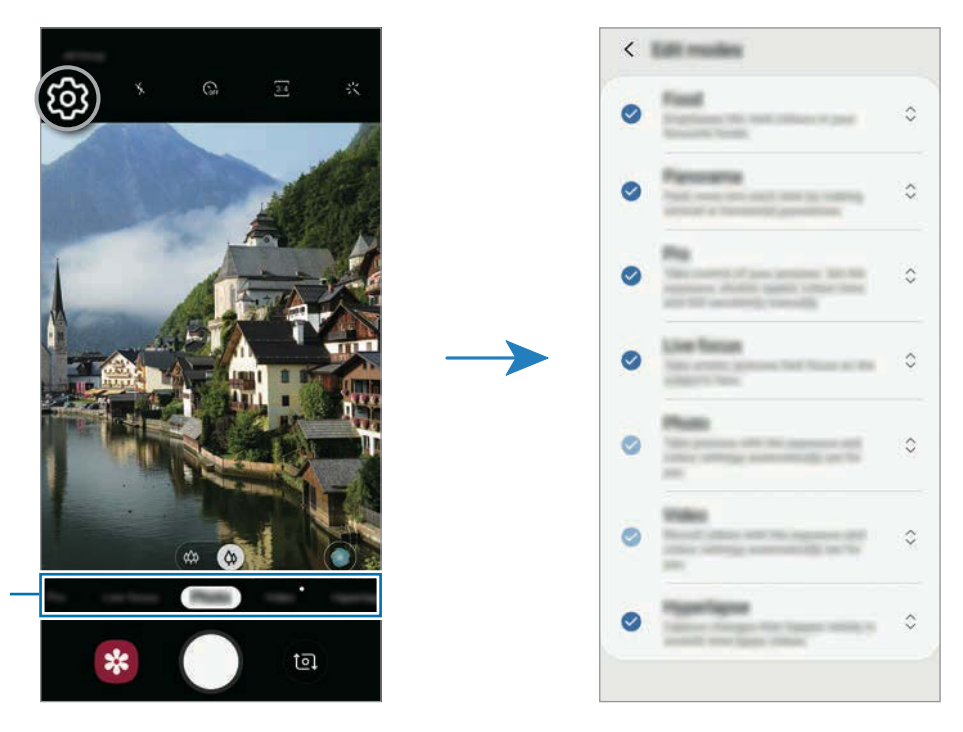

Kliskatzeko moduen zerrenda
#### **Kamera botoiaren ekintza konfiguratzea**

Argazki sorta bat atera dezakezu, eta GIF animatu bat sortu Kamera botoia sakatuta.

Aurrebistaren pantailan, sakatu  $\overline{\text{Q}}$  → Eutsi kamera botoiari hauetarako eta hautatu erabili nahi duzun ekintza.

- **Atera argazkia**: argazkiak ateratzeko.
- **Atera jarraikako argazkia**: argazki-segida bat ateratzeko.
- **Sortu GIF fitxategia**: GIF animatu bat sortzen du ateratako argazki-segidarekin.

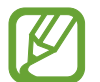

**Atera jarraikako argazkia** eta **Sortu GIF fitxategia** funtzioak bakarrik aukeran egongo dira kliskatzeko modu batzuetan.

#### **Fokuratze automatikoa (AF) eta esposizioa (AE) blokeatzea**

Hautatutako gune baten fokuratzea (AF) eta esposizioa (AE) funtzioak blokea ditzakezu, kamerak doikuntza automatikorik egin ez dezan subjektuetan edo argi-iturrietan egon daitezkeen aldaketen arabera.

Luze sakatu fokuratu beharreko eremua. AF/AE zirkulua azalduko da eremuan, eta fokuratze- eta esposizio-doikuntzak blokeatu egingo dira. Doikuntza hori blokeatuta egongo da argazki bat atera ondoren ere.

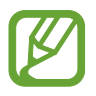

Funtzio hori soilik **Argazkia** eta **Pro** aukeretan dago eskuragarri.

## **Kamera adimenduna (Galaxy A40)**

#### **Eszenen optimizatzailea**

Zure gailuak automatikoki doituko ditu koloreak subjektu bat edo eszena bat (adibidez pertsonak, janaria edo gaueko eszena) ezagutzen duenean.

Argazkiak ateratzeko moduen zerrendan, sakatu **Argazkia**. Kamerak subjektua edo eszena detektatzen duenean, eszenen optimizatzailearen botoia aldatu egingo da, eta optimizatutako kolorea aplikatuko da.

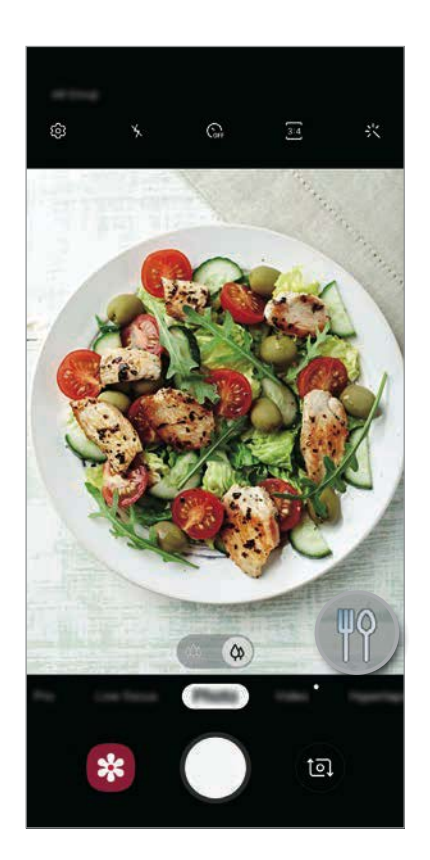

## **Fokuratze dinamikoa**

Kamerarekin argazkiak atera daitezke atzealdea lausoturik dutela eta subjektua nabarmenduta.

#### **Erretratuak nabarmenduta, fokuratze dinamikoa funtzioa erabilita**

Doitu zer neurritan desfokuratuko den atzealdea aurrebistaren pantailan, eta atera subjektua nabarmentzen den argazkia.

- 
- Erabili funtzio hori argi asko dagoen lekuetan.
- Baliteke atzealdea ondo ez desfokuratzea ez aplikatzea egoera hauetan:
	- Gailua edo izakia mugitzea.
	- Subjektu fina edo gardena bada.
	- Subjektuak atzealdearen kolore edo eredu antzekoak baldin baditu.
	- Subjektua edo atzealdea lauak badira.
- 1 Argazkiak ateratzeko moduen zerrendan, sakatu **Zuzeneko fok**.
- 2 Irristatu barra ezkerrera edo eskuinera atzealdea desfokuratzeko, eta doitu desfokuratze-maila.

 $3$  Aurrebistaren pantailan **Aplikatu da efektua** agertzen denean, sakatu $\bigcirc$  argazki bat ateratzeko.

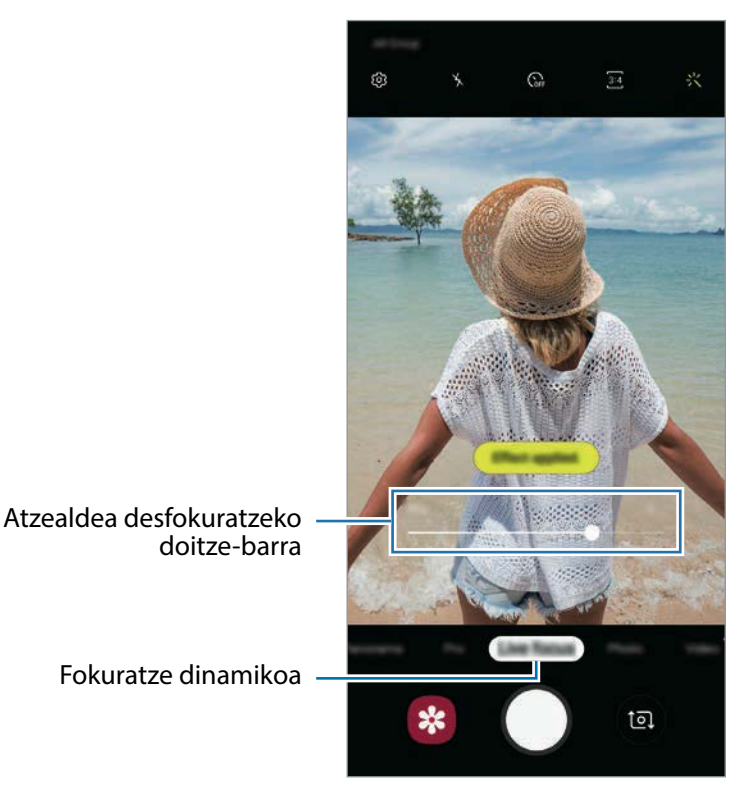

### **Fokuratze dinamikoarekin ateratako argazkien atzealdea editatzea**

Halaber, Fokuratze dinamikoa funtzioarekin ateratako argazki baten atzealdearen desfokuratze-maila edita dezakezu.

- 1 Hautatu fokuratze dinamikoa funtzioarekin ateratako argazki bat, eta sakatu **Aldatu atzealdeko efektua**.
- 2 Irristatu barra ezkerrera edo eskuinera atzealdea desfokuratzeko, eta doitu desfokuratze-maila.

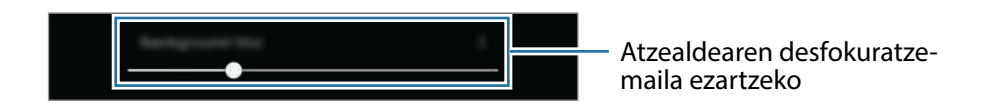

3 Sakatu **Aplikatu** argazkia gordetzeko.

## **Sticker animatuak (Galaxy A20e)**

Atera argazki eta bideoak sticker bizidunekin. Aurpegia mugitzen duzunean, sticker-ek zure mugimenduei segituko diete. Gainera, sticker polit eta dibertigarri bat erregistratu ahal izango duzu, eta bideoetan mugitzen segituko du.

- 1 Aurrebistaren pantailan, sakatu **Sticker-ak**.
- 2 Sakatu  $\mathbf{e}^4$  eta hautatu nahi duzun stickerra.

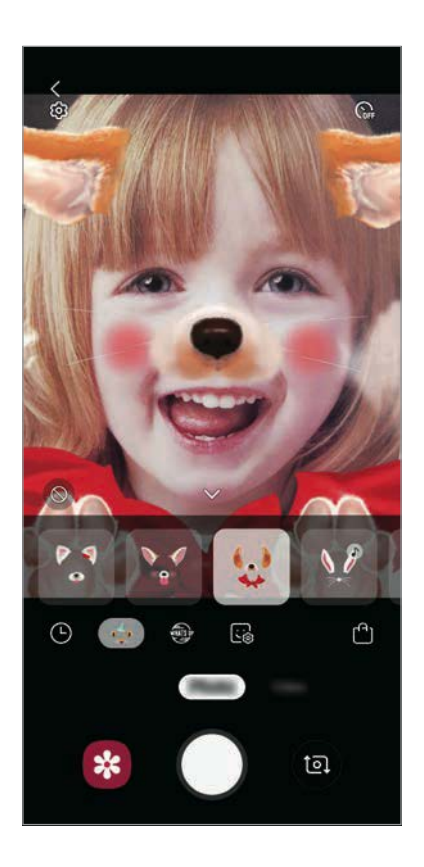

3 Ukitu  $\bigcirc$  argazki bat ateratzeko, edo irristatu ezkerrera aurrebistaren pantailan, eta ukitu  $\bigcirc$ bideo bat grabatzeko.

**Galeria**n ikusi ditzakezu ateratako argazkiak eta grabatutako bideoak, eta horiek partekatzeko aukera duzu.

## **Kliskatzeko moduak erabiltzea**

Kliskatzeko modua aldatzeko, irristatu kliskatzeko moduen zerrenda ezkerrera edo eskuinera, edo irristatu aurrebistaren pantailan ezkerrera edo eskuinera.

Aukeratu nahi duzun modua.

### **Argazki-modua**

Kamerak automatikoki doitzen ditu kliskatze-aukerak, inguruaren arabera, argazkiak erraz ateratzeko.

Argazkiak ateratzeko moduen zerrendan, sakatu **Argazkia**.

Aurreko kamerarekin autorretratuak ateratzeko, irristatu hatza gora edo behera, edo sakatu aurreko kamerara aldatzeko.

**Edertasun-efektuak aplikatzea**

Autorretratu bat atera aurretik, iragazki-efektua hauta dezakezu, edo aurpegiko ezaugarriak aldatu (hala nola azalaren tonua edo aurpegiaren forma).

1 Aurrebistaren pantailan, sakatu 兴.

2 Hautatu iragazki- edo edertasun-efektu bat eta atera argazki bat.

#### **Bideo modua**

Kamerak automatikoki doitzen ditu kliskatze-aukerak, inguruaren arabera, argazkiak erraz atera ditzazun.

Argazkiak ateratzeko moduen zerrendan, sakatu **Bideoa**.

### **Kamera bizkorraren modua (Galaxy A40)**

Grabatu eszenak (adibidez hodeiak mugitzen edo pertsonak pasatzen), eta bistaratu bideo gisa, kamera bizkorrean.

- 1 Argazkiak ateratzeko moduen zerrendan, sakatu **Hipertartea**.
- 2 Sakatu  $\mathbb{C}_{\Delta}$ , eta hautatu irudiak transmititzeko abiadura-aukera bat.

Irudiak transmititzeko abiadura **Auto.** aukeran konfiguratuz gero, gailuak automatikoki doitzen du irudiak transmititzeko abiadura, eszenaren abiadura-aldaketen arabera.

- $3$  Sakatu  $\odot$ , grabatzen hasteko.
- $4$  Sakatu  $\odot$ , grabazioa amaitzeko.
- 5 Aurrebistaren pantailan, sakatu aurrebistaren miniatura, eta, ondoren, **Erreproduzitu hipertartea** bideoa ikusteko.

### **Pro modua**

Atera argazkiak, parametroak eskuz doituta, hala nola esposizio-balioa eta ISO balioa.

Argazkiak ateratzeko moduen zerrendan, sakatu **Pro**. Hautatu aukerak eta pertsonalizatu doikuntzak, eta, ondoren, sakatu  $\bigcirc$  argazkia ateratzeko.

**Erabilgarri dauden aukerak**

- (2): esposizioaren balioa aldatzeko. Kameraren sentsoreak jasotzen duen argi-kantitatea zehazteko. Argi gutxi dagoen lekuetan, esposizio handiagoa erabili behar da.
- SO: zurien balantze egoki bat aukeratzeko, irudiek errealitateko kolorearen antzekoa izan dezaten. Kolore-tenperatura konfiguratu dezakezu.
- WB: ISO balio bat hautatzeko. Kamerak argirako duen sentsibilitatea kontrolatzen du. Balio txikiak objektu finkoetarako edo ondo argiztatuetarako erabiltzen dira. Balio handienak argi gutxiko objektuetarako edo azkar mugitzen direnetarako dira egokiak. Dena den, ISO sentsibilitate-maila altuek zarata eragin dezakete argazkietan.

#### **Modu panoramikoa**

Modu panoramikoan, zenbait argazki atera ditzakezu, eta, ondoren, elkartu eszena zabal bat sortzeko.

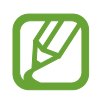

Argazkirik onenak ateratzeko, jarraitu aholku hauei.

- Mugitu kamera, poliki, norabide batean.
- Mantendu argazkia kameraren bisorearen markoaren barruan. Aurrebistako irudia gidari gisa balio duen markotik kanpo baldin badago edo gailua mugitzen ez baduzu, gailuak automatikoki utziko dio argazkiak ateratzeari.
- Saiatu ez ateratzen argazkiak xehetasunik gabeko atzealdeekin (zeru hutsa edo horma laua).
- 1 Argazkiak ateratzeko moduen zerrendan, sakatu **Panorama**.
- 2 Sakatu  $\bigcirc$ , eta mugitu gailua poliki norabide batean.
- $3$  Sakatu  $\odot$  argazkiak ateratzeari uzteko.

## **Kameraren doikuntzak pertsonalizatzea**

#### **Uneko kliskatzeko modurako aukerak**

Aurrebistaren pantailan, erabili aukera hauek:

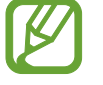

Eskuragarri dauden aukerak aldatu egin litezke argazkia ateratzeko moduaren arabera.

- $\lambda$ : flasha aktibatzeko edo desaktibatzeko.
- $\cdot$   $\mathbb{G}_{F}$ : kamerak argazki bat automatikoki atera baino lehen zenbat denbora pasatuko den hautatzeko.
- : edertasun- edo iragazki-efektuak aplikatzeko.
- $\cdot$   $\mathbb{C}_{\lambda}$  irudiak transmititzeko abiadura bat hautatzeko.
- $\frac{4:3}{10}$ / $\frac{16:9}{10}$  bideoen formatu-ratioa hautatzeko.
- $\odot$ : neurketa-metodo bat hautatzeko. Argiztapen-balioak nola kalkulatu zehazten du.  $\odot$  Erdian aukerak argazkiaren erdialdeko argia erabiltzen du esposizioa kalkulatzeko. **Gunea** aukerak argazkiaren erdialdeko argi kontzentratua erabiltzen du esposizioa kalkulatzeko. **Matrizea** aukerak eszena guztia orekatzen du.

#### **Kameraren doikuntzak**

Aurrebistaren pantailan, sakatu  $\mathbb{Q}$ . Baliteke aukera batzuk erabilgarri ez egotea, argazkia ateratzeko hautatutako moduaren arabera.

#### **Funtzio adimendunak (Galaxy A40)**

• **Eszena optimizatzailea**: gailua konfiguratzeko kolorearen konfigurazioa automatikoki ezarri dezan, subjektuaren edo eszenaren arabera.

#### **Irudiak**

- **Eutsi obturadore botoiari**: kameraren botoia luze sakatuta zer ekintza egitea nahi duzun hautatzeko. (Galaxy A40)
- **Gordetzeko aukerak**: argazkiak nola gorde nahi dituzun hautatzeko.

#### **Bideoak**

- **Bideoaren tamaina (atzeko kamera)**: atzeko kamerarekin grabatu nahi dituzun bideoetarako bereizmena hautatzeko. Bereizmen altuagoak kalitate handiagoko bideoak sortuko ditu, baina leku gehiago hartuko dute memorian.
- **Bideoaren tamaina (aurreko kamera)**: aurreko kamerarekin grabatu nahi dituzun bideoetarako bereizmena hautatzeko. Bereizmen altuagoak kalitate handiagoko bideoak sortuko ditu, baina leku gehiago hartuko dute memorian.
- **Eraginkortasun handiko bideoa**: bideoak HEVC (High Efficiency Video Codec) formatuan grabatzeko. Zure HEVC bideoak artxibo konprimitu gisa gordeko dira, gailuan memoria aurrezteko.

#### **Funtzio erabilgarriak**

- **HDR (tonu aberastua)**: kolore biziko argazkiak atera eta xehetasun guztiak erreproduzitzeko, eremu oso argi edo ilunetan.
- **Sareta lerroak:** bisorean gidak agertzeko, helburuak hautatzean argazkia osatzen laguntzeko.
- **Kokapen etiketak:** erantsi GPS kokapeneko etiketa bat argazkiari.

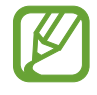

- Baliteke GPSaren seinalearen intentsitatea gutxitzea seinalea oztopatzen den kokalekuetan —besteak beste, eraikinen artean edo eremu baxuetan— edo eguraldi txarra egiten duenean.
- Zure kokapena argazkietan ager liteke Internetera igotzen dituzunean. Halakorik ez gertatzeko, desaktibatu kokapen-etiketaren doikuntza.
- **Kamera moduak**: aukeran dauden kliskatzeko moduak bistaratzeko, edo kliskatzeko moduen zerrenda editatzeko balio du.
- **Argazki metodoak**: argazkiak ateratzeko edo bideoak grabatzeko kliskatzeko modu bat hautatzeko.
- **Biltegiratze kokapena**: argazkiak eta bideoak memoriako zein kokapenetan gordeko diren aukeratzeko. Funtzio hau bistaratzen da memoria-txartel bat txertatzen denean.
- **Abiarazte azkarra:** gailua konfiguratzeko, pizteko tekla bitan azkar-azkar sakatuta kamera abiaraz dezan.
- **Ur-marka**: ur-marka eransteko argazkien ezkerreko beheko aldean. (Galaxy A40)
- **Konfigurazioa berrezarri**: kameraren doikuntzak berrezartzeko.
- **Jarri gurekin harremanetan**: galderak egin ditzakezu, edo sarrien egiten diren erantzunak ikusi. Informazio gehiago nahi baduzu, ikusi [Samsung Members](#page-98-0) atala.
- **Kamerari buruz**: **Kamera** aplikazioaren bertsioa eta lege informazioa bistaratzeko.

# **Galeria**

## **Sarrera**

Zure gailuan gordetako argazki eta bideoak ikus ditzakezu. Horrez gain, argazki eta bideoak kudeatu ditzakezu bildumen arabera, edo istorioak sortu.

## **Irudiak ikustea**

- 1 Ireki **Galeria** aplikazioa, eta sakatu **Irudiak**.
- 2 Irudi bat hautatzeko.

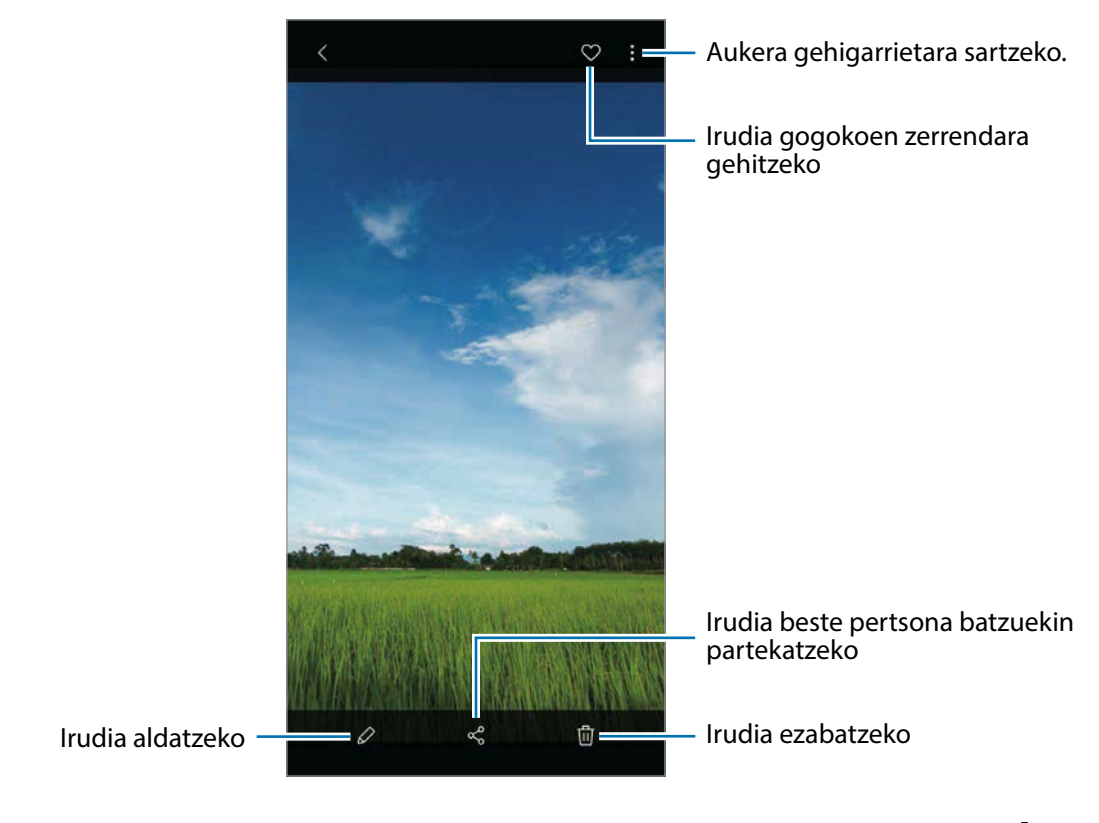

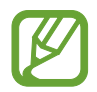

GIF animatuak sor ditzakezu edo collageak zenbait argazkirekin. Zerrendan, sakatu  $\frac{1}{2}$   $\rightarrow$ **Sortu GIF fitxategia** edo **Sortu collagea** eta, ondoren, hautatu argazkiak.

### **Irudiak bilatzea**

Ireki **Galeria**, eta sakatu  $\Omega$  argazkiak kategoriaka ordenatuta ikusteko (adibidez, moten, kokapenen edo dokumentuen arabera).

Argazkiak gako-hitzen bidez bilatzeko, sakatu bilaketa-eremua.

## **Bideoak ikustea**

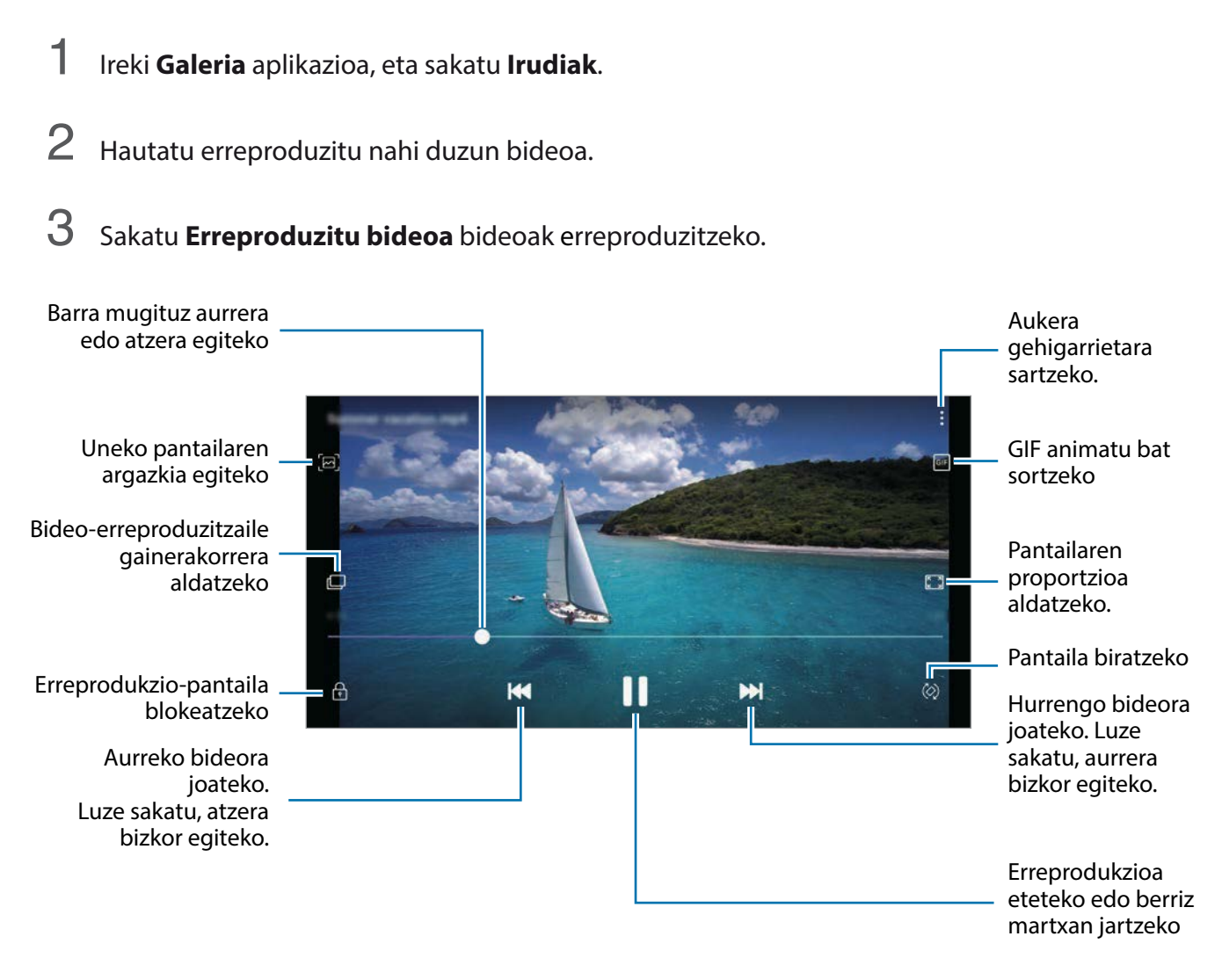

Distira doitzeko, irristatu hatza gorantz edo beherantz, erreprodukzio-pantailaren ezkerraldean; edo bolumena doitzeko, eskuineko aldean.

Aurrera edo atzera bizkor joateko, erreprodukzio-pantailan arrastatu hatza ezkerrerantz edo eskuinerantz.

## **Argazkien eta bideoen xehetasunak ikustea**

Fitxategiaren xehetasunak ikus ditzakezu (hala nola, pertsonak, kokapena eta oinarrizko informazioa). Automatikoki sortutako edukia baldin badago (historia bat edo GIF bat), eduki hori ere bistaratuko da.

Argazkia bistaratzean edo bideoaren aurrebistaren pantailan zaudenean, irristatu gora pantailan. Fitxategiari buruzko xehetasunak bistaratuko dira.

Pantailako informazioa sakatzen baduzu ere ikus dezakezu hari lotutako edukia.

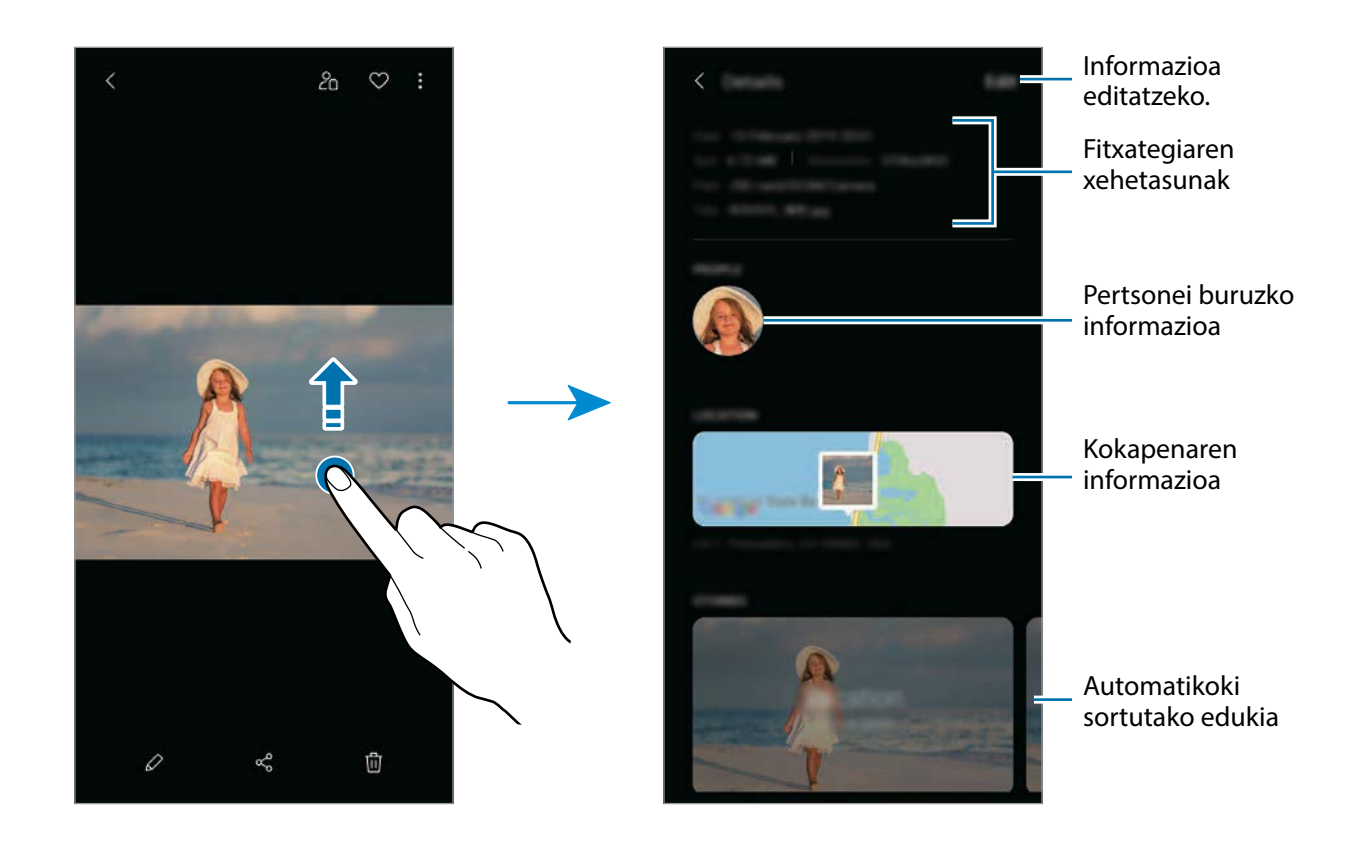

## **Albumak ikustea**

Argazkiak eta bideoak karpetatan edo bildumatan ordenatuta bistara ditzakezu. Sortutako animazioak, GIF animatuak edo collageak ere beren karpetetan ordenatuko dira, albumen zerrendan.

Ireki **Galeria** aplikazioa, sakatu **Bildumak** eta, ondoren, hautatu bilduma bat.

#### **Bildumak ezkutatzea**

Albumak ezkuta ditzakezu.

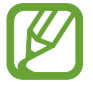

Ezin dituzu ezkutatu lehenespenez sortuta dauden bildumak, hala nola **Kamera** eta **Pantaila kapturak** bildumak.

- 1 Ireki **Galeria** eta sakatu **Bildumak**.
- 2 Sakatu → **Ezkutatu/Erakutsi albumak**.
- 3 Sakatu bildumaren etengailua bilduma hori ezkutatzeko.

## **Istorioak ikustea**

Argazkiak eta bideoak atera eta gordetzen badituzu, gailuak ordenatu egiten ditu, eta istorioak sortzen ditu horien kokapen-etiketen eta dataren arabera. Istorioak automatikoki sortzeko, zenbait irudi eta bideo hartu edo gorde behar dituzu.

Ireki **Galeria** aplikazioa, sakatu **Istorioak** eta, ondoren, hautatu historia.

#### **Istorioak sortzea**

Hainbat gaitako istorioak sor ditzakezu.

- 1 Ireki **Galeria** eta sakatu **Istorioa**.
- 2 Sakatu <sup>→</sup> **Sortu istorioa**.
- 3 Idatzi istorioaren izenburua, eta sakatu **Sortu**.
- 4 Markatu istorioan sartzea nahi duzun irudiak edo bideoak, eta sakatu **Eginda**.

Irudiak edo bideoak gehitzeko, hautatu istorio bat eta sakatu → **Gehitu**.

Ezabatzeko, hautatu istorio bat, sakatu → **Editatu**, markatu ezabatu nahi dituzun argazkiak edo bideoak, eta, ondoren, sakatu **Kendu istoriotik**.

#### **Istorioak ezabatzea**

1 Ireki **Galeria** eta sakatu **Istorioa**.

2 Luze sakatu ezabatu nahi duzun istorioa, eta sakatu **Ezabatu**.

## **Irudiak eta bideoak sinkronizatzea Samsung Cloud-ekin**

Zure **Galeria** Samsung Cloud-ekin sinkronizatzen duzunean, ateratako argazki eta bideoak ere Samsung Cloud-en gordeko dira. Samsung Cloud-en gordetako argazkiak eta bideoak **Galerian** ikus ditzakezu, bai eta beste gailu batzuetan ere.

Ireki **Galeria** aplikazioa, sakatu → **Ezarpenak** eta, ondoren, sakatu **Sinkronizatu Samsung Cloudekin** etengailua, aktibatzeko. **Galeria** eta Samsung Cloud sinkronizatu egingo dira.

## **Argazkiak edo bideoak ezabatzea**

#### **Argazki bat edo bideo bat ezabatzea**

Hautatu argazki bat edo bideo bat, eta sakatu  $\bar{w}$  pantailaren behealdean.

#### **Irudi edo bideo bat baino gehiago ezabatzea**

- 1 Galeria pantailan, luze sakatu argazki edo bideo bat hura ezabatzeko.
- 2 Hautatu ezabatu nahi dituzun argazkiak edo bideoak.
- 3 Sakatu **Ezabatu**.

Aplikazioak eta funtzioak

# **AR Emoji (Galaxy A40)**

#### **Sarrera**

Zure antza duen «Nire emojia» sor dezakezu, eta argazkiak atera eta bideoak grabatu eranskailuak erabilita.

«Nire emojia»ren ezaugarriak pertsonaliza ditzakezu (hala nola aurpegiaren forma edo orrazkera), eta osagarriekin apaindu. Horrez gain, elkarrizketa batean, «Nire emojia»ren eranskailuak erabili ditzakezu, komunikazioa dibertigarriagoa izan dadin.

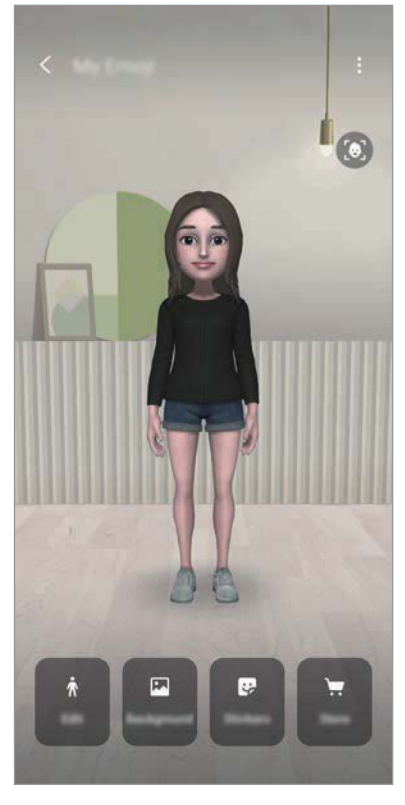

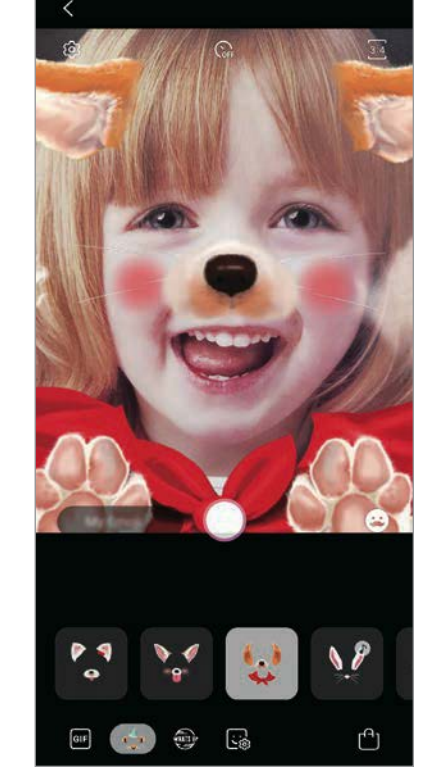

Nire emojiak **Eranskailuak** Eranskailuak

### **«Nire emojia» sortzea**

Sortu zure antza duen «nire emojia». «Nire emojia»ren stickerrak automatikoki sortuko dira, espresio dibertigarriekin.

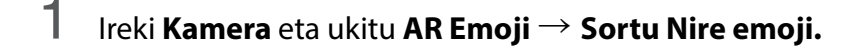

- 2 Zentratu aurpegia pantailan, eta sakatu $\bigcirc$  argazkia ateratzeko.
- 3 Hautatu «Nire emojia»ren sexua eta adin-tartea, eta sakatu **Hurrengoa**.
- 4 Apaindu «Nire emojia» eta ukitu **Hurrengoa**.

### 5 Sakatu **Amaituta**.

«Nire emojia»ren eranskailuak eta «Nire emojia» sor dira dagoeneko. «Nire emojia»ren eranskailuak ikusi ditzakezu «Nire emojia» aukeraren pantaila nagusian. Informazio gehiago eskuratzeko, kontsultatu [Nire emojiaren eranskailuak](#page-90-0).

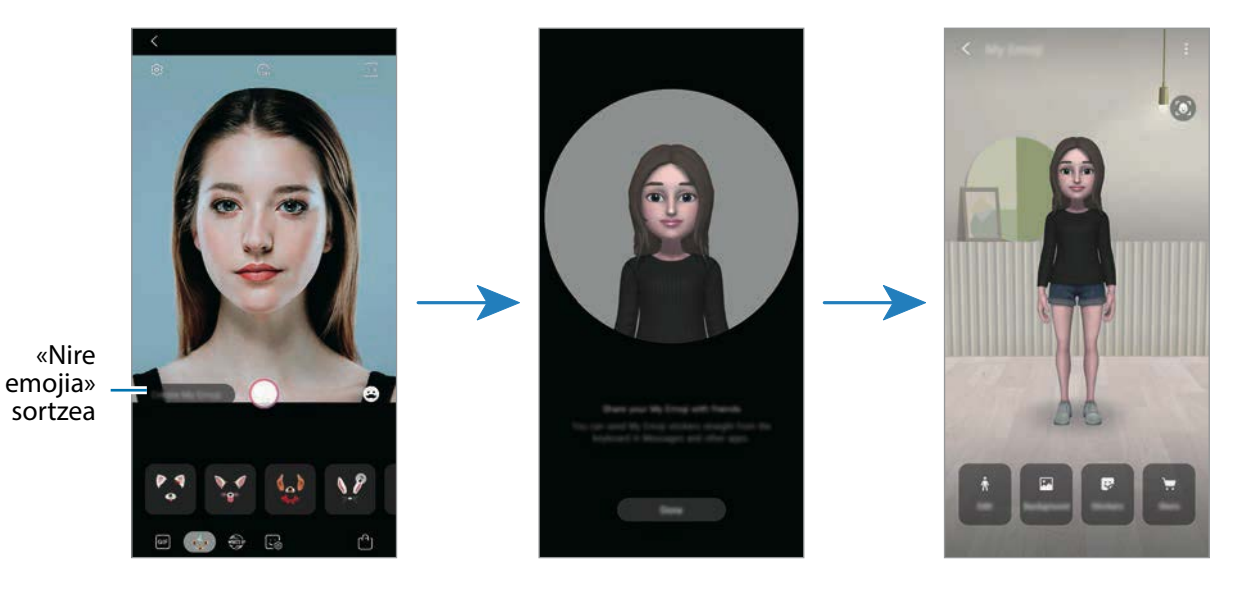

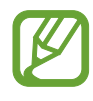

**AR Emoji** funtzioa aurreko eta atzeko kamerarekin erabil dezakezu. Atzeko kamera erabiltzen ari bazara, automatikoki aldatuko da aurreko kamerara. Kamera batetik bestera aldatzeko, irristatu hatza gora edo behera aurrebistaren pantailan.

#### **«Nire emojia» ezabatzea**

Ireki **Kamera** eta ukitu **AR Emoji** → **Nire emoji.** Ukitu → **Nire emojiak**, luze sakatu ezabatu nahi duzun «Nire Emojia» eta, ondoren, ukitu **Ezabatu**. «Nire emojiak eta «nire emoji»aren eranskailuak ezabatu egingo dira.

#### **«Nire emojia» pertsonalizatzea**

«Nire emojia»ren pantaila nagusian «Nire emojia» editatu edo apaindu dezakezu, AR World-eko zenbait artikulu deskargatuta. «Nire emojia»ren eranskailuak ere gehitu ditzakezu.

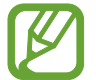

Lurraldearen edo zerbitzu-hornitzailearen arabera, aukera desberdinak izan daitezke.

#### **«Nire emojia»ren pantaila nagusia**

Ireki **Kamera** eta ukitu **AR Emoji** → **Nire emoji.** «Nire emojia»ren pantaila nagusia agertuko zaizu.

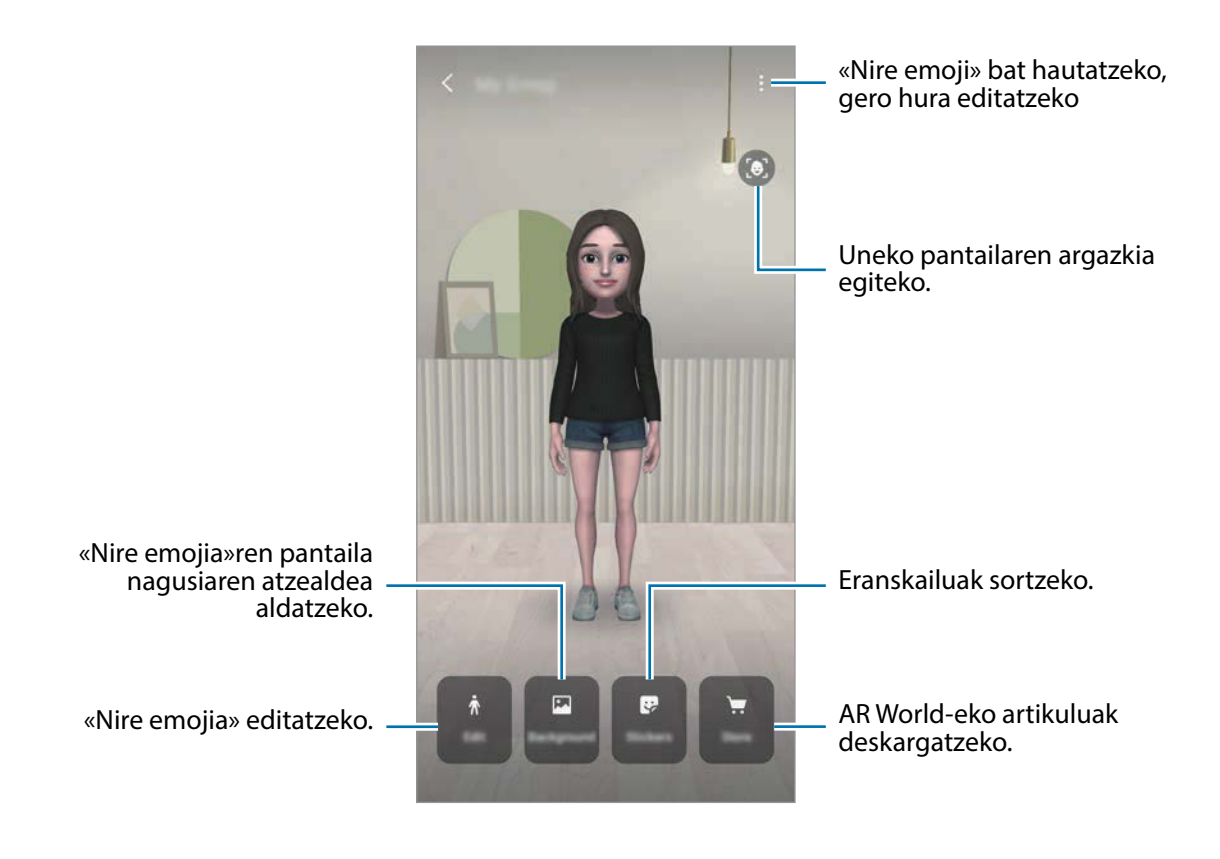

#### <span id="page-90-0"></span>**«Nire emojia» editatzea**

«Nire emojia» editatu dezakezu, edo «Nire emojia»ren pantaila nagusiaren atzealdea aldatu. «Nire emojia»ren pantaila nagusian, ukitu **Editatu** edo **Horma papera**.

#### **AR World-eko artikuluak deskargatzea**

«Nire emojia» apaindu, aurretik AR World-etik artikuluak (hala nola jantziak eta osagarriak) deskargatuta.

«Nire emojia»ren pantaila nagusian, Ukitua **Denda**, eta deskargatu nahi nahi artikuluak. «Nire emojia» editatzeko pantailan ikus ditzakezu deskargatutako artikuluak.

## **«Ni emojia»ren eranskailuak**

«Nire emojia»ren espresioak eta ekintzak dituzten stickerrak sor ditzakezu. Mezuak idaztean edo sare sozialetan ari zarenean, «Nire emojia»rekin sortutako eranskailuak erabil ditzakezu.

#### **«Nire emojia»ren eranskailuak bistaratzea**

«Nire emojia»ren pantaila nagusian, ukitu **Sticker-ak**. Ondoren, «Nire emojia»ren eranskailuak ikus ditzakezu.

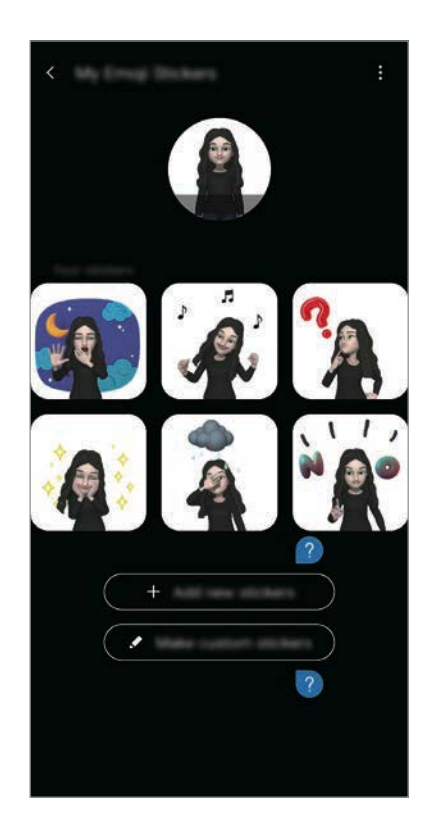

### **Eranskailuak gehitzea**

«Nire emojia»ren pantaila nagusian, ukitu **Sticker-ak** → **Gehitu Stiker-ak**, markatu nahi dituzun eranskailuak, eta, ondoren, sakatu **Gehitu**. Eranskailua gehitu egingo da, eta mezuetako edo sare sozialetako elkarrizketetan erabili ahal izango da.

#### **Zure eranskailuak sortzea**

- 1 «Nire emojia»ren eranskailuak sor ditzakezu.
- 2 «Nire emojia»ren pantaila nagusian, ukitu **Sticker-ak** → **Pertsanalizatu**.

Editatu eranskailuak zuk nahi bezala.

- : espresio bat hautatzeko.
- $\langle \hat{\psi} \rangle$ : ekintza bat aukeratzeko.
- : eranskailu bat gehitzeko.
- $T$ : Idatzi testua.
- el: eranskailuaren atzeko aldea hautatzeko.
- 3 Sakatu **Gorde**.

#### **Elkarrizketetan «Nire emojia»ren eranskailuak erabiltzea**

Mezuetako edo sare sozialetako elkarrizketetan, «Nire emojia»rekin sortutako stickerrak erabil ditzakezu. Adibide batzuk dituzu hemen «Nire emojia»ren eranskailuak **Mezuak** aplikazioan erabiltzeko.

- 1 **Mezuak** aplikazioan mezuak idazten ari zarela, sakatu **Samsungen teklatuan.**
- 2 Sakatu «Nire emojia»ren ikonoa.
- 3 Hautatu «Nire emojia»ren eranskailu bat. «Nire emojia»ren eranskailua gehitu erantsi egingo da.

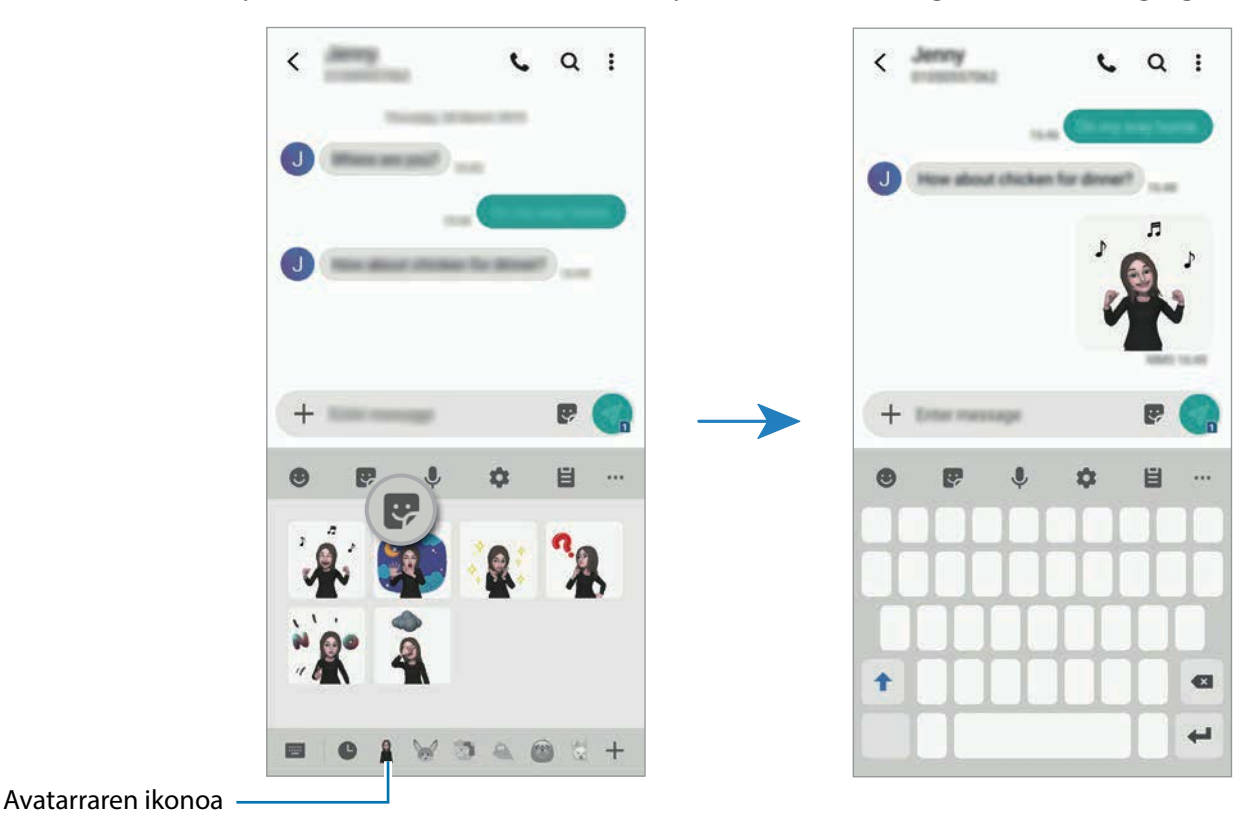

**«Nire emojia»ren eranskailuak ezabatzea**

Samsungen teklatuan, sakatu  $\blacktriangleright$  eta, ondoren, sakatu  $\blacktriangleright$  teklatuaren beheko aldean. Aukeratu ezabatu nahi dituzun stickerrak, eta sakatu **Ezabatu**.

## **Multiwindow**

### **Sarrera**

Multiwindow-rekin, bi aplikazio batera abiarazi daitezke pantaila berean. Halaber, hainbat aplikazio batera ireki ditzakezu pantaila gainerakorraren ikuspegian.

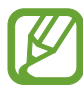

Litekeena da aplikazio batzuk funtzio horrekin bateragarriak ez izatea.

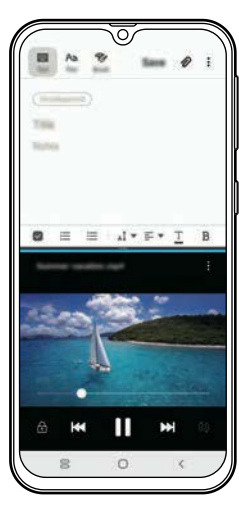

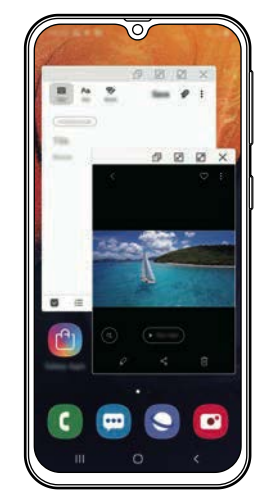

Pantaila zatituaren ikuspegia Pantaila gainerakorraren ikuspegia

## **Pantaila zatituaren ikuspegia**

- 1 Sakatu Azkena erabilitako aplikazioen tekla, azkena erabilitako aplikazioen zerrenda irekitzeko.
- 2 Irristatu eskuinera edo ezkerrera, sakatu aplikazio baten ikonoa, eta, ondoren, sakatu **Ireki bereizitako pantaila ikuspegian**.

Hautatutako aplikazioa goiko leihoan hasieratuko da.

 $3$  Beheko leihoan, irristatu hatza ezkerrera edo eskuinera abiarazi nahi duzun beste aplikazio bat hautatzeko.

Azkena erabilitako aplikazioen zerrendan ez dauden aplikazioak irekitzeko, sakatu hasierako botoia edo atzera egiteko tekla eta hautatu aplikazio bat.

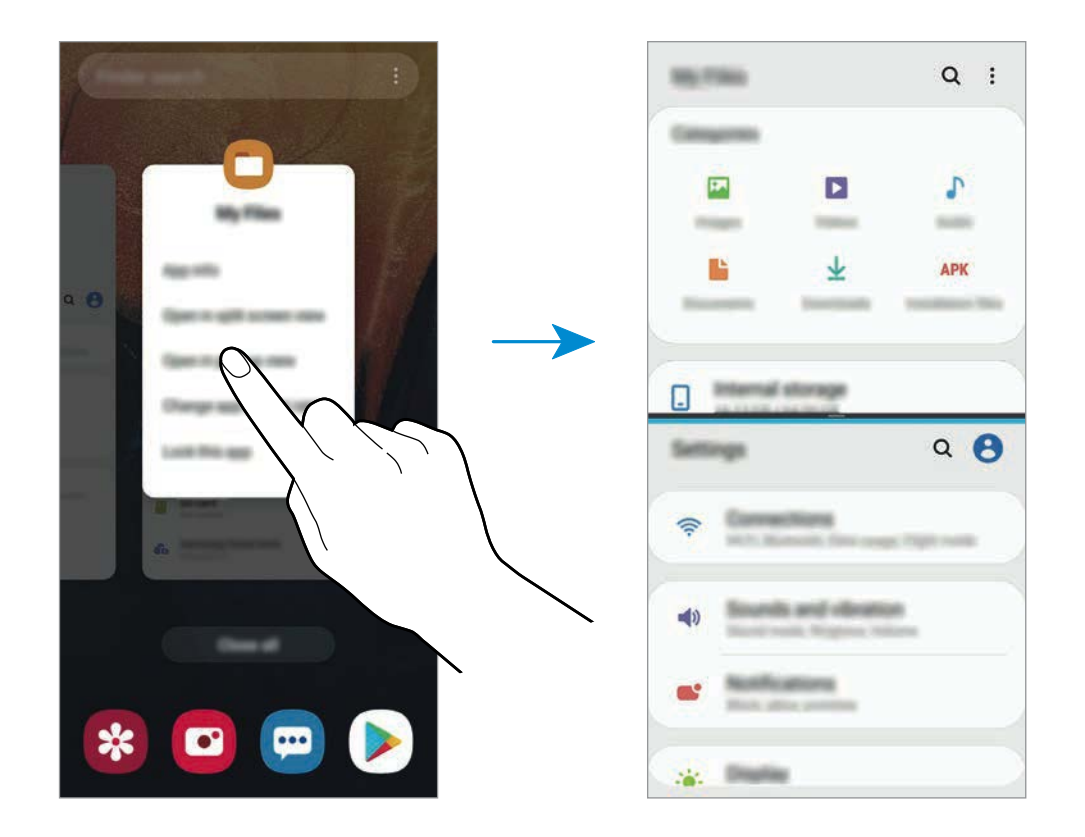

#### **Leihoaren tamaina doitzea**

Leihoen tamaina doitzeko, eraman aplikazio-leihoen artean dagoen barra gora edo behera. Pantailaren goiko edo beheko ertzera eramandakoan barra, leihoa maximizatu egingo da.

## **Pantaila gainerakorraren ikuspegia**

- 1 Sakatu Azkena erabilitako aplikazioen tekla, azkena erabilitako aplikazioen zerrenda irekitzeko.
- 2 Irristatu eskuinera edo ezkerrera, sakatu aplikazio baten ikonoa, eta, ondoren, sakatu **Ireki ikuspegi gainerakorrean**.

Pantaila gainerakorraren ikuspegian azalduko da aplikazioen pantaila.

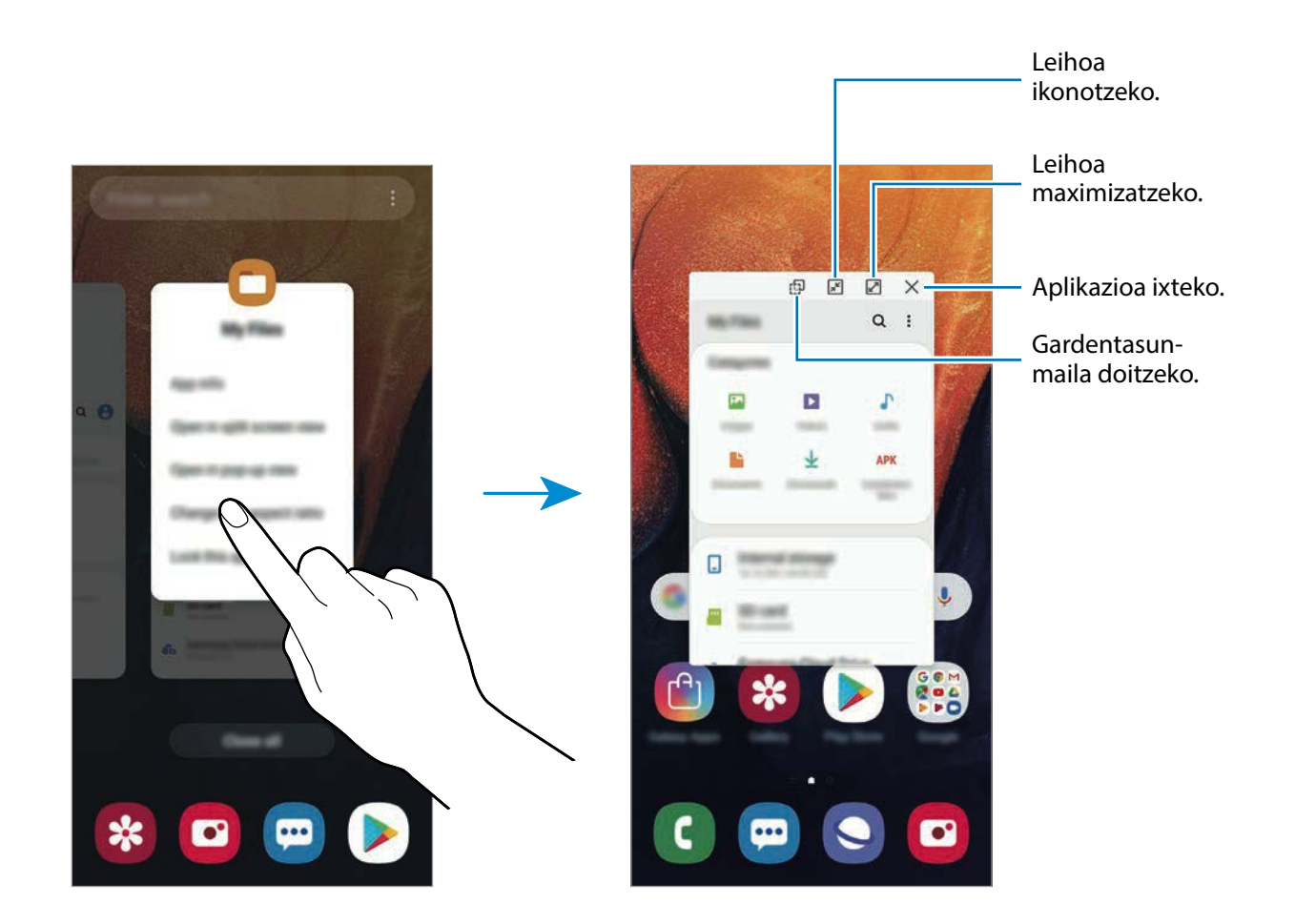

#### **Leiho gainerakorrak lekuz aldatzea**

Leiho gainerakor bat mugitzeko, sakatu leihoaren tresna-barra, eta mugitu leihoa beste toki batera.

## **Haurren etxea**

#### **Sarrera**

Aplikazio jakin batzuetarako sarbidea mugatu dezakezu umeak sar ez daitezen, aplikazioen erabilera-denbora konfiguratu dezakezu eta doikuntzak konfiguratu ditzakezu haurrek inguru dibertigarri eta seguru bat izan dezaten, gailua erabiltzen duten bitartean.

### **Haurren etxea abiaraztea**

Haurren etxea lehen aldiz irekitzen duzunean edo fabrikako datuak berrezartzen dituzunean, jarraitu pantailako argibideei, gailua konfiguratzeko.

1 Ireki jakinarazpen-panela, lerratu hatza panelean behera, eta, ondoren, sakatu **+ Haurren etxea** hura aktibatzeko.

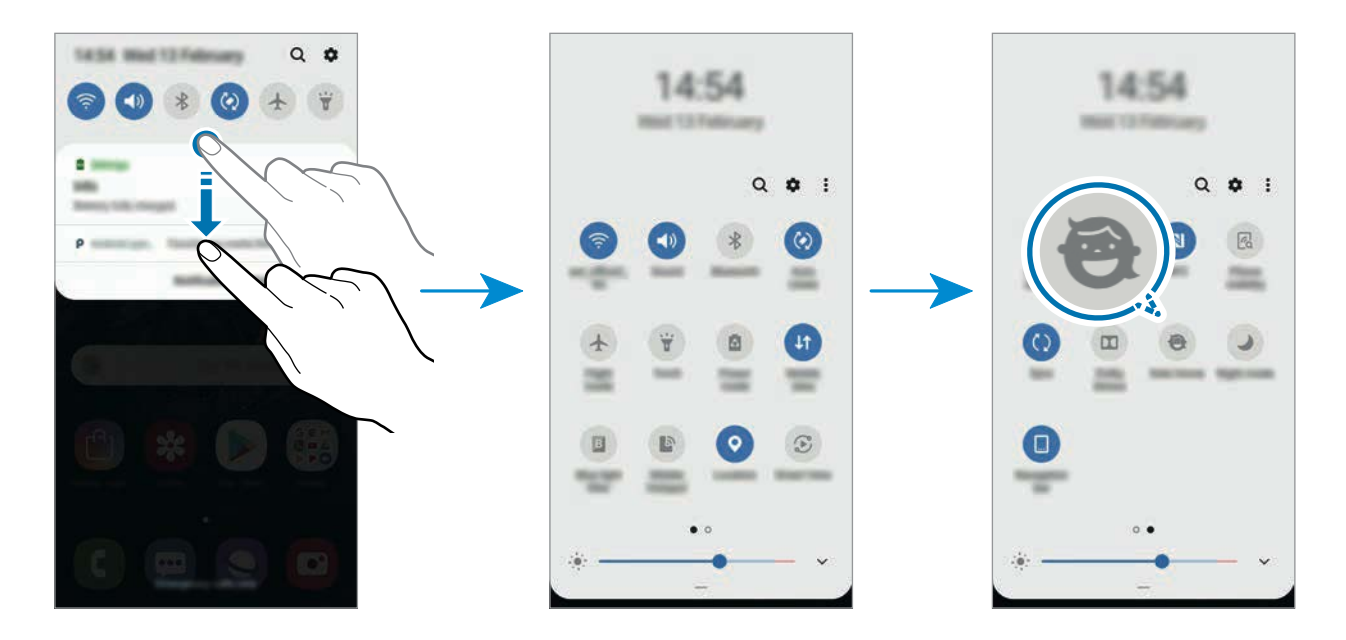

2 Irakurri Haurren etxera sartzeko orria, eta sakatu **Hurrengoa**.

 $3$  Sortu PIN bat, Haurren etxean zabiltzan garaian erabil dezazun.

Gailuan pantaila blokeatzeko modua konfiguratua baldin baduzu, modu hori bera erabil dezakezu Haurren etxearen kasuan ere.

Haurren etxearen pantaila agertuko da.

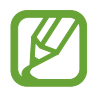

Sortutako PIN hori erabiliko da **Guraso kontrola** funtzioa aktibatzean edo Haurren etxea ixteko garaian.

## **Haurren etxea erabiltzea**

Ireki jakinarazpen-panela, lerratu hatza panelean behera, eta, ondoren, sakatu **+ Haurren etxea** hura aktibatzeko.

Haurren etxearen pantaila agertuko da.

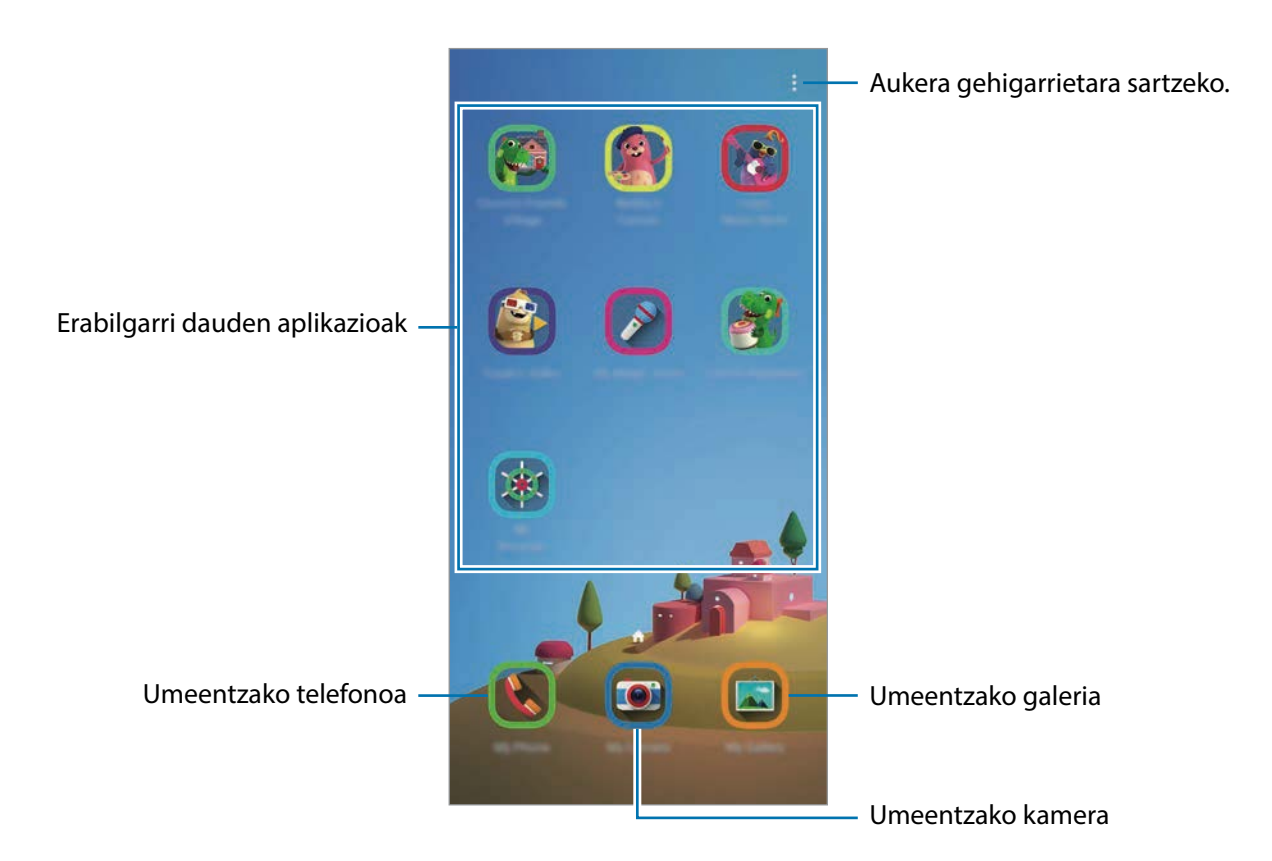

## **Haurren etxearen doikuntzak konfiguratzea**

Haurren etxearen pantailan, sakatu → **Guraso kontrola** eta idatzi PINa.

- **Haurraren izena**: zure umearen profila kudeatzeko.
- **Ezarri eguneko jolas denbora**: Haurren etxearen erabilera-denbora mugatzeko.
- <span id="page-98-0"></span>• **Eguneko erabilera**: Haurren etxearen eguneroko erabilera-denbora bistaratzeko.
- **Jarduerak**: Haurren etxearen jardueraren historia bistaratzeko.
- **Maiz erabilitakoak**: Haurren etxean sarrien erabiltzen diren kontaktuak bistaratzeko.
- **Haurraren sorkuntzak**: Haurren etxeko aplikazioekin sortutako lanak bistaratzeko.
- **Baimendutako edukia**: Haurren etxeak onartzen dituen aplikazioak edo edukiak zein diren jakiteko eta eransteko.

## **Haurren etxea ixtea**

Haurren etxea ixteko, sakatu atzera egiteko tekla → **Itxi Haurren etxea** eta, ondoren, idatzi PINa.

## **Galaxy Wearable**

Galaxy Wearable aplikazio bat da gailu wearableak kudeatzeko balio duena. Zure gailua wearablera konektatzen duzunean, haren konfigurazioa eta aplikazioak pertsonalizatu ahal izango dituzu.

Ireki **Galaxy Wearable** aplikazioa.

Sakatu **Hasi bidaia** zure gailua wearablera konektatzeko. Segitu pantailan agertuko diren jarraibideei konfigurazioa osatzeko. Ikusi wearablearen erabiltzaile-eskuliburua, zure gailura konektatzeari eta hura erabiltzeari buruz informazio gehiago jasotzeko.

## **Samsung Members**

Samsung Membersek laguntza teknikoko zerbitzuak ematen dizkie bezeroei —besteak beste, gailuen arazoak diagnostikatzea—, eta erabiltzaileei aukera ematen die galderak eta errore-txostenak bidaltzeko. Galaxyren erabiltzaile-komunitateko beste pertsona batzuekin ere partekatu ahalko duzu informazioa edo Galaxy gailuei buruzko azken albisteak eta aholkuak ikusi. **Samsung Members**ek gailua erabiltzen duzun bitartean izan ditzakezun arazoak konpontzen lagundu diezazuke.

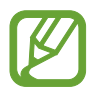

- Lurraldearen edo zerbitzu-hornitzailearen arabera, desberdinak izan daitezke aplikazio honen erabilgarritasuna eta funtzio bateragarriak.
- Iritziak bidaltzeko edo iruzkinak argitaratzeko, Samsung account-en erregistratuta egon beharko duzu, eta saioa hasi. Informazio gehiago nahi baduzu, ikusi [Samsung account](#page-29-0) atala.

## **Samsung Notes**

Sortu oharrak testua teklatu bidez idatziz edo pantailan eskuz idatziz edo marraztuz. Irudiak edo ahots-grabazioak ere txerta ditzakezu oharretan.

### **Oharrak sortzeko**

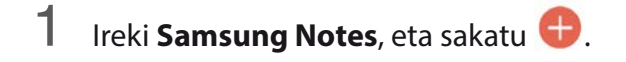

2 Hautatu idazteko metodo bat pantailaren goiko aldean dagoen tresna-barran, eta ohar bat sortu.

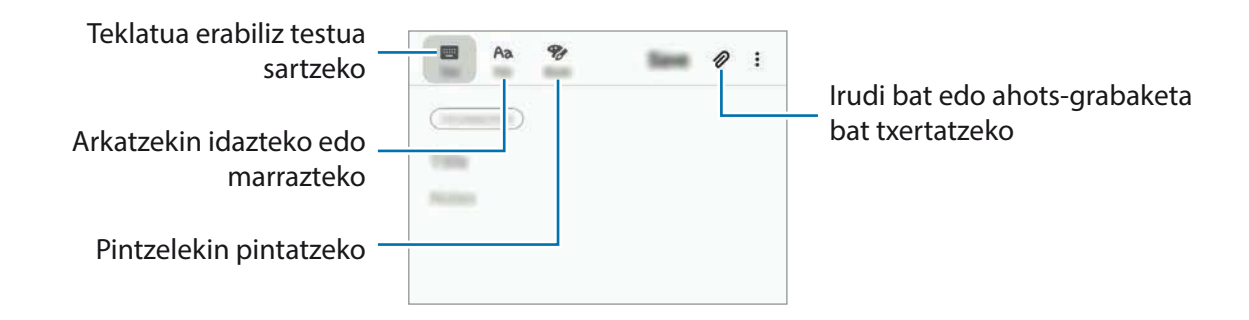

3 Oharra sortzen bukatzen duzunean, sakatu **Gorde.**

### **Oharrak ezabatzea**

- 1 Ireki **Samsung Notes**.
- 2 Luze sakatu ohar bat, ezabatzeko. Zenbait ohar ezabatzeko, hauta itzazu.
- 3 Sakatu **Ezabatu**.

Aplikazioak eta funtzioak

## **Egutegia**

Kudeatu zure agenda, egutegian gertaerak eta zereginak sartuta.

#### **Gertaerak sortzea**

- 1 Ireki **Egutegia** eta sakatu **eta dikenakatu bi aldiz data bat.**
- 2 Egun horretan gertaera edo zereginen bat gordeta badago, sakatu eguna, eta, gero,  $\bullet$ . Gertaeraren xehetasunak idazteko.

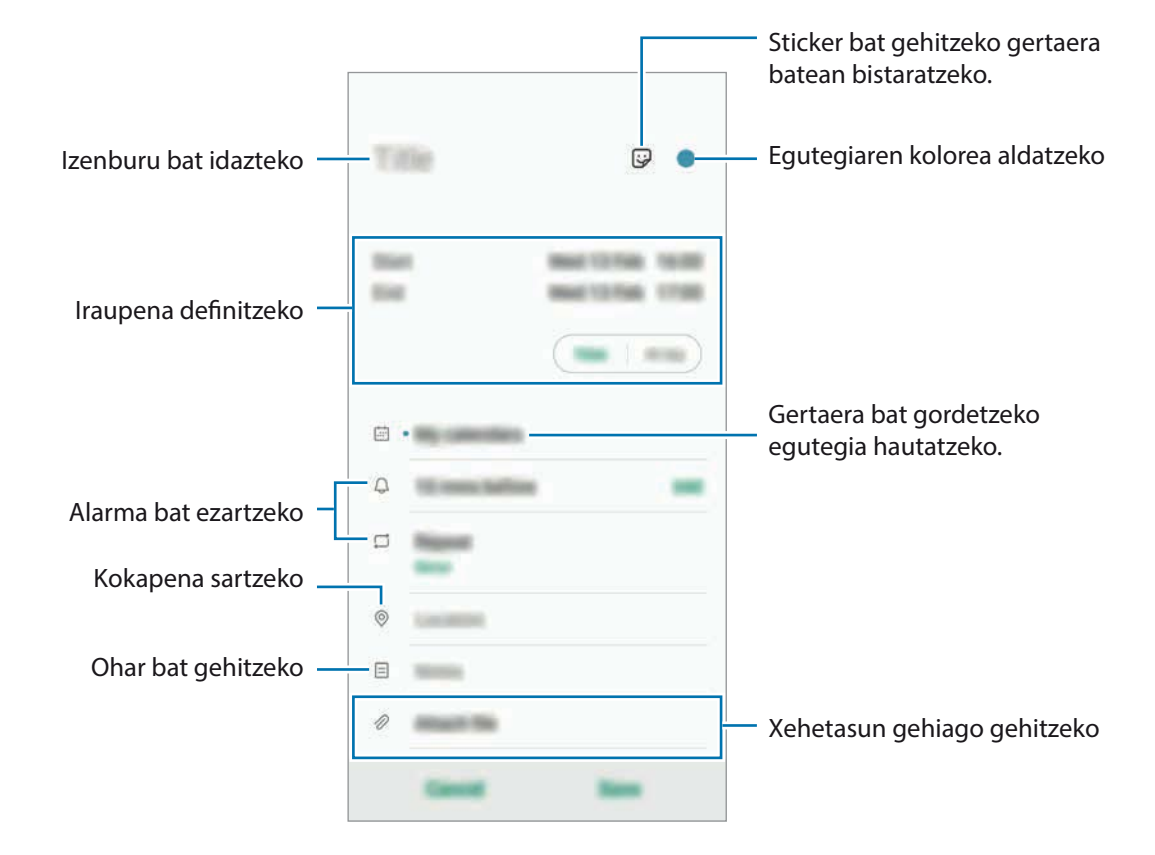

3 Gertaera gordetzeko, sakatu **Gorde**.

#### **Gogorarazpen bat eranstea**

Ireki **Egutegia** aplikazioa, eta sakatu  $\equiv$  → Reminder, aplikazio hori irekitzeko. Erantsi zeregina [Reminder](#page-116-0) aplikazioan. Ikusi Reminder atala informazio gehiago eskuratzeko.

#### **Gertaerak zure kontuekin sinkronizatzeko**

1 Ireki **Ezarpenak** aplikazioa, sakatu **Hodeia eta kontuak** <sup>→</sup> **Kontuak**, eta hautatu sinkronizatu nahi duzun kontua.

2 Sakatu **Sinkronizatu kontua** eta sakatu **Egutegia** etengailua, aktibatzeko.

Samsung account-entzat, sakatu → **Sinkronizazio ezarpenak**, eta sakatu **Egutegia** etengailua, hura aktibatzeko.

Sinkronizatu nahi dituzun kontuak gehitzeko, ireki **Egutegia** aplikazioa eta sakatu <sup>□ → **C** → Gehitu</sup> **kontua**. Gero, aukeratu sinkronizatu nahi duzu kontu bat, eta hasi saioa. Kontu bat gehitzen duzunean, zirkulu urdin bat bistaratuko da izenaren alboan.

## **Samsung Health**

### **Sarrera**

Samsung Healthek ongizatea eta sasoia kudeatzen lagunduko dizu. Jarri helburuak zeure buruari, kontrolatu egindako aurrerapena, eta egin ongizatearen eta sasoiaren segimendua. Halaber, pausokontaketako erregistroak Samsung Healthen beste erabiltzaile batzuekin konpara ditzakezu, lagunekin lehiatu eta osasunari buruzko aholkuak ikusi.

## **Samsung Health erabiltzea**

Ireki **Samsung Health**. Aplikazio hau lehen aldiz edo fabrikako datuak berrezarri ondoren exekutatzen duzunean, jarraitu pantailako argibideei, gailua konfiguratzeko.

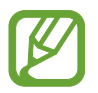

Baliteke funtzio batzuk erabilgarri ez egotea eskualdearen arabera.

Samsung Healthen pantaila nagusira elementuak eransteko sakatu → **Kudeatu elementuak** eta, ondoren, hautatu elementuak.

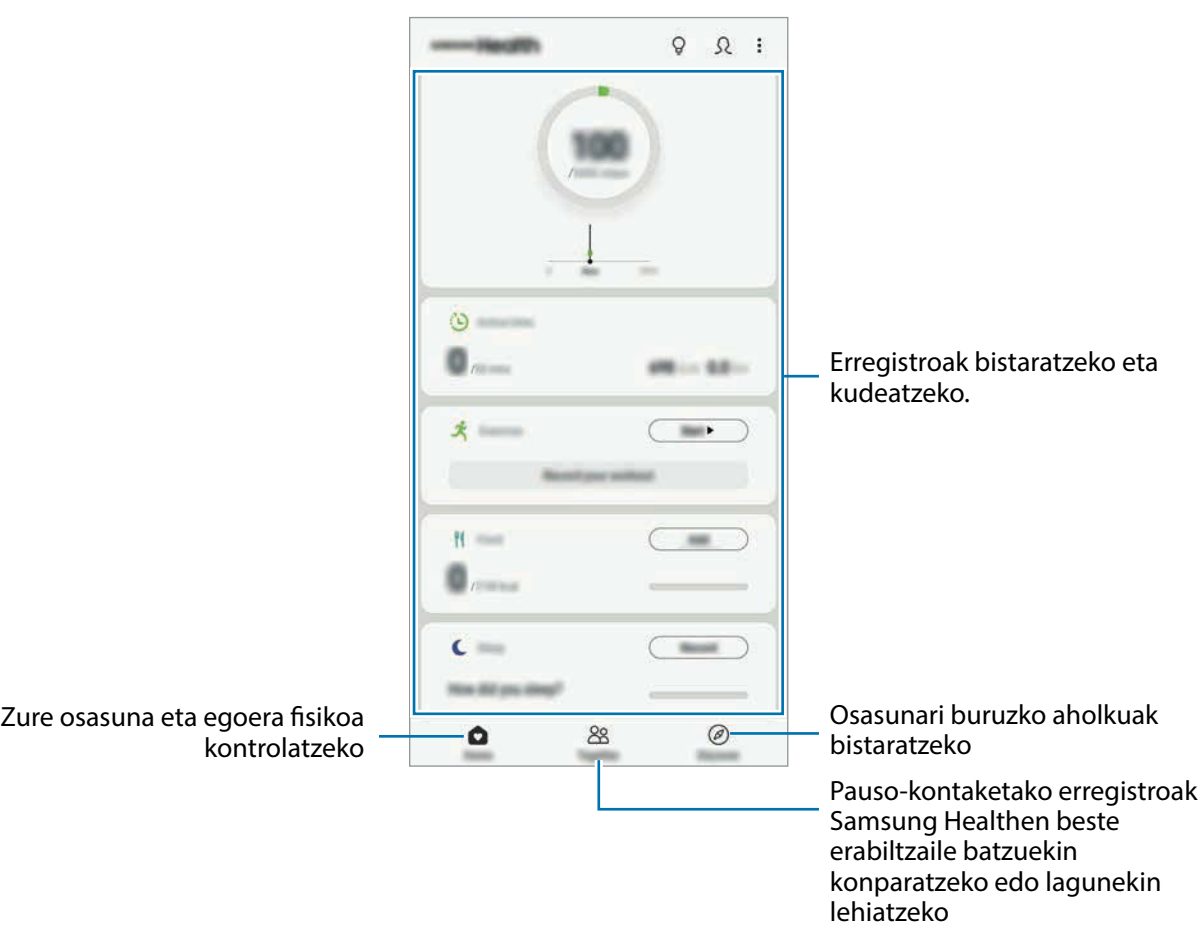

### **Erronkak**

Aplikazio honen bidez, pauso-kontaketako helburuak konfiguratu ditzakezu eta lagunekin lehiatu zaitezke. Lagunak oinez ibiltzera gonbidatu ditzakezu, pauso-kontaketako helburuak ezarri, erronketan lehiatu eta zure sailkapena ikusi.

Funtzio honetara sartzeko, sakatu **Erronka**, Samsung Healthen pantaila nagusian.

#### **Pausoak**

Egin dituzun pausoak kontatuko ditu gailuak, eta egindako distantzia neurtuko du. Samsung Healthen pantaila nagusian, sakatu pauso-kontagailua.

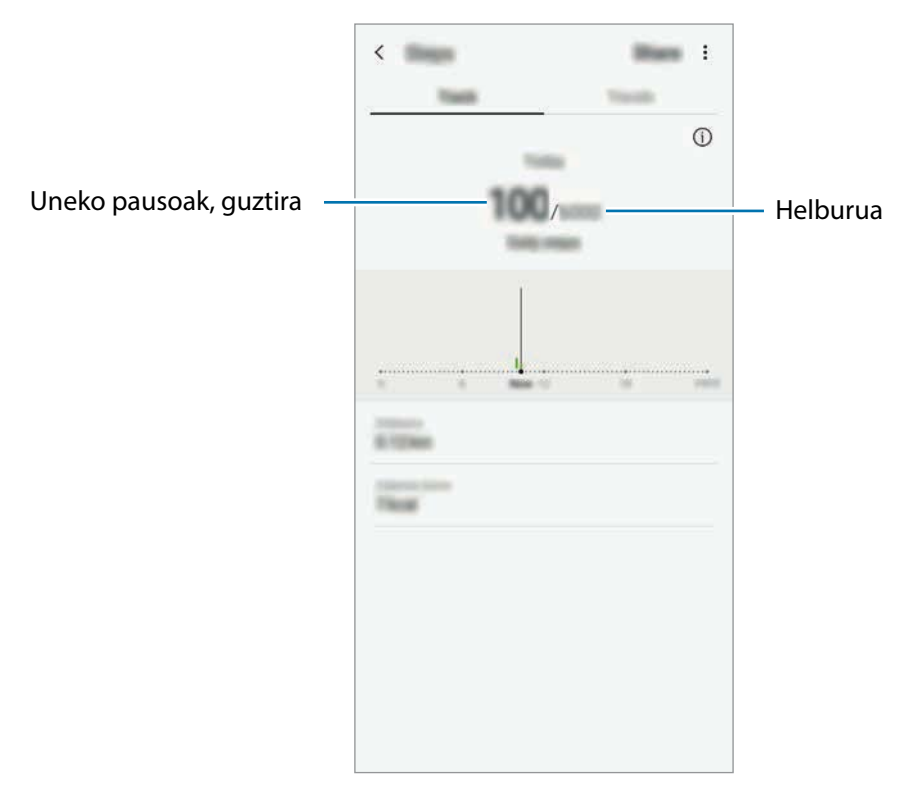

- Baliteke atzerapen apur bat izatea pauso-kontagailuak zure pausoak kontrolatu eta pauso-kontaketa bistaratu bitartean. Halaber, baliteke atzerapen apur bat izatea leiho gainerakorrak zure helburura iritsi zarela adierazi aurretik.
	- Autoan edo trenean zoazela pauso-kontagailua erabiltzen baduzu, baliteke bibrazioak pauso-kontaketaren guztizkoan eragitea.
- Zure uneko pausoak jakinarazpen-panelean ikus ditzakezu. Jakinarazpenak desaktibatzeko,

Samsung Healthen pantaila nagusian, sakatu → **Ezarpenak** → **Jakinarazpenak** eta, ondoren, sakatu **Uneko pausoak** etengailua, **Abian** aukeran, aukera hori desaktibatzeko. Bestela, ireki jakinarazpen-panela, luze sakatu jakinarazpena, ukitu **Xehetasunak** eta, ondoren, ukitu **Uneko pausoak** etengailua aukera hori desaktibatzeko.

## **Informazio osagarria**

- Samsung Health sasoia eta ongizatea mantentzeko soilik diseinatuta dago, eta ez da erabili behar gaixotasunak edo beste asalduraren bat diagnostikatzeko, ezta gaixotasunak sendatzeko, arintzeko, tratatzeko edo prebenitzeko ere.
- Samsung Healtherako erabilgarri dauden funtzioak, ezaugarriak eta aplikazioak desberdinak izan daitezke herrialde batetik bestera, tokian tokiko lege eta arauengatik. Erabili aurretik, egiaztatu zer funtzio eta aplikazio dituen zure eskualdean.
- Samsung Healthen aplikazioak eta zerbitzua aldez aurretik jakinarazi beharrik gabe aldatu edo eten daitezke.
- Erabiltzaileak eskatutako zerbitzua emateko biltzen dira datuak; besteak beste, ongizate-maila hobetzeko informazioa, sinkronizazio-datuak, zerbitzu hobeak garatzeko eta emateko datuanalisiak eta estatistikak. Edonola ere, Samsung Healthetik Samsung accounten saioa hasten baduzu, baliteke zure datuak zerbitzarian gordeta geratzea, datuen segurtasun-kopia egiteko. Helburu horiek bete arte gera daitezke gordeta datu pertsonalak. Samsung Healthek gordetako datu pertsonalak ezaba ditzakezu **Ezarpenak** menuko **Ezabatu datuak** aukera erabiliz. Sare sozialetan partekatu duzun edo biltegiragailuetara bideratu duzun daturen bat ezabatzeko, bereiz egin behar duzu.
- Zure datuak Samsungen zerbitzu osagarriekin partekatu edo sinkroniza ditzake, edo zuk hautatutako hirugarren zerbitzu bateragarriekin, baita konektatuta dituzun zure beste edozein gailurekin ere. Samsung Healthen informazioa beste zerbitzu osagarri edo gailu horien bidez atzitzeko, zure berariazko baimena behar da.
- Sare sozialetan partekatzen dituzun edo beste pertsona batzuei transmititzen dizkiezun datuen erabilera desegokiagatiko erantzule bakarra zeu zara. Kontuz ibili zure datuak beste pertsona batzuekin partekatzean.
- Gailua neurketa-gailuekin konektatuta badago, begiratu komunikazio-protokoloa, ondo dabilela ziurtatzeko. Haririk gabeko konexio bat erabiltzen baduzu (adibidez, bluetootha), baliteke gailuak beste gailu batzuen interferentzia elektronikoa jasotzea. Saiatu ez erabiltzen irrati-uhinak igortzen dituzten beste gailu batzuetatik hurbil.
- Samsung Health erabiltzen hasi aurretik, irakurri adi haren baldintzak eta pribatutasun-politika.

## **Irratia**

### **FM irratia entzutea**

#### Ireki **Irratia**.

Aplikazio hau erabili aurretik, entzungailuak konektatu behar dituzu gailura, irrati-antena gisa funtzionatzen baitute.

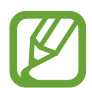

FM irratiak eskuragarri dauden irrati-kateak bilatu eta gordeko ditu lehen aldiz martxan jartzen denean.

Hautatu nahi duzun irrati-kanala irrati-kanalen zerrendan.

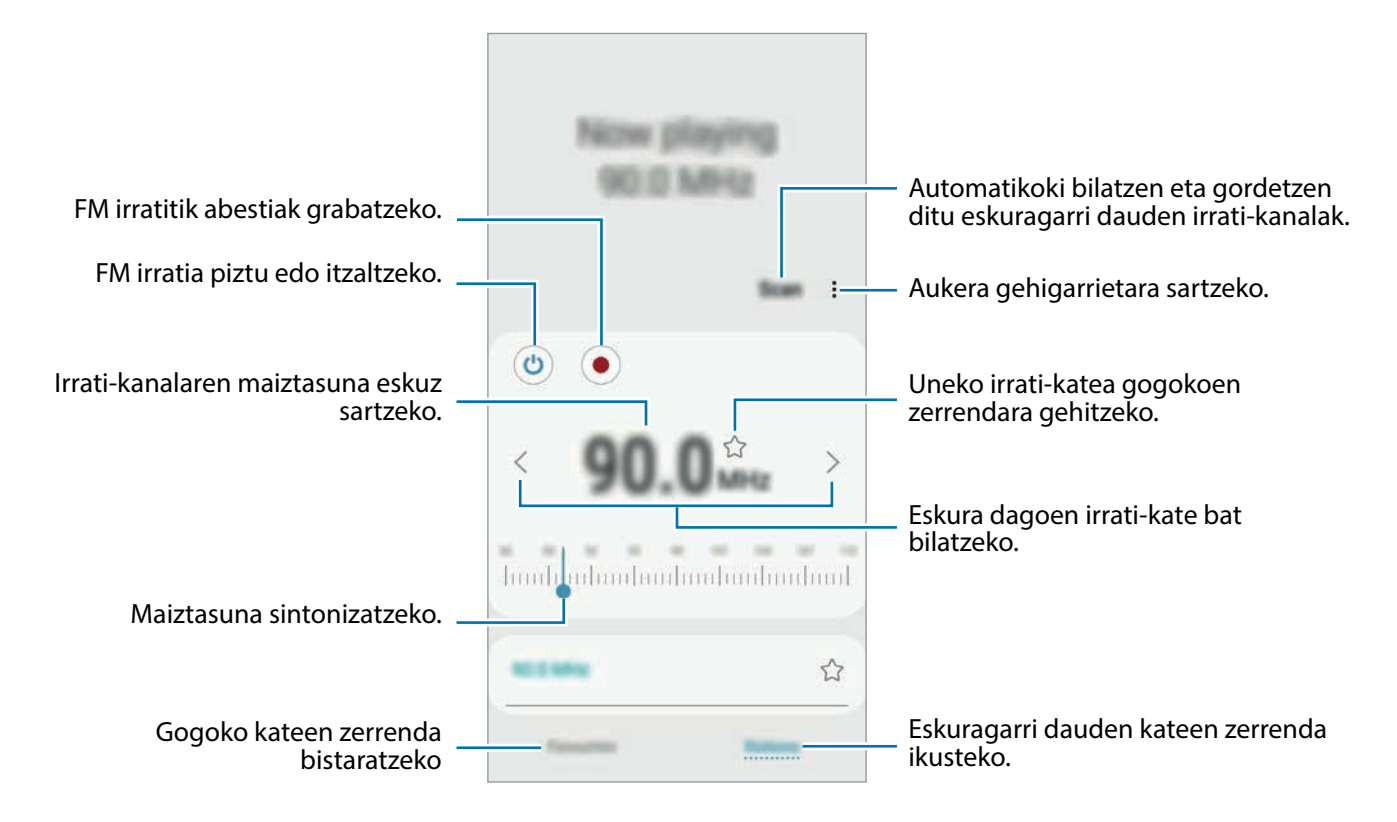

## **Edukia bozgorailu bidez erreproduzitzea**

Irratia bozgorailuen bidez entzun dezakezu konektatutako entzungailuaren bidez entzun beharrean. Sakatu → **Erreproduzitu bozgorailuan**.

## **Irrati-kateak bilatzea**

Ireki **Irratia** aplikazioa, eta sakatu **Bilatu**.

FM irratiak automatikoki bilatzen eta gordetzen ditu eskuragarri dauden irrati-kateak.

Hautatu nahi duzun irrati-kanala irrati-kanalen zerrendan.

Aplikazioak eta funtzioak

# **Ahots-grabagailua**

#### **Sarrera**

Erabili aplikazio hau ahots-oharrak grabatzeko edo erreproduzitzeko.

## **Ahots-grabazioak egitea**

- 1 Ireki **Ahots-grabagailua** aplikazioa.
- 2 Sakatu  $\bigcirc$ , grabatzen hasteko. Mikrofonotik hurbil hitz egin.

Sakatu **II**, gelditzeko.

Ahots-grabazio bat egitean, sakatu LASTER-MARKA, markagailu bat txertatzeko.

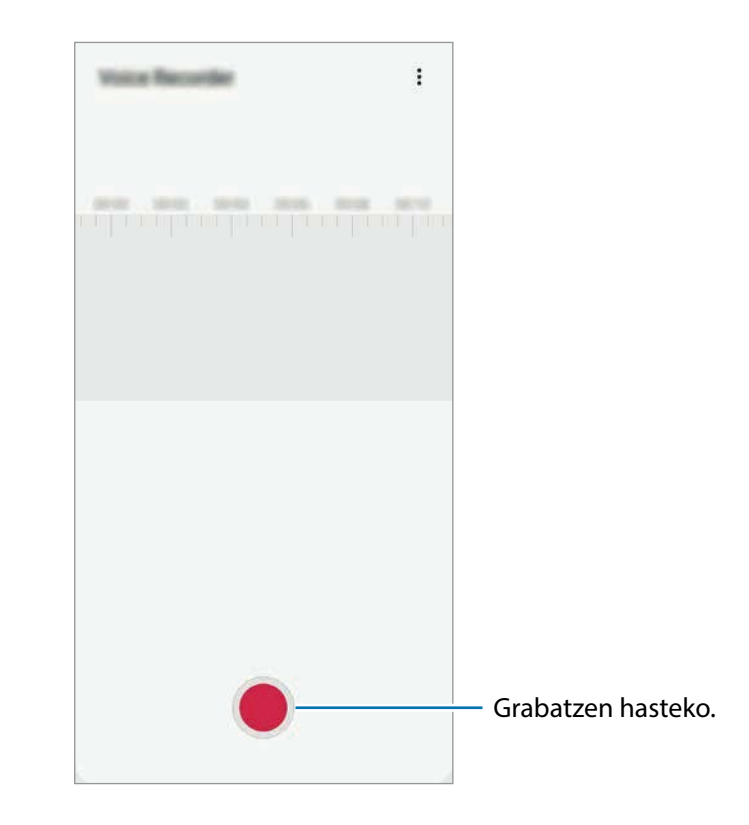

- 3 Sakatu , grabazioa amaitzeko.
- 4 Sartu izen bat fitxategiarentzat, eta sakatu **Gorde**.

# **Nire fitxategiak**

Kudeatu eta atzitu gailuan edo beste kokapen batzuetan (adibidez, hodeiko biltegiratzezerbitzuetan) gordetako fitxategiak.

Ireki **Nire fitxategiak**.

Bistaratu kokaleku bakoitzean gordetako fitxategiak.

Beharrezkoak ez diren datuak daudela egiaztatu eta gailuan biltegiratzeko tokia egiteko, sakatu  $\blacksquare \rightarrow$ **Biltegiaren analisia**.

Fitxategiak edo karpetak bilatzeko, sakatu  $Q$ .

# **Erlojua**

#### **Sarrera**

Alarmak konfiguratzeko, munduko hirietako ordua ikusteko, gertaera bat kronometratzeko edo iraupen jakin bat ezartzeko.

### **Alarma**

Ireki **Ordularia** aplikazioa eta sakatu **Alarma**.

#### **Alarmak konfiguratzea**

Sakatu  $+$  alarma-zerrendan, konfiguratu alarma bat, aukeratu zein egunetan errepikatuko den, konfiguratu beste aukera batzuk, eta sakatu **Gorde**.

Teklatua ireki eta alarma-ordua idazteko, sakatu ordua idazteko eremua.

Alarmak aktibatzeko edo desaktibatzeko, irristatu zerrendan alarmaren alboan dagoen etengailua.

#### **Alarmak gelditzea**

Sakatu **Ezeztatu**, alarma bat geratzeko. Errepikatzeko aukera aktibatuta dagoela **Errepikatu** sakatzen baduzu, alarmak berriro joko du minutu batzuk igarotakoan.
#### **Alarmak ezabatzea**

Luze sakatu alarma bat, markatu ezabatu nahi dituzun alarmak, eta, ondoren, sakatu **Ezabatu**.

# **Munduko erlojua**

Ireki **Ordularia** aplikazioa eta sakatu **Munduko erloj**.

#### **Erlojuak sortzea**

Sakatu  $\boldsymbol{+}$  idatzi hiri baten izena edo hautatu mapako hiri bat, eta, ondoren, sakatu Gehitu.

Ordu-eremuaren bihurgailua erabiltzeko, sakatu → **Ordu zonaren bihurgailua**.

#### **Erlojuak ezabatzea**

Luze sakatu erloju bat, markatu ezabatu nahi dituzun erlojuak, eta, ondoren, sakatu **Ezabatu.**

# **Kronometroa**

- 1 Ireki **Ordularia** aplikazioa eta sakatu **Kronometroa**.
- 2 Sakatu **Abiarazi,** gertaera baten iraupena kronometratzeko. Kronometratzean itzulien denborak erregistratzeko, sakatu **Bira**.
- 3 Denbora neurtzeari uzteko, sakatu **Geldi**.

Kronometroa berrabiarazteko, sakatu **Berrabiarazi**.

Erregistratutako denborak ezabatzeko, ukitu **Berrezarri**.

# **Atzerako kontaketa**

1 Ireki **Ordularia** aplikazioa eta sakatu **Tenporizadorea**.

Maiz erabiltzen duzun tenporizadorea eransteko, sakatu  $+$ , definitu iraupena eta izena, eta, ondoren, sakatu **Gehitu**.

2 Definitu iraupena, eta, gero, sakatu **Abiarazi**.

Teklatua ireki eta iraupena idazteko, sakatu iraupena idazteko eremua.

3 Tenporizadorearen alarma desaktibatzean, sakatu **Ezeztatu**.

# **Kalkulagailua**

Kalkulu errazak nahiz konplexuak egiteko.

#### Ireki **Kalkulagailua**.

Sakatu  $\sqrt{\frac{m}{n}}$  kalkulagailu zientifikoa bistaratzeko.

Kalkuluen historia ikusteko, sakatu  $\left(\frac{E}{1}\right)$ . Ixteko, sakatu  $\Xi$ .

Historia ezabatzeko, sakatu **<sub>○</sub> → Garbitu historia**.

Unitateak bihurtzeko tresna erabiltzeko, sakatu **mundu**. Zenbait balio —eremua, luzera edo tenperatura, adibidez— beste unitate batzuetara bihurtu dezakezu.

# **Game Launcher**

## **Sarrera**

Game Launcher-ek Play Store eta Galaxy Apps-etik deskargatutako jokoak toki bakar batean jasotzen ditu erraz atzitzeko. Konfiguratu gailua Jokoak moduan, jokoetan errazago aritzeko.

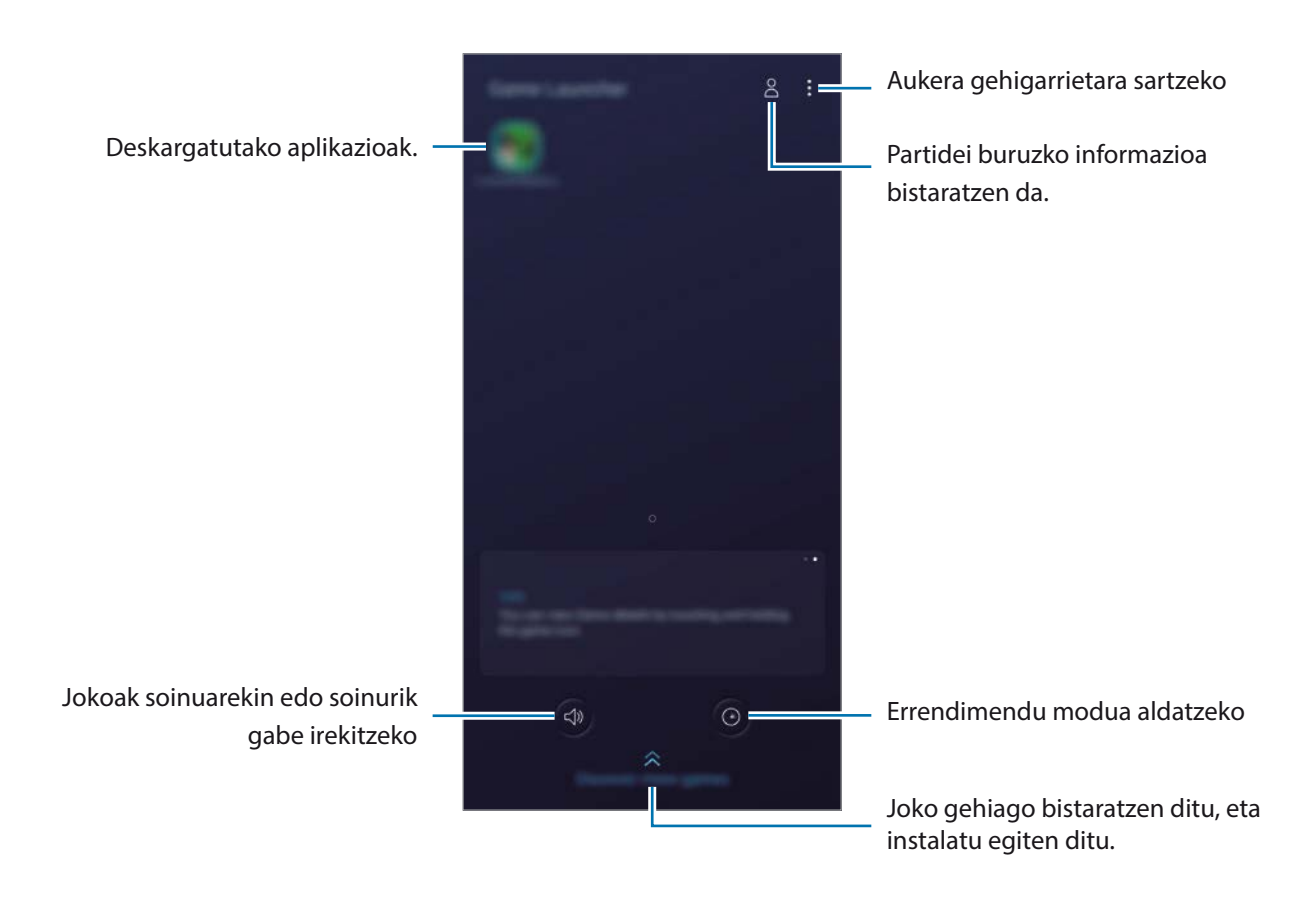

# **Game Launcher erabiltzea**

#### 1 Ireki **Game Launcher**.

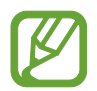

**Game Launcher** aplikazioa agertzen ez bada, ireki **Ezarpenak** aplikazioa, sakatu **Eginbide aurreratuak** eta, ondoren, sakatu **Game Launcher** etengailua, aktibatzeko.

2 Sakatu zerrendako joko bat.

Joko gehiago bilatzeko, irristatu pantaila gorantz.

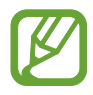

Play Store eta Galaxy Apps dendetatik deskargatutako jokoak automatikoki bistaratuko dira Game Launcher pantailan. Ezin badituzu ikusik sakatu **↓ Gehitu**.

#### **Jokoak Game Launcher-etik ezabatzea**

Luze sakatu joko bat eta, gero, sakatu **Kendu Game Launcher**.

# **Errendimendu modua aldatzea**

Jokoen errendimendu modua aldatzeko aukera duzu.

Ireki Game Launcher aplikazioa, sakatu **O** eta, ondoren, irristatu barra, nahi duzun modua hautatzeko.

- **Hobetu bateria kontsumoa**: aukera horrek bateriaren energia aurrezten du jokatzen ari zaren bitartean.
- **Orekatua**: orekatu egiten ditu errendimendua eta bateriaren erabilera-denbora.
- **Hobetu errendimendua**: aukera honetan, ahalik eta errendimendurik onena ematen du jokatzen ari zaren bitartean.

Joko bakoitzaren ezarpenak aldatu nahi badituzu, irristatu **Joko bakoitzaren ezarpenak** etengailua hura aktibatzeko.

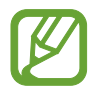

Bateriaren kargaren eraginkortasuna desberdina izan daiteke jokoaren arabera.

# **Game Tools erabiltzea**

Zenbait aukera erabil ditzakezu Game Tools panelean, jokatzen ari zaren bitartean. Irekitzeko, sakatu nabigazio-barran. Nabigazio-barra ezkutatuta badago, irristatu hatza gorantz pantailaren beheko aldetik, bistaratzeko.

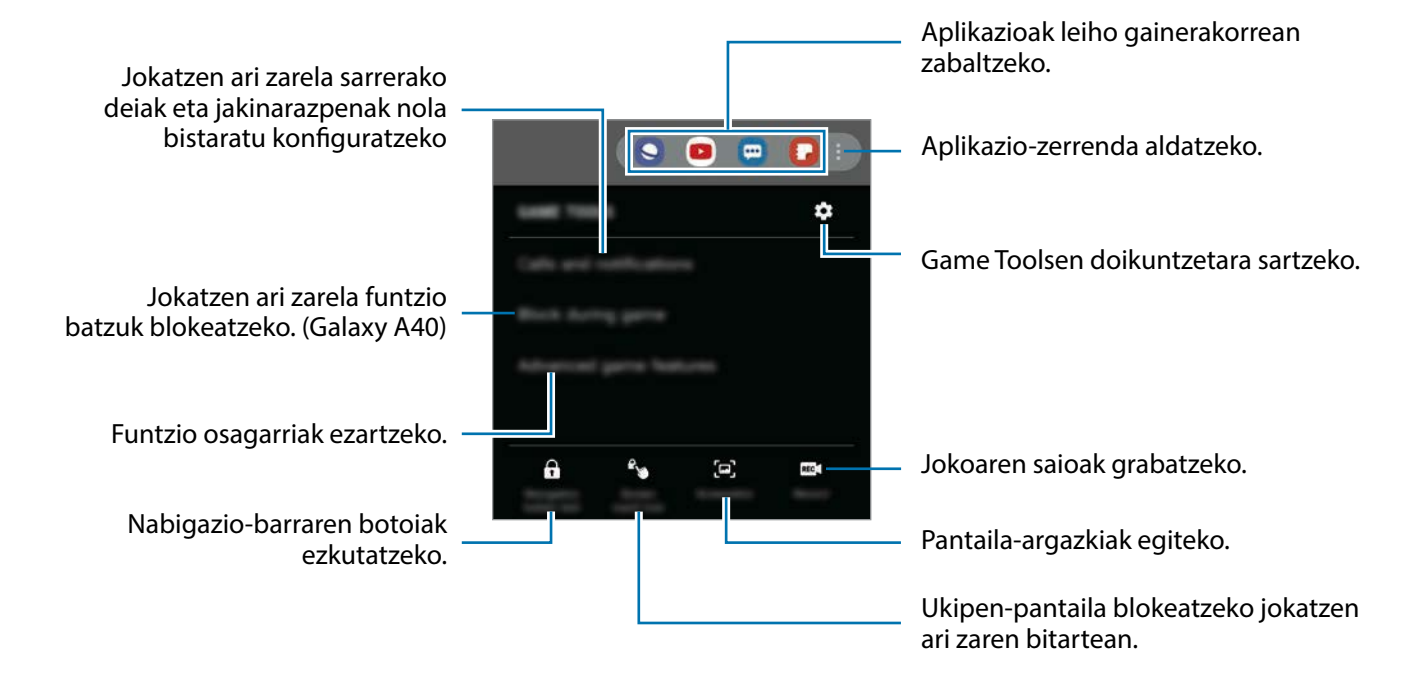

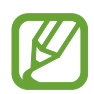

Erabilgarri dauden aukerak aldatu egin daitezke jokoaren arabera.

#### **Jokatzen ari zarela sarrerako deiak eta jakinarazpenak nola bistaratu konfiguratzea**

Lasai jokatu dezakezu, inork trabarik egin gabe, bai eta deiak edo jakinarazpenak jasotzen badituzu ere. Sakatu → **Deiak eta jakinarazpenak** eta hautatu aukera bat hura aktibatzeko.

- **Minimiz.deien jakinarazpenak**: pantailaren goiko aldean jakinarazpen txiki bat bistaratzeko, jokatzen ari zarela dei bat jasotzen duzunean.
- **Ez bistaratu jakinarazpenak**: jokatzen ari zarela, aplikazio jakin batzuen jakinarazpenak edo larrialdi-jakinarazpenak bakarrik bistaratzeko.

# **Bixby Home (Galaxy A40)**

Bixby Home-ren pantailan, Bixby-k zure erabilera-ereduak eta errutina aztertu ondoren ematen dizkizun informazioa eta zerbitzu gomendatuak ikus ditzakezu.

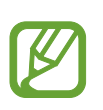

- Eduki gehiago ikusteko, konektatu gailua WiFi sare batera edo sare mugikor batera.
- Funtzio hau osorik erabiltzeko, Samsung account-en erregistratu behar duzu, eta saioa hasi.

## **Bixby Home irekitzea**

1 Pantaila nagusian, eskuinerantz lerratu hatza. Bixby Home-ren pantaila agertuko da.

Funtzio hau lehen aldiz edo fabrikako datuak berrezarri ondoren exekutatzen duzunean, jarraitu pantailako argibideei, gailua konfiguratzeko.

2 Irristatu hatza gorantz edo beherantz, gomendatutako edukia ikusteko.

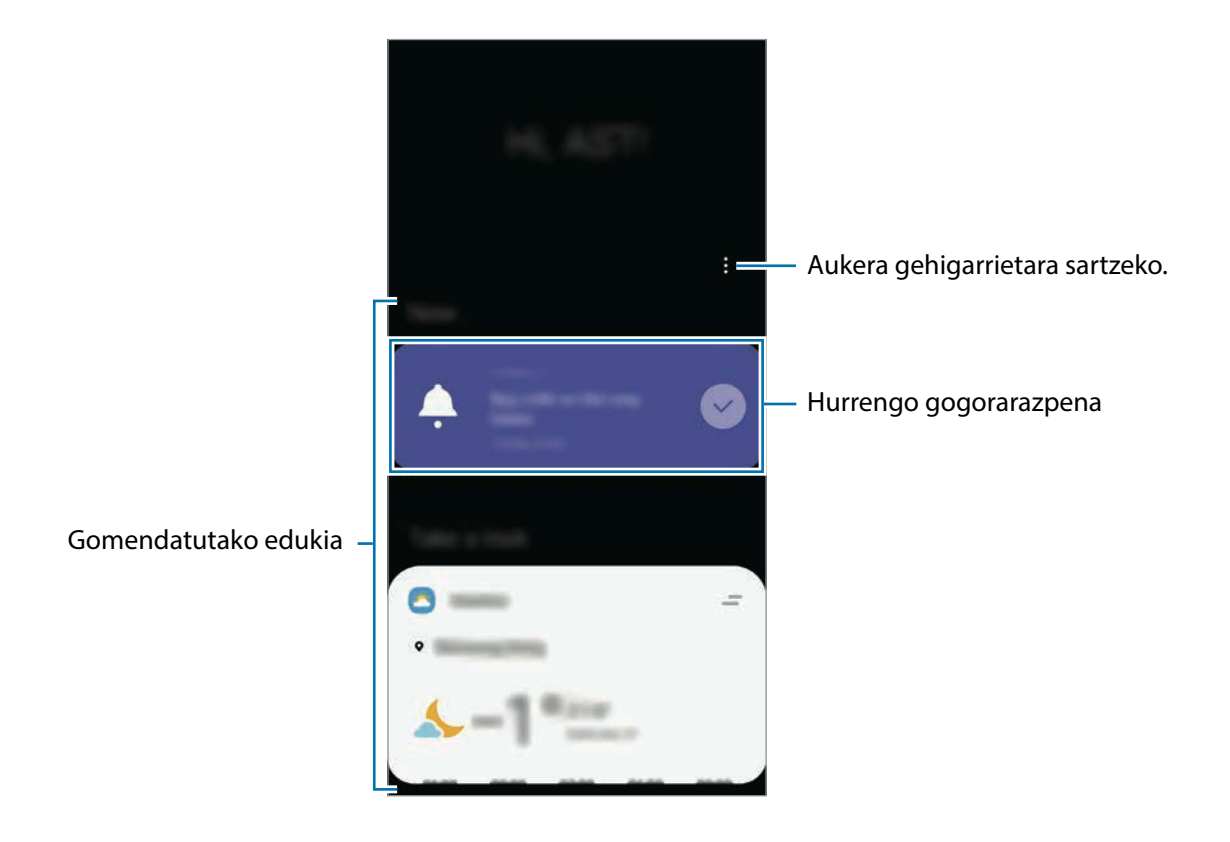

 $3$  Bixby Home ixteko, eta lerratu hatza pantailan ezkerrera edo sakatu atzera egiteko tekla.

## **Gomendatutako edukia erabiltzea Bixby Homen.**

Bixby Home irekitzen duzunean, Bixbyren txarteletan sarrien eguneratzen duzun edukia ikus dezakezu. Haiek ikusteko, irristatu hatza gorantz edo beherantz.

Adibidez, goizean bulegora zoazela, eguneko agenda ikus dezakezu eta zure gogoko abestiak erreproduzitu Bixby Home pantailan. Arratsaldean, alarmak ikusi ditzakezu, zure eguneroko jarduera berrikusi, eta zure lagunen iruzkinak ikusi.

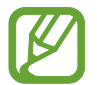

Txartelen edukia eta ordena automatikoki eguneratzen dira, denbora-tarte jakinetan. Txartelak eskuz eguneratzeko, irristatu pantaila beherantz.

**Txartelen zerrenda editatzea**

- Txartel bat **Bixby Home** pantailaren goialdean ainguratzeko, sakatu → **Ainguratu goian**. Ainguraketa kentzeko, sakatu → **Kendu aingura**.
- Zerrendatik txartel bat kentzeko, irristatu txartela eskuinera, eta sakatu **Ez erakutsi berriz**.
- Zerrendatik txartel bat ezkutatzeko, irristatu txartela eskuinera, eta sakatu **Ezkutatu oraingoz**.

**Aplikazioak hautatzea txartel gisa erakusteko**

Gehitu edo ezabatu Bixby Home pantailan txartel gisa erakustea nahi duzun aplikazioak.

Bixby Home pantailan, sakatu → **Txartelak**, eta sakatu elementuen ondoan dauden etengailuak haiek gehitzeko edo ezabatzeko.

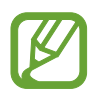

Aplikazio bat ez badago instalatuta gailuan, instalatu egin beharko duzu erabili ahal izateko. Bixby Home pantailan, sakatu →**Txartelak**, eta ondoren, deskargatu nahi duzun aplikazioa.

#### **Bixby Homeren ezarpenak pertsonalizatzea**

Bixby Home-ren pantailan, sakatu • → **Ezarpenak**.

- **Pertsonalizazio zerbitzua**: gailua konfiguratzeko Bixbyren zerbitzu interaktibo eta pertsonalizatuak erabil ditzan zure esperientzia hobetzeko.
- **Bixby Home duki hornitzaileak**: eduki-hornitzaile bakoitzaren zehaztapenak eta baldintzak pribatutasun-politikak irakurtzeko eta onartzeko, edo horien onespena ezabatzeko.
- **Bixby Home-ri buruz**: Bixby Homeren bertsioa eta lege-informazioa bistaratzeko.

# **Reminder**

Ohartarazpenak sortzeko, egin beharreko zereginak programatzeko edo edukiak aurrerago ikusteko balio du. Jakinarazpenak jasoko dituzu ohartarazpen bakoitzerako ezarritako orduan edo lekuan.

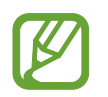

- Jakinarazpen zehatzagoak jasotzeko, konektatu gailua WiFi sare batera edo sare mugikor batera.
- Funtzio hau osorik erabiltzeko, Samsung account-en erregistratu behar duzu, eta saioa hasi.
- Lekuetako gogorarazpenak erabiltzeko, GPS funtzioak aktibatuta egon behar du.

#### **Reminder abiaraztea**

Bixby Home-tik abiaraz dezakezu Reminder.

1 Pantaila nagusian, eskuinerantz lerratu hatza.

Bixby Home-ren pantaila agertuko da.

2 Sakatu **Hasi** aukera **Reminder** txartelean.

Ohartarazpenen pantaila bistaratuko da, eta **Reminder** aplikazioaren ikonoa **abu** aplikazioen pantailan gehituko da.

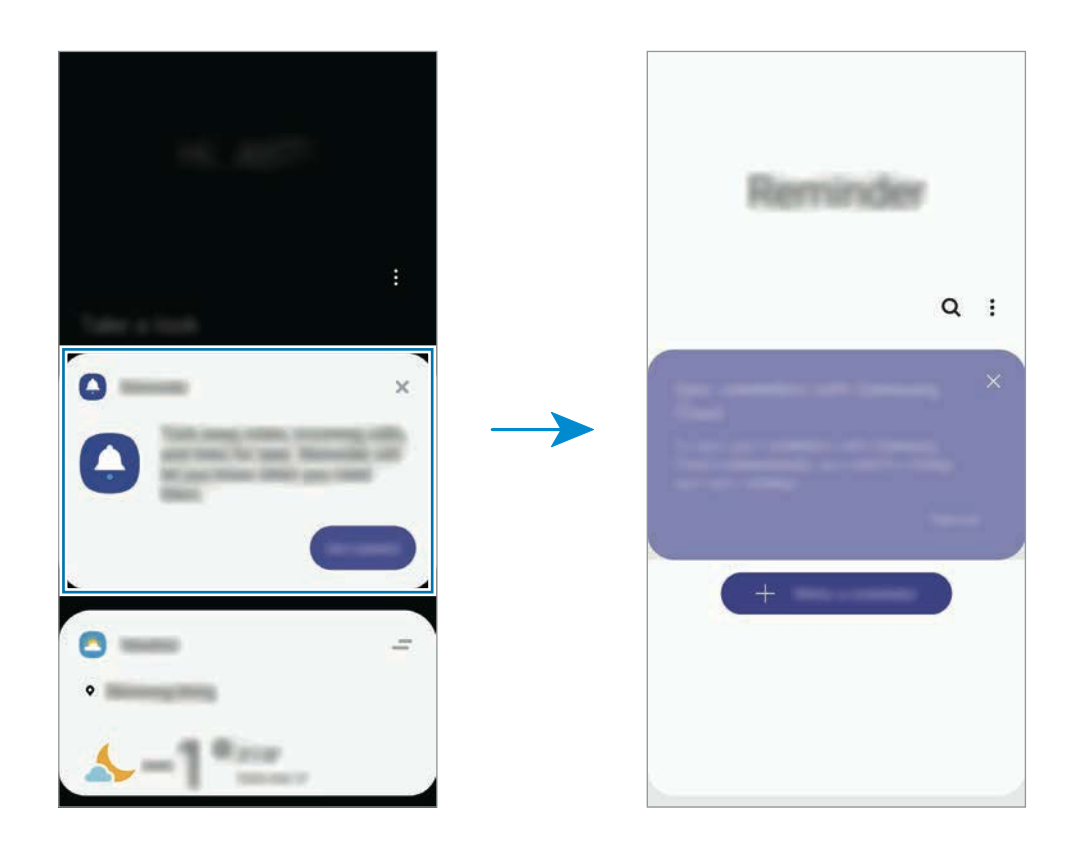

#### **Ohartarazpenak sortzea**

Zenbait modutara sortu ditzakezu ohartarazpenak. Reminder aplikazioak ohartarazi egingo dizu ohartarazpen bat sortzean ordua eta lekua zehazten badituzu. Beste eduki-mota batzuk ere gorde ditzakezu, hala nola ohar bat edo webgune baten helbidea, eta geroago ikusi.

Adibidez, sortu gogorarazpen bat ez ahazteko landareak ureztatu behar dituzula etxera iristen zarenean.

- 1 Ireki **Reminder**.
- $2$  Sakatu **Sortu abisua** edo  $+$  eta idatzi «Landareak ureztatu».
- 3 Sakatu **Tokia** <sup>→</sup> **Ezarri baldintzak** <sup>→</sup>**Aukeratu toki bat** eta ezarri etxearen kokapena.
- 4 Sakatu **Hona iristean** <sup>→</sup> **Egina**.

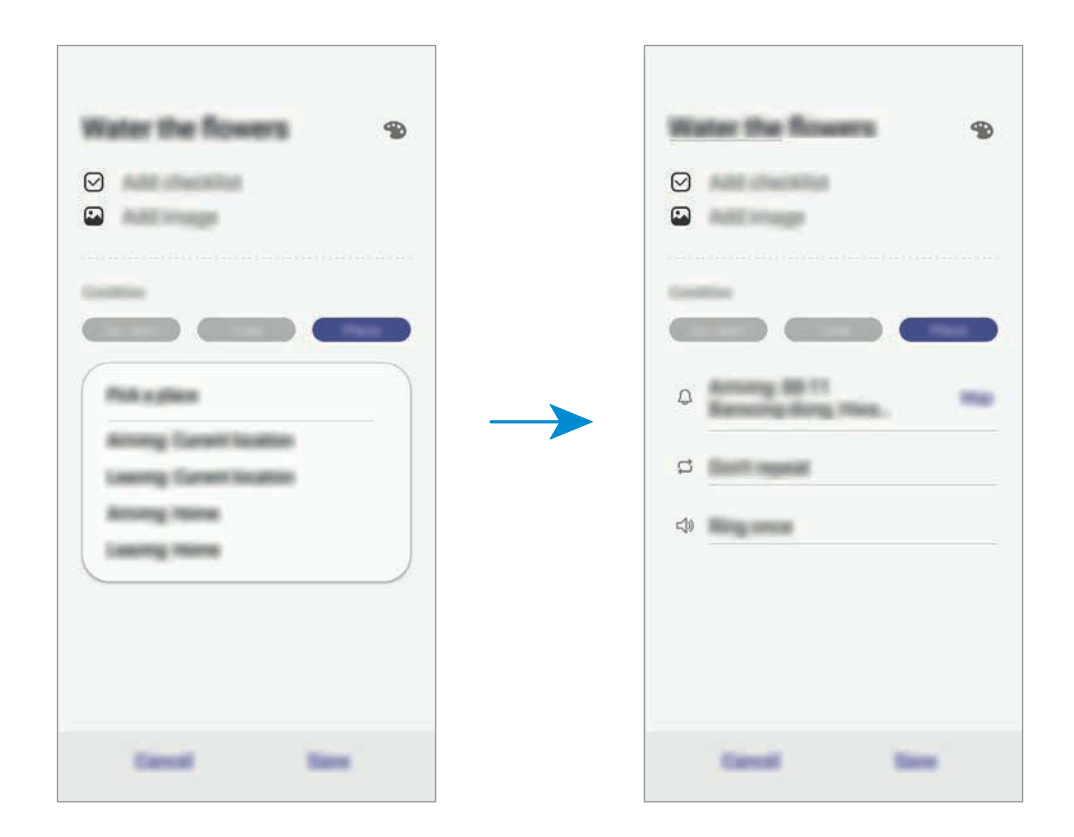

5 Sakatu **Gorde** ohartarazpena gordetzeko.

Etxera iristen zarenean, "Landareak ureztatzea" mezua agertuko zaizu.

#### **Ohartarazpenen jakinarazpenak egiaztatzea**

Aldez aurretik ezarritako orduan edo lekuan, jakinarazpenen laster-leiho bat agertuko da. Sakatu **Osatu** edo **Alarma atzeratu**.

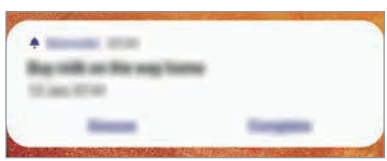

#### **Ohartarazpenen zerrenda ikustea**

Ireki **Reminder**, ohartarazpenen zerrenda ikusteko. Horietako baten xehetasunak ikusteko, hautatu.

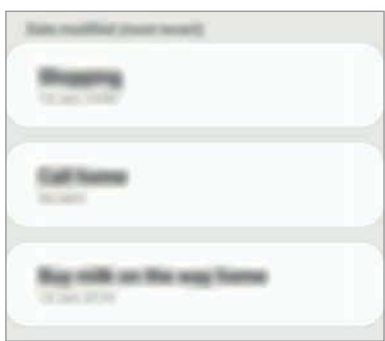

**Ohartarazpenen xehetasunak editatzea**

Gehitu edo editatu ohartarazpenen xehetasunak, hala nola maiztasuna, data eta ordua edo kokapena.

1 Ohartarazpenen zerrendan, hautatu editatu nahi duzuna, eta sakatu **Editatu**.

2 Editatu baldintzak, eta sakatu **Gorde**.

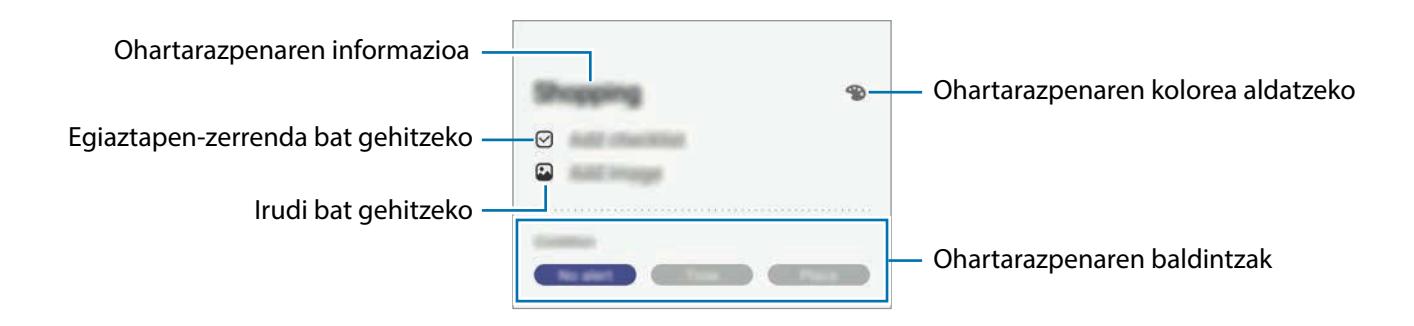

#### **Ohartarazpenak amaitzea**

Markatu amaitutzat jada behar ez dituzun ohartarazpenak.

Ohartarazpenen zerrendan, hautatu haietako bat, eta sakatu **Osatu**. Edo irristatu ohartarazpen ezkerrera.

**Ohartarazpenak leheneratzea**

Leheneratu amaituta dauden ohartarazpenak.

1 Ohartarazpenen zerrendan, sakatu <sup>→</sup> **Osatuta** → **Editatu**.

2 Markatu leheneratu nahi dituzun elementuak, eta sakatu **Berrezarri**.

Elementu horiek ohartarazpenen zerrendan gehituko dira, eta haren ohartarazpena jasoko duzu aldez aurretik ezarritako unean.

#### **Ohartarazpenak ezabatzea**

Ohartarazpen bat ezabatzeko, arrastatu eskuinerantz. Ohartarazpen bat baino gehiago ezabatzeko, luze sakatu bat, markatu ezabatu nahi dituzun ohartarazpenak, eta sakatu **Ezabatu**.

# **SmartThings**

# **Sarrera**

Konekta zaitez bizkor eta erraz hurbileko gailuetara (adibidez, bluetooth entzungailuetara edo beste smartphoneetara). Horrez gain, telebistak, etxetresna elektrikoak eta gauzen Interneteko produktuak (IoT) kontrolatu eta kudeatu ahal izango dituzu zure smartphonearekin.

- **Hurbileko gailuetara konektatzea**: bizkor eta erraz hurbileko gailuetara konektatzeko balio du (adibidez, bluetooth entzungailuetara edo wearable gailuetara).
- **Etxetresna elektrikoak, telebistak eta IoT produktuak erregistratzea eta kontrolatzea:** erregistratu hozkailu adimendunak, garbigailuak, aire egokituaren aparatuak, aire-garbigailuak, telebistak eta gauzen Interneteko produktuak (IoT) zure smartphonean, eta kontsultatu haien egoera, edo kontrolatu itzazu smartphonearen pantailatik.
- **Jakinarazpenak jasotzea**: zure smartphonera konektatutako gailuen jakinarazpenak jasotzeko balio du. Adibidez, gobada amaitutakoan, jakinarazpen bat jaso dezakezu.

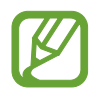

- SmartThings erabili ahal izateko, zure smartphoneak eta gainerako gailuek Wi-Fi sare batera edo sare mugikor batera konektatuta egon behar dute.
- SmartThings-i ahalik eta etekinik handiena ateratzeko, Samsung accounten saioa hasi behar duzu.
- Konekta daitezkeen gailuak desberdinak izan daitezke eskualdearen edo zerbitzuhornitzailearen arabera. Bateragarriak diren gailuen zerrenda ikusteko, abiarazi **SmartThings** aplikazioa, eta sakatu  $\equiv$  → **Erabilera gida → Gailu bateragarriak**.
- Baliteke funtzio desberdinak egotea eskura, konektatutako gailuaren arabera.
- Samsungen bermeak ez ditu estaltzen konektatutako gailuen akatsak eta okerrak. Konektatutako gailuek akatsak edo okerrak badituzte, jarri harremanetan gailuaren fabrikatzailearekin.

# **Hurbileko gailuetara konektatzea**

Konekta zaitez bizkor eta erraz hurbileko gailuetara (adibidez, bluetooth entzungailuetara).

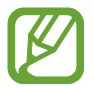

Konektatzeko bitartekoak aldatu egin litezke konektatzen diren gailu-moten edo partekatzen diren edukien arabera.

- 1 Ireki **SmartThings**.
- $2$  Sakatu  $+$   $\rightarrow$  Gehitu gailua.
- $3$  Hautatu zerrendako gailu bat, eta konektatu harekin, pantailako argibideei jarraituz.

# **Etxetresna elektrikoak, telebistak eta IoT produktuak erabili**

Kontsultatu zure etxetresna elektriko adimendunen, telebisten eta IoT produktuen egoera smartphoneko pantailatik. Gailuak kokapenaren arabera multzokatu ditzakezu, eta arauak gehitu ditzakezu gailuak modu erraz eta erosoan kontrolatzeko.

# **Gailuak konektatu**

- 1 Ireki **SmartThings**.
- $2$  Sakatu  $+$   $\rightarrow$  Gehitu gailua.
- 3 Sakatu **Hauteman automatikoki** eta hautatu zerrendako gailu bat.

Gai**l**urik bistaratzen ez bada, ukitu **Samsung**-en ondoan, eta hautatu gailu-mota bat. Bestela, sakatu  $Q$  eta idatzi gailuaren izena edo eredua.

 $4$  Jarraitu pantailan agertzen diren argibideei gailuak erregistratzeko.

## **Konektatutako gailuak ikusi eta kontrolatzea**

Gailuak ikusi eta kontrolatu ditzakezu. Adibidez, hozkailuan dituzun elikagaiak ikus ditzakezu, edo telebistaren bolumena doitu.

#### 1 Ireki **SmartThings**.

Konektatutako gailuen zerrenda agertuko da.

2 Ikusi zerrendako gailuen egoera.

Gailuak kontrolatzeko, hautatu bat. Hautatutako gailuarekin batera datorren gailuaren kontrolagailua deskargatzen denean, kontrolatu ahal izan izango duzu.

#### **Gailuak eta eszenak kokapenaren arabera gehitzea**

Gehitu gailuak kokapenaren arabera, ikusi kokapen berean dauden gailuen zerrenda, eta kontrolatu itzazu. Eszena bat ere gehi diezaiokezu kokapen bati, aldi berean gailu bat baino gehiago kontrolatzeko.

#### **Kokapenak gehitzea**

- 1 Ireki **SmartThings** aplikazioa eta sakatu  $\equiv$  **→ → Gehitu kokapena**.
- 2 Idatzi kokapenaren izena.
	- Konfiguratzeko, sakatu **Geokokapena**, hautatu kokapen bat mapan, eta sakatu **Eginda**.
	- Kokapenari gela gehiago eransteko, sakatu **Gelak**, markatu erantsi nahi dituzun gelak, eta, ondoren, ukitu **Eginda**.

# 3 Sakatu **Amaituta**.

Zure kokapena gehituko da.

Kokapenaren gailuak eransteko, sakatu  $(+)$ , eta bete pantailako jarraibideak, gailuak erregistratzeko.

Gailuak kokapenari gehituko zaizkio.

#### **Eszenak eranstea**

Gehitu eszena bat eta erregistratu zure gailuak modu horretan, zenbait gailu aldi berean kontrolatzeko, botoi bakarra sakatuta edo ahots-komandoa erabilita.

- 1 Ukitu  $\equiv \rightarrow \bigcirc$  eta hautatu kokapen bat.
- 2 Sakatu  $\equiv \rightarrow$  **Eszena**  $\rightarrow$  **Gehitu eszena**.
- 3 Idatzi eszenaren izena.
- 4 Ukitu **Gehitu eszena** aukeraren azpiko, egin nahi dituzun ekintzak eransteko.
- 5 Sakatu **Gorde**.

## **Ekintza automatikoak gehitzea**

Automatizazio bat konfiguratu dezakezu gailuak automatikoki funtziona dezan ezarritako orduaren arabera, gailuaren egoeraren arabera eta beste aukera batzuen arabera.

Adibidez, gehitu ekintza automatiko bat, egunero goizeko 7:00etan irratia automatikoki pizteko.

#### 1 Ireki **SmartThings**.

- 2 Ukitu  $\equiv \rightarrow \heartsuit$  eta hautatu kokapen bat.
- $3$  Sakatu  $\equiv \rightarrow$  Automatizazioak  $\rightarrow$  Gehitu automatizazioa  $\rightarrow$  Automazio pertsonal.
- 4 Ukitu **Hurrengoa** aukeraren azpian, eta definitu automatizazioa aktibatzeko baldintzak.
- 5 Ukitu **Ondorioa** aukeraren azpiko  $+$ , eta definitu egin nahi dituzun ekintzak.
- 6 Sakatu **Gorde**.

## **Jakinarazpenak jasotzea**

Konektatuta dituzun gailuen jakinarazpenak jaso ditzakezu zure smartphonean konektatuta. Adibidez, gobada amaitutakoan, jakinarazpen bat jaso dezakezu.

Zer gailuren jakinarazpenak jaso nahi dituzun konfiguratzeko, ireki **SmartThings** aplikazioa, sakatu  $\frac{1}{\sqrt{1}}$  →  $\frac{1}{\sqrt{1}}$  → Jakinarazpenak eta, ondoren, irristatu nahi dituzun gailuen ondoan dauden etengailuak.

# **Edukiak partekatzea**

Edukia parteka dezakezu erabilera partekatuko zenbait aukera erabilita. Irudiak partekatzearen adibide batzuk dira ekintza hauek.

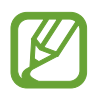

Sare mugikorraren bidez fitxategiak partekatzen dituzunean, baliteke kargu gehigarriak sortzea.

1 Ireki **Galeria**, eta hautatu irudi bat.

1 Sakatu  $\leq$ , eta hautatu erabilera partekatuko modu bat: adibidez, mezu bat edo posta elektroniko bat.

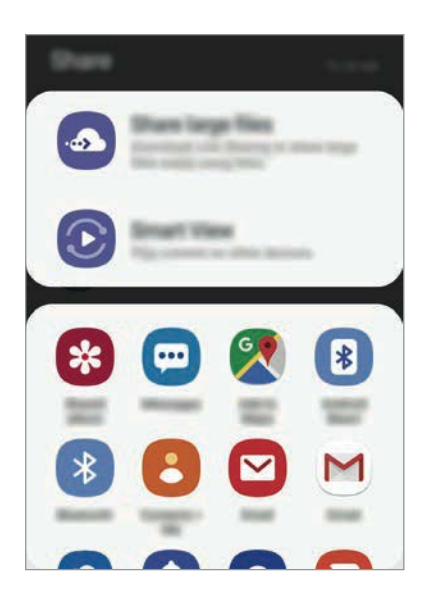

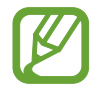

Erabilera partekatuaren edo komunikazioen historia baldin baduzu, zurekin harremanetan egon berriak diren pertsonak erabilera partekatuko aukeren panelean agertuko dira. Nahi duzun aplikazioarekin edukia zuzenean haiekin partekatzeko, hautatu pertsona horren ikonoa. Funtzio hau aktibatuta ez baldin badago, ireki **Ezarpenak**, sakatu **Eginbide aurreratuak** eta, ondoren, irristatu **Partek. zuzenean** etengailua, aktibatzeko.

## **Funtzio osagarriak erabiltzea**

- **Partekatu fitxategi handiak**: fitxategi handiak partekatzeko. Kargatu fitxategiak Samsungen biltegiratze-zerbitzarian, eta partekatu beste pertsona batzuekin, web-esteka baten edo kode baten bidez. Funtzio hau erabiltzeko, haren telefono-zenbakia egiaztatu beharko duzu.
- **Smart view**: edukia partekatzeko gertu dauden gailuekin Wi-Fi Direct edo Bluetooth erabilita, edo SmartThings-ekin bateragarriak diren gailuekin. Halaber zure gailuko edukia bistaratu ahal izango duzu pantaila handian, gailua Screen Mirroring duen monitore edo telebista batera konektatuta.

Argazkia hartzaileen gailuetara bidaltzen denean, jakinarazpen bat agertuko zaie. Sakatu jakinarazpena, irudia ikusteko edo deskargatzeko.

# **Google Apps**

Googlek entretenimenduko, negozioetako eta sare sozialetako aplikazioak eskaintzen ditu. Baliteke Googleko kontu bat behar izatea aplikazio batzuetara sartzeko.

Aplikazioei buruzko informazio gehiago behar izanez gero, joan aplikazio bakoitzaren laguntzamenura.

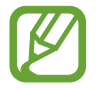

Baliteke aplikazio batzuk erabilgarri ez egotea edo beste izen bat edukitzea, herrialdearen edo zerbitzu-hornitzailearen arabera.

#### **Chrome**

Bilatu informazioa, eta nabigatu webguneetan.

#### **Gmail**

Bidali edo jaso mezu elektronikoak Google Mail zerbitzuaren bidez.

#### **Maps**

Bilatu zure kokapena mapan, bilatu tokiak munduko mapan, eta ikusi zure inguruko zenbait lekuri buruzko kokapen-datuak.

# **Play Music**

Bilatu, entzun eta partekatu musika gailutik. Gailuan gordetako musika-bildumak hodeian karga ditzakezu, eta aurrerago sartu horietara.

# **Play Movies**

Bideoak (adibidez, filmak edo telebistako saioak) erosi edo aloka ditzakezu, Play Storen.

## **Drive**

Biltegiratu zure edukiak hodeian, sartu haietara edozein lekutatik, eta partekatu beste pertsona batzuekin.

# **YouTube**

Ikusi edo sortu bideoak, eta partekatu beste pertsona batzuekin.

## **Argazkiak**

Bilatu, kudeatu eta editatu jatorri desberdineko argazki eta bideo guztiak leku bakar batean.

# **Google**

Bilatu azkar elementuak Interneten edo gailuan.

#### **Duo**

Bideo-dei bat egin erraz-erraz.

# **Doikuntzak**

# **Sarrera**

Gailuko ezarpenak pertsonalizatu ditzakezu. Are gehiago pertsonaliza dezakezu zure gailua, zenbait aukera konfiguratuta.

Horretarako, ireki **Ezarpenak**.

Doikuntzak gako-hitzak erabiliz bilatzeko, sakatu  $Q$ .

# **Konexioak**

# **Aukerak**

Aldatu konexioen doikuntzak, hala nola WiFi funtzioarenak eta bluetooth-konexioarenak. Doikuntzen pantailan, sakatu Konexioak.

- **Wi-Fi**: WiFi funtzioa aktibatzen du, WiFi sare batera konektatzeko eta Internetera nahiz sareko beste gailu batzuetara sartzeko. Informazio gehiago eskuratzeko, ikusi [WiFi](#page-128-0)-a.
- **Bluetooth**: bluetooth funtzioa erabiltzen du bluetootha erabiltzeko gaitutako beste gailu batzuekin datuak edo multimedia-fitxategiak partekatzeko. Informazio gehiago eskuratzeko, Ikusi [Bluetootha.](#page-130-0)
- Gailuaren ikusgaitasuna: beste gailu batzuek zure gailua bila dezaten uzten du, edukia zurekin partekatzeko. Funtzio hori aktibatuta dagoenean, beste gailu batzuek zurea bilatu dezakete, **Transferitu fitx. Gailura** aukera erabilita gailuak bilatzen hasten direnean.

• **NFC eta ordainketa** (NFC erabiltzeko prestatuta dauden modeloak): gailua konfiguratzeko gailuak hurbileko komunikazio-etiketak (NFC), produktuei buruzko informazioa dakartenak, irakurri ahal izateko. Halaber, funtzio hori erabil dezakezu ordainketak egiteko eta garraiotxartelak eta ikuskizunetako sarrerak erosteko, deskargatu beharreko aplikazioak deskargatuz gero. Informazio gehiago eskuratzeko, ikusi [NFC eta ordainketak](#page-132-0) atala (NFCrako prestatutako modeloak).

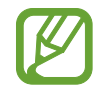

Baliteke funtzio hori erabilgarri ez egotea, zure herrialdearen edo zerbitzuhornitzailearen arabera.

• **Hegaldi modua**: gailua konfiguratzeko gailuan haririk gabeko funtzio guztiak desaktibatzeko. Sarerik gabeko zerbitzuak soilik erabili ahal izango dituzu.

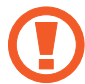

Egin kasu hegazkin-konpainien arauei eta hegazkineko langileen jarraibideei. Gailua erabiltzeko aukera ematen dutenean, erabili beti hegazkin moduan.

- **Sare mugikorrak:** zure sare mugikorraren doikuntzak konfiguratzeko.
- **Datuen erabilera**: aukera duzu datuen erabilera kontrolatzeko eta erabilera-mugak pertsonalizatzeko. Konfiguratu gailua datu-konexioa automatikoki desaktibatu dezan erabilitako datu mugikorren kantitatea muga jakin batera iritsitakoan.

Halaber, datuak aurrezteko funtzioa aktibatu dezakezu, bigarren mailan exekutatzen diren aplikazio batzuek datuak bidal edo jaso ez ditzaten. Informazio gehiago behar baduzu, kontsultatu [Datuak aurreztea](#page-134-0) atala.

- **SIM txartel kudeatzailea**: zure SIM edo USIM txartelak aktibatzeko eta SIM txartelaren doikuntzak pertsonalizatzeko. Ikus [SIM txartel kudeatzailea](#page-135-0) informazio gehiago eskuratzeko.
- **Konexio partekatua eta modema**: Erabili gailua konexio partekatuko eremu baten modura, sareko konexio erabilgarririk ez dagoenean beste gailu batzuekin datu-konexioa partekatzeko. WiFi, USB edo bluetooth funtzioen bidez ezarri ahal izango dituzu konexioak. Informazio gehiago eskuratzeko, ikusi [Konexio partekatua eta Modema](#page-135-0) atala.
- **Call & Message Continuity**: zure gailuko dei- eta mezu-funtzioak erabil ditzakezu zure Samsung account-era konektatutako beste gailu batzuetan. Ikusi [Call & Message Continuity](#page-137-0)  [\(Galaxy A40\)](#page-137-0) informazio gehiago izateko. (Galaxy A40)
- **Konexio ezarpen gehiago**: beste funtzio batzuk kontrolatzeko doikuntzak pertsonalizatzeko. Informazio gehiago eskuratzeko, ikusi [Konexio-doikuntza](#page-137-0) gehiago.

# <span id="page-128-0"></span>**WiFi-a**

Aktibatu WiFi funtzioa, WiFi sare batera konektatzeko eta Internetera nahiz sareko beste gailu batzuetara sartzeko.

#### **WiFi sare batera konektatzea**

- 1 Doikuntzen pantailan, sakatu Konexioak → Wi-Fi, eta, gero, irristatu etengailua, aktibatzeko.
- 2 Aukeratu sare bat WiFi sareen zerrendan.

Pasahitza eskatzen duten sareek giltzarrapo-formako ikono bat dute. Idatzi pasahitza, eta sakatu **Konektatu**.

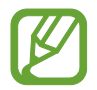

- Gailua WiFi sare bati lotzen zaionean, automatikoki konektatuko da sare horretara eskuragarri dagoen guztietan, pasahitza eskatu gabe. Gailua sarera automatikoki konekta ez dadin, aukeratu sare-zerrendan, eta sakatu **Ezeztatu**.
- WiFi sare batera ezin bazara behar bezala konektatu, berrabiarazi gailuaren WiFi funtzioa edo haririk gabeko bideratzailea.

#### **Wi-Fi Direct**

Wi-Fi Direct funtzioak gailuak konektatzen ditu WiFi sare baten bidez, sarbide-puntu baten beharrik gabe.

1 Doikuntzen pantailan, sakatu **Konexioak** → **Wi-Fi**, eta, gero, irristatu etengailua, aktibatzeko.

# 2 Sakatu **Wi-Fi Direct**.

Detektatu diren gailu guztien zerrenda azalduko da.

Zure gailuarekin konektatu nahi duzun gailua ez badago zerrendan, eskatu hari bere Wi-Fi Direct funtzioa aktibatzeko.

3 Hautatu konektatzeko gailu bat.

Beste gailuak Wi-Fi Direct funtzioaren konexio-eskaera onartutakoan konektatuko dira gailuak.

#### **Datuak bidaltzea eta jasotzea**

Datuak, hala nola kontaktuak edo multimedia-fitxategiak, beste gailu batzuekin parteka ditzakezu. Ekintza hauek erakusten dute nola bidaltzen den irudi bat beste gailu batera:

- 1 Ireki **Galeria**, eta hautatu irudi bat.
- 2 Sakatu  $\alpha_0^o \rightarrow$  **Wi-Fi Direct,** eta hautatu gailu bat, hari irudia transferitzeko.

3 Onartu Wi-Fi Direct-en konexio-eskaera beste gailuan.

Gailuak jada konektatuta badaude, konexio-eskaeraren prozedurarik gabe bidaliko da irudia beste gailura.

**Gailuaren konexioa amaitzea**

- 1 Doikuntza-pantailan, sakatu **Konexioak** → **Wi-Fi**.
- 2 Sakatu Wi-Fi Direct.

Konektatuta daude gailuen zerrenda bistaratuko du gailuak.

3 Sakatu gailuaren izena, gailuak deskonektatzeko.

# <span id="page-130-0"></span>**Bluetootha**

Erabili bluetooth funtzioa beste gailu batzuekin datuak edo multimedia-fitxategiak partekatzeko.

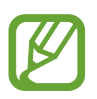

- Samsungek ez du bere gain hartzen bluetooth bidez bidalitako edo jasotako datuak galtzearen, bidean atzematearen edo modu desegokian erabiltzearen ardura.
- Egiazta ezazu beti segurtasun egokia duten gailu fidagarriekin partekatzen dituzula datuak. Gailuen artean oztopoak badaude, baliteke distantzia operatiboa murriztea.
- Gerta liteke gailu batzuk (Bluetooth SIG-ek probatu edo baimendu gabekoak batez ere) gailuarekin bateragarriak ez izatea.
- Ez erabili bluetootha legez kanpoko helburuetarako, hala nola, fitxategien kopiak pirateatzeko edo helburu komertzialetarako elkarrizketak legez kanpo grabatzeko. Samsungek ez du bere gain hartzen bluetootha legez kanpo erabiltzeak ekar litzakeen ondorioen erantzukizunik.

# **Bluetootha darabilten beste gailu batzuetara konektatzea**

1 Doikuntzen pantailan, sakatu **Konexioak** <sup>→</sup> **Bluetooth**, eta, gero, irristatu etengailua, aktibatzeko.

Detektatu diren gailu guztien zerrenda azalduko da.

2 Hautatu konektatzeko gailu bat.

Zure gailuarekin konektatu nahi duzun gailua ez badago zerrendan, konfigura ezazu bluetooth bidez lotzeko. Kontsultatu beste gailuaren erabiltzailearen eskuliburua.

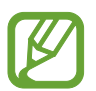

Zure gailua beste gailuentzat ikusgai dago bluetootharen konfigurazio-pantaila irekita dagoen bitartean.

3 Onartu bluetooth bidezko konexio-eskaera zure gailuan, berresteko.

Beste gailuak bluetooth bidezko konexio-eskaera onartutakoan konektatuko dira gailuak.

#### **Datuak bidaltzea eta jasotzea**

Aplikazio askok bluetooth bidez datuak transferitzeko aukera ematen dute. Datuak, hala nola kontaktuak edo multimedia-fitxategiak, beste bluetooth gailu batzuekin parteka ditzakezu. Ekintza hauek erakusten dute nola bidaltzen den irudi bat beste gailu batera:

- 1 Ireki **Galeria**, eta hautatu irudi bat.
- 2 Sakatu  $\alpha_0^o \rightarrow$  **Bluetooth**, eta, gero, aukeratu gailu bat, irudia hara transferitzeko.

Gailua aurrez beste gailuarekin lotu bada, sakatu gailuaren izena, automatikoki sortutako pasahitza berretsi gabe.

Lotu nahi duzun gailua ez badago zerrendan, eskatu gailuak ikusgaitasun-aukera aktiba dezan.

3 Onartu bluetootharen baimen-eskaera beste gailuan.

#### **Bluetooth gailuak deskonektatzea**

- 1 Doikuntzen pantailan, sakatu **Konexioak** → **Bluetooth.** Gailuak lotutako gailuak bistaratuko ditu zerrendan.
- 2 Sakatu <sup>1</sup>, gailuaren izenaren ondoan, lotura kentzeko.
- 3 Sakatu **Desparekatu**.

# <span id="page-132-0"></span>**NFC eta ordainketa (NFCrako prestatutako modeloak)**

Gailuak hurbileko komunikazio-etiketak (NFC), produktuei buruzko informazioa dakartenak, irakur ditzake. Halaber, funtzio hori erabil dezakezu ordainketak egiteko eta garraio-txartelak eta ikuskizunetako sarrerak erosteko, deskargatu beharreko aplikazioak deskargatuz gero.

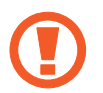

NFC antena integratu bat dauka gailuak. Hura honda ez dadin, kontuz erabili gailua.

#### **NFC etiketetako informazioa irakurtzea**

Erabili NFC funtzioa beste gailu batzuetara irudiak edo kontaktuak bidaltzeko eta produktuei buruzko informazioa irakurtzeko NFC etiketak erabiliz.

- 1 Doikuntzen pantailan, sakatu **Konexioak**, eta irristatu **NFC eta ordainketa** etengailua, aktibatzeko.
- 2 Gerturatu NFC antenaren eremua (gailuaren atzealdean dago) NFC etiketa batera. Etiketaren informazioa bistaratuko da.

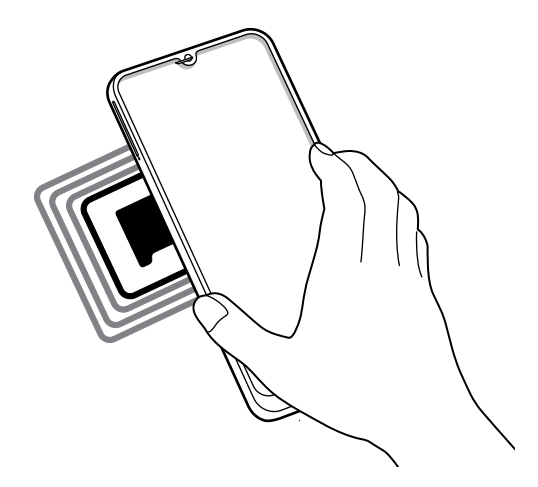

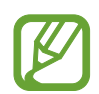

Egiaztatu gailuaren pantaila piztuta eta desblokeatuta dagoela. Bestela, gailuak ez ditu irakurriko NFC etiketak, eta ez du daturik jasoko.

# **Erosketa bat egitea NFC funtzioaren bidez**

NFC funtzioa ordainketak egiteko erabili ahal izateko, aldez aurretik ordainketa mugikorretako zerbitzuaren bidez erregistratu beharko duzu. Erregistratzeko edo zerbitzuari buruzko informazio gehiago jasotzeko, galdetu zerbitzu-hornitzaileari.

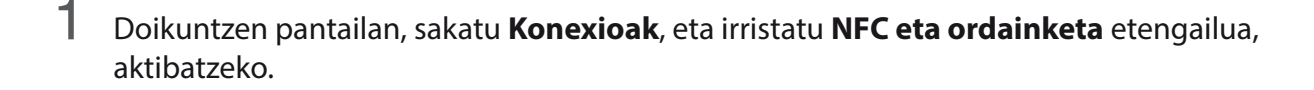

2 Gerturatu NFC antenaren eremua (gailuaren atzealdean dago) NFC txartel-irakurgailura.

Ordainketa-aplikazio lehenetsia konfiguratzeko, ireki ezarpen-pantaila, eta sakatu **Konexioak** → **NFC eta ordainketa** → **Ukitu eta ordaindu** → **Ordainketa**; ondoren, hautatu aplikazio bat.

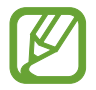

Baliteke erabilgarri dauden ordainketa-aplikazio guztiak ez egotea ordainketa-zerbitzuen zerrendan.

#### **NFC funtzioaren bidez datuak bidaltzea**

Zure gailuaren NFC antenak beste gailu baten NFC antena ukitzean datuak trukatzeko.

- 1 Doikuntzen pantailan, sakatu **Konexioak → NFC eta ordainketa**, eta irristatu etengailua, aktibatzeko.
- 2 Sakatu **Android Beam** etengailua, aktibatzeko.
- $3$  Aukeratu elementu bat, eta jarri beste gailuaren NFC antena zurea gailuaren NFC antenarekin kontaktuan.

<span id="page-134-0"></span>4 Pantailan **Pulse para transmitir** bistaratzen denean, sakatu gailuaren pantaila fitxategiak bidaltzeko.

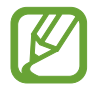

Bi gailuak aldi berean saiatzen badira datuak bidaltzen, fitxategi-transferentziak huts egin lezake.

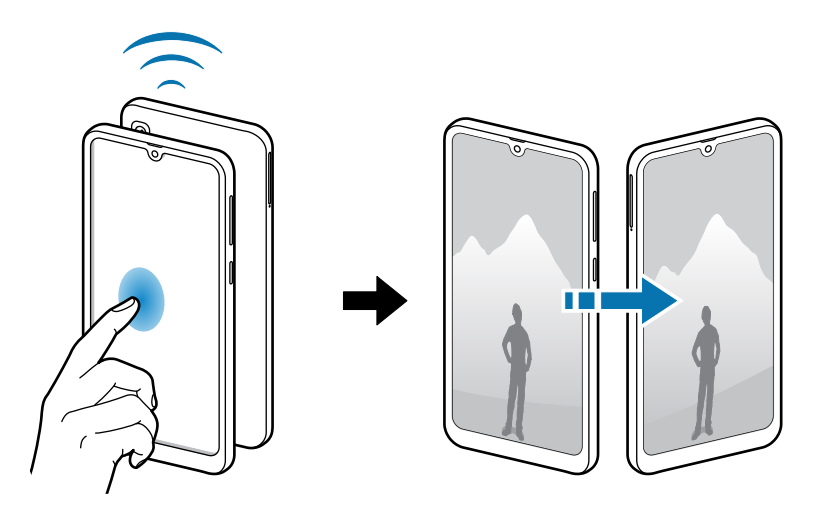

# **Datuak aurreztea**

Murriztu datuen erabilera: galarazi bigarren mailan exekutatzen diren aplikazioek datuak bidaltzea edo jasotzea.

Doikuntza-pantailan, sakatu **Konexioak** → **Datuen erabilera** → **Fondoko datuak** eta irristatu etengailua, aktibatzeko.

Datuak aurrezteko funtzioa aktibatuta dagoenean, egoera-barran  $\mathbf{a}_i$ ikonoa bistaratuko da.

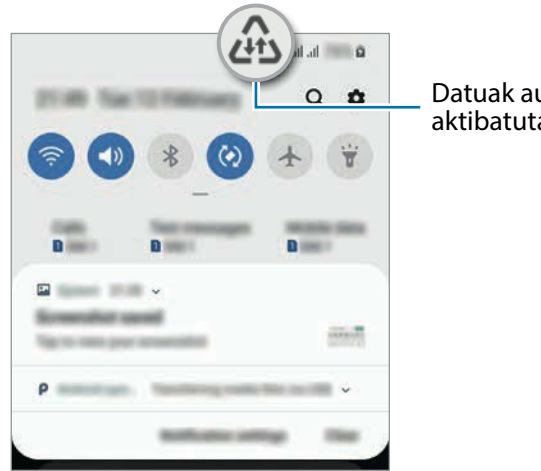

Datuak aurrezteko funtzioa aktibatuta

![](_page_134_Picture_11.jpeg)

Datuak murrizketarik gabe erabiltzeko aplikazioak hautatzeko, sakatu **Baim. Datu aur. aktibo dagoenean** eta hautatu aplikazioak.

# <span id="page-135-0"></span>**SIM txartelak kudeatzea**

Aktibatu zure SIM edo USIM txartelak, eta pertsonalizatu SIM txartelaren doikuntzak. Ikus [Bi SIM edo](#page-21-0)  [USIM txartel erabiltzea](#page-21-0) informazio gehiago eskuratzeko.

Doikuntza-pantailan, sakatu **Konexioak** → **SIM txartel kudeatzailea**.

- **Ahots-deiak**: ahots-deietarako SIM edo USIM txartel bat hautatzeko.
- **Testu-mezuak**: testu-mezuetarako SIM edo USIM txartel bat hautatzeko.
- **Datu mugikorrak**: datu-zerbitzuetarako SIM edo USIM txartel bat hautatzeko.
- **Berretsi deitarako SIM txart.:** gailua konfiguratzeko SIM edo USIM txartela hautatzeko leiho gainerakorra bistaratu dezan dei bati erantzutean edo mezu baten bidez dei bati erantzutean. Leiho gainerakorra bistaratuko da baldin eta aurreko deirako edo mezurako erabilitako SIM edo USIM txartela lehenetsitako SIM edo USIM txartela ez bada.
- **Dual SIM beti piztuta**: dei batean, beste SIM edo USIM txarteleko deiak jasotzeko aukera emateko gailuari.

![](_page_135_Picture_9.jpeg)

Funtzio hau aktibatzen baduzu, baliteke gastu handiagoak izatea deia desbideratzeagatik, eskualdearen edo zerbitzu-hornitzailearen arabera.

# **Konexio partekatua eta modema**

Erabili gailua konexio partekatuko eremu baten modura, sareko konexio erabilgarririk ez dagoenean beste gailu batzuekin datu-konexioa partekatzeko. WiFi, USB edo bluetooth funtzioen bidez ezarri ahal izango dituzu konexioak.

Doikuntzen pantailan, sakatu **Konexioak eremua** → **Partekatutako konexioa eta Modema**.

![](_page_135_Picture_14.jpeg)

Baliteke gastu gehigarriak ordaindu behar izatea funtzio hau erabiltzeagatik.

- **Partekatutako konexioa**: erabili partekatutako konexioa, datu mugikorren konexioa partekatzeko ordenagailuekin edo beste gailu batzuekin.
- **Bluetooth ainguraketa:** modema bluetooth bidez erabiltzeko, gailuaren datu mugikorren konexioa partekatzeko ordenagailuekin edo beste gailu batzuekin, bluetooth bidez.
- **USB ainguraketa:** USB modem bat erabiltzeko, gailuaren datu mugikorren konexioa USB bidez ordenagailu batekin partekatu ahal izateko. Ordenagailu batera konektatzen denean, gailua haririk gabeko modem gisa erabiltzen da.

# **Konexio partekatua erabiltzea**

Erabili gailua Konexio partekatu eramangarri gisa, beste gailu batzuekin datu-konexioa partekatzeko.

1 Doikuntzen pantailan, sakatu **Konexioak → Partekatutako konexioa eta Modema <sup>→</sup> Partekatutako konexioa.**

2 Sakatu etengailua, aktibatzeko.

 ikonoa agertuko da egoera-barran. Gainerako gailuek zurea aurkitu ahal izango dute WiFi sareen zerrendan.

Konexio partekaturako pasahitz bat ezartzeko, sakatu → **Konfiguratu Wi-Fi eremua**, eta aukeratu segurtasun-maila. Gero, idatzi pasahitza, eta sakatu **Gorde**.

 $3$  Beste gailuaren pantailan, bilatu eta aukeratu zurea WiFi sareen zerrendan.

![](_page_136_Picture_9.jpeg)

• Konexio partekatua aurkitzen ez baduzu, ukitu zure gailuan → **Konfiguratu Partekatutako konexioa** eta, ondoren, ezeztatu **Ezkutatu nire gailua** aukeraren hautaketa.

- Beste gailua ezin bada konektatu konexio partekatura, zure gailuan, sakatu → **Gailu baimenduak** eta, ondoren, irristatu **Baimendutako gailuak bakarrik** etengailua hura desaktibatzeko.
- 4 Gailua konektatuta dagoela, erabili beste gailuaren datu mugikorren konexioa Internetera sartzeko.

# <span id="page-137-0"></span>**Call & Message Continuity (Galaxy A40)**

Zure gailuko dei- eta mezu-funtzioak erabil ditzakezu zure Samsung account-era konektatutako beste gailu batzuetan.

![](_page_137_Picture_3.jpeg)

- Horrez gain, saioa hasi behar duzu Samsung accounten.
- Larrialdi-deia zure gailuan bakarrik egin dezakezu.
- Beste gailu batean deiak egitean, deiaren kalitatea txikiagoa izan daiteke.
- 1 Doikuntzen pantailan, sakatu **Konexioak**, eta ukitu **Call & Message Continuity**, aktibatzeko.

Funtzio hori lehen aldiz aktibatzea, irakurri zehaztapenak eta baldintzak.

2 Beste gailuan, aktibatu Call and message continuity funtzioa.

Zure gailua eta bestea konektatuta daudenean, konektatutako gailuen zerrendan agertuko da gailua.

# **Konexio-doikuntza gehiago**

Beste konexio-funtzio batzuk zuk kontrolatzeko ezarpenak pertsonalizatzeko.

Doikuntzen pantailan, sakatu **Konexioak** → **Konexio ezarpen gehiago**.

- **Inguruko gailuak bilatzea:** konektatzen denean gertuko gailuak bilatu ditzan konfiguratzeko gailua.
- **Inprimatzea**: konfiguratu instalatutako inprimagailuaren pluginen doikuntzak. Eskuragarri dauden inprimagailuak bila ditzakezu edo bat eskuz gehitu, fitxategiak inprimatzeko. Informazio gehiago eskuratzeko, kontsultatu [Inprimatzea](#page-138-0).
- **MirrorLink:** erabili MirrorLink funtzioa zure gailuko aplikazioak ibilgailu baten kontrol-unitateko pantailatik kontrolatzeko. Informazio gehiago eskuratzeko, kontsultatu [MirrorLink.](#page-139-0)
- **VPN**: sare pribatu birtualak (VPN) konfigura ditzakezu gailuan, enpresa edo ikastetxe baten sare pribatura konektatzeko.
- **DNS pribatua**: domeinu-izenen sistema (DNS) fidagarri bat erabiltzen du hezkuntzaerakundeetarako edo enpresen barne-sare pribatuetarako, kanpoan ostatatutako sare bat erabili beharrean. Automatikoki bilatuko eta konektatuko dira DNS horietarako; eskuz ere bila ditzakezu DNSak eta haietara konektatu.
- **Ethernet**: Ethernet egokigailu bat konektatzen duzunean, kable bidezko sare bat erabil dezakezu, eta sare-ezarpenak konfiguratu.

## <span id="page-138-0"></span>**Inprimatzea**

Konfiguratu instalatutako inprimagailuaren pluginen doikuntzak. Konektatu gailua inprimagailu batekin Wi-Fi edo Wi-Fi Direct funtzioa erabiliz, eta inprimatu irudiak edo dokumentuak.

![](_page_138_Picture_3.jpeg)

Litekeena da inprimagailu batzuk telefonoarekin bateragarriak ez izatea.

**Inprimagailuko pluginak**

Gehitu inprimagailuko pluginak, gailura konektatu nahi dituzun inprimagailuetarako.

- 1 Doikuntza-pantailan, sakatu **Konexioak** <sup>→</sup> **Konexio ezarpen gehiago** <sup>→</sup> **Inprimatzea** <sup>→</sup> **Deskargatu plugin-a**.
- 2 Bilatu inprimagailuaren osagarria **Play Store**n.
- 3 Aukeratu inprimagailuaren plugina, eta instalatu.
- $4$  Hautatu instalatutako inprimagailuaren plugina.

Gailuak gailua bera konektatuta dagoen Wi-Fi sare berera konektatuta dauden inprimagailuak bilatuko ditu automatikoki.

 $5$  Hautatu gehitu nahi duzun inprimagailua.

![](_page_138_Picture_13.jpeg)

Inprimagailuak eskuz gehitzeko, sakatu → **Gehitu inprimagailua**.

**Edukiak inprimatzea**

Edukiak bistaratzen dituzun bitartean (argazkiak edo dokumentuak adibidez), aukeren zerrendan sartu, sakatu **Inprimatu**  $\rightarrow \blacktriangledown$   $\rightarrow$  **Inprimagailu guztiak** eta, ondoren, hautatu inprimagailu bat.

![](_page_138_Picture_17.jpeg)

Eskura dauden inprimatze-moduak edukiaren arabera alda litezke.

## <span id="page-139-0"></span>**MirrorLink**

Gailuaren pantaila ibilgailuko unitate nagusiaren monitorean ikus dezakezu.

Konektatu zure gailua ibilgailu batera MirrorLink aplikazioak haren unitate-kontroletik kontrolatzeko.

Ezarpenen pantailan, sakatu **Konexioak** → **Konexio ezarpen gehiago** → **MirrorLink**.

![](_page_139_Picture_5.jpeg)

MirrorLink-en 1.1 bertsioa edo berriagoa onartzen duten ibilgailuekin bateragarria da zure gailua.

**Zure gailua MirrorLink bidez konektatzea ibilgailu batera**

Funtzio hau lehenengoz erabiltzean, konektatu gailua WiFi sare batera edo sare mugikor batera.

1 Lotu gailua beste ibilgailuarekin, bluetooth bidez.

Informazio gehiago eskuratzeko, kontsultatu [Bluetootha darabilten beste gailu batzuetara](#page-130-0)  [konektatzea](#page-130-0).

2 Konektatu gailua ibilgailura USB kable baten bidez.

Konektatutakoan, erabili kontrol-unitatearen pantailatik zure gailuaren MirrorLink aplikazioak.

**MirrorLink konexioa amaitzea**

Deskonektatu zure gailuaren eta ibilgailuaren arteko USB kablea.

# **Soinuak eta bibrazioa:**

# **Aukerak**

Aldatu zure gailuko soinuen doikuntzak. Doikuntzen pantailan, sakatu Soinuak eta bibrazioa.

- **Soinu modua:** gailua konfiguratzeko, Soinu modua, Bibrazio modua edo Isilik modua erabil dezan.
- **Bibratu eta jo doinua**: gailua konfiguratzeko, deiak jasotzean bibratu eta melodia bat erreproduzi dezan.
- **Dei-doinua**: dei-doinua aldatzeko.
- **Dardara modua:** bibrazio-eredu bat aukeratzeko.
- **Jakinarazpen soinua**k: jakinarazpenaren soinua aldatzeko.
- **Bolumena:** dei-doinu, musika, bideo, sistema-soinu eta jakinarazpenen bolumena doitzeko.
- **Bolumen teklak multim. edukirako**: gailua konfiguratzeko multimedia-edukiaren bolumena doitzeko bolumen-botoiak sakatuta.
- **Sistemaren soinuak**: gailua konfiguratzeko ekintzak egiten dituenean (hala nola piztea, pantaila itzaltzea edo ukipen-pantaila kontrolatzea) hots bat egin dezan.
- **Soinu ezarpen aurreratuak**: multimedia-edukia erreproduzitzeko doikuntzak optimizatzea. Ikusi Dolby Atmos (soinu inguratzailea) edo Aplikazioaren soinu independentea informazio gehiago izateko.

# **Dolby Atmos (soinu inguratzailea)**

Hautatu soinu inguratzailearen modu bat, audio-mota batzuetarako (filmak, musika eta ahotsa) optimizatua. Dolby Atmos aukerarekin inguruko mugimenduen audio-soinuak senti ditzakezu.

Doikuntzen pantailan, sakatu **Soinuak eta bibrazioa** → **Soinu ezarpen aurreratuak** → **Soinu kalit. Eta efektuak** → **Dolby Atmos**, irristatu etengailua aktibatzeko, eta, ondoren, hautatu modu bat.

![](_page_140_Picture_9.jpeg)

Funtzio hau erabili aurretik, entzungailuak konektatu behar dituzu.

# **Soinu independentea**

Gailua konfiguratu dezakezu multimedia-soinua erreproduzitu dezan aplikazio jakin batetik beste aplikazio batzuekiko modu independentean konektatutako Bluetooth bozgorailuan edo entzungailuan.

Adibidez, nabigazioa aplikazioa entzun dezakezu gailuaren bozgorailuan, Musika aplikazioko musika entzuten duzun bitartean ibilgailuko Bluetooth bozgorailuaren bidez.

- 1 Doikuntzen pantailan, sakatu **Soinuak eta bibrazioa** → **Soinu ezarpen aurreratuak** <sup>→</sup> **Sistemaren soinuak** eta sakatu etengailua, aktibatzeko.
- $2$  Hautatu aplikazio bat soinuak modu independentean erreproduzitu ditzan, eta sakatu Atzera tekla.
- $3$  Hautatu gailu bat hautatutako aplikazioaren multimedia-soinua erreproduzitu dezan.

# **Jakinarazpenak**

# **Aukerak**

Aldatu jakinarazpenen doikuntzak.

Doikuntzen pantailan, sakatu Jakinarazpenak.

- **Aplik. Ikonoaren bereizgarriak**: aplikazioen ikonoen bereizgarrien ezarpenak aldatzeko. Informazio gehiago behar baduzu, kontsultatu Aplikazioen ikonoetako alertak.
- **Ez molestatu:** onartutako salbuespenen kasuan izan ezik, sarrerako deiak, jakinarazpen-soinuak eta multimedia-edukia isilarazteko moduan konfiguratzeko gailua.
- **Egoera barra**: gailua konfiguratzeko egoera-barran bistaratu ditzan azken hiru jakinarazpenak eta geratzen den bateria-mailaren portzentajea.
- **Bidalitako azkenak**: jakinarazpenak jaso berri dituzten aplikazioak bistaratzen ditu, eta jakinarazpenen doikuntzak aldatzen. Aplikazio gehiagoren jakinarazpenen doikuntzak pertsonalizatzeko, sakatu **Ikusi denak → ↓ → Guztiak** eta hautatu aplikazio bat aplikaziozerrendan.

# **Aplikazioen ikonoetako alertak**

Aplikazioen ikonoen bereizgarrien doikuntzak alda ditzakezu.

Doikuntzen pantailan, sakatu **Jakinarazpenak** → **Aplik. Ikonoaren bereizgarriak**.

Ikonoen bereizgarriak bistaratzeko, sakatu etengailua, aktibatzeko. Bereizgarrien estiloa aldatzeko, hautatu aukera bat **Estilo de alerta** fitxan.

![](_page_141_Picture_13.jpeg)

Zenbakiekin Zenbakirik gabe

# **Pantaila**

# **Aukerak**

Pantailaren eta pantaila nagusiaren doikuntzak aldatzeko. Doikuntzen pantailan, sakatu Pantaila.

- **Brillo:** pantailaren distira doitzeko.
- **Argitasun automatikoa:** gailua konfiguratzeko, distira-doikuntzen segimendu bat egin dezan eta antzeko argi-kondizioetan automatikoki aplika ditzan.
- **Argi urdinaren iragazkia:** argi urdinaren iragazkia aktibatzeko eta iragazki-doikuntzak aldatzeko balio du. Informazio gehiago lortzeko, kontsultatu [Argi urdinaren iragazkia \(Galaxy A40\)](#page-143-0) atala. (Galaxy A40)
- **Gau modua**: ikusmen-nekea murrizten du, gailua gauez edo toki ilunetan erabili gai ilun bat aplikatuta.

![](_page_142_Picture_8.jpeg)

• Aktibatu GPS funtzioa gailua zure uneko kokapenaren arabera konfiguratzeko, Gaua moduan aktibatu dezan gauetan eta desaktibatu dezan goizetan.

- Litekeena da gai iluna ez aplikatzea aplikazio batzuetan.
- **Pantaila modua:** pantaila modua aldatzeko, pantailaren kolorea eta kontrastea doitzeko. Kontsultatu [Pantaila-modua aldatzea edo bistaratze-kolorea doitzea](#page-144-0) atala informazio gehiago lortzeko. (Galaxy A40)
- **Letra neurri eta estiloa**: letra-tipoaren tamaina eta estiloa aldatzeko.
- **Pantailaren zooma:** pantailaren zoomaren doikuntza aldatzeko.
- **Pantaila osoko aplikazioak:** pantaila osoko itxurarekin erabiliko diren aplikazioak hautatzeko.
- **Pantailaren denbora muga**: pantailaren atzeko argiztapena itzali aurretik zenbat denbora igarotzea nahi duzun aukeratzeko.
- **Pantaila nagusia:** laukiaren tamaina aldatzeko pantaila nagusian elementu gehiago edo gutxiago bistara daitezen, eta aukera gehiago.
- **Modu erraza**: modu errazera aldatzeko, ikonoak handiago bistara daitezen eta pantaila nagusiaren diseinua oinarrizkoagoa izan dadin.
- **Nabigazio barra:** nabigazio-barraren doikuntzak aldatzeko. Ikusi [Nabigazio-barra \(botoi](#page-36-0)  [programagarriak\)](#page-36-0) atala, informazio gehiago lortzeko.
- <span id="page-143-0"></span>• **Blokeatu nahi gabeko ukituak:** gailua konfiguratzeko pantailak ez ditzan detektatu ukituak leku ilun batean dagoenean (adibidez, poltsikoan edo poltsan).
- **Ukipen-sentsibilitatea**: pantailaren ukipen-sentsibilitatea areagotu egiten da, pantailababesekin ere erabili ahal izateko.
- **Pantaila babeslea:** gailua konfiguratzeko, pantaila-babesa bistara dezan kargatzen ari denean. Informazio gehiago eskuratzeko, ikusi [Pantaila-babesa.](#page-145-0)

# **Argi urdinaren iragazkia (Galaxy A40)**

Ikusmen-nekea murriztu dezakezu pantailak igortzen duen argi urdin kantitatea murriztuta.

HDR bideo-zerbitzu esklusiboetako HDR bideoak bistaratzen dituzunean, litekeena da ez aplikatzea argi urdinaren iragazkia.

- 1 Ezarpenen pantailan, sakatu **Pantaila** <sup>→</sup> **Argi urdinaren iragazkia**, eta, gero, irristatu **Gaitu orain** aukeraren etengailua, aktibatzeko.
- 2 Irristatu doikuntza-barra, iragazkiaren opakutasuna doitzeko.
- 3 Programatzeko eta pantailari argi urdinaren iragazkia aplikatzeko, irristatu **Gaitu programatu gisa** etengailua, aktibatzeko, eta hautatu aukera bat.
	- **Ilunabarretik egunsentira**: gailua konfiguratzeko argi urdinaren iragazkia gauez aplika dezan eta goizez desaktibatu, kokapenaren arabera.
	- Programatu modu pertsonalizatuan: argi urdinaren iragazkirako denbora-tarte jakin bat konfiguratzeko.
### **Pantaila-modua aldatzea edo bistaratze-kolorea doitzea (Galaxy A40)**

Hautatu pantaila-modu egoki bat filmak edo argazkiak ikusteko, edo doitu bistaratze-kolorea, zuk nahi bezala. Adaptive display modua hautatzen baduzu, bistaratzearen kolore-balantzea doitu dezakezu, kolorearen balioaren arabera.

#### **Pantaila-modua aldatzea**

Ezarpenak pantailan, sakatu Pantaila **→** Pantaila modua, eta hautatu nahi duzun modua.

- **Adaptive display:** pantailaren kolore-gama, -saturazioa eta -argitasuna optimizatzeko. Halaber, bistaratze-kolorearen balantzea doitu dezakezu, kolorearen balioaren arabera.
- **AMOLED zinema**: bideoak ikusteko aukera egokia da.
- **AMOLED argazkia**: argazkiak ikusteko aukera egokia da.
- **Oinarrizkoa**: lehenetsitako aukera da hauxe, eta erabilera orokorrerako egokia da.
	- Bistaratzearen kolorea Adaptive display moduan bakarrik doitu daiteke.
	- Baliteke **Adaptive display** modua bateragarria ez izatea hirugarrenen aplikazioekin.
	- Ezin duzu pantailaren modua aldatu argi urdinaren iragazkia aplikatzean.

#### **Pantaila osoaren kolore-balantzea optimizatzea**

Bistaratze-kolorea optimizatu dezakezu, kolore-tonuak zuk nahi bezala doituta.

Kolorea doitzeko barra **Hotza** aldera eramanda, urdin-tonua areagotu egingo da. Barra **Beroa** aldera eramaten baduzu, gorri-tonua areagotuko da.

- 1 Ezarpenen pantailan, sakatu **Pantaila → Pantaila modua → Adaptive display**.
- 2 Finkatu koloreen barra **Zurien Balantzea** aukeran. Pantaila osoaren kolore-balantzea optimizatuko da.

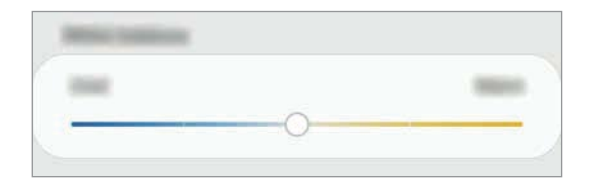

#### **Pantailaren tonua doitzea, kolore-balioen arabera**

Kolore jakinen tonua biziagotu edo apaldu egin dezakezu, balioak banaka aldatuta.

- 1 Ezarpenen pantailan, sakatu **Pantaila → Pantaila modua → Adaptive display**.
- 2 Ukitu **Ezarpen aurreratuak.**
- $3$  Doitu kolore-barrak, zuk nahi bezala. Pantailaren tonua aldatu egingo da.

### **Pantaila-babesa**

Argazkiak pantaila-babes gisa jar ditzakezu, pantaila automatikoki itzaltzen denerako. Pantailababesa agertuko da kargatzen ari denean.

- 1 Doikuntzen pantailan, sakatu **Pantaila <sup>→</sup> Pantaila babeslea**, eta irristatu etengailua, aktibatzeko.
- 2 Hautatu aukera bat.

**Argazki-markoa** edo **Argazkiak** hautatuz gero, aurkezpen bat abiaraziko da hautatutako argazkiekin. **Argazki taula** hautatuz gero, hautatutako argazkiak txartel txiki gisa bistaratuko dira, eta elkarren gainean jarriko dira.

- $3$  Sakatu  $\bullet$  bildumak hautatzeko eta argazkiak bistaratzeko.
- $4$  Amaitutakoan, sakatu Atzera tekla.

Hautatutakoaren aurrebista ikusteko, sakatu **Aurreikuspen**.

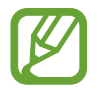

Pantaila sakatzen duzunean, pantaila-babesa bistaratuko da eta pantaila piztu egingo da.

# **Pantaila-atzealdeak eta gaiak**

Pantaila nagusiko eta blokeo-pantailako pantaila-atzealdearen doikuntzak alda ditzakezu edo zenbait gai aplikatu gailuari.

Doikuntzen pantailan, sakatu Horma-paperak eta gaiak.

- **Pantaila atzealdea**: pantaila nagusian eta blokeo-pantailan agertuko den pantaila-atzealdeko irudia aldatzeko.
- **Gaiak**: gailuaren gaia aldatzeko.
- **Ikonoak:** ikonoen estiloa aldatzeko.

# **Blokeo-pantaila**

### **Aukerak**

Blokeo-pantailaren doikuntzak aldatzeko.

Doikuntzen pantailan, sakatu **Pan. blokeo**.

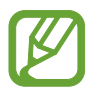

Eskuragarri dauden aukerak aldatu egin litezke, pantaila desblokeatzeko aukeratutako moduaren arabera.

- **Pantaila blokeo mota:** pantaila blokeatzeko modua aldatzeko.
- **Smart Lock:** gailua konfiguratzeko blokeo-pantaila desblokeatzeko konfiantzazko gailuak edo kokapenak detektatzen direnean. Informazio gehiago eskuratzeko, ikusi [Smart Lock](#page-147-0) atala.
- **Segurtasun blokeoaren ezarpenak:** Hautatutako blokeatze-moduaren pantaila blokeatzeko doikuntzak aldatzeko.
- **Erloju estiloa:** pantaila blokeatuta dagoela bistaratzen den erlojuaren kolorea eta mota aldatzeko balio du.
- **Ibiltaritza erlojua**: desplazamenduan zaudenean, bai zure ohiko eremuko ordua, bai une horretan zauden tokikoa bistaratzeko modua aldatzeko balio du.
- <span id="page-147-0"></span>• **FaceWidgets**: pantaila blokeatuta dagoela bistaratzen diren elementuetako doikuntzak aldatzeko.
- **Harremanetarako informazioa**: gailua konfiguratzeko, bistara dezan kontaktuari buruzko informazioa (adibidez, helbide elektronikoa), pantaila blokeatuta dagoela.
- **Jakinarazpenak**: blokeo-pantailan jakinarazpenak nola bistaratu nahi dituzun konfiguratzeko.
- **Blokeo pantailako jakinarazpenak**: blokeatutako pantailan zer aplikazioren lasterbideak bistaratzea nahi duzun hautatzeko.
- **Blokeo pantailari buruz**: blokeo-pantailan Bixbyren bertsioa eta lege informazioa bistaratzeko.

### **Smart Lock**

Gailua konfigura dezakezu blokeo-pantaila desblokeatzeko eta desblokeatuta edukitzeko konfiantzazko gailuak edo kokapenak detektatzen direnean.

Adibidez, zure etxea konfiantzazko leku gisa konfiguratua baldin baduzu, etxera iristen zarenean gailuak detektatu egiten du eta automatikoki desblokeatzen da.

- Funtzio hori erabilgarri dago pantaila blokeatzeko modua konfiguratzen duzunean.
- Zure gailua lau ordu erabiltzen ez baduzu edo gailua piztu egiten baduzu, pantaila desblokeatu egin beharko duzu eredua, PINa edo pasahitza erabilita.
- 1 Doikuntzen pantailan, sakatu **Pan. Blokeo → Smart Lock**.
- 2 Desblokeatu pantaila aurrez finkatutako metodoa erabiliz.
- 3 Hautatu aukera bat, eta segi pantailako jarraibideei, doikuntza osatzeko.

# **Datu biometrikoak eta segurtasuna**

### **Aukerak**

Aldatu doikuntzak, gailua babesteko.

Doikuntzen pantailan, sakatu **Datu biometrik. eta segurtasuna**.

- **Aurpegi bidezko hautematea**: gailua konfiguratzeko, aurpegia ezagutuz pantaila desblokea dadin. Informazio gehiago eskuratzeko, kontsultatu [Aurpegia ezagutzea](#page-149-0).
- **Hatz-markak:** erregistratu zure hatz-markak, pantaila desblokeatzeko. Ikusi [Hatz-markak](#page-152-0)  [ezagutzea](#page-152-0) atala, informazio gehiago lortzeko.
- **Datu biometrikoen hobespenak**: datu biometrikoen doikuntzak aldatzeko.
- **Google Play Protect**: konfiguratu gailua aplikazio edo jokaera kaltegarririk badagoen egiazta dezan, eta elementu kaltegarrien berri eman eta horiek ezaba ditzan.
- **Bilatu nire mugikorra:** gailua aurkitzen lagunduko dizun mugikor-bilatzailearen funtzioa aktibatzeko zein desaktibatzeko. Sartu Find My Mobile [\(findmymobile.samsung.com](http://findmymobile.samsung.com)) webgunean, galdutako edo lapurtutako gailua arakatu eta kontrolatzeko.

Horrez gain, Googleren kokapen-zerbitzua onar dezakezu, zure gailuaren kokapenari buruzko informazio xehea eman diezazun.

- **Segurtasun-eguneratzea**: gailuaren softwarearen bertsioa bistaratzen du, eta eguneraketak bilatzeko aukera ematen.
- **Samsung Pass:** egiaztatu zure identitatea modu erraz eta seguru batean, datu biometrikoen bidez. Informazio gehiago nahi baduzu, ikusi [Samsung Pass](#page-155-0) atala.
- **Instalatu aplikazio ezezagunak**: gailua konfiguratzeko, iturri ezezagunetako aplikazioak instala ditzan.
- **Karpeta segurua:** karpeta seguru bat sortzeko, zure eduki eta aplikazio pribatuak babestu ditzan. Informazio gehiago nahi baduzu, ikusi [Karpeta segurua.](#page-160-0)
- **Enkriptatu SD txartela:** gailua konfiguratzeko, memoria-txarteleko fitxategiak zifratu ditzan.

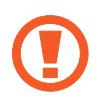

Doikuntza hau aktibatuta dagoela balio lehenetsiak jartzen badizkiozu berriro gailuari, gailuak ezin izango ditu irakurri zifratutako fitxategiak. Desaktiba ezazu berrezarri aurretik.

- <span id="page-149-0"></span>• **Bestelako segurtasun ezarpenak:** segurtasuneko aukera gehigarriak kontrolatzeko.
- **Kokalekua:** kokapen-informazioaren baimenen doikuntzak aldatzeko.
- **Baimenak**: erabiltzeko baimena duten funtzioen eta aplikazioen zerrenda ikusteko. Baimenen doikuntzak ere edita ditzakezu.
- **Bidali diagnostikoen datuak**: gailua konfiguratzeko, diagnostikoen eta gailuaren erabileraren informazioa automatikoki bidal dezan Samsungera.
- **Jaso marketin informazioa**: Samsungen marketineko informazioa jaso nahi duzun ala ez aukeratzeko (eskaintza bereziak, kideentzako abantailak eta albiste-buletinak). (Galaxy A40)

### **Aurpegia ezagutzea**

Gailua konfigura dezakezu, aurpegia ezagutuz gero pantaila desblokea dezan.

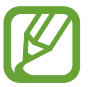

- Zure aurpegia erabiltzen baduzu pantaila blokeatzeko modu gisa, ezingo duzu pantaila desblokeatzeko erabili lehen aldiz gailua piztean. Gailua erabiltzeko, pantaila desblokeatu behar duzu aurpegia erregistratu zenuenean konfiguratu zenuen patroia, PINa edo pasahitza erabilita. Ez ahaztu zurea.
- Pantaila blokeatzeko modu gisa **Mugitu** edo **Batere ez** hautatzen baduzu (aukera horiek ez dira seguruak), datu biometriko guztiak ezabatu egingo dira. Aplikazio edo funtzio batzuetan datu biometrikoak erabili nahi badituzu, berriro erregistratu beharko dituzu.

### **Aurpegia ezagutzeko funtzioa erabiltzean hartu behar diren neurriak**

Gailua desblokeatzeko aurpegia ezagutzeko aukera erabili aurretik, kontuan hartu neurri hauek:

- Zure antza duen norbaitek edo zerbaitek gailua desblokea dezake.
- Aurpegia ezagutzeko funtzioa ez da eredua, PINa eta pasahitza bezain segurua.

#### **Aurpegia hobeto ezagutzeko**

Kontuan izan puntu hauek, aurpegia ezagutzeko funtzioa erabiltzen duzunean:

- Erregistroaren baldintzak; adibidez, betaurrekoak, txapela, maskara, bizarra edo makillaje asko zenuen..
- Erregistratzean, ziurtatu argi askoko eremu batean zaudela eta kameraren lentea garbia dagoela..
- Ziurtatu zure irudia ez dela lausoa, bat-etortzearen emaitzak hobetzeko.

#### **Aurpegia erregistratzea**

Aurpegia hobeto ezagutzeko, erregistratu aurpegia leku estaliren batean, zuzeneko eguzki-argitik urrun.

- 1 Doikuntzen pantailan, sakatu **Datu biometrik. eta segurtasuna** <sup>→</sup> **Aurpegi bidezko hautematea**.
- 2 Desblokeatu pantaila aurrez finkatutako metodoa erabiliz. Ez baduzu pantaila blokeatzeko metodorik ezarri, sortu bat.
- 3 Irakurri pantailako argibideak, eta sakatu **Jarraitu**.
- 4 Hautatu betaurrekoak dituzun ala ez, eta sakatu **Jarraitu**.
- $5$  Eutsi gailuari pantaila zuri begira dagoela, eta begiratu iezaiozu. Jarri aurpegia pantailako markoaren barruan.

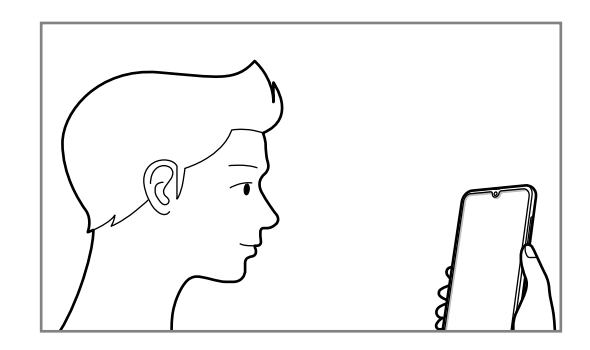

6 Kamerak zure aurpegia eskaneatuko du.

Aurpegia ezagutzeko pantaila bistaratzen denean, aktibatu etengailua funtzio hori aktibatzeko, eta sakatu **Ados**.

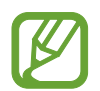

Aurpegia ezagutuz pantaila desblokeatzeko moduak ondo funtzionatzen ez badu, sakatu **Kendu aurpegiaren datuak** erregistratutako aurpegia ezabatzeko eta berriro erregistratzeko.

#### **Erregistratuta dagoen aurpegia ezabatzea**

Erregistratu duzun aurpegia ezabatu dezakezu.

- 1 Ezarpenen pantailan, sakatu **Datu biometrik. eta segurtasuna** <sup>→</sup> **Aurpegi bidezko hautematea**.
- 2 Desblokeatu pantaila aurrez finkatutako metodoa erabiliz.
- 3 Sakatu **Kendu aurpegiaren datuak**.

Erregistratutako aurpegia ezabatu ondoren, hari lotutako funtzio guztiak desaktibatuko dira.

#### **Pantaila aurpegiaren bidez desblokeatzea**

Pantaila aurpegia ezagututa desblokeatu dezakezu patroiarekin, PINarekin edo pasahitzarekin egin beharrean.

- 1 Ezarpenen pantailan, sakatu **Datu biometrik. eta segurtasuna** <sup>→</sup> **Aurpegi bidezko hautematea**.
- 2 Desblokeatu pantaila aurrez finkatutako metodoa erabiliz.
- 3 Irristatu **Aurpegi bidezko desblokeoa** etengailua, aktibatzeko.

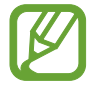

Aurpegiak argazkietan eta bideoetan ezagutzeko aukera murrizteko, sakatu **Hautemate bizkorragoa** etengailua funtzio hori desaktibatzeko. Hori egitean, aurpegiak ezagutzeko aukerak denbora gehiago behar du.

 $4$  Blokeatutako pantailan, begiratu pantailara.

Aurpegia ezagutzen duenean, pantaila desblokeatu ahal izango duzu beste modurik erabili beharrik gabe. Ezagutzen ez badu, erabili blokeatzeko aurrez ezarritako modua.

#### <span id="page-152-0"></span>**Hatz-markak ezagutzea**

Hatz-markak ezagutzeko aukerak funtziona dezan, hatz-marken informazioa gailuan erregistratu eta biltegiratu behar da. Erregistratu ondoren, gailua konfigura dezakezu ondorengo funtzioetan hatzmarkak ezagutzeko aukera erabiltzeko:

- Pantaila blokeatzea
- Karpeta segurua

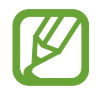

- Baliteke funtzio hori erabilgarri ez egotea, zure herrialdearen edo zerbitzu-hornitzailearen arabera.
- Hatz-markak ezagutzeko aukerak hatz-marka bakoitzaren bereizgarriak erabiltzen ditu gailuaren segurtasuna hobetzeko. Oso baxua da hatz-marken sentsoreak bi hatz-marka desberdin nahasteko probabilitatea. Baina, hatz-markak oso antzekoak baldin badira (oso zaila da hori), gerta daiteke sentsoreak berdintzat jotzea.
- Zure hatz-marka erabiltzen baduzu pantaila blokeatzeko modu gisa, ezingo duzu pantaila desblokeatzeko erabili lehen aldiz gailua piztean. Gailua erabiltzeko, pantaila desblokeatu behar duzu hatz-marka erregistratu zenuenean konfiguratu zenuen patroia, PINa edo pasahitza erabilita. Ez ahaztu zurea.
- Zure hatz-marka ez badu ezagutzen, desblokeatu gailua hatz-marka erregistratzean ezarri zenuen patroia, PINa edo pasahitza erabilita, eta, gero, berriro erregistratu hatzmarka. Patroia, PINa edo pasahitza ahazten bazaizu, ezingo duzu gailua erabili, baldin eta berrezartzen ez baduzu. Samsungek ez du bere gain hartzen ez datuen galera ez desblokeatze-kodeak ahaztu izanagatik sortutako eragozpenak.
- Pantaila blokeatzeko modu gisa **Mugitu** edo **Batere ez** hautatzen baduzu (aukera horiek ez dira seguruak), datu biometriko guztiak ezabatu egingo dira. Aplikazio edo funtzio batzuetan datu biometrikoak erabili nahi badituzu, berriro erregistratu beharko dituzu.

#### **Hatz-marken ezagutza hobetzea**

Hatzak gailuan eskaneatzen dituzunean, kontuan izan funtzioaren errendimenduari eragin diezaioketen egoera hauek:

- Baliteke gailuak hatz-markak ez ezagutzea, zimurrak edo orbainak badituzte.
- Baliteke gailuak ez ezagutzea hatz txiki edo finen markak.
- Hobeto ezagutzeko, erregistratu gailuko lanak egiteko sarrien erabiltzen duzun eskuko hatzmarkak.
- Hatz-markak ezagutzeko sentsoreak, hatz-markak ezagutzen ditu. Kontuz ibili, sentsore hori ez dadin marratu edo kaltetu metalezko objektuekin, hala nola txanponak, giltzak edo lepokoak.
- Hatz-markak ezagutzeko sentsorea babes-geruza, itsasgarri edo beste zerbaitekin batekin estaliz gero, baliteke sentsoreak ez ondo funtzionatzea. Eremu hori babes-geruza batez estalia baldin baduzu, ken ezazu sentsorea erabili aurretik.
- Ziurtatu hatz-markak ezagutzeko sentsorea eta zure hatzak garbi eta lehor daudela.
- Hatza tolesten baduzu edo hatz baten punta erabiltzen baduzu, baliteke gailuak ez ezagutzea zure hatz-markak. Ziurtatu hatz-markak ezagutzeko sentsorea erabat estali duzula hatzarekin.
- Inguru lehorretan, baliteke elektrizitate estatikoa pilatzea gailuan. Ahal dela, ez erabili funtzio hau horrelako lekuetan. Bestela, funtzioa erabili aurretik, deskargatu elektrizitate estatikoa metalezko objektu bat ukituz.

#### **Hatz-markak erregistratzea**

- 1 Doikuntzen pantailan, sakatu **Datu biometrik. eta segurtasuna** <sup>→</sup> **Hatz aztarnak**.
- 2 Desblokeatu pantaila aurrez finkatutako metodoa erabiliz. Ez baduzu pantaila blokeatzeko metodorik ezarri, sortu bat.
- 3 Erregistratu zure hatz-marka.
	- ► **Galaxy A20e**: Irristatu hatza beherantz hatz-markak ezagutzeko sentsorean.

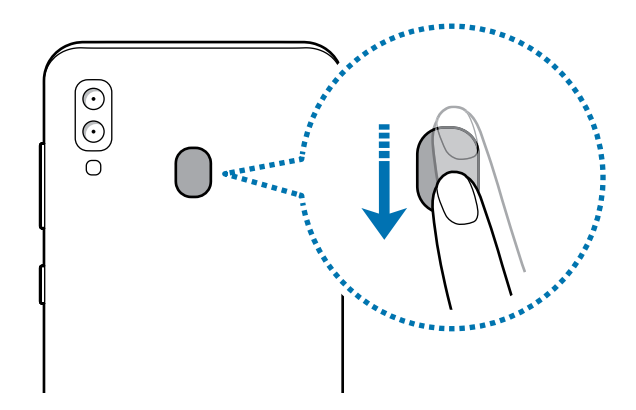

► **Galaxy A40**: Jarri hatza hatz-markak ezagutzeko sentsorean. Gailuak hatza detektatzen duenean, altxa ezazu eta jarri berriro hatz-markak ezagutzeko sentsorearen gainean.

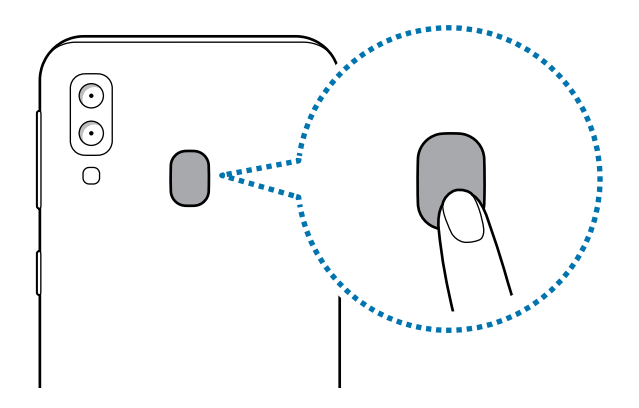

Egin berriro gauza bera, hatz-marka erregistratu arte.

4 Zure hatz-markak erregistratu ondoren, sakatu **Eginda**.

#### <span id="page-155-0"></span>**Erregistratutako hatz-markak ezabatzea**

Erregistratutako hatz-markak ezaba ditzakezu.

- 1 Doikuntzen , pantailan sakatu **Datu biometrik. eta segurtasuna** <sup>→</sup> **Hatz-markak**.
- 2 Desblokeatu pantaila aurrez finkatutako metodoa erabiliz.
- 3 Hautatu ezabatu nahi dituzu hatz-markak, eta sakatu **Ezabatu** <sup>→</sup> **Ezabatu**.

#### **Pantaila hatz-marken bidez desblokeatzea**

Pantaila hatz-markarekin desblokeatu dezakezu patroiarekin, PINarekin edo pasahitzarekin egin beharrean.

- 1 Doikuntzen , pantailan sakatu **Datu biometrik. eta segurtasuna** <sup>→</sup> **Hatz-markak**.
- 2 Desblokeatu pantaila aurrez finkatutako metodoa erabiliz.
- 3 Sakatu **Hatz aztarnen desblokeoa** etengailua, aktibatzeko.
- 4 Pantaila blokeatuta dagoela, jarri hatza hatz-markak ezagutzeko sentsorean, zure hatz-marka eskaneatzeko.

#### **Samsung Pass**

Samsung Pass-ekin errazago eta seguruago has dezakezu saioa Samsung account-en, web-orrietan edo aplikazioetan zure datu biometrikoen bidez (adibidez, hatz-markak), saioa hasteko datuak sartu beharrean. Gainera, Samsung Pass-ek aukera ematen dizu informazio pertsonala sartzeko (hala nola zure helbidea edo ordainketa-txartelaren informazioa), erraz eta bizkor, zure datu biometrikoak erregistratuta.

Erregistratu zure datu biometrikoak Samsung Pass-en, eta konfiguratu web-orrietan edo aplikazio bateragarrietan datuak Samsung Pass bidez erabiliz hasteko saioa.

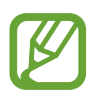

- Funtzio hori erabiltzeko, gailuak WiFi sare batera edo sare mugikor batera konektatuta egon behar du.
- Halaber, Samsung account-en izena eman eta saioa hasi behar duzu. Informazio gehiago eskuratzeko, ikusi [Samsung account](#page-29-0).
- Internet aplikazioaren bidez sartzen zaren webguneetan bakarrik dago saioa hasteko funtzioa. Litekeena da webgune batzuk funtzio horrekin bateragarriak ez izatea.
- Erregistratutako datu biometrikoak eta gordetako ordainketa-txartelaren informazioa zure gailuan bakarrik egongo dira, ez dira beste gailu edo zerbitzariekin sinkronizatzen.

#### **Samsung Pass-en erregistratzea**

Samsung Pass erabili aurretik, erregistratu zure datu biometrikoak:

- 1 Ezarpenen pantailan, sakatu **Datu biometrik. eta segurtasuna** → **Samsung Pass**.
- 2 Ukitu **Hasi saioa**, sartu zure Samsung account-eko IDa eta pasahitza, eta sakatu **Hasi saioa**.
- 3 Onartu Samsung Passen baldintzak eta kondizioak.
- 4 Sakatu **Hatz aztarnak**, eta erregistratu zure hatz-markak.

Ikusi [Hatz-markak ezagutzea](#page-152-0) atala, informazio gehiago lortzeko.

5 Eskaneatu zure hatz-marka, eta sakatu **HURRENGOA** Samsung Pass-eko erregistroa bukatzeko.

**Gehitu Pantaila nagusian** aukera markatuta baldin badago, Samsung Pass-en ikonoa pantaila nagusian bistaratuko da.

Baldin eta **Erabili Samsung Pass Samsung account pasahitza** aukera markatuta baldin badago, erregistratutako datu biometrikoak erabili ditzakezu zeure burua identifikatzeko, Samsung accounten pasahitza sartu ordez.

#### **Samsung accounteko pasahitza egiaztatzea**

Erregistratutako datu biometrikoak erabil ditzakezu zeure burua identifikatzeko, Samsung accounten pasahitza idatzi ordez, adibidez **Galaxy Store**-ko edukiak erostean.

- 1 Ezarpenen pantailan, sakatu **Datu biometrik. eta segurtasuna** <sup>→</sup> **Samsung Pass**.
- 2 Desblokeatu pantaila aurrez finkatutako metodoa erabiliz.
- 3 Sakatu <sup>→</sup> **Ezarpenak** <sup>→</sup> **Samsung account** eta, ondoren, sakatu **Egiaztatu Samsung Pass erabiliz** etengailua, hura aktibatzeko.

#### **Samsung Pass erabiltzea webguneetan saioa hasteko**

Samsung Pass erabili dezakezu IDa eta pasahitza automatikoki gordetzeko aukera ematen duten webguneetan saioa erraz-erraz hasteko.

- $1$  Ireki saioa hasteko erabili nahi duzun webgunea.
- 2 Idatzi zure erabiltzaile-izena eta pasahitza, eta, ondoren, sakatu saioa hasteko botoia.
- $3$  Saioaren hasierari buruzko informazioa gorde nahi duzun galdetzen duen leiho bat bistaratzen zaizunean, markatu **Erabili hatz aztarnak pasahitza berresteko** aukera, eta sakatu **Gogoratu**.

Orain, Samsung Pass-en erregistratutako datu biometrikoak erabili ahal izango dituzu saioa webgunean hasteko.

#### **Samsung Pass erabiltzea aplikazioetan saioa hasteko**

Samsung Pass erabili dezakezu IDa eta pasahitza automatikoki gordetzeko aukera ematen duten aplikazioetan saioa erraz-erraz hasteko.

- $1$  Ireki saioa hasteko erabili nahi duzun aplikazio bat.
- $2$  Idatzi zure erabiltzaile-izena eta pasahitza, eta, ondoren, sakatu aplikazioan saioa hasteko botoia.
- $3$  Saioaren hasierari buruzko informazioa gordetzea nahi duzun galdetzen duen leihoa bistaratzen denean, sakatu **Gorde**.

Orain, Samsung Pass-en erregistratutako datu biometrikoak erabili ahal izango dituzu aplikazio horretan saioa hasteko.

#### **Saio hasteko informazioa kudeatzea**

Begiratu Samsung Pass erabiltzeko webgune eta aplikazio hautatuen zerrenda, eta kudeatu saioa hasteko informazioa.

- 1 Ezarpenen pantailan, sakatu **Datu biometrik. eta segurtasuna** <sup>→</sup> **Samsung Pass**.
- 2 Desblokeatu pantaila aurrez finkatutako metodoa erabiliz.
- 3 Sakatu **Hasi saioa** eta hautatu webgune bat edo aplikazio bat zerrendan.
- 4 Sakatu **Editatu**, eta aldatu zure IDa, pasahitza eta webgunearen edo aplikazioaren izena. Webgunea edo aplikazioa ezabatzeko, sakatu **Ezabatu**.

#### **Samsung Pass webguneekin eta aplikazioekin erabiltzea**

Samsung Pass-ekin saioa erraz hasi ahalko duzu erabiltzen dituzun aplikazio edo webgune bateragarrietan.

Samsung Passekin bateragarriak diren webguneen eta aplikazioen zerrenda ikusteko, doikuntzen pantailan, sakatu Datu biometrik. eta segurtasuna → **Samsung Pass**, desblokeatu pantaila hura

desblokeatzeko modu lehenetsiarekin eta, ondoren, sakatu → **Socios**. Samsung Pass-ekin bateragarria den aplikaziorik edo webgunerik ez badago, ez da agertuko **Socios** aukera.

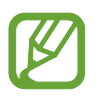

- Lurraldearen edo zerbitzu-hornitzailearen arabera, webgune eta aplikazio desberdinak egon daitezke erabilgarri.
- Samsungek ez du bere gain hartzen Samsung Pass bidez webguneetan edo zenbait aplikaziotan saioa hasteak ekar litzakeen galera edo eragozpenen ardurarik.

#### **Zure informazio pertsonala automatikoki sartzea**

Samsung Pass erabili dezakezu zure helbidea edo ordainketa-txartelaren datuak erraz sartzeko, informazio pertsonala automatikoki eransteko aukera ematen duten aplikazioetan.

- 1 Doikuntzen pantailan, sakatu **Datu biometrik. eta segurtasuna** → **Samsung Pass**. 2 Desblokeatu pantaila aurrez finkatutako metodoa erabiliz. 3 Sakatu **Bete auto. inprimakiak** eta aukeratu **Gehitu helbidea** edo **Gehitu txartela**.
- 4 Idatzi informazioa eta sakatu **Gorde**.

Orain, Samsung Pass-en erregistratutako datu biometrikoak erabili ahal izango dituzu aplikazio bateragarrietan informazio pertsonala automatikoki sartzeko.

#### **Samsung Pass-eko datuak ezabatzea**

Aukera duzu zure datu biometrikoak, saioa hasteko informazioa eta Samsung Pass-en erregistratutako aplikazioen datuak ezabatzeko. Baldintzen onarpena eta Samsung account aktibo mantenduko dira.

1 Doikuntzen pantailan, sakatu **Datu biometrik. eta segurtasuna** <sup>→</sup> **Samsung Pass**.

- 2 Desblokeatu pantaila aurrez finkatutako metodoa erabiliz.
- 3 Sakatu <sup>→</sup> **Ezarpenak** <sup>→</sup> **Ezabatu datuak** <sup>→</sup> **Ezabatu**.
- 4 Sartu berriz zure Samsung account-eko pasahitza berriro, eta sakatu **Ados**. Samsung Pass-eko zure datuak ezabatu egingo dira.

#### <span id="page-160-0"></span>**Karpeta segurua**

Karpeta seguruak zure aplikazioak eta eduki pribatuak babesten ditu, hala nola argazkiak eta kontaktuak, beste inork haiek atzitzea galarazteko. Zure aplikazioak eta eduki pribatua babestu ditzakezu, baita gailua desblokeatuta dagoela ere.

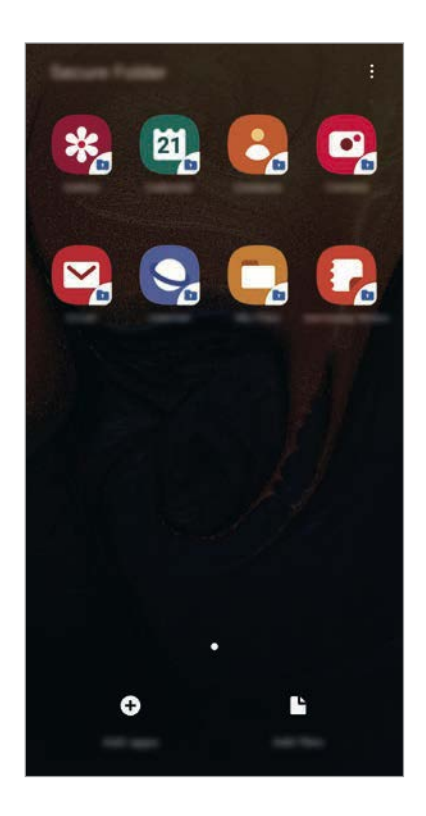

Karpeta segurua biltegiratze-eremu seguru eta independente bat da. Karpeta seguruko datuak ezin dira beste gailuetara transferitu baimendu gabeko erabilera partekatuko metodoen bidez, adibidez, USB edo Wi-Fi Direct bidez. Sistema eragilea pertsonalizatzen edo softwarea aldatzen saiatuz gero, karpeta segurua blokeatu egingo da, eta eskura egoteari utziko dio, automatikoki. Datuak karpeta seguruan gorde aurretik, ziurtatu datuen segurtasun-kopia bat egin duzula beste leku seguru batean.

#### **Karpeta segurua konfiguratzea**

- 1 Ireki doikuntzen aplikazioa, eta sakatu Datu biometrik. eta segurtasuna <sup>→</sup> **Karpeta segurua**.
- 2 Irakurri eta onartu terminoak eta baldintzak.
- 3 Sartu zure Samsung accounteko IDa eta pasahitza, eta sakatu **Hasi saioa**.
- 4 Irakurri eta onartu baldintzak, eta sakatu **Hurrengoa**.
- $5$  Hautatu zer blokeo-mota erabili nahi duzun karpetan seguruan, eta segi pantailako jarraibideei, konfiguratzeko.

Karpeta seguruaren izena edo ikonoaren kolorea aldatzeko, sakatu → **Pertsonalizatu ikonoa**.

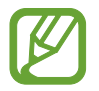

• **Karpeta segurua** irekitzen duzunean, aplikazioa desblokeatu beharko duzu, aurrez ezarritako metodoa erabiliz.

• Karpeta segurua desblokeatzeko kodea ahaztu bazaizu, zure Samsung account kontua erabiliz berrezar dezakezu. Sakatu berrezartze-botoia (blokeatutako pantailaren beheko aldean dago) eta idatzi Samsumg accounten pasahitza.

#### **Blokeo automatikoa ezartzea karpeta seguruan**

Konfiguratu gailua, karpeta segurua automatikoki blokeatu dezan erabiltzen ari ez denean.

1 Ireki **Karpeta segurua** aplikazioa, eta sakatu <sup>→</sup> **Ezarpenak** <sup>→</sup> **Blokeatu Karpeta segurua auto**.

2 Hautatu blokeo-aukera bat.

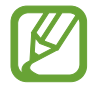

Karpeta segurua eskuz blokeatzeko, sakatu → **Babestu**.

#### **Edukia Karpeta segurura eramatea**

Eraman edukia, hala nola argazkiak eta kontaktuak, karpeta segurura. Hona hemen adibide batzuk ikusteko nola eraman daitekeen biltegi lehenetsiko irudi bat karpeta segurura.

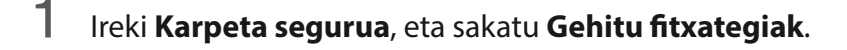

2 Sakatu Irudiak, markatu lekuz aldatu nahi dituzun irudiak, eta, ondoren, sakatu **Eginda**.

### 3 Sakatu **Mugitu**.

Hautatutako elementuak ezabatu egingo dira jatorrizko karpetatik, eta karpeta segurura eramango dira. Elementuak kopiatzeko, sakatu **Kopiatu**.

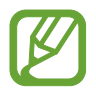

Edukia mugitzeko metodoa desberdina izan liteke eduki-motaren arabera.

#### **Karpeta seguruko edukia lekuz aldatzea**

Karpeta seguruko edukia biltegi lehenetsian dagokion aplikaziora eraman dezakezu. Hona hemen adibide batzuk ikusteko nola eraman daitekeen karpeta seguruko irudi bat biltegi lehenetsira.

- 1 Ireki **Karpeta segurua**, eta sakatu **Galeria**.
- 2 Hautatu irudi bat eta sakatu <sup>→</sup> **Karpeta segurutik kanpora mugitu.**

Hautatutako elementuak Galeria atalera eramango dira (biltegi lehenetsia).

#### **Aplikazioak gehitzea**

Gehitu karpeta seguruan erabili nahi duzun aplikazioa. Ireki **Karpeta segurua**, eta sakatu **Gehitu**.

- 1 Markatu gailuan instalatutako aplikazio bat edo gehiago, eta sakatu **Gehitu**.
- 2 **Play Store**-ko edo **Galaxy Store**-ko aplikazioak instalatzeko, sakatu **Deskargatu Play Store**-**tik** edo **Deskargatu Galaxy Store-tik**.

**Karpeta seguruko aplikazioak ezabatzea**

Luze sakatu ezabatu nahi duzun aplikazioa, eta sakatu **Desinstalatu**.

#### **Kontuak gehitzea**

Gehitu zure Samsung account, Googleko kontua edo beste kontu batzuk, karpeta seguruko aplikazioekin sinkronizatzeko.

- 1 Ireki **Karpeta segurua** aplikazioa, eta sakatu <sup>→</sup> **Ezarpenak** → **Kontuak** <sup>→</sup> **Gehitu kontua**.
- 2 Hautatu kontuaren zerbitzua.
- $3$  Jarraitu pantailan agertuko diren jarraibideei kontuaren konfigurazioa osatzeko.

#### **Karpeta segurua ezkutatzea**

Karpeta seguruaren lasterbidea ezkuta dezakezu aplikazioen pantailan.

Ireki **Karpeta segurua** aplikazioa, sakatu → **Ezarpenak** eta, ondoren, sakatu **Erakutsi Karpeta segurua** etengailua, desaktibatzeko.

Bestela, irristatu egoera-barra beherantz, jakinarazpen-panela irekitzeko. Ondoren, irristatu hatza jakinarazpen-panelean behera, eta sakatu Karpeta segurua, funtzioa desaktibatzeko.

#### **Karpeta seguruaren segurtasun-kopia egitea eta leheneratzea**

Egin karpeta seguruaren edukiaren eta aplikazioen segurtasun-kopia bat Samsung Cloud-en, zure Samsung account kontua erabiliz, eta leheneratu geroago.

**Datuen segurtasun-kopiak egitea**

- 1 Ireki **Karpeta segurua** aplikazioa, eta sakatu <sup>→</sup> **Ezarpenak** <sup>→</sup> **Babesk. Eta berrezartzea**.
- 2 Sakatu **Gehitu kontua**, eta hasi saioa zure Samsung account kontuan.
- $3$  Sakatu Egin karpeta segurua datu babes-kopia.
- 4 Markatu zer elementuren segurtasun-kopia egin nahi duzun, eta sakatu **Babeskopia**. Samsung Cloud-en datuen segurtasun-kopia egingo da.

**Datuak berrezartzea:**

- 1 Ireki **Karpeta segurua**, eta sakatu <sup>→</sup> **Ezarpenak** <sup>→</sup> **Babesk. Eta berrezartzea**.
- 2 Sakatu Leheneratu hasi.
- $3$  Sakatu  $\blacktriangledown$  datuak berrezartzeko gailua hautatzeko.
- 4 Hautatu berrezarri nahi dituzun datu-motak, eta sakatu **Leheneratu hasi**.

Segurtasun-kopia egin zaien datuak gailuan leheneratuko dira.

#### **Karpeta segurua desinstalatzea**

Karpeta segurua desinstala dezakezu, haren edukiak eta aplikazioak barne.

Ireki **Karpeta segurua**, eta sakatu → **Ezarpenak** → **Ezarpen gehiago** → **Desinstalatzea**.

Karpeta segurua desinstalatu aurretik edukiaren segurtasun-kopia bat egiteko markatu **Multimediafitx. karpeta segurutik kanpora mugitu**, eta sakatu **Desinstalatu**. Karpeta segurutik segurtasun-kopia egin zaien datuetara sartzeko, ireki **Nire fitxategiak** aplikazioa, eta, ondoren, sakatu **Memoria** → **Secure Folder**.

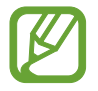

Ez da egingo **Samsung Notes-**en gordetako oharren segurtasun-kopiarik.

# **Hodeia eta kontuak**

### **Aukerak**

Sinkronizatu, berrezarri edo egin zure gailuko datuen segurtasun-kopia bat Samsung Cloud erabiliz. Kontuak erregistra eta administratu ditzakezu, hala nola zure Samsung account edo Googleko kontua, edo datuak beste gailu batzuetara edo batzuetatik transferitu Smart Switch erabiliz.

Doikuntzen pantailan, sakatu Hodeia eta kontuak.

- **Kontuak**: zure Samsung account kontua, Googleko kontua edo beste kontu batzuk gehitzeko, sinkroniza daitezen.
- **Babeskopia eta leheneratu**: gailuan dituzun datu pertsonalak, zure aplikazioen datuak eta doikuntzak babesteko. Datu konfidentzialen segurtasun-kopia bat egin dezakezu, eta haiek beste une batean eskuratu. Googleko edo Samsung account kontu batean erregistratu behar duzu datuen segurtasun-kopia egiteko edo haiek berrezartzeko.
- **Samsung Cloud**: modu seguruan gorde nahi duzun edukia kudeatzeko. Begiratu Samsung Cloud-en biltegiratzearen erabilera-egoera, eta sinkronizatu, leheneratu edo egin zure datuen segurtasun-kopia bat. Informazio gehiago nahi baduzu, ikusi [Samsung Cloud](#page-166-0) atala.
- **Smart Switch**: abiarazi Smart Switch, lehengo gailutik datuak transferitzeko. Informazio gehiago eskuratzeko, kontsultatu [Beste gailu batetik datuak transferitzea \(Smart Switch\)](#page-31-0).

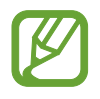

Datuen segurtasun-kopia bat egin aldizka leku seguru batean, esaterako Samsung Cloud-en edo ordenagailuan, berrezarri ahal izateko baldin eta datuak hondatzen badira edo galtzen badira nahi gabe fabrikako datuak berrezarri direlako.

### <span id="page-166-0"></span>**Samsung Cloud**

Datuen segurtasun-kopia bat egin lehengo gailutik Samsung Clouden, eta berrezarri datuak gailu berrian. Zure gailuetan gordetako datuak Samsung Cloudekin sinkronizatu ditzakezu, eta gordetako datuak ikusi Samsung Cloud-en. Samsung account-en erregistratu eta saioa hasi behar duzu Samsung Cloud erabili ahal izateko. Informazio gehiago nahi baduzu, ikusi [Samsung account a](#page-29-0)tala.

#### **Aurreko gailuko datuen segurtasun-kopia egitea**

- 1 Lehengo gailuan, hasi saioa zure Samsung accounten.
- 2 Ireki **Ezarpenak**, hautatu segurtasun-kopiaren aukera, eta egin datuen segurtasun-kopia.

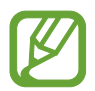

- Baldin eta zure gailua bateragarria bada Samsung Cloud-ekin, ireki **Ezarpenak**, sakatu **Hodeia eta kontuak** → **Samsung Cloud** → **Egin telefonoaren babeskopia**, markatu segurtasun-kopiak egiteko elementuak, eta, ondoren, sakatu **Babeskopia** zure datuen segurtasun-kopiak egiteko.
- Datuen segurtasun-kopiak egiteko modua aldatu egin daiteke telefonoaren modeloaren arabera.
- Ez da egingo datu batzuen segurtasun-kopia. Zer daturen segurtasun-kopia egin den jakiteko, ireki Ezarpenak aplikazioa, eta sakatu **Hodeia eta kontuak —> Samsung Cloud**  → **Egin telefonoaren babeskopia**.
- Zure Samsung Clouden zure gailuen segurtasun-kopietako datuak ikusteko, ireki **Ezarpenak**, sakatu **Hodeia eta kontuak** → **Samsung Cloud** → **Berreskuratu datuak** → eta, ondoren, hautatu nahi duzun gailua.

#### **Beste gailu bateko datuak berrezartzea**

- 1 Gailu berrian, ireki **Ezarpenak** aplikazioa, eta sakatu **Hodeia eta kontuak** <sup>→</sup> **Samsung Cloud**.
- 2 Sakatu **Berreskuratu datuak** → veta hautatu beste gailu bat.
- 3 Markatu berrezarri nahi dituzun datu-motak, eta sakatu **Berrezarri**.

#### **Zure gailuko datuak sinkronizatzea**

Gailuan gordetako datuak (adibidez, irudiak, bideoak eta gertaerak) Samsung Cloud-ekin sinkroniza ditzakezu, eta beste gailu batzuetatik atzitu.

- 1 Gailu berrian, ireki **Ezarpenak** aplikazioa, eta sakatu **Hodeia eta kontuak** <sup>→</sup> **Samsung Cloud**.
- 2 Sakatu <sup>→</sup> **Ezarpenak** → **Sinkr. Ez. Eta egin bab. Auto.** → **Sinkronizatu**.
- $3$  Sakatu sinkronizatu nahi dituzun elementuen ondoko etengailuak.

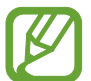

Gordetako datuak egiazta ditzakezu edo ezarpenak aldatu **Galeria**, **Sinkronizatutako datu gehiago** edo **Samsung Cloud Drive** sakatuta

# **Google**

Konfiguratu Googleren funtzioetako batzuen doikuntzak. Doikuntzen pantailan, sakatu Google.

# **Funtzio aurreratuak**

### **Aukerak**

Funtzio aurreratuak aktibatu ditzakezu eta horiek kontrolatzeko doikuntzak aldatu.

Doikuntzen pantailan, sakatu Eginbide aurreratuak.

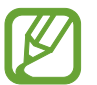

Gailua gogorregi astinduz edo kolpatuz gero, sentsoreak erabiltzen dituzten funtzio batzuk aktibatu egin daitezke ustekabean.

- **Osagarriak**: osagarrien sorkuntzak aldatzeko.
- **Ikuspegi gainerakorra**: jakinarazpenak leiho gainerakorretan zer aplikazioren kasuan bistaratuko diren hautatzeko. Funtzio hori erabiltzen duzunean, bizkor ikusi dezakezu leiho gainerakorreko edukia pantailan ikonoa sakatuta.

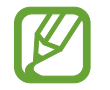

Multiwindow funtzioarekin bateragarriak diren aplikazioen kasuan bakarrik dago erabilgarri funtzio hori.

- **Partek. zuzenean**: gailua konfiguratzeko, erabilera partekatuko aukeren panelean bistaratu dezan norekin jarri zaren harremanetan azkenaldian, hartara, edukia zuzenean partekatu dezazun haiekin.
- **Murriztu animazioak**: konfiguratu gailua pantailako efektu jakin batzuk gutxiagotzeko, pantailako animazioek edo mugimenduek kalte egiten badizute.
- **Mugimenduak eta keinuak**: mugimendu-funtzioa aktibatzeko eta doikuntzak konfiguratzeko.
- **Game Launcher**: Game Launcher aktibatzeko. Informazio gehiago nahi baduzu, ikusi [Game](#page-110-0)  [Launcher](#page-110-0).
- **Mezularitza duala**: instalatu bigarren aplikazioa, eta erabili bi kontu mezularitza-aplikazio bererako. Informazio gehiago eskuratzeko, ikusi [Mezularitza duala](#page-169-0) atala.
- **Bidali SOS mezua:** gailua konfiguratzeko, pizteko/itzaltzeko botoia hiru aldiz sakatutakoan laguntza-mezuak bidal ditzan. Mezuekin batera soinu-grabazioak bidal diezazkiekezu hartzaileei.

### <span id="page-169-0"></span>**Mezularitza duala**

Instalatu bigarren aplikazioa, eta erabili bi kontu mezularitza-aplikazio bererako.

- 1 Ezarpenen pantailan, sakatu **Eginbide aurreratuak** → **Mezularitza duala.** Aplikazio bateragarriak bistaratuko dira.
- $2$  Irristatu aplikazio baten etengailua, bigarren aplikazioa instalatzeko.

Bigarren aplikazioa instalatuko da. Bigarren aplikazioren ikonoak hau izango du 6. Bigarren aplikazioaren jakinarazpenak jasotzen dituzunean, jakinarazpenean o agertuko da, lehenengo aplikazioko jakinarazpenetatik bereizteko.

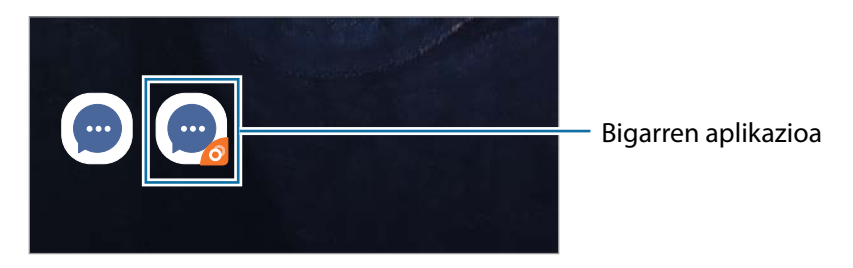

- Baliteke mezularitza bikoitzeko funtzioa ez egotea erabilgarri, aplikazioaren arabera.
	- Baliteke funtzio batzuk mugatuta egotea bigarren aplikazioan.

#### **Bigarren aplikazioa desinstalatzea**

- 1 Doikuntzen pantailan, sakatu **Eginbide aurreratuak → Mezularitza duala**.
- 2 Sakatu desaktibatu nahi duzun aplikazioaren etengailua, eta sakatu **Desaktibatu** edo **Desinstalatu**. Bigarren aplikazioari lotutako datu guztiak ezabatu egingo dira.

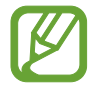

Lehenengo aplikazioa desinstalatzen baduzu, bigarren aplikazioa ere ezabatu egingo da.

# **Osasun digitala**

Zure gailuko eguneroko erabilera-historia ikusi dezakezu. Besteak beste ikus dezakezu pantailak zer luzera duen, aplikazioak zenbat aldiz ireki diren edo funtzio jakin batzuk zenbat aldiz erabili diren. Horrez gain, erabilera-denbora aldatu dezakezu edo aplikazio bakoitzaren jakinarazpen-doikuntzak aldatu.

Doikuntzen pantailan, sakatu **Ongizate digitala**.

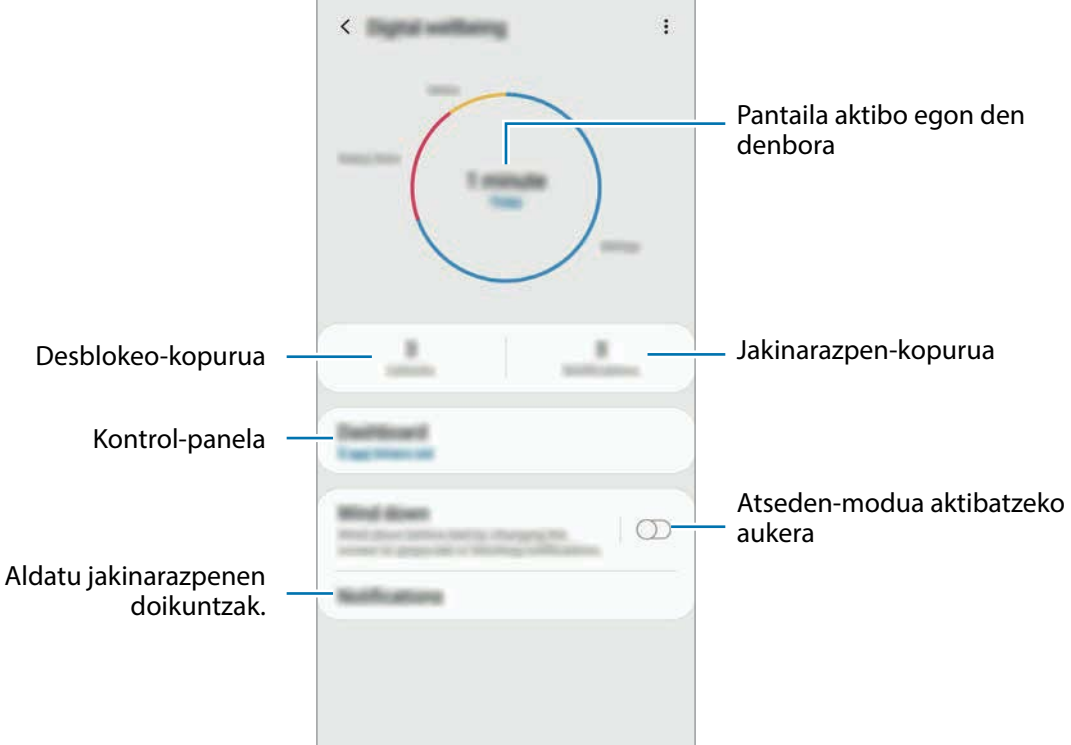

#### **Aplikazioetarako tenporizadoreak konfiguratzea**

Aplikazio bakoitza egunean zenbat denbora erabiliko duzun mugatu dezakezu, tenporizadorea jarrita. Mugara iristen zarenean, aplikazioa desaktibatu egingo da, eta ezingo da erabili.

1 Doikuntzen pantailan, sakatu **Ongizate digitala** <sup>→</sup> **Panela**.

2 Ukitu **Ez dago atzerak…** nahi duzun aplikazioaren ondoan, eta ezarri denbora.

#### **Atseden-modua aktibatzea**

Atseden-modua aktibatu dezakezu, ohera joan aurretik ikusmen-nekea murrizteko, eta lo-arazoak ekiditeko.

- 1 Doikuntzen pantailan, **Ongizate digitala → Hartu atseden**, eta irristatu **Aktibatu orain** etengailua, aktibatzeko.
- 2 Aktibatu etengailua, nahi duzun funtzioa aktibatzeko.
	- **Gris-eskala**: Pantailako koloreak tonu grisetan bistaratuko ditu.
	- **Ez molestatu**: Onartutako salbuespenen kasuan izan ezik, sarrerako deiak eta jakinarazpensoinuak isilarazteko moduan konfiguratzeko telefonoa.
- 3 Atseden-moduaren aktibazioa programatzeko irristatu **Aktibatu programatu bezala** etengailua, sakatu **Ezarri ordutegia**, eta, ondoren, hautatu ordua.

### **Gailuaren mantentze-lanak**

Gailuaren mantentze-lanak egiteko funtzioak hauen egoerari buruzko ikuspegi orokorra ematen du: gailuaren bateria, biltegiratzea, memoria eta sistemaren segurtasuna. Bestalde, gailua automatikoki optimizatzen da ukitze hutsarekin.

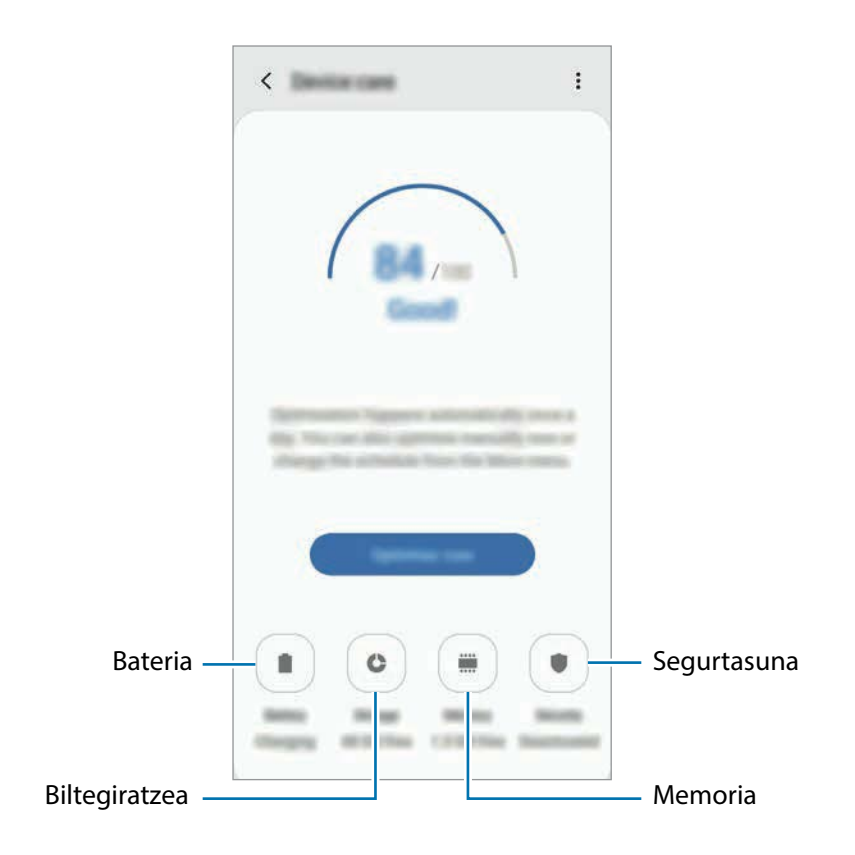

#### **"Optimizazio bizkorra" funtzioa erabiltzea**

#### Doikuntza-pantailan, sakatu **Gailuaren mantentze lanak** → **Konpondu** edo **Optimizatu**.

"Optimizazio bizkorra" funtzioak gailuaren errendimendua hobetzen du, honela:

- Biltegiratzeko lekua eginda.
- Behar ez diren fitxategiak ezabatuta eta atzeko planoan exekutatzen ari diren aplikazioak itxita.
- Bateriaren erabilera irregularra kudeatuta.
- Aplikazio blokeatuak eta malwarea bilatuta.

### **Bateria**

Egiaztatu bateriaren karga-maila eta gailuari zenbat denbora geratzen zaion hura agortu aurretik. Bateriak karga gutxi duenean, aurreztu bateria energia aurrezteko funtzioak aktibatuta.

Doikuntza-pantailan, sakatu **Gailuaren mantentze lanak** → **Bateria**.

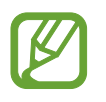

- Geratzen den erabilera-denborak erakusten du zenbat denbora gelditzen den bateria erabat agortu arte. Kargatze-denbora aldatu egin liteke, gailuaren doikuntzen eta funtzionamendubaldintzen arabera.
- Litekeena da energia aurrezteko modua erabiltzen duten aplikazioen jakinarazpen batzuk ez jasotzea.

**Bateriaren erabilera kudeatzea**

Zure gailuaren erabilerara egokitzen den energia modua hautatu dezakezu. Sakatu **Errendimendu modua** eta hautatu aukera bat.

- **Optimizatua**: optimizatu egiten du gailuaren errendimenduaren eta bateriaren erabileraren artean oreka lortzeko.
- **Bitarteko bateria aurr.**: energia aurrezteko modua aktibatzen du, bateriaren erabilera-iraupena luzatzeko.
- **Gehieneko bateria aurr.**: energia asko aurrezteko moduan, gailuak bateriaren kontsumoa murrizten du Gaueko modua aplikatuta eta erabilgarri dauden aplikazio eta funtzioak mugatuta. Sare-konexioak, sare mugikorra salbu, desaktibatu egingo dira.

Gailua konfiguratu dezakezu bateria bizkorrago kargatu dezan. Sakatu → **Ezarpenak**, eta, ondoren, sakatu **Kabledun kargatze azkarra** etengailua, aktibatzeko.

**Aplikazio bakoitzerako bateriaren erabilera kudeatzea**

Bateria aurreztu dezakezu, bigarren planoan exekutatzen diren aplikazio batzuk erabiltzen ez dituzunean haiek bateria erabiltzea saihestuz. Hautatu aplikazioak aplikazio-zerrendan, eta sakatu

**Ezarri inaktibo gisa** etengailua, funtzioa aktibatzeko. Halaber, sakatu → **Ezarpenak**, eta konfiguratu **Aplikazioen bateria kudeaketa** aukerak.

#### **Biltegiratzea**

Ikusi zenbat memoria erabil daitekeen eta zenbat dagoen erabilita.

Doikuntza-pantailan, sakatu **Gailuaren mantentze lanak** → **Biltegiratzea**.

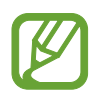

- Barne-memoriaren gaitasuna zehaztutakoa baino txikiagoa da, sistema eragileak eta lehenetsitako aplikazioek haren zati bat hartzen baitute. Eskuragarri dagoen gaitasuna aldatu egin liteke gailua eguneratu ondoren.
- Gailuaren barne-memoriak zer edukiera duen ikusteko, kontsultatu zure gailuaren zehaztapenen atala, Samsungen webgunean.

#### **Memoria kudeatzea**

Fitxategi hondarrak ezabatzeko (adibidez, cache memoria), sakatu **Garbitu**. Fitxategiak ezabatzeko edo erabiltzen ez dituzun aplikazioak desinstalatzeko, hautatu kategoria bat **Erabiltzailearen datuak**  aukeran. Ondoren, markatu hautatu nahi duzun elementua, eta sakatu **Ezabatu** edo **Desinstalatu**.

#### **Memoria**

Doikuntza-pantailan, sakatu **Gailuaren mantentze lanak** → **Memoria**.

Bigarren mailan exekutatzen diren aplikazioak etendakoan gailuaren funtzionamendua bizkortzeko, markatu aplikazioak aplikazio-zerrendan, eta sakatu **Garbitu**.

#### **Segurtasuna**

Ikusi gailuaren segurtasun-egoera. Funtzio honek gailua analizatzen du malware bila.

Doikuntza-pantailan, sakatu **Gailuaren mantentze lanak** → **Segurtasuna** → **Bilatu telefonoan**.

### **Aplikazioak**

Gailuen aplikazioak kudeatzeko eta haien konfigurazioa aldatzeko aukera ematen du. Aplikazioaren erabilerari buruzko informazioa ikus dezakezu, jakinarazpenen do baimenen doikuntzak aldatu edo behar ez dituzun aplikazioak desgaitu.

Doikuntzen pantailan, sakatu Aplikazioak.

# **Kudeaketa orokorra**

Gailuaren sistemaren doikuntzak pertsonalizatu ditzakezu, edo jatorrizkoak berrezarri. Doikuntzen pantailan, sakatu Kudeaketa orokorra.

- **Hizkuntza eta idazketa**: hautatu gailuaren hizkuntza, eta aldatu doikuntzak, hala nola teklatuak eta ahotsa sartzeko moduak. Baliteke aukera batzuk erabilgarri ez egotea, hautatutako hizkuntzaren arabera. Informazio gehiago nahi baduzu, ikusi Gailuaren hizkuntzak gehitzea atala.
- **Data eta ordua**: ezarpen hauetara sartu, eta aldatu egin ditzakezu, zure gailuan eguna eta ordua agertzeko modua konfiguratzeko.

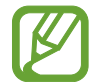

Bateria guztiz deskargatuta badago, eguna eta ordua berrabiarazi egingo dira.

- **Jarri gurekin harremanetan**: galderak egin ditzakezu, edo sarrien egiten diren erantzunak ikusi. Informazio gehiago nahi baduzu, ikusi [Samsung Members](#page-98-0) atala.
- **Berrezarri:** gailuaren doikuntzak berrezartzeko edo fabrikako datuak berrezartzeko. Doikuntza guztiak, sareko doikuntzak edo irisgarritasun-doikuntzak konfigura ditzakezu. Halaber, gailua optimizatzeko, aurrez ezarritako un batean berrabiaraz dadin konfigura dezakezu.

#### **Gailuaren hizkuntzak gehitzea**

Gailuan erabili nahi dituzun hizkuntzak gehi ditzakezu.

 $1$  Doikuntzen pantailan, sakatu Kudeaketa orokorra  $\rightarrow$  Hizkuntza eta Idazketa  $\rightarrow$ Hizkuntza  $\rightarrow$ **Gehitu hizkuntza**.

Hizkuntza guztiak ikusteko, sakatu → **Hizkuntza guztiak**

- 2 Hautatu gehitu nahi duzun hizkuntza.
- 3 Hautatutako hizkuntza lehenetsi gisa konfiguratzeko, sakatu **Lehenetsi**. Uneko hizkuntzaren doikuntzari eusteko, sakatu **Mantendu unekoa**.

Hautatutako hizkuntza hizkuntza-zerrendara gehituko da. Hizkuntza lehenetsia aldatu baduzu, zerrendaren goiko aldean gehituko da hautatutako hizkuntza.

Hizkuntza-zerrendako hizkuntza lehenetsia aldatzeko, mugitu  $\bullet$  hizkuntza baten ondora, eta jarri zerrendaren goiko aldean. Ondoren, sakatu **Aplikatu**. Aplikazio batek hizkuntza lehenetsia onartzen ez badu, zerrendako hurrengo hizkuntza bateragarria erabiliko du.

# **Irisgarritasuna**

Konfiguratu doikuntza batzuk, gailuaren irisgarritasuna hobetu ahal izateko. Doikuntzen pantailan, sakatu Erabilgarritasuna.

- **Pantaila irakurgailua**: Voice Assistant aktibatzeko (ahots bidezko erantzuna ematen du). Funtzio hau erabiltzen ikasteko informazio gehiago ikusteko, sakatu **Tutorial**a.
- **Ikusgaitasun hobekuntzak**: ikusmen-desgaitasuna duten erabiltzaileek mugikorra errazago erabil dezaten konfigurazioa pertsonalizatzeko.
- **Entzumen hobekuntzak**: entzumen-desgaitasuna duten erabiltzaileek mugikorra errazago erabil dezaten konfigurazioa pertsonalizatzeko.
- **Gaitasun murriztua eta elkarreragina**: eskuak erabiltzeko zailtasunak dituzten erabiltzaileek mugikorra errazago erabil dezaten konfigurazioa pertsonalizatzeko.
- **Ezarpen aurreratuak**: lasterbideen eta jakinarazpenen ezarpenak konfiguratzeko.
- **Instalatutako zerbitzuak**: gailuan instalatuta dauden irisgarritasun-zerbitzuak ikusteko.

# **Softwarea eguneratzea**

Eguneratu gailuaren softwarea, Firmware over-the-air (FOTA) zerbitzuaren bidez. Halaber, softwareeguneratzeak programatu ditzakezu.

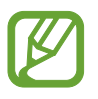

Doikuntzen pantailan, sakatu **Software eguneratzea**. Software-eguneratzeren bat premiazkoa bada zure gailuaren segurtasunerako eta segurtasun-mehatxu berriak blokeatzeko, automatikoki instalatuko dira, zure baimenik gabe.

- **Deskargatu eta instalatu**: eguneraketak eskuz bilatzeko eta instalatzeko.
- **Deskargatu auto. Wi-Fi bidez**: gailua konfiguratzeko eguneraketak automatikoki deskargatu ditzan, WiFi-sare batera konektatuta dagoenean.
- **Azken eguneraketa**: softwarearen azken eguneraketari buruzko informazioa bistaratzen du.

#### **Segurtasun-eguneraketei buruzko informazioa**

Zure gailuaren segurtasuna hobetzeko eta zure informazio pertsonala babesteko egiten dira segurtasun-eguneraketak. Zure modeloaren segurtasun-eguneraketei buruzko informazioa lortzeko, ikusi [security.samsungmobile.com](http://security.samsungmobile.com).

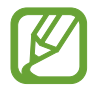

Webgune horrek hizkuntza batzuk soilik onartzen ditu.

# **Erabiltzailearen eskuliburua**

Ikusi gailua eta aplikazioak erabiltzeko edo doikuntza garrantzitsuak konfiguratzen ikasteko informazioa.

Doikuntza-pantailan, sakatu Erabiltzailearen eskuliburua.

# **Telefonoari buruz**

Zure gailuari buruzko informazioa ikus dezakezu.

Doikuntzen pantailan, sakatu Gailuari buruz.

Gailuaren izena aldatu nahi baduzu, sakatu **Editatu**.

- **Egoera**: gailuari buruzko zenbait informazio ematen du: SIM txartelaren egoera, WiFi konexioaren MAC helbidea eta serie-zenbakia.
- **Lege-informazioa:** gailuari buruzko lege-informazioa bistaratzen du, hala nola segurtasuninformazioa eta kode irekiaren lizentzia.
- **Softwarearen informazioa**: gailuaren softwareari buruzko informazioa bistaratzen du, hala nola, sistema-eragilearen bertsioa eta firmwarearen bertsioa.
- **Bateriaren informazioa**: gailuko bateriari buruzko informazioa eta egoera bistaratzen du.

# **Eranskina**

# **Arazoak konpontzea**

Samsungen Laguntza Teknikoko Zerbitzuaren zentroarekin harremanetan jarri aurretik, egin proba hauekin: Litekeena da egoerak batzuk zure gailuan ez aplikatzea.

#### **Gailua pizten duzunean edo erabiltzen ari zarenean, kode hauetako bat sartzeko eskatzen dizu:**

- Pasahitza: gailua blokeatuta badago, gailuari ezarri zenion pasahitza idatzi behar duzu.
- PINa: gailua lehen aldiz erabiltzean edo PIN kodearen eskaera aktibatuta dagoenean, SIM edo USIM txartelarekin batera emandako PIN kodea sartu behar duzu. Funtzio hori desaktibatzeko, erabili SIM txartela blokeatu menua.
- PUKa: SIM edo USIM txartela blokeatuta dago; normalean, PINa behin baino gehiagotan gaizki idazteagatik gertatzen da. Idatzi zerbitzu-hornitzaileak emandako PUK kodea.
- PIN2: PIN 2 kodea eskatzen duen menu batera sartzen bazara, SIM edo USIM txartelarekin emandako PIN 2 kodea sartu behar duzu. Informazio gehiago lortzeko, jarri harremanetan zure zerbitzu-hornitzailearekin.

#### **Zure gailuan sare- edo zerbitzu-errorea ageri da**

- Seinale edo harrera ahula dagoen eremuetan, estaldura gal dezake. Aldatu tokiz eta saiatu berriro. Mugitu bitartean, baliteke errore-mezuak behin baino gehiagotan bistaratzea.
- Aukera batzuetara ezin da sartu harpidetu gabe. Informazio gehiago lortzeko, jarri harremanetan zure zerbitzu-hornitzailearekin.

#### **Zure gailua ez da pizten**

Bateria guztiz deskargatuta badago, gailua ez da piztuko. Kargatu bateria erabat gailua piztu aurretik.

#### **Ukipen-pantailak geldo edo desegoki erantzuten du**

- Ukipen-pantailan babes-estalki bat edo aukerako osagarriak jartzen badituzu, baliteke ondo ez funtzionatzea.
- Eskularruekin edo esku zikinekin ukipen-pantaila sakatuz gero edo pantaila objektu puntadunekin ukituz gero, baliteke ondo ez funtzionatzea.
- Litekeena da ukipen-pantailak ongi ez funtzionatzea ingurune hezeetan edo bustitzen denean.
- Berrabiarazi gailua softwarearen behin-behineko erroreak erauzteko.
- Egiaztatu gailuaren softwarea bertsio berrienekin eguneratua dagoela.
- Ukipen-pantaila marratua edo kaltetua badago, jo ezazu Samsungen laguntza-zentro batera.

#### **Gailuak ez du erantzuten edo errore larri bat du**

Probatu konponbide hauek. Arazoa ez bada konpondu, jarri harremanetan Samsungen Laguntza Teknikoko Zerbitzuarekin (LTZ).

#### **Gailua berrabiaraztea**

Gailua erabat gelditzen bada edo eseki egiten bada, baliteke aplikazioak itxi behar izatea edo gailua itzali eta berriro piztu behar izatea.

#### **Berrabiaraztera behartzea**

Gailua blokeatu egiten bada eta ez badu erantzuten, sakatu pizteko/itzaltzeko tekla eta bolumena jaistekoa batera gutxienez 7 segundoz, berrabiarazteko.

#### **Gailua leheneratzea**

Arazoa ez bada konpontzen, berrezarri fabrikako balioak.

Ireki **Ezarpenak** aplikazioa, eta sakatu **Kudeaketa orokorra → Berrezarri → Berrezarri fabrikako datuak → Berrezarri gailua → Ezabatu guztia.** Fabrikako datuak berrezarri aurretik, gogoan izan gailuan gordetako datu garrantzitsu guztien segurtasun-kopia egin behar dela.
## **Ezin da deirik egin/jaso**

- Ziurtatu sare mugikor egokian sartzen ari zarela.
- Ziurtatu markatu nahi duzun telefono-zenbaki hori ez duzula jarri deiak murrizteko aukeran.
- Ziurtatu telefono-zenbaki hori ez duzula jarri deiak murrizteko aukeran.

## **Solaskideak ezin dizu entzuten deia egitean**

- Ziurtatu ez zarela ari mugikorraren mikrofonoa estaltzen.
- Ziurtatu mikrofonoa zure ahotik hurbil dagoela.
- Entzungailuak erabiltzen badituzu, ziurtatu behar bezala konektatuta daudela.

## **Deiak egitean oihartzuna entzuten da**

Doitu bolumena, bolumen-tekla sakatuz, edo mugitu lekuz.

#### **Sare mugikorrak edo Internet sarri deskonektatzen dira, edo soinua kalitate txarrekoa da**

- Egiaztatu ez zarela ari gailuaren barneko antena blokeatzen.
- Seinale edo harrera ahula dagoen eremuetan, estaldura gal dezake. Baliteke konektatzeko arazoak izatea zerbitzu-hornitzailearen oinarri-estazioan arazoren bat dagoelako. Aldatu tokiz eta saiatu berriro.
- Mugitzen ari zarela gailua erabiliz gero, baliteke haririk gabeko sare-zerbitzuak desgaitzea, zerbitzu-hornitzailearen sareko arazoen ondorioz.

## **Bateriaren ikonoa hutsik dago**

Materia-maila baxua du. Kargatu bateria.

## **Bateria ez da behar bezala kargatzen (Samsungek onartutako baterietarako)**

- Ziurtatu kargagailua ondo konektatuta dagoela.
- Joan Samsungen Laguntza Teknikoko Zerbitzura, bateria ordeztu dezaten.

## **Gailua erosi nuenean baino azkarrago deskargatzen da bateria**

- Gailua edo bateria tenperatura altuegietan edo baxuegietan erabiliz gero, kargagailuaren bizitza erabilgarria murriztu egin liteke.
- Bateria-kontsumoa handitu egiten da funtzioak eta aplikazio jakin batzuk erabiliz gero (adibidez, GPSa, jokoak edo Internet).
- Bateria kontsumitu egiten da, eta ohiko kargatzea laburragoa bihurtzen da denborarekin.

#### **Errore-mezuak agertzen dira kamera abiaraztean**

Gailuak nahikoa memoria eta bateria izan behar du kameraren aplikazioa erabili ahal izateko. Kamera abiaraztean errore-mezuak agertzen badira, saiatu hau egiten:

- Kargatu bateria.
- Eraman datuak ordenagailu batera edo ezabatu gailutik, memorian toki gehiago egiteko.
- Berrabiarazi ezazu. Iradokizun hauei kasu eginda ere kameraren aplikazioarekin oraindik ere arazoak badituzu, jarri harremanetan Samsungen Laguntza Teknikoko Zerbitzuarekin.

## **Argazkien kalitatea ez da aurrebistarena bezain ona**

- Argazkien kalitatea aldatu egin liteke, ingurunearen eta argazkilaritza-tekniken arabera.
- Leku ilunetan, gauez edo leku itxietan argazkiak ateraz gero, baliteke irudiak zarata izatea edo irudiak fokutik kanpo egotea.

## **Errore-mezuak bistaratzen dira multimedia-fitxategiak irekitzean**

Gailuan multimedia-fitxategiak irekitzean errore-mezuak agertzen badira edo halako fitxategiak ez badira erreproduzitzen gailuan, saiatu hau egiten:

- Eraman datuak ordenagailu batera edo ezabatu gailutik, memorian toki gehiago egiteko.
- Egiaztatu musika-fitxategia ez duela babesten eskubide digitalen kudeaketa-sistema batek (DRM). DRMz babestua badago, egiaztatu fitxategia erreproduzitzeko beharrezkoa den lizentzia edo gakoa duzula.
- Egiaztatu gailuak fitxategi-formatuak onartzen dituela. Fitxategi-formatu bat ez bada bateragarria, hala nola DivX edo AC3, instalatu haiek onartzeko aplikazio bat. Gailuak zer fitxategi-formatu onartzen dituen jakiteko, kontsultatu www.samsung.com webgunea.
- Gailuarekin ateratako argazkiak eta bideoak onartzen ditu gailuak. Baliteke beste gailu batzuekin egindako argazkiek eta bideoek ondo ez funtzionatzea.
- Zure sare-hornitzaileak edo zerbitzu osagarrien hornitzaileek baimendutako multimediafitxategiak onartzen ditu gailuak. Baliteke Internetetik hartutako eduki batzuek (melodiak, bideoak edota pantaila-atzealdeak) ondo ez funtzionatzea.

## **Bluetootha behar bezala ez badabil**

Beste bluetooth-gailurik aurkitzen ez bada, konexio-arazoak badaude edo errendimendu baxua badu, saiatu aukera hauekin:

- Ziurtatu zurearekin konektatu nahi duzun gailua bistan edo hari konektatzeko prestatuta dagoela.
- Egiaztatu zure gailua eta bluetootha darabilen beste gailua bluetootharen gehienezko irismentartearen barruan daudela (10 metro).
- Ireki gailuan **Ezarpenak**, sakatu **Konexioak** eta, ondoren, irristatu **Bluetootha** etengailua, aktibatzeko.
- Zure gailuan, ireki **Ezarpenak** aplikazioa, eta sakatu **Kudeaketa orokorra** → **Berrezarri** → **Berrezarri sare ezarpenak** → **Konfigurazioa berrezarri** → **Berrezarri** sare-ezarpenak berrezartzeko. Berrezarpena egitean, litekeena da erregistratutako informazioa galtzea.

Ohar horiei jarraitu ondoren arazoak bere horretan badirau, jarri harremanetan Samsungen Laguntza Teknikoko Zerbitzuarekin.

## **Ez da konexiorik ezartzen gailua ordenagailu bati konektatzean**

- Egiaztatu erabiltzen ari zaren USB kablea gailuarekin bateragarria dela.
- Egiaztatu ordenagailuak behar duen kontrolagailua instalatuta eta eguneratuta dagoela.
- Windows XP erabiltzen baduzu, egiaztatu ordenagailuak Windows XP Service Pack 3 edo berriago bat instalatuta daukala.

#### **Gailuak ezin du aurkitu uneko kokapena**

GPS seinaleak ez dira iristen leku batzuetara; adibidez, leku itxietara. Halakoetan, konfiguratu gailua WiFi-a edo sare mugikor bat erabil dezan zure uneko kokapena bilatzeko.

## **Gailuan biltegiratutako datuak galdu egin dira**

Egin beti gailuan gordetako datu garrantzitsu guztien segurtasun-kopiak. Bestela, ezingo dituzu berrezarri kaltetutako edo galdutako datuak. Samsungek ez du bere gain hartzen gailuan gordetako datuak galtzeagatiko erantzukizunik.

#### **Hutsune txiki bat dago gailuaren zorroaren kanpoaldearen inguruan**

- Hutsune hori fabrikazioko nahitaezko ezaugarri bat da, eta baliteke zati batzuk mugitzea edo bibratzea eragitea.
- Denborarekin, aldeen kontaktuaren ondorioz, baliteke hutsune hori apur bat handitzea.

## **Ez dago nahiko toki gailuaren biltegian**

Erabili gailuaren mantentze-lanetarako aplikazioa, edo ezabatu eskuz erabiltzen ez dituzun aplikazioak edo fitxategiak, biltegiratzeko lekua egiteko.

## **Aplikazioen botoia ez da agertzen pantaila nagusian**

Ireki dezakezu aplikazioen pantaila aplikazioen botoia erabili gabe pantaila nagusian hatza gorantz edo beherantz arrastatuz. Aplikazioen botoia pantaila nagusiaren behealdean erakusteko, ireki **Ezarpenak** aplikazioa, eta sakatu **Pantaila** → **Pantaila nagusia** eta, ondoren, **Aplikazioak botoia**  hura aktibatzeko.

#### **Hasierako botoia ez da agertzen**

Baliteke hasierako botoia dagoen nabigazio-barra desagertzea aplikazio edo funtzio jakin batzuk erabiltzen ari zaren bitartean. Barra ikusteko, irristatu pantailaren beheko aldea gorantz.

#### **Pantailaren distira doitzeko barra ez da agertzen ohartarazpenen taulan**

Ireki ohartarazpenen taula egoera-barra beherantz arrastatuz, eta, ondoren, arrastatu  $\bm{\vee}$ ohartarazpenen taula beherantz. Sakatu distira doitzeko barraren ondoan, eta arrastatu **Erakutsi kontrolak goian** etengailua hura aktibatzeko.

## **Samsung Cloud ez dabil**

- Egiaztatu behar bezala konektatuta zaudela sare batera.
- Samsung Cloud-en zerbitzua egiaztatzen duzun bitartean, ezin duzu erabili Samsung Cloud. Saia zaitez berriro geroago.

# **Bateria ateratzea**

- **Bateria ateratzeko, jarri harremanetan zerbitzu-zentro baimenduarekin. Bateria ateratzeko jarraibideak ikusteko, zoaz webgune honetara [www.samsung.com/global/](http://www.samsung.com/global/ecodesign_energy) [ecodesign\\_energy.](http://www.samsung.com/global/ecodesign_energy)**
- Zure segurtasunerako, **ez saiatu bateria ateratzen**. Behar bezala ateratzen ez bada, baliteke bateria nahiz gailua hondatzea, eta horrek kalte pertsonalak eragin diezazkizuke edo zure segurtasuna arriskuan jar dezake gailua erabiltzean.
- Samsungek ez du bere gain hartzen ohar edo jarraibide hauek behar bezala ez segitzeagatik sor daitezkeen kalteen edo galeren erantzukizuna (kontratuzko edo kontratuz kanpoko kalteak, arduragabekeria barne). Hemendik kanpo geratzen dira Samsungen arduragabekeriagatik eragindako heriotzak edo lesio pertsonalak.

## **Adostasun-deklarazioaren laburpena**

SAMSUNGek adierazten du, bere ardurapean, tresna honek Europako Parlamentuaren eta Kontseiluaren 1999ko martxoaren 9ko 2014/53/EE Direktiban finkatutakoa betetzen duela; Direktiba hori azaroaren 20ko 188/2016 Errege Dekretuaren bidez egokitu zen espainiar estatuko legeriara.

## **Copyrighta**

Copyrighta © 2019 Samsung Electronics

Eskuliburu hau egile-eskubideen nazioarteko legeek babesten dute.

Debekatuta dago eskuliburu honen zatiak erreproduzitzea, banatzea, itzultzea edo bidaltzea bitarteko elektroniko edo mekanikoak erabiliz (fotokopiak, grabaketak edo informazioa biltegiratzeko eta berreskuratzeko edozein sistema), Samsung Electronicsek aldez aurretik idatzizko baimena ematen ez badu.

## **Marka komertzialak**

- SAMSUNG eta SAMSUNGen logotipoa Samsung Electronicsen marka erregistratuak dira.
- Bluetooth SIG, Inc.-en marka komertzial erregistratua da Bluetooth®, mundu osoan.
- WiFi Allianceren marka komertzial erregistratuak dira Wi-Fi®, Wi-Fi Protected Setup™, Wi-Fi Direct™, Wi-Fi CERTIFIED™, eta WiFi logotipoa.
- Dolby Laboratories-en lizentziapean fabrikatua. Dolby Laboratories-en marka komertzialak , dira Dolby Dolby Atmos eta D bikoitzaren sinboloa.
- Gainerako marka komertzialak eta egile-eskubideak beren jabeenak dira.

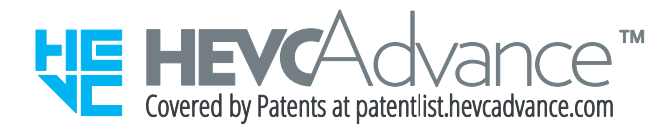